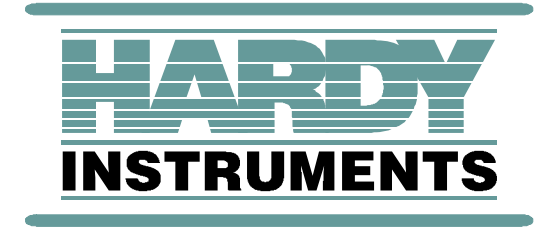

# **HI 2151/30WC**

# **Weight Controller**

# <span id="page-0-0"></span>**Operation and Installation Manual**

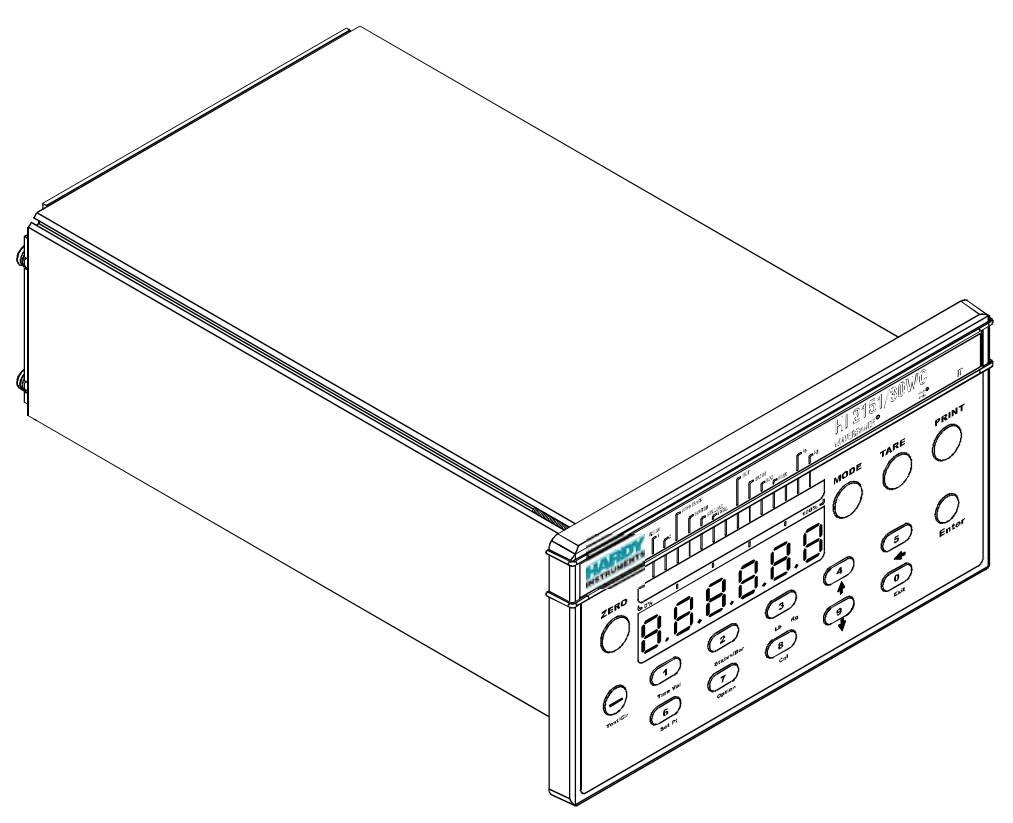

**Hardy Instruments Document Number: 0596-0224 Rev H**

# **[Table of Contents](#page-0-0)**

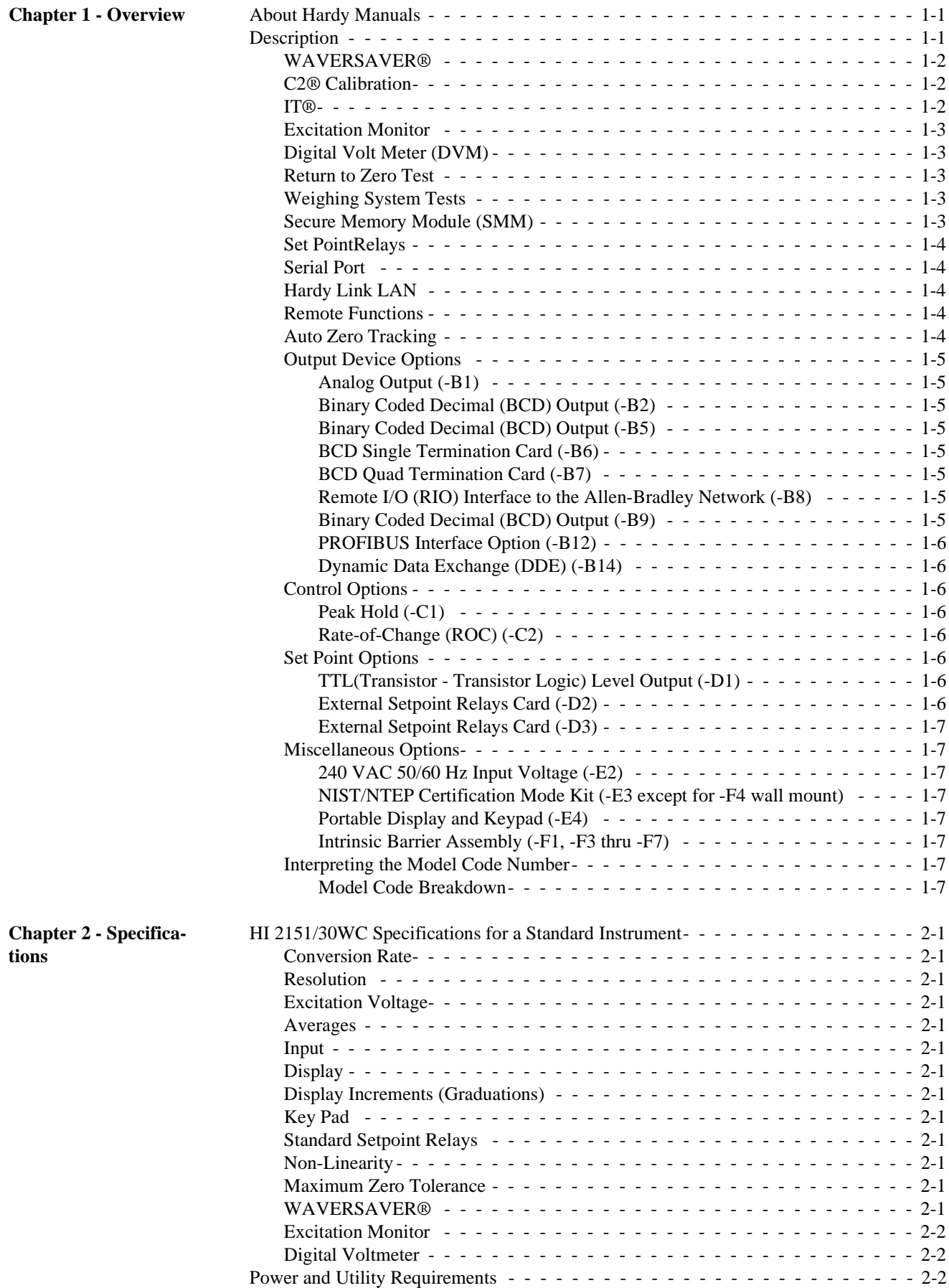

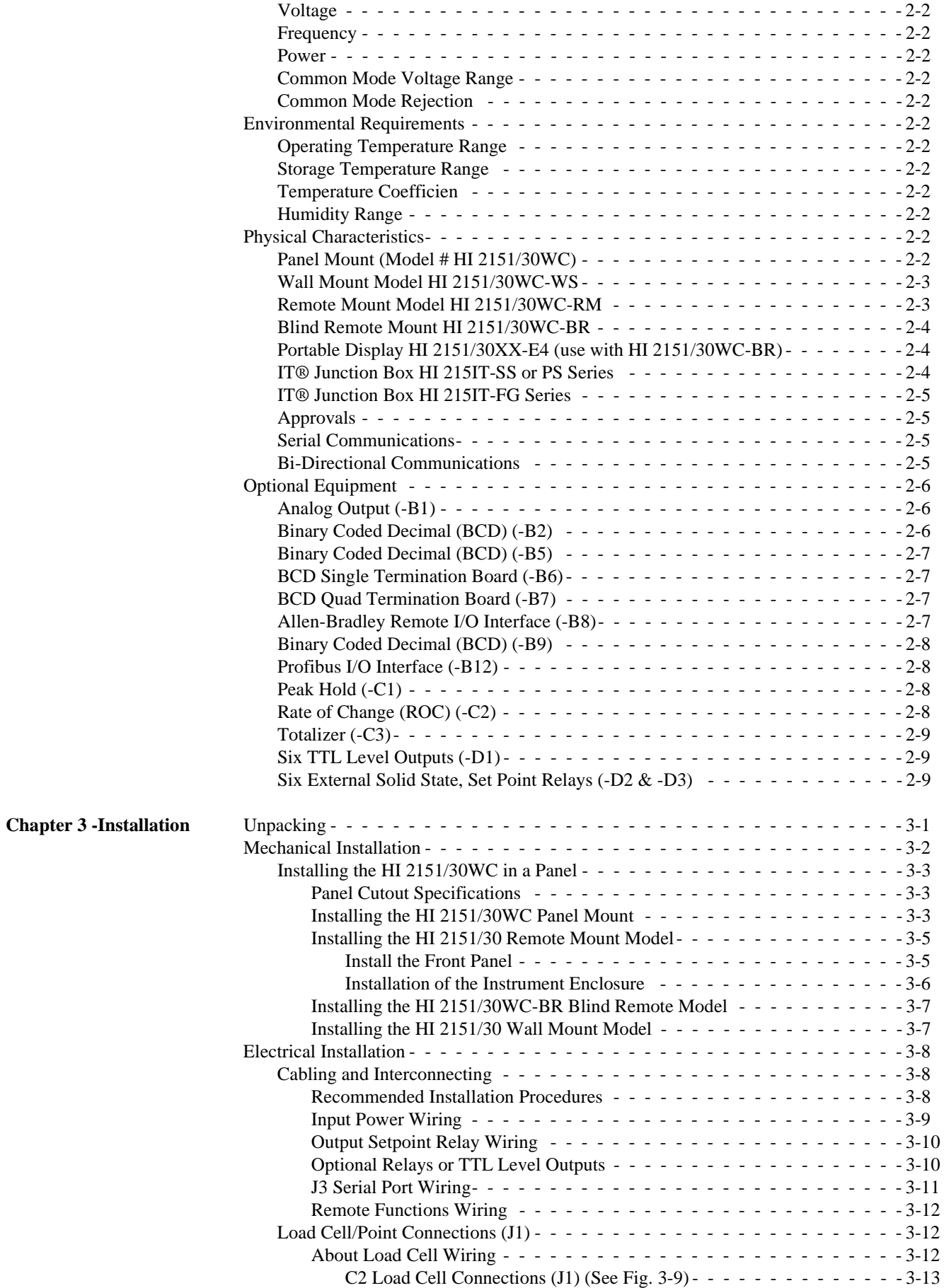

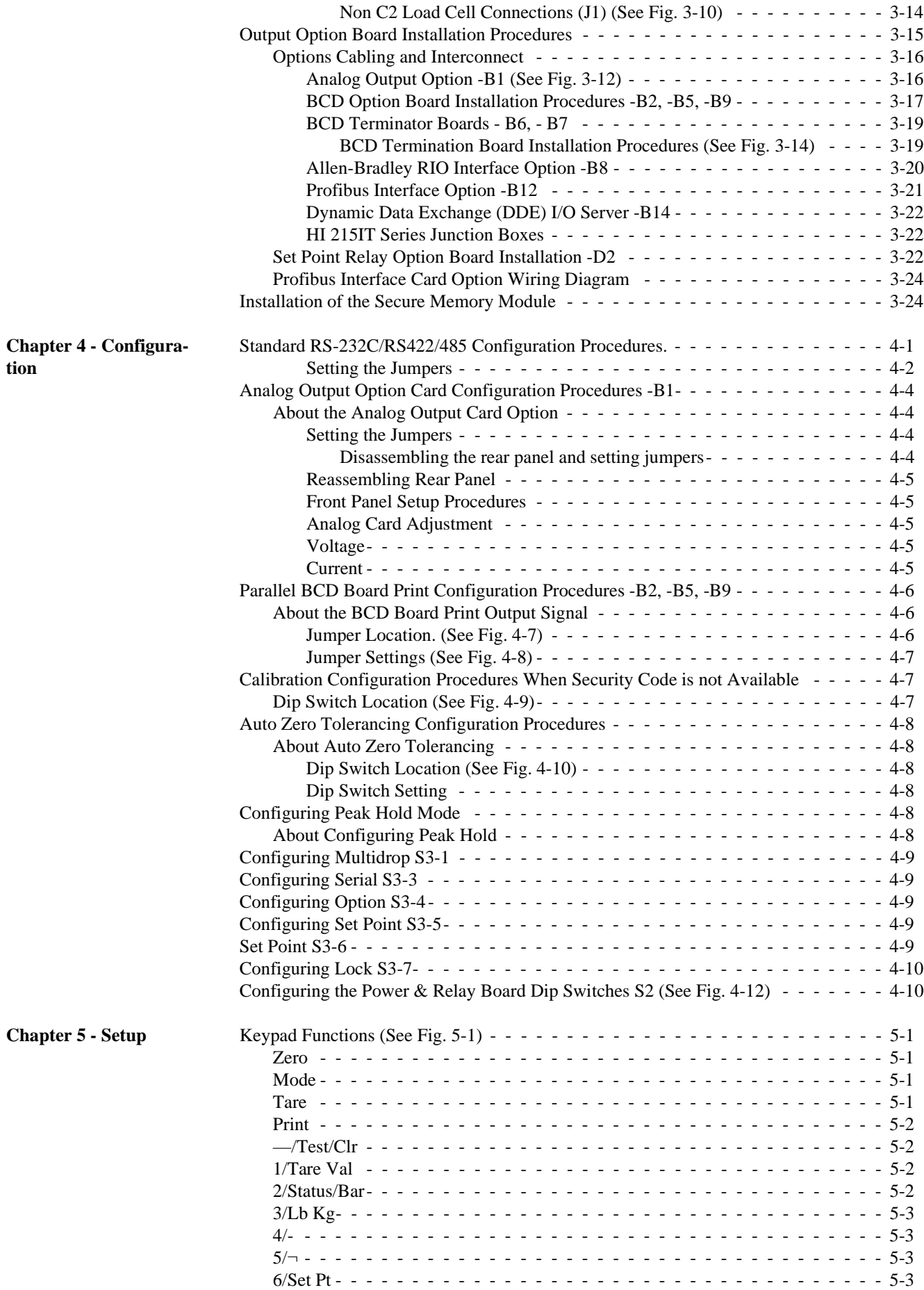

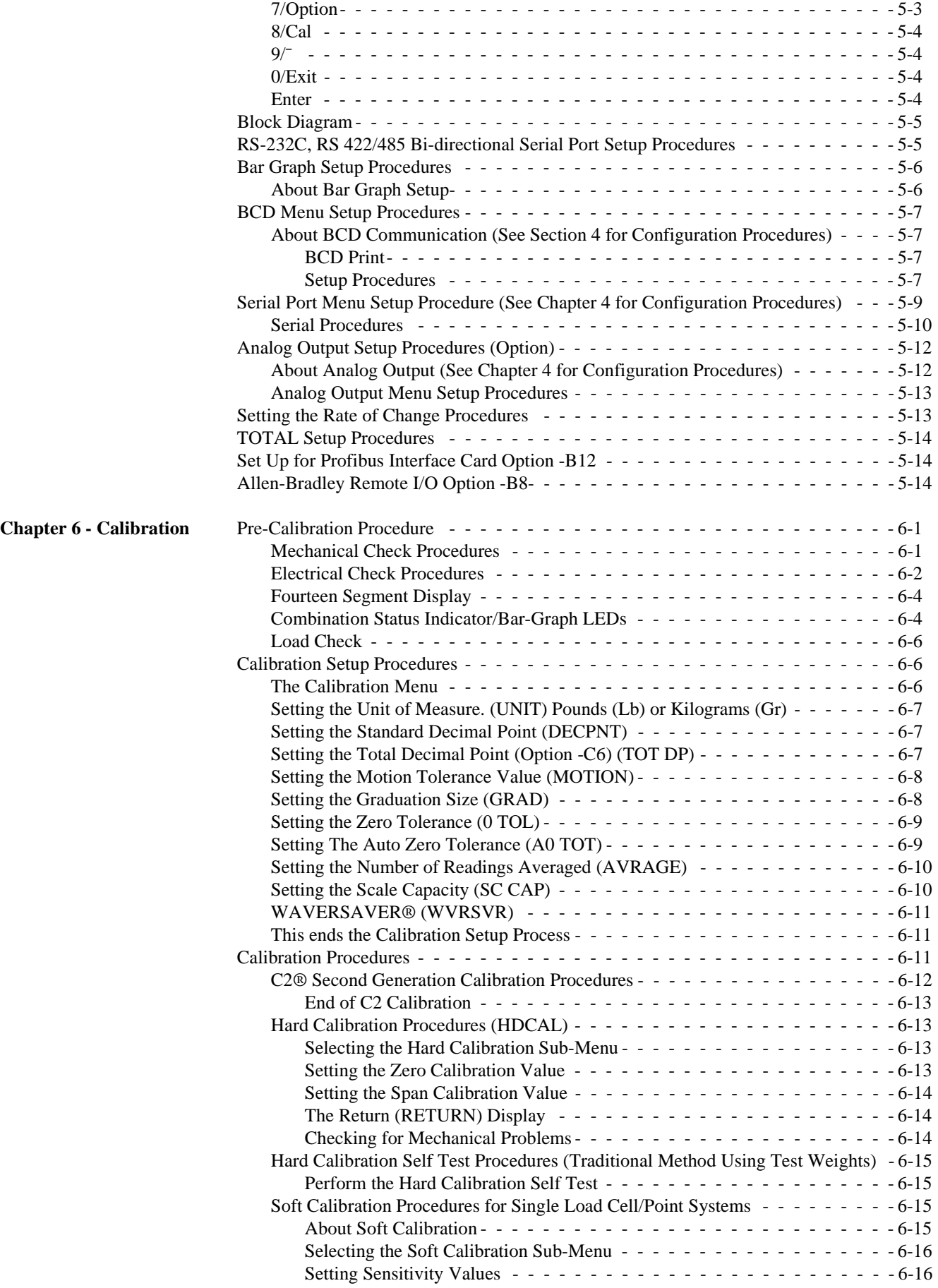

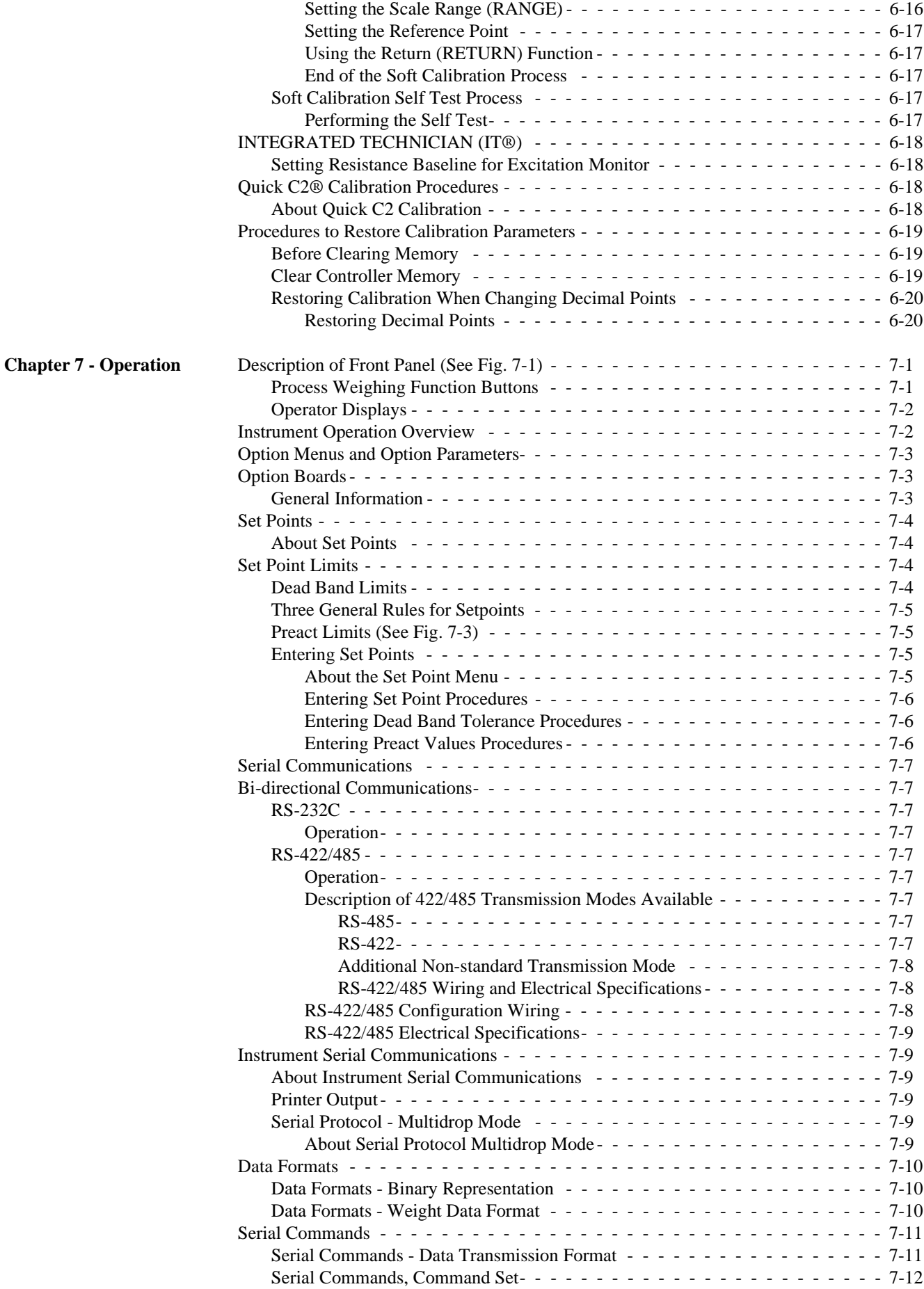

**Chapter 8 - Trouble-**

**shooting**

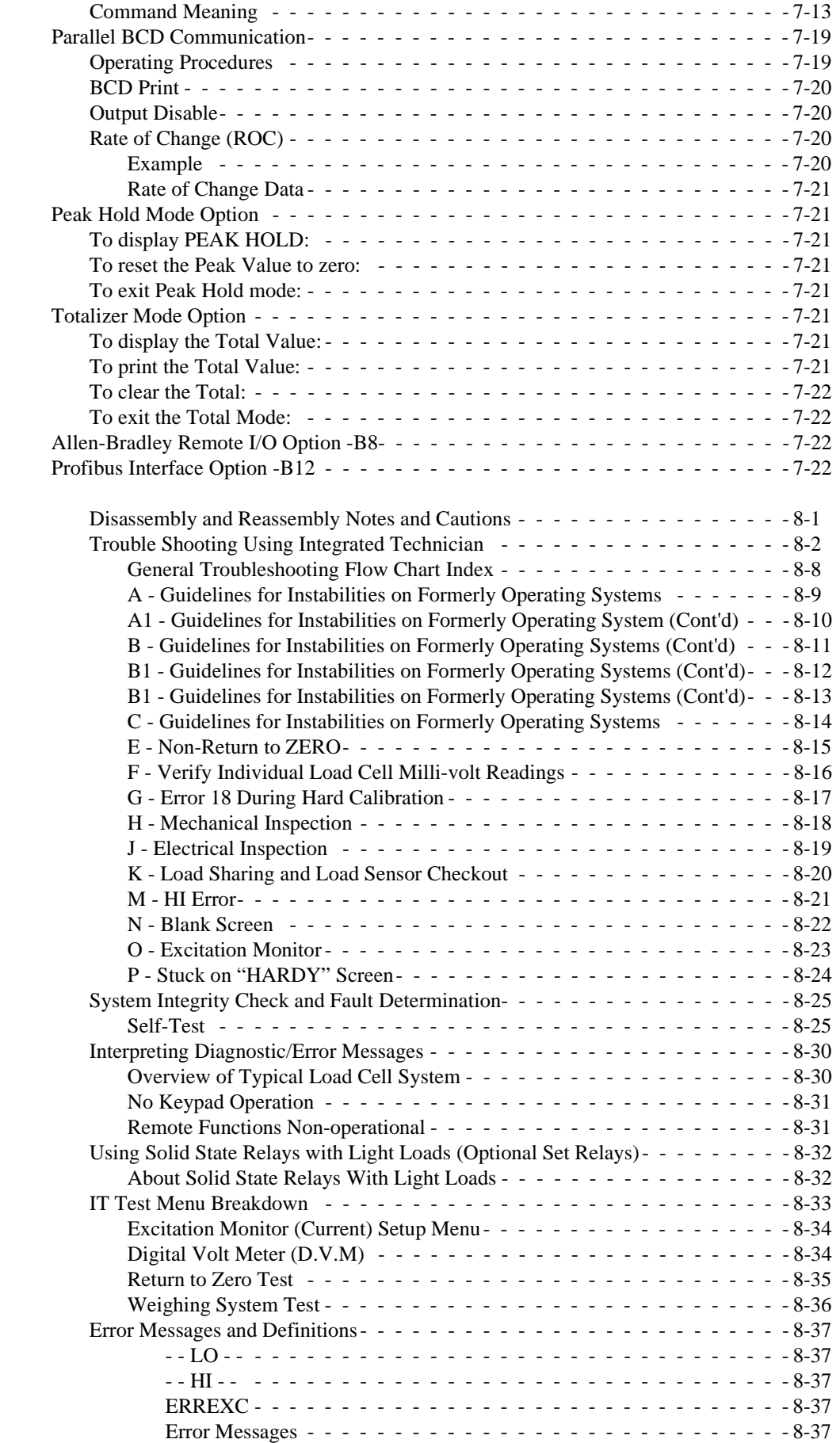

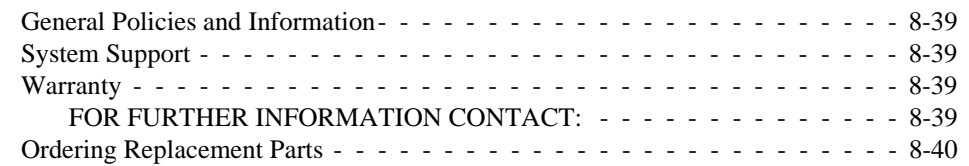

**[Index](#page-160-0)**

**[System data survey sheet](#page-166-0)**

**[Glossary of Terms](#page-168-0)**

**[Self Test Display](#page-172-0)**

**[Options](#page-173-0)**

# **Table of Illustrations**

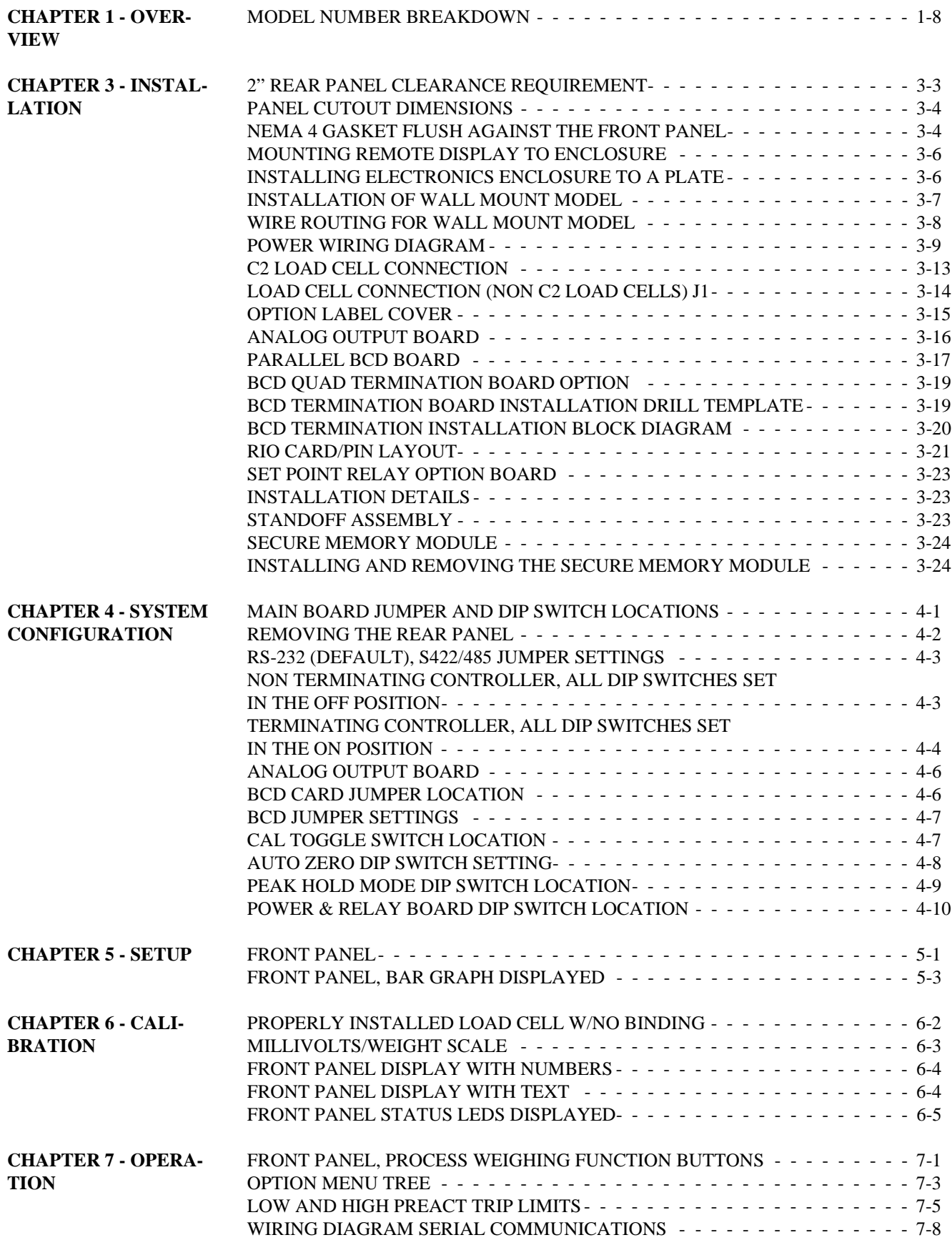

# <span id="page-12-0"></span>**CHAPTER 1 - OVERVIEW**

<span id="page-12-2"></span><span id="page-12-1"></span>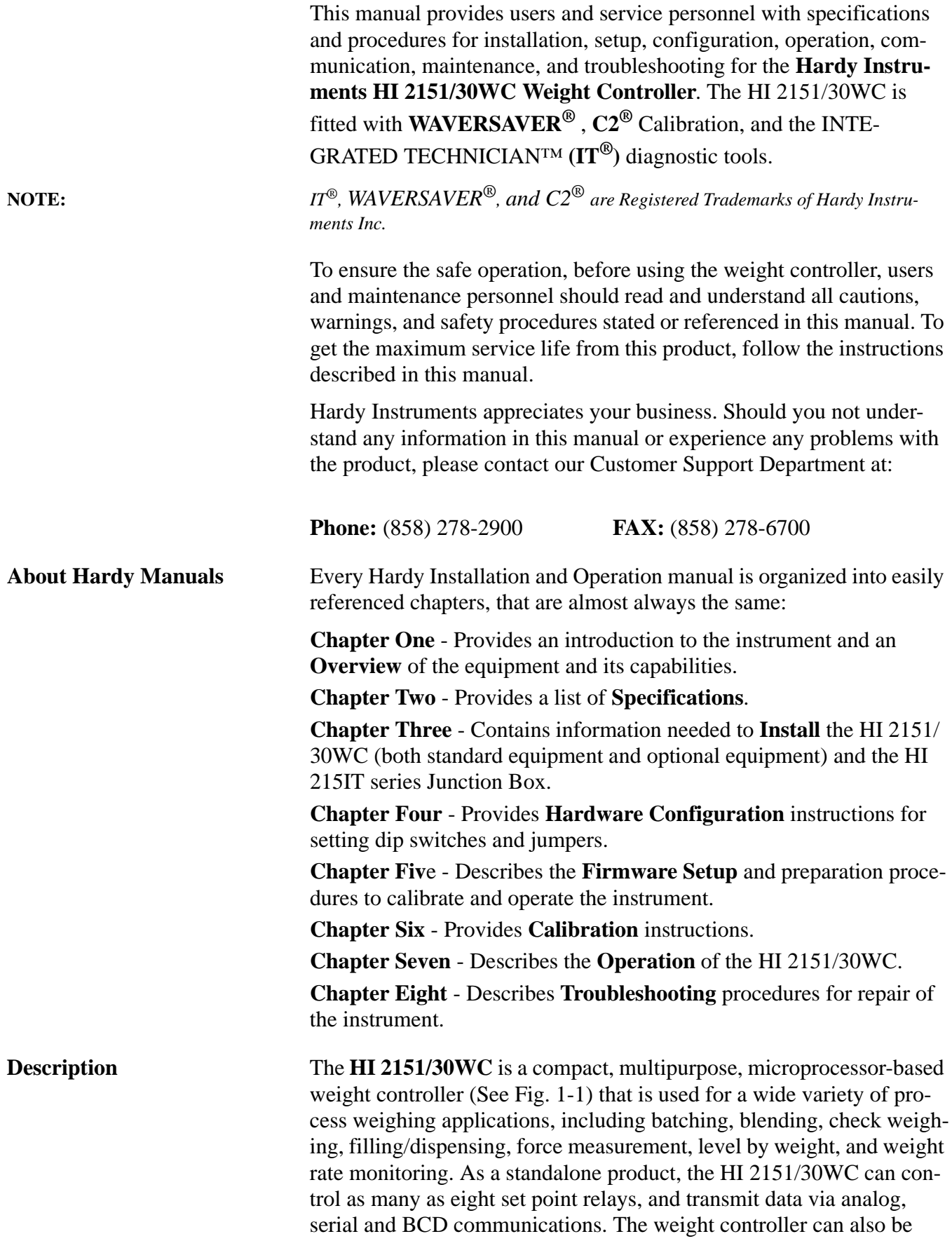

used as a front end for a control system, transmitting weight values via a standard operator-selectable serial port (RS-232, RS-422/485) to programmable logic controllers (PLC's), computers, and printers.

Data is displayed alpha-numerically on the six-digit, fourteen segment LED display and graphically on the 30-segment bar-graph display. Weight values can be based on either net, gross, Rate-of-Change (ROC), peak hold or totalized weight values in pounds or kilograms.

An optional Allen Bradley Remote I/O and PROFIBUS interface is available for communication to programmable logic controllers. The weight controller's 20-bit, analog-to-digital converter updates twenty times per second and is capable of 985,000 counts of display resolution. This provides enough resolution for accurate weight measurement and enough control to tolerate large "dead" loads and over sizing of load cells/sensors. Users can enter commands either from the communication ports or locally from a sixteen-button, front-panel keypad. A portion of the keys can be locked out to limit operator access and protect data. A limited number of commands can be entered through a rear Remote Functions connector.

## <span id="page-13-0"></span>**WAVERSAVER<sup>®</sup>** Typically, mechanical noise from other machinery in a plant environment exists in all industrial weight control and measurement applications. WAVERSAVER<sup>®</sup> enables the weight controller to distinguish the actual weight data from the mechanical noise that comes in on the load cell signal. WAVERSAVER<sup>®</sup> can be configured from the front panel to ignore noise with frequencies as low as 0.25 Hz. Users can select one of four higher additional cut-off frequencies to provide a faster instrument response time. The default factory configuration is 0.50 Hz vibration frequency immunity.

<span id="page-13-1"></span>**C2® Calibration** C2 second-generation electronic calibration can calibrate a scale system without using certified test weights. A C2 weighing system consists of up to eight load sensors, a junction box, interconnect cable and an instrument with C2 capabilities, such as the HI 2151/30WC. Each Hardy Instruments C2-certified load sensor sends a distinct digital signal that the HI 2151/30WC uses to calculate weight and count the number of sensors in the system. To factor in any known weight on the scale, the user enters a reference value from the front panel. (A zero reference value indicates there is no weight on the scale.)

> The instrument is also capable of performing traditional calibration such as with the use of certified test weights.

## <span id="page-13-2"></span>**IT<sup>®</sup>** INTEGRATED TECHNICIAN™ is a built-in diagnostics utility that continuously monitors the system and allows the operator to rapidly troubleshoot problems from the front panel. Adding an optional an IT junction box extends the diagnostics capability to any load sensor.

<span id="page-14-4"></span><span id="page-14-3"></span><span id="page-14-2"></span><span id="page-14-1"></span><span id="page-14-0"></span>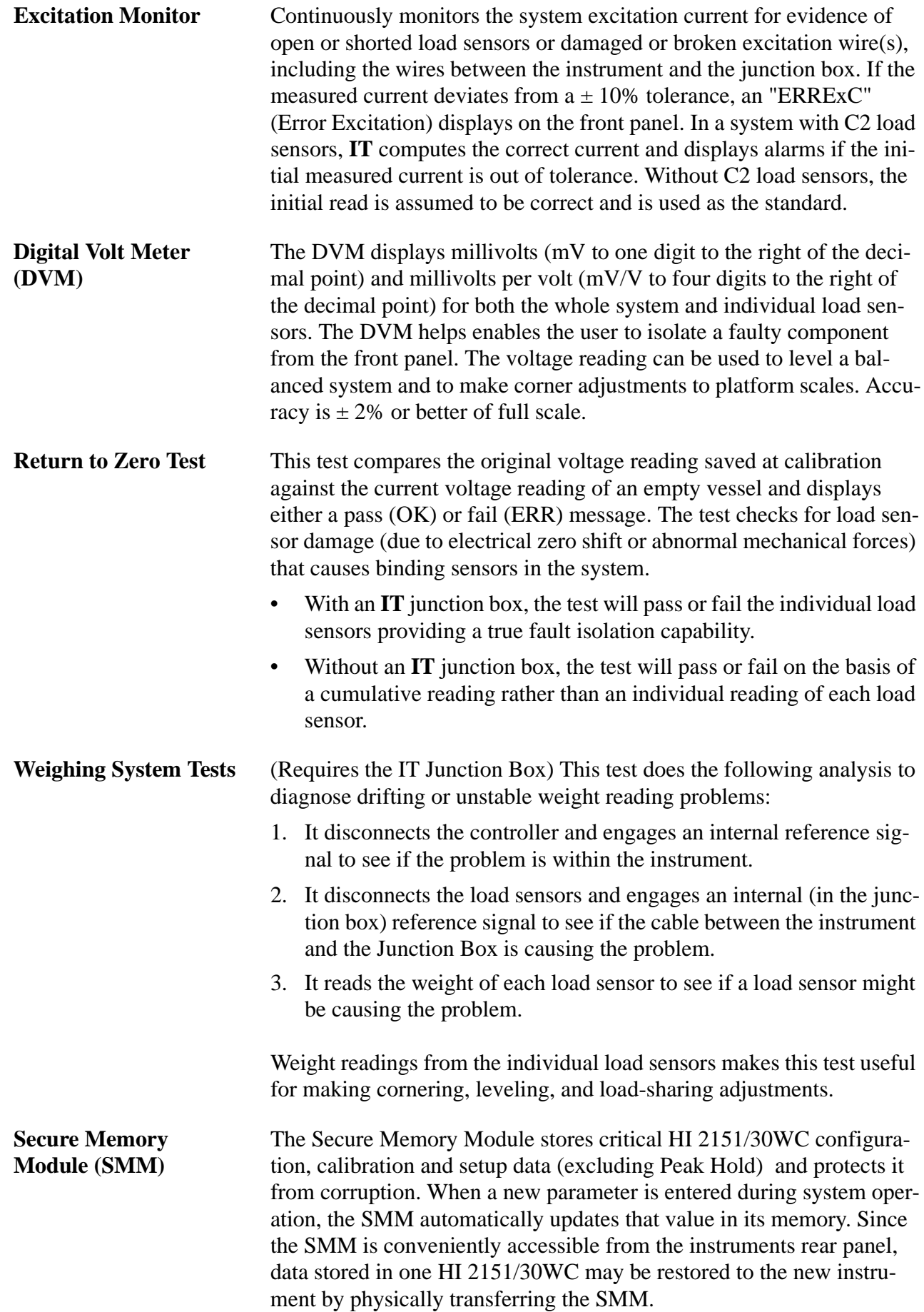

<span id="page-15-5"></span><span id="page-15-4"></span><span id="page-15-3"></span><span id="page-15-2"></span><span id="page-15-1"></span><span id="page-15-0"></span>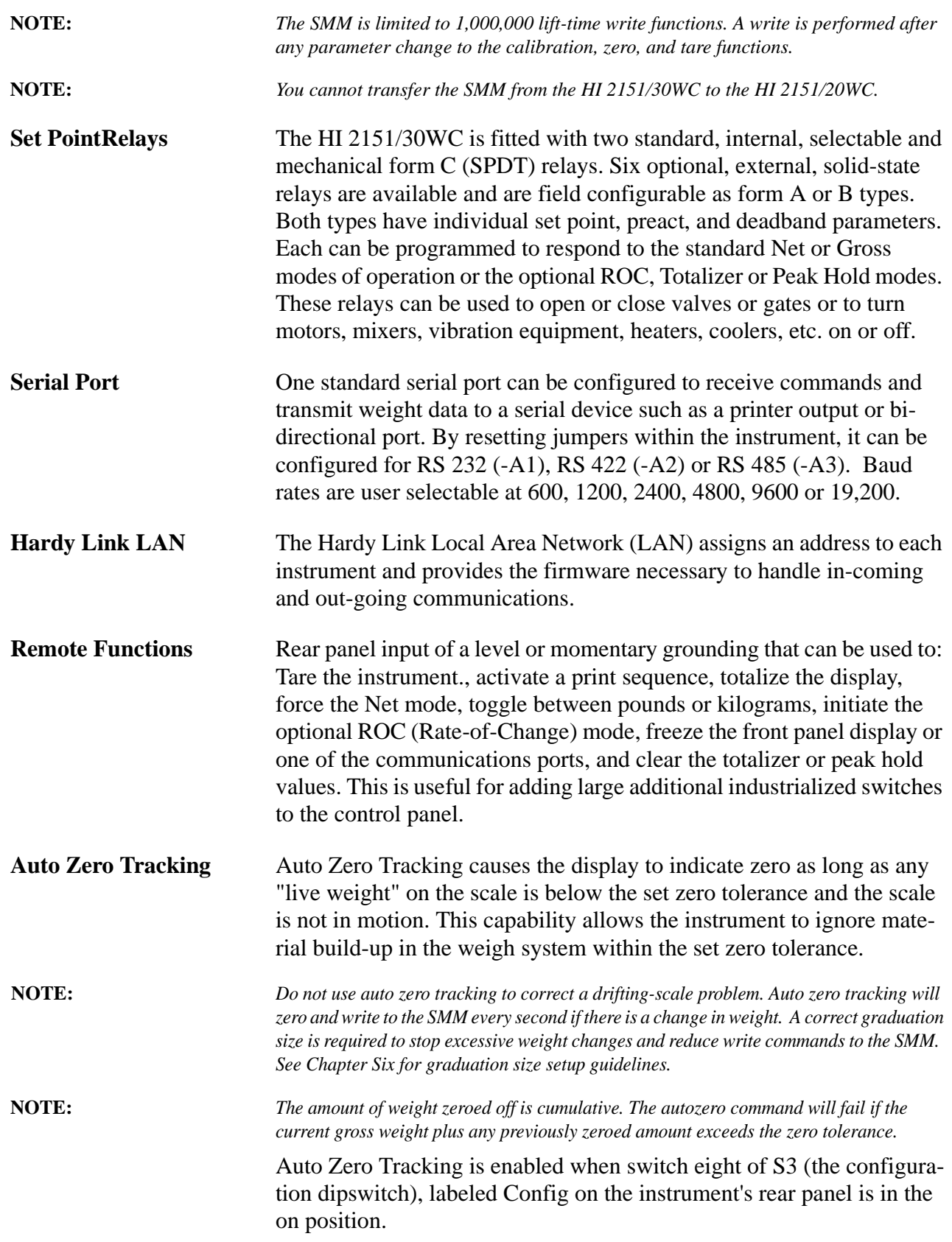

### <span id="page-16-0"></span>**Output Device Options**

<span id="page-16-7"></span><span id="page-16-6"></span><span id="page-16-5"></span><span id="page-16-4"></span><span id="page-16-3"></span><span id="page-16-2"></span><span id="page-16-1"></span>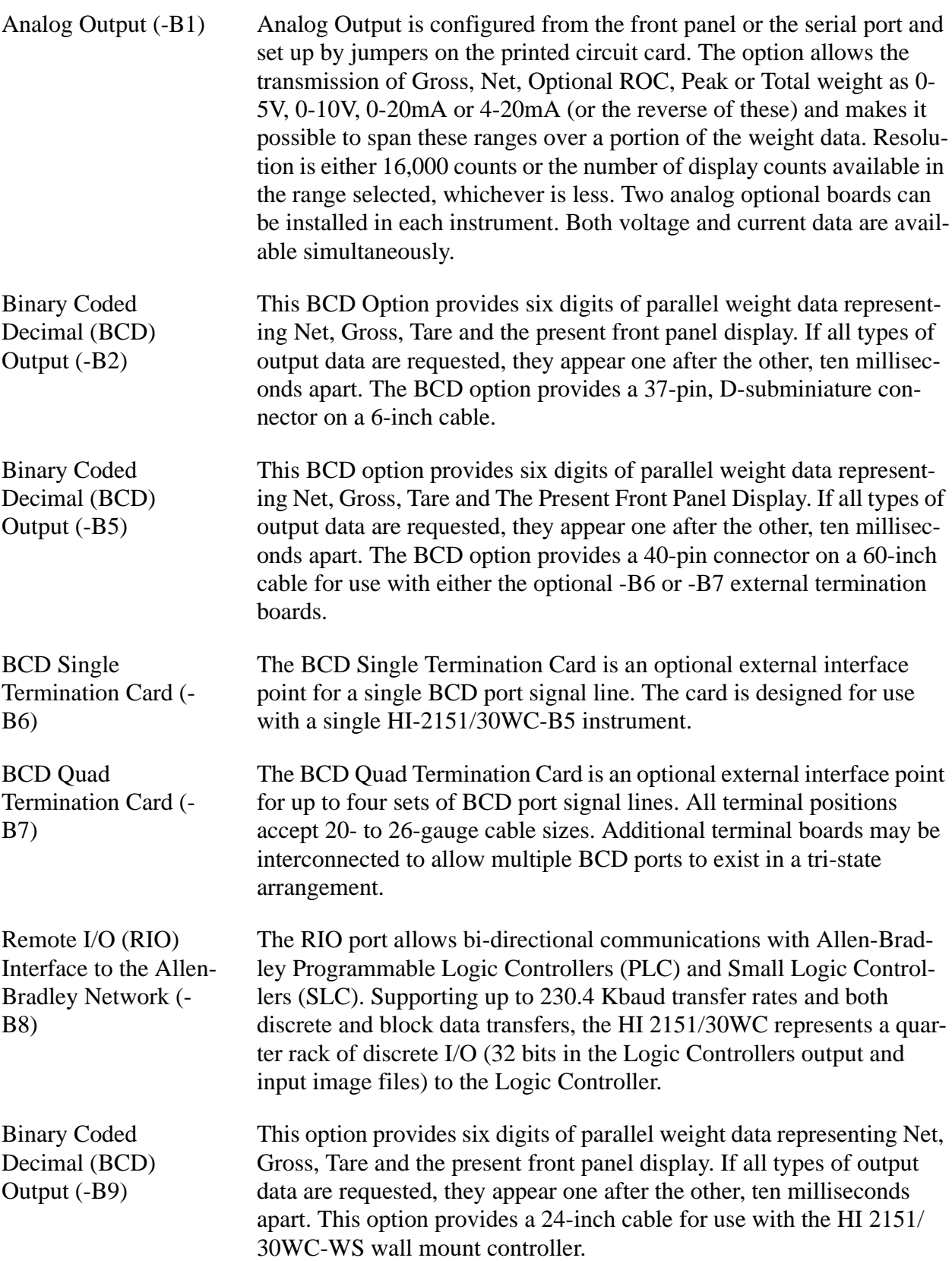

<span id="page-17-7"></span><span id="page-17-6"></span><span id="page-17-5"></span><span id="page-17-4"></span><span id="page-17-3"></span><span id="page-17-2"></span><span id="page-17-1"></span><span id="page-17-0"></span>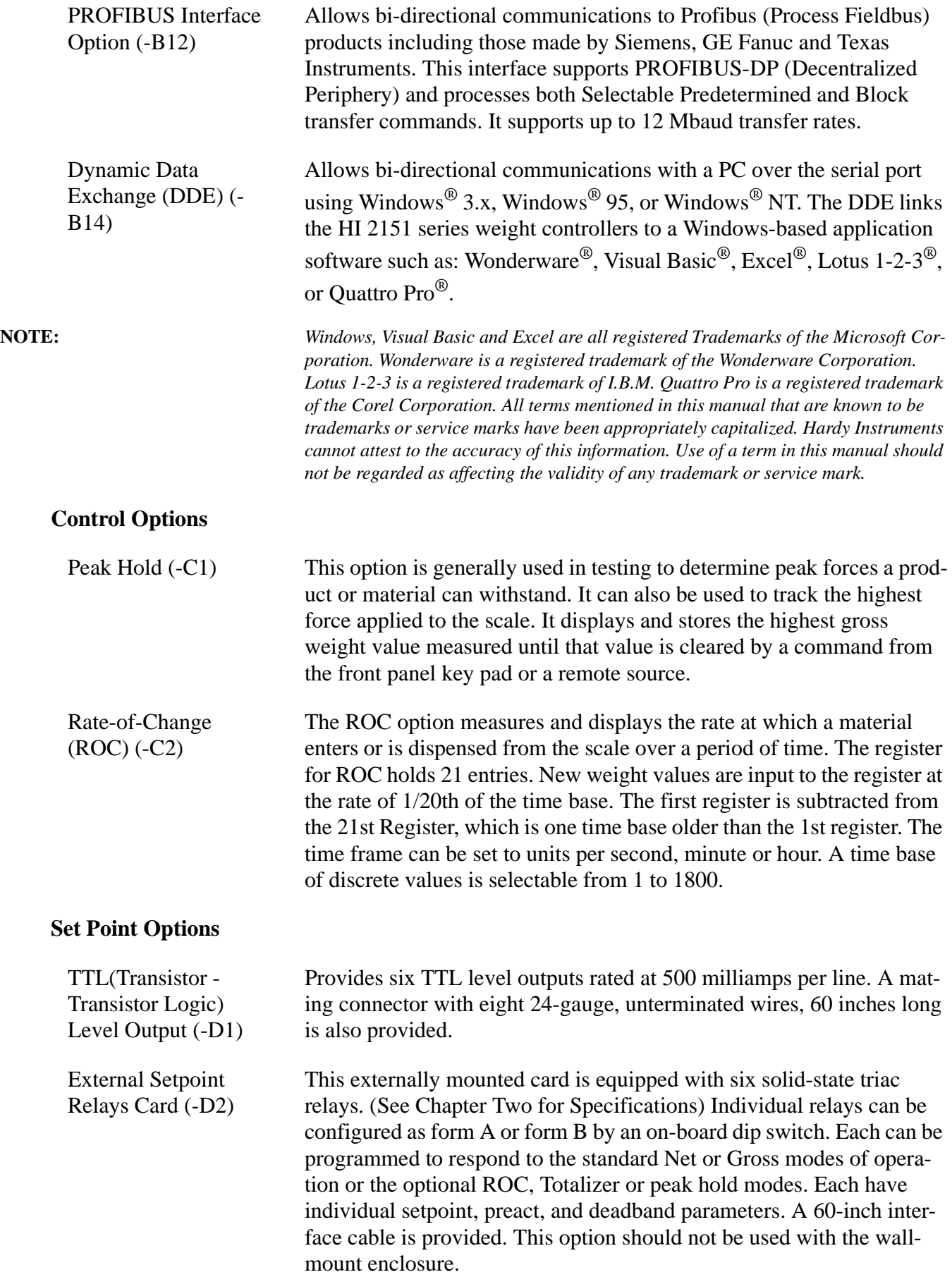

<span id="page-18-3"></span><span id="page-18-2"></span><span id="page-18-1"></span><span id="page-18-0"></span>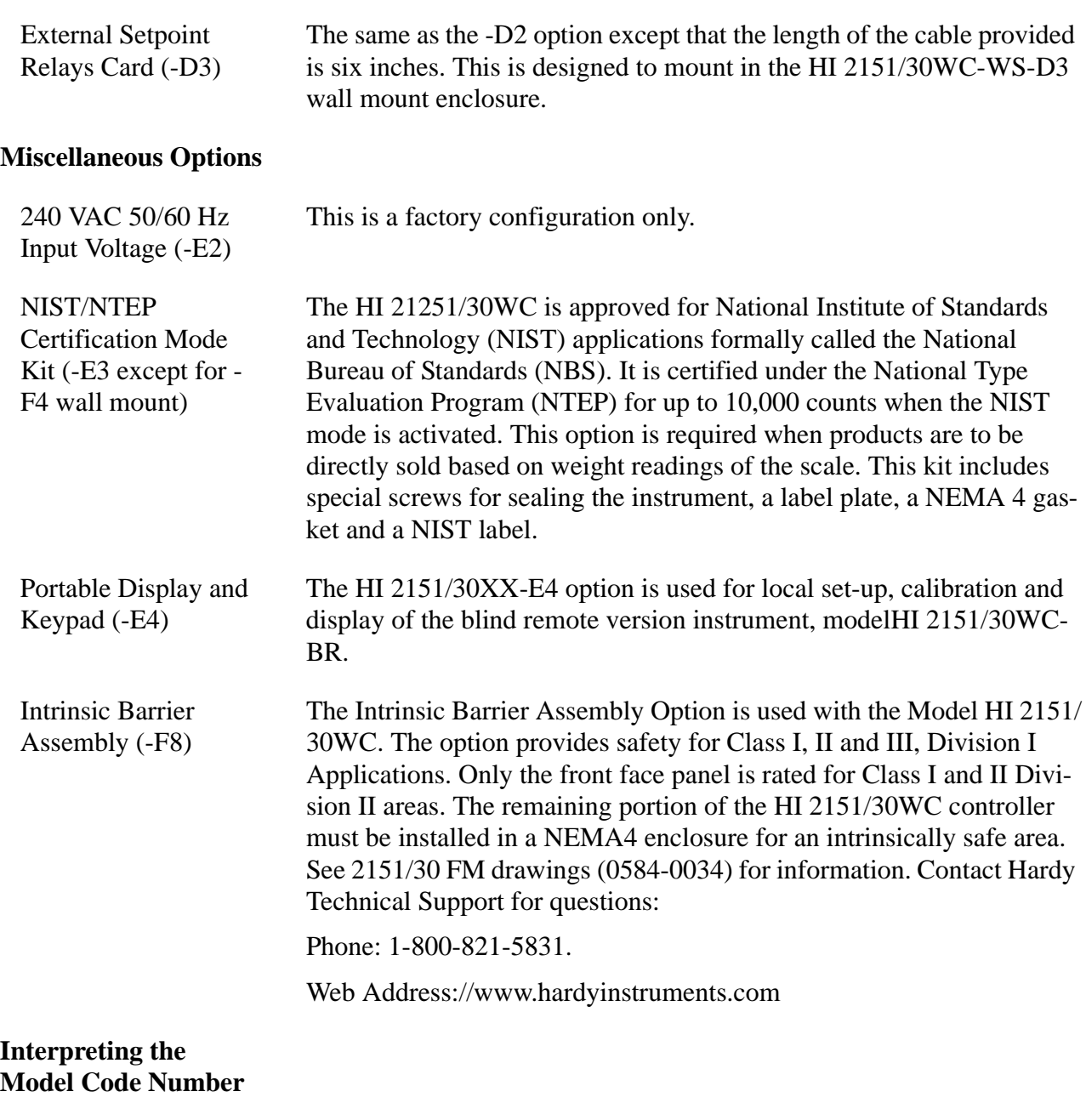

<span id="page-18-7"></span><span id="page-18-6"></span><span id="page-18-5"></span><span id="page-18-4"></span>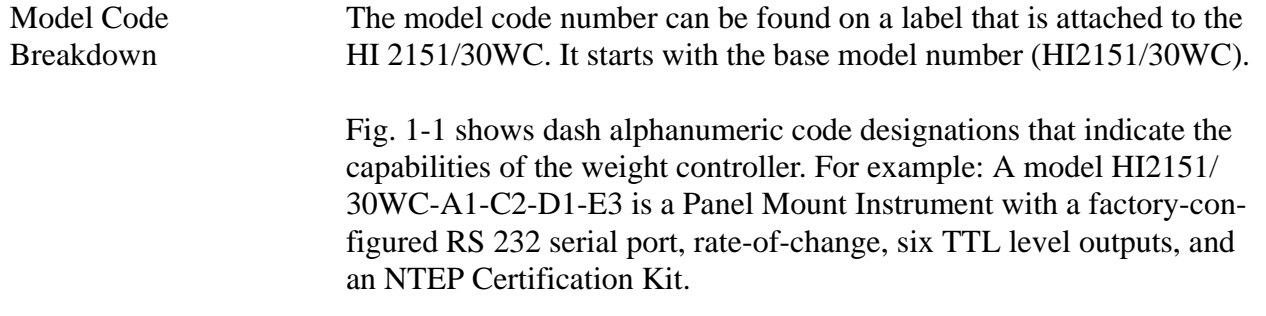

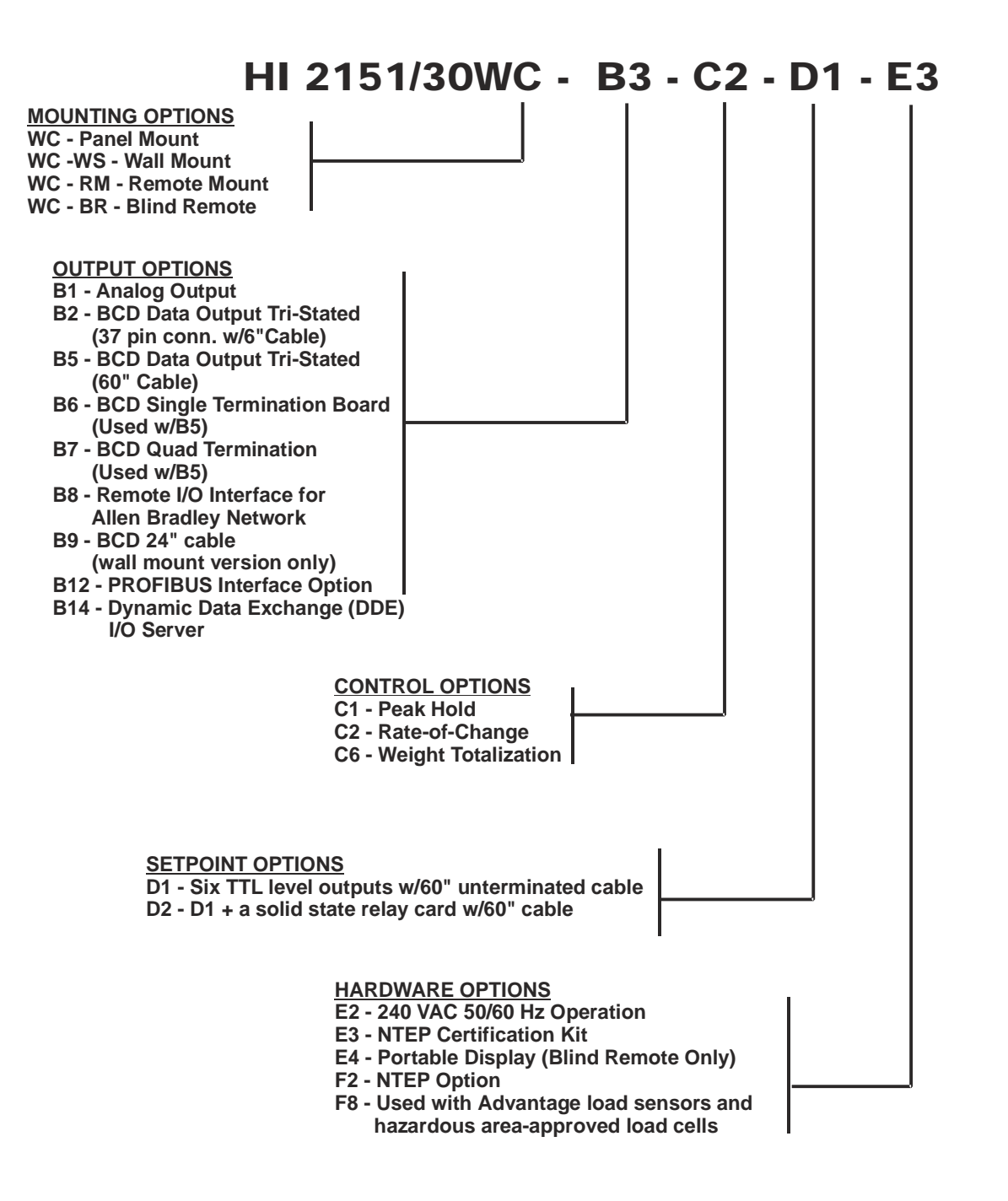

<span id="page-19-0"></span>**FIG. 1-1 MODEL NUMBER BREAKDOWN**

# <span id="page-20-0"></span>**CHAPTER 2 - SPECIFICATIONS**

Chapter Two covers the specifications for the HI 2151/30WC weight controller and optional equipment. The specifications listed are designed to assist in the installation, operation, and troubleshooting.

<span id="page-20-13"></span><span id="page-20-12"></span><span id="page-20-11"></span><span id="page-20-10"></span><span id="page-20-9"></span><span id="page-20-8"></span><span id="page-20-7"></span><span id="page-20-6"></span><span id="page-20-5"></span><span id="page-20-4"></span><span id="page-20-3"></span><span id="page-20-2"></span><span id="page-20-1"></span>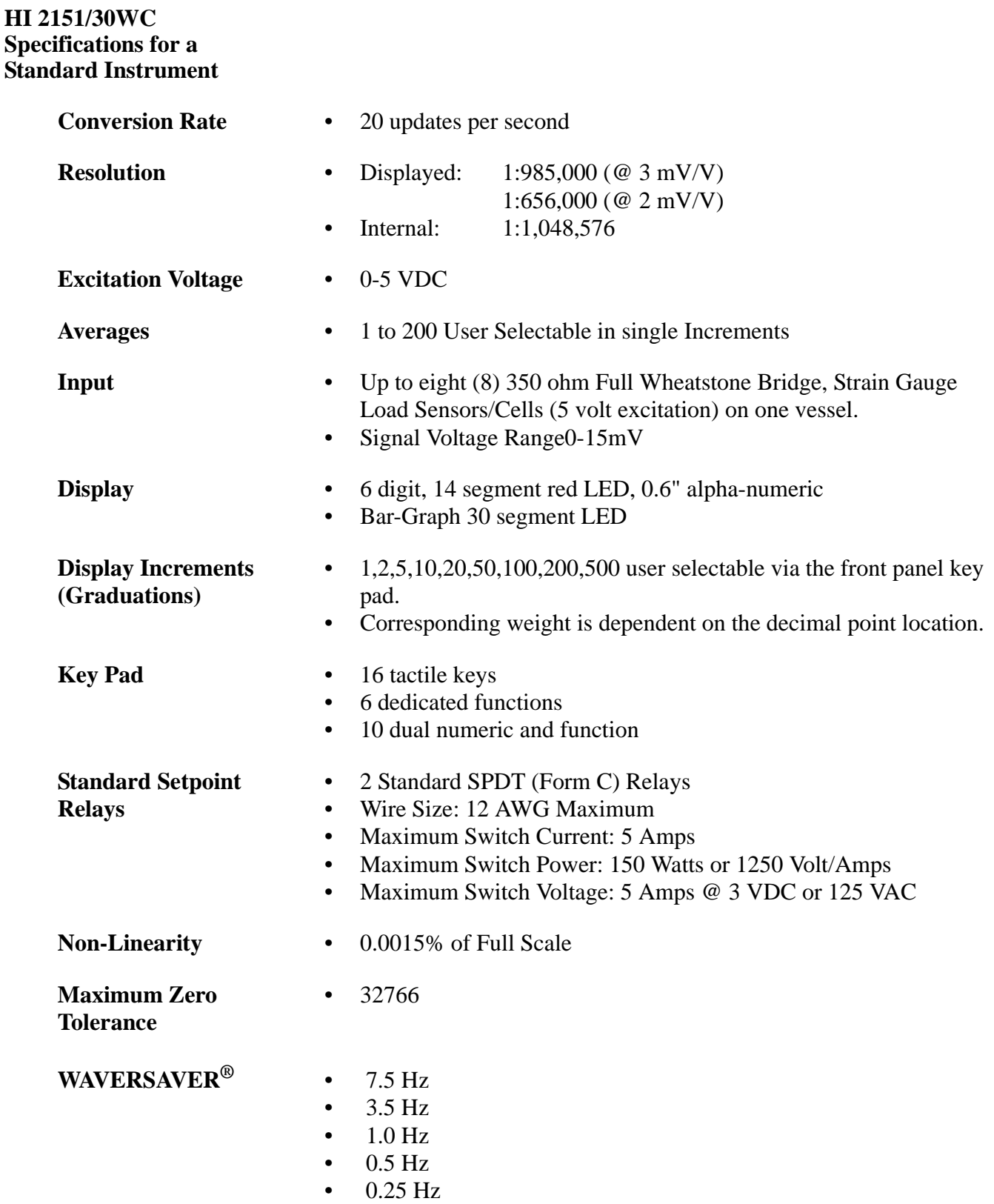

<span id="page-21-14"></span><span id="page-21-13"></span><span id="page-21-12"></span><span id="page-21-11"></span><span id="page-21-10"></span><span id="page-21-9"></span><span id="page-21-8"></span><span id="page-21-7"></span><span id="page-21-6"></span><span id="page-21-5"></span><span id="page-21-4"></span><span id="page-21-3"></span><span id="page-21-2"></span><span id="page-21-1"></span><span id="page-21-0"></span>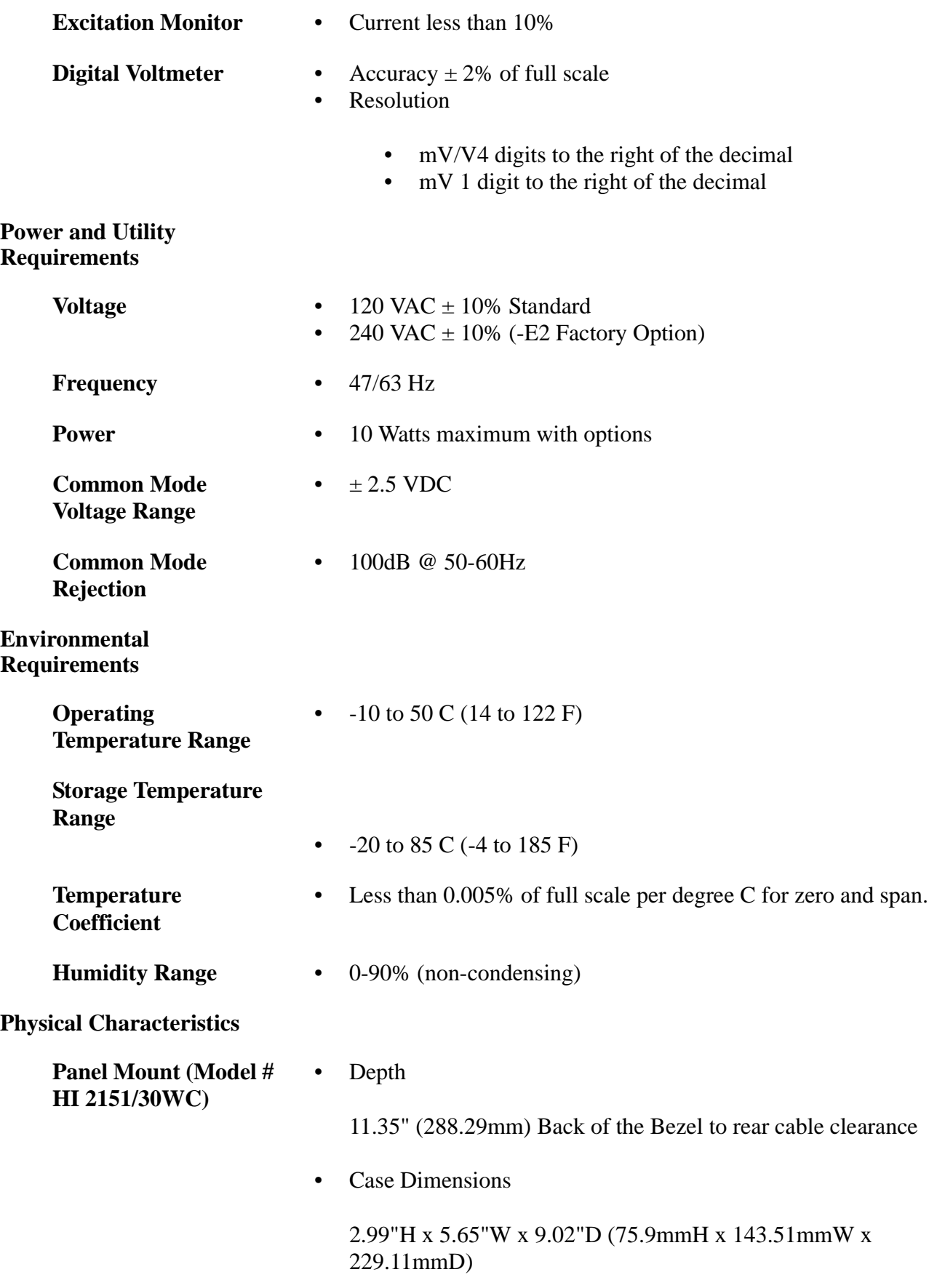

<span id="page-22-0"></span>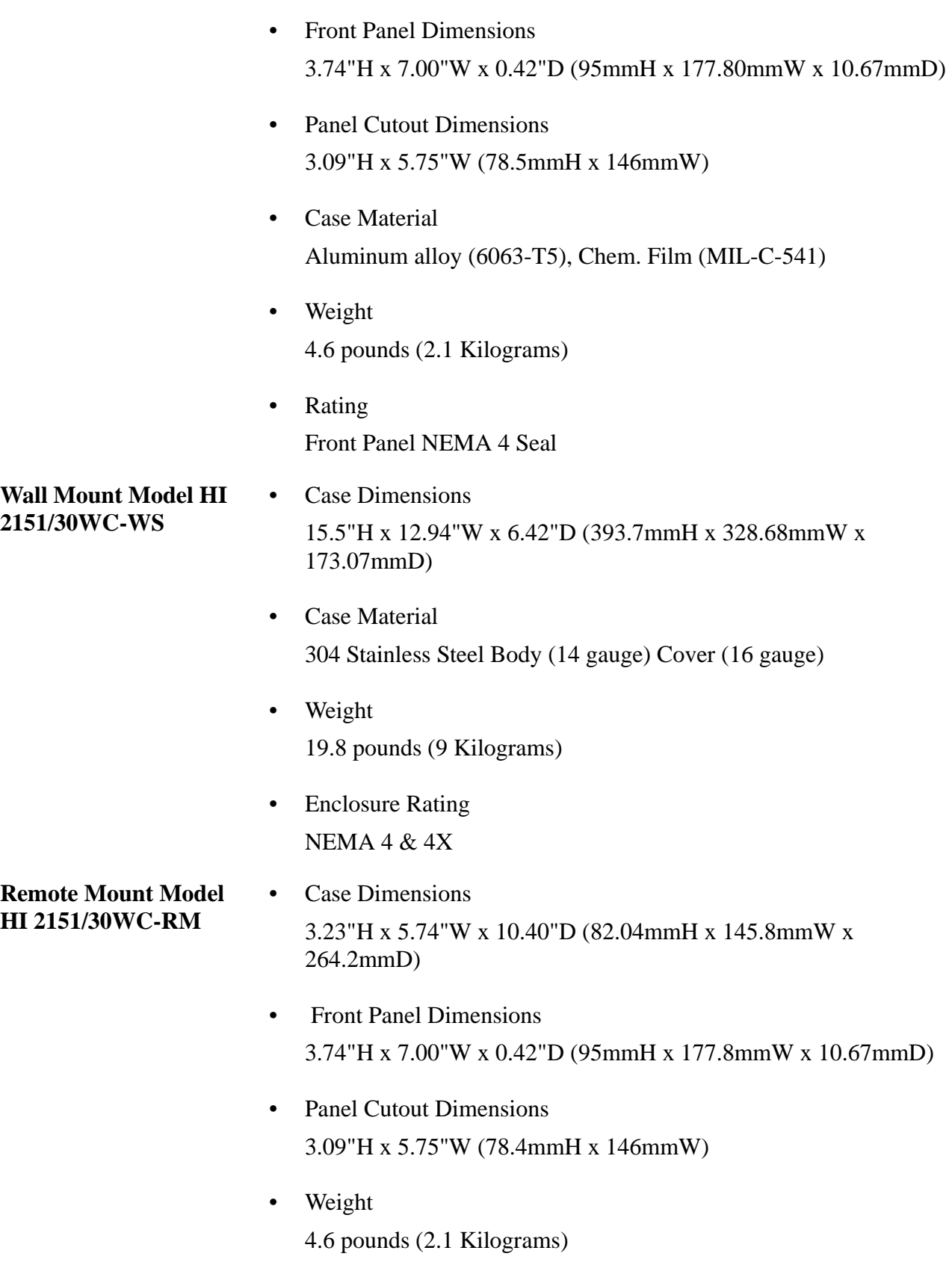

# <span id="page-22-1"></span>NEMA Ratings

• Case

None

<span id="page-23-1"></span><span id="page-23-0"></span>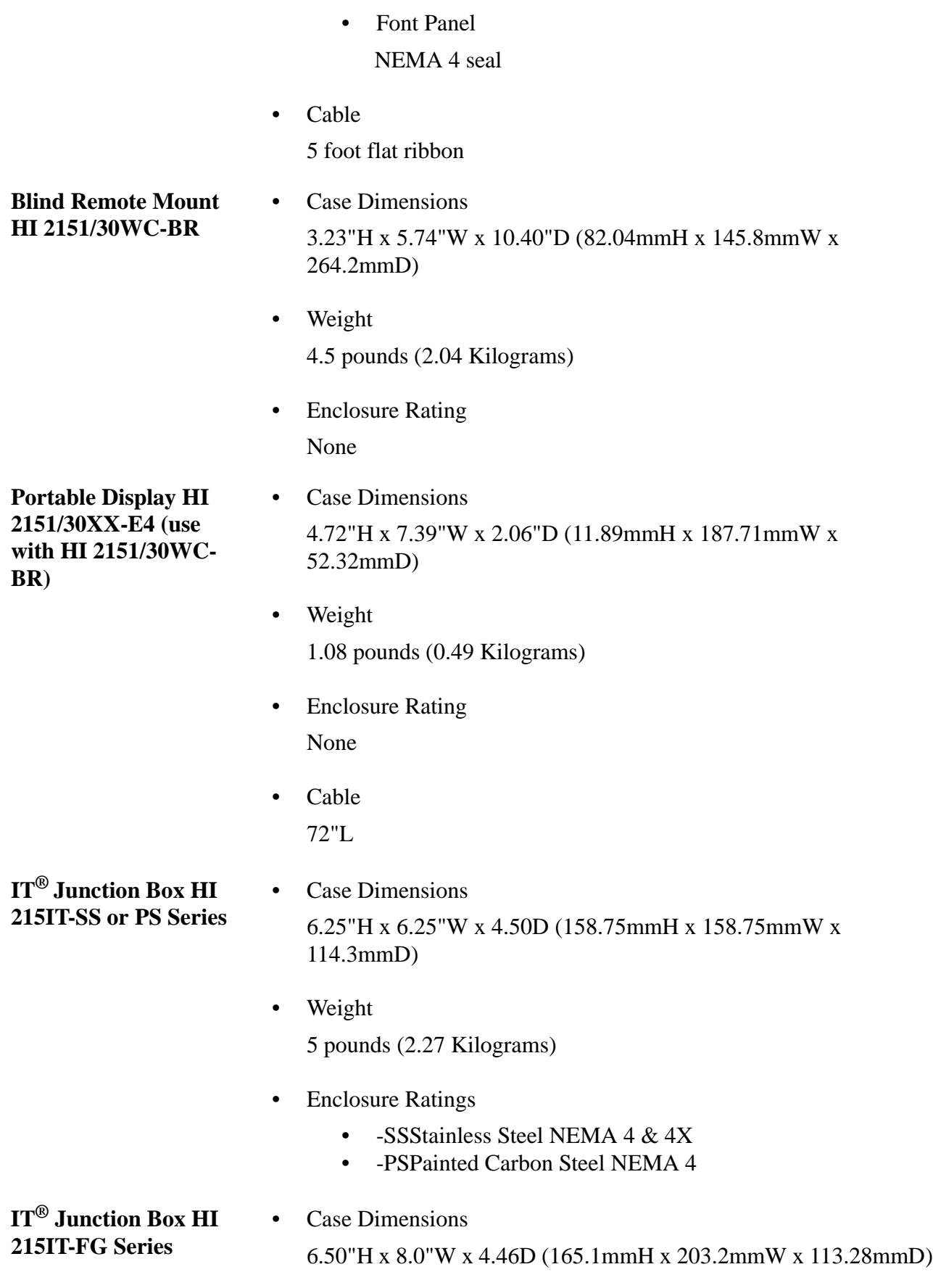

<span id="page-23-3"></span><span id="page-23-2"></span>• Weight

<span id="page-24-2"></span><span id="page-24-1"></span><span id="page-24-0"></span>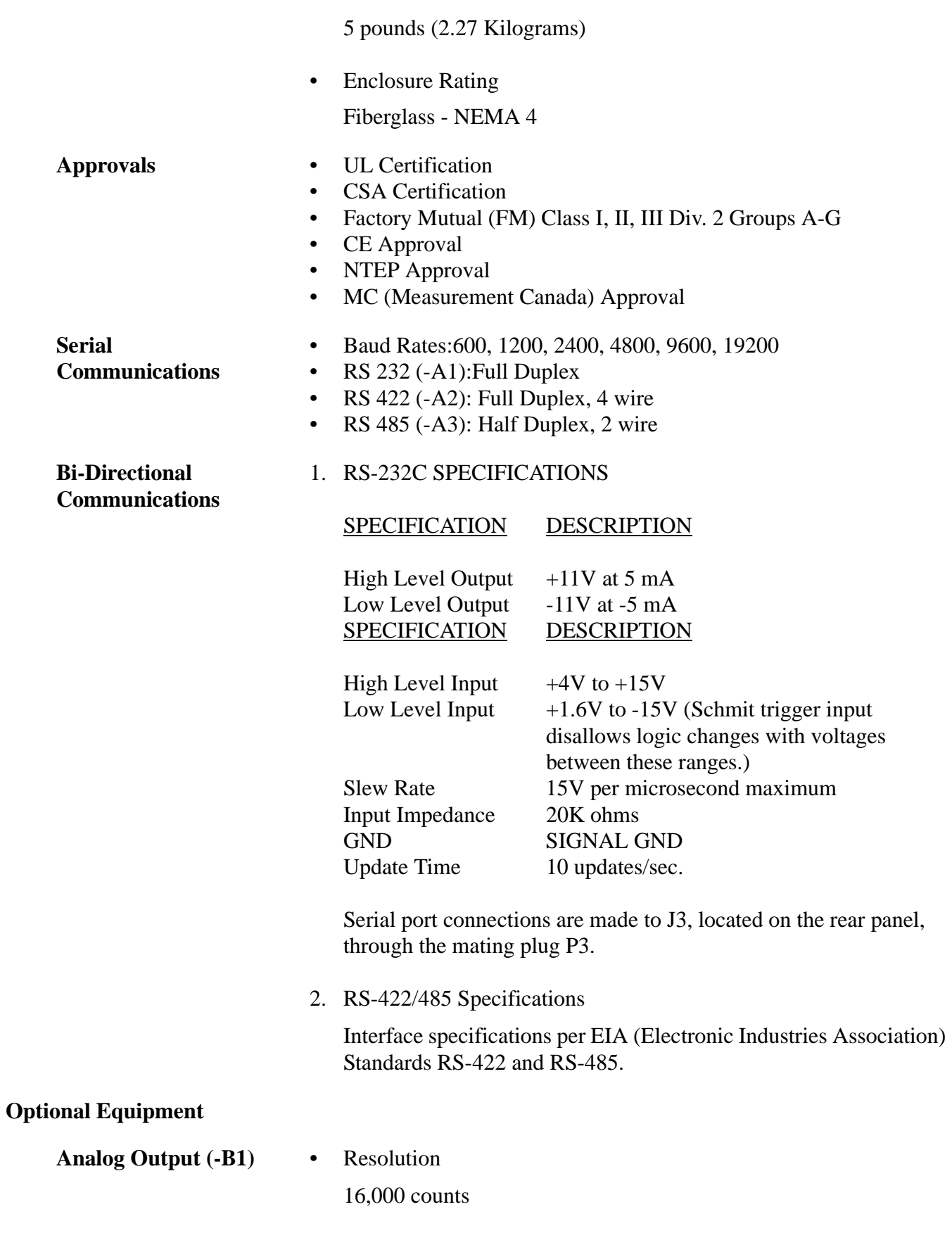

<span id="page-24-4"></span><span id="page-24-3"></span>• Linearity 0.01% (with 1 average selected)

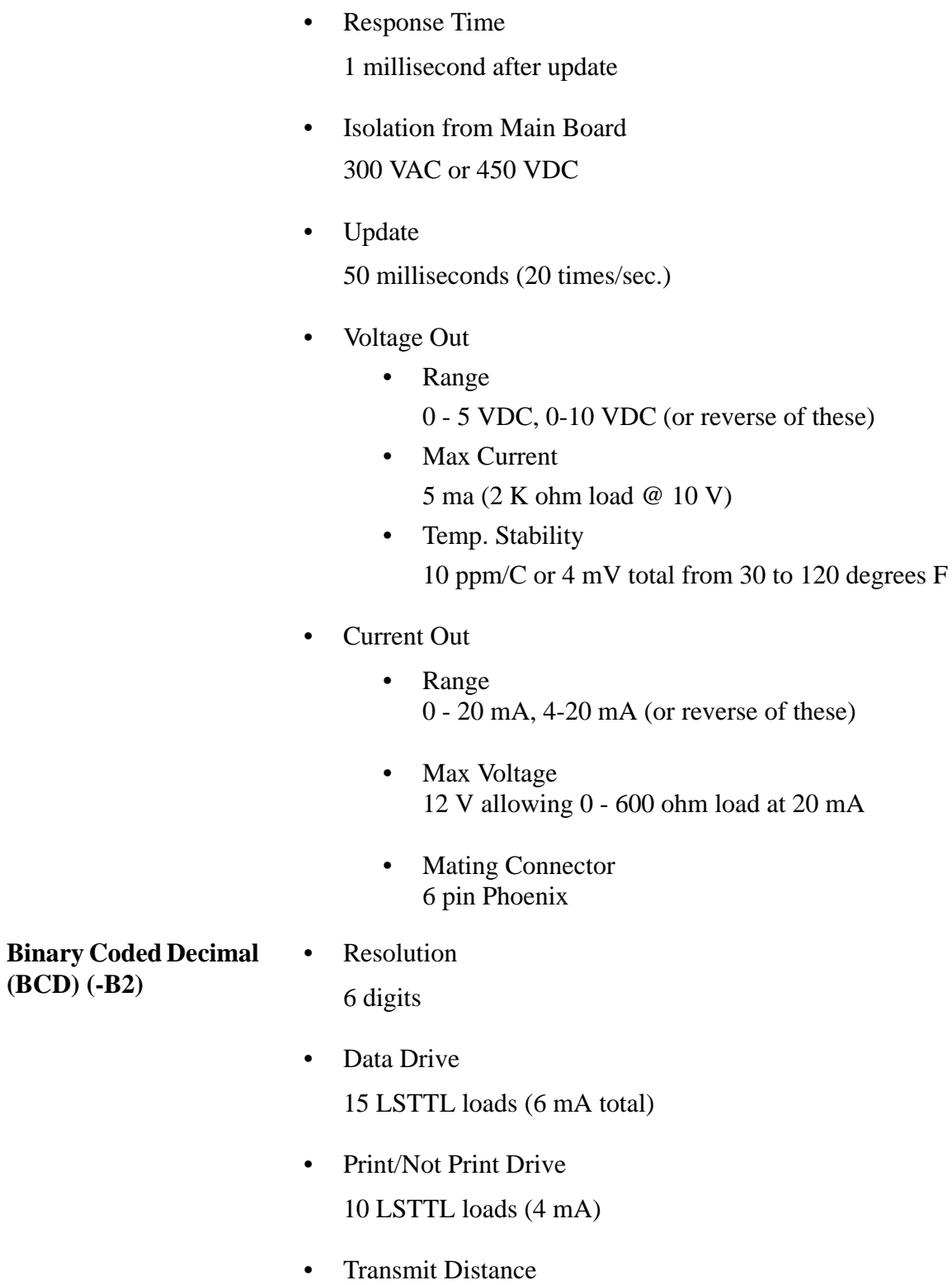

<span id="page-25-0"></span>50 feet (15.24 meters)

• Cable

6" 40 pin right angle to 37 pin Dshell Connector. Use with -B6 and -B7 Options

<span id="page-26-4"></span><span id="page-26-3"></span><span id="page-26-2"></span><span id="page-26-1"></span><span id="page-26-0"></span>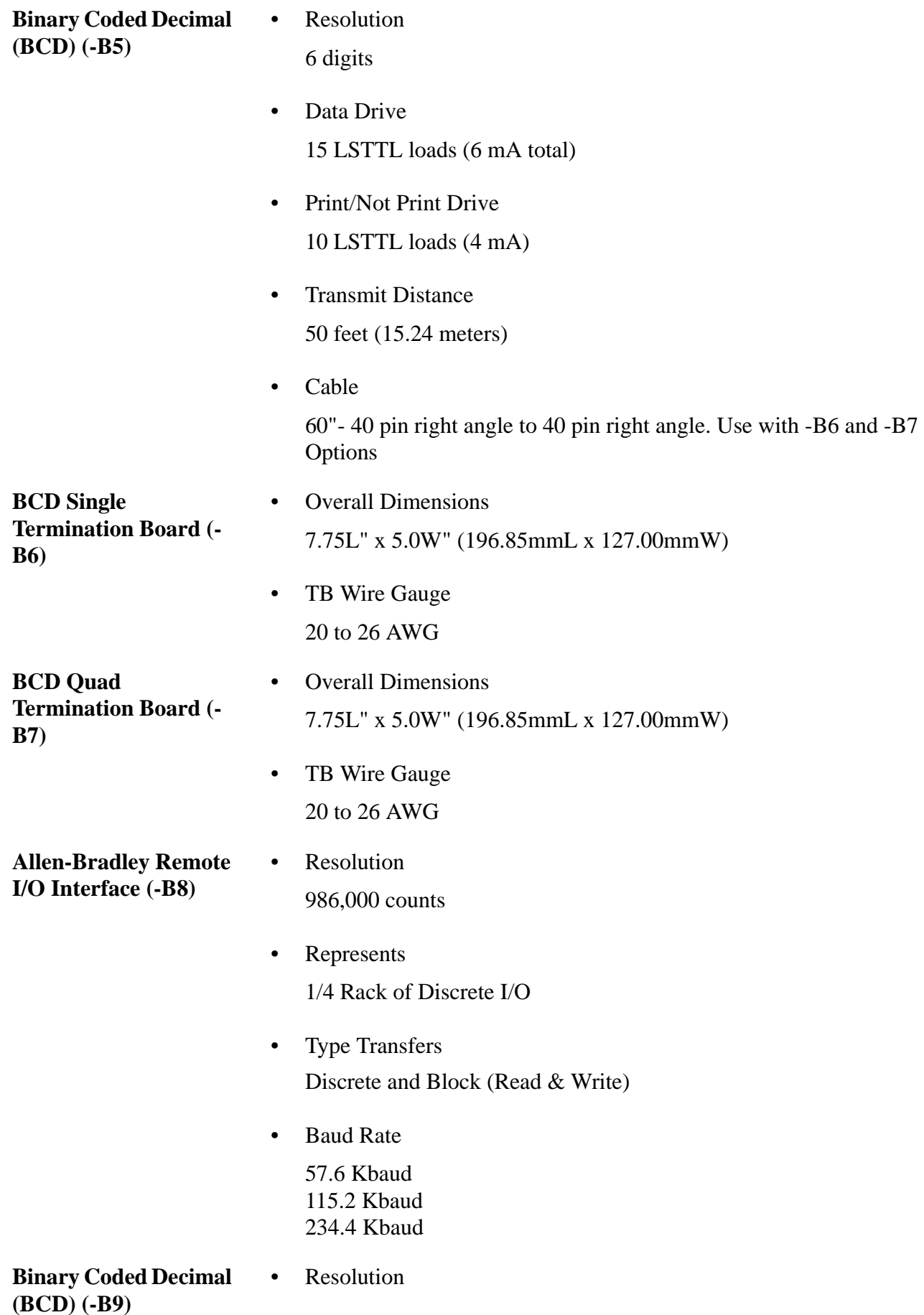

<span id="page-27-3"></span><span id="page-27-2"></span><span id="page-27-1"></span><span id="page-27-0"></span>6 digits • Data Drive 15 LSTTL Loads (6mA Total) • Print/Not Print Drive 10 LSTTL Loads (4mA) • Transmit Distance 50 feet (15.24 meters) • Cable 24" For use with -WS Wall Mount Instrument **Profibus I/O Interface (-B12)** • Protocol DP (Decentralized Periphery) • Data Configuration 16 words or 32 bytes • Standard Reference Process Fieldbus - DIN 19 245 • Baud Rate 9,600 Kbaud to 12 Mbaud (Auto-Selectable) **Peak Hold (-C1)** • Display Highest Gross Value Average Peak Gross Value **Rate of Change (ROC) (-C2)** • Time Units Seconds, Minutes and Hours • Time Base 1 - 6, 10, 12, 15, 30, 60, 120, 240, 450, 900 or 1800 **Totalizer (-C3)** • Display Accumulated Net Weight • Activation Level Momentary connection to remove functions ground min. 0.1 seconds

<span id="page-28-1"></span><span id="page-28-0"></span>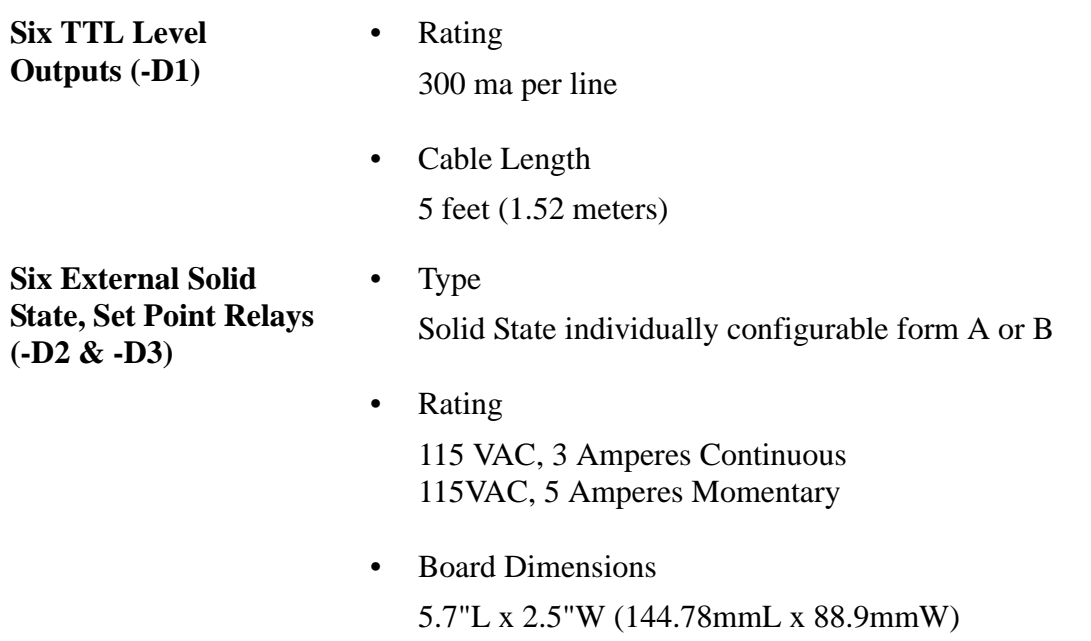

## <span id="page-30-0"></span>**CHAPTER 3 - INSTALLATION**

Chapter 3 covers unpacking, cabling, interconnecting and installing the HI 2151/30WC weight controller. Users and service personnel should be familiar with the procedures in this chapter before installing or operating the HI 2151/30WC weight controller.

- <span id="page-30-1"></span>Unpacking Step 1. Before signing the packing slip, inspect the packing for damage of any kind.
	- Step 2. Report any damage to the carrier company immediately.
	- Step 3. Check to see that everything in the package matches the bill of lading. You should normally have:
	- 1. HI 2151/30WC Panel Mount
		- 1 HI 2151/30WC instrument with mating connectors and ordered options installed.
		- 1 Mounting Rail Kit (Prt. # 0551-0287-01)
			- (4) mounting Rails
			- (4) 6-32 UNC phillips pan head machine screws
		- 1 Installation and Operation Manual
	- 2. HI 2151/30WC-RM Remote Mount
		- 1 Instrument with mating connectors and ordered options installed.
		- 1 Remote display/keypad with gasket and mounting hardware attached.
		- 1 60 inch display to instrument interconnect ribbon cable.
		- 1 Installation and Operation Manual
	- 3. HI 2151/30WC-WS Wall Mount
		- 1 Instrument with mating connectors and ordered options installed.
		- 1 Installation and Operation Manual
	- 4. HI 2151/30WC-BR Blind Remote
		- 1 Instrument with mating connectors and ordered options installed.
		- 1 Installation and Operation Manual
- 5. Dynamic Data Exchange (DDE) I/O Server B14
	- 1 DDE Server Software Diskette
	- 1 6 foot test cable
	- 1 9 pin to 25 pin adapter
	- 1 Installation and Operation Manual
- 6. HI 215IT-SS1/-PS1/-FG1 Integrated Technician Junction Box
	- 1 Enclosure and circuit card with nine mating connectors installed.
	- 2 1" diameter push in plugs
	- 5 1.12" diameter rubber gaskets
	- 5 0.5" diameter steel locknut fastener
	- $5 \frac{1}{2}$  " NPT nylon cord grip strain relief (.375" .500")
- 7. HI 215IT-SS2/-PS2/-FG2 Integrated Technician Junction Box No  $C<sub>2</sub>$ 
	- 1 Enclosure and circuit card with nine mating connectors installed.
	- 2 1" diameter push in plugs
	- 5 1.12" diameter rubber gaskets
	- 5 0.5" diameter steel locknut fasteners
	- 1 ½ NPT nylon cord grip strain relief (.375" .500" Blue Grip)
	- 4 ½ NPT nylon cord grip strain relief (.375" .500" White Grip)
- Step 4. If any items are missing, damaged, or there are any questions, please contact Customer Support at:

**Hardy Instruments 9440 Carroll Park Drive, Suite 150 San Diego, CA 92121**

**Phone: (858) 278-4900 FAX: (858) 278-6700 Web Site: http//www.hardyinst.com E-Mail: hardysupport@hardyinst.com**

Step 5. Record the model number and serial number of the Weight Controller. Store in a convenient, secure location for reference when contacting Hardy Instruments Customer Service Department or to buy parts or firmware upgrades.

### <span id="page-31-0"></span>**Mechanical Installation**

### <span id="page-32-0"></span>**Installing the HI 2151/ 30WC in a Panel**

<span id="page-32-1"></span>Panel Cutout Specifications

- 1. Enclosure Size Requirements.
- Overall depth of the enclosure must be a minimum of 11.5" to allow for the 2" clearance between the rear panel of the HI 2151/30WC and the inside surface of the rear panel of the enclosure. (See Fig. 3- 1)
	- There must be a 1" clearance completely around the bezel and other installed units.

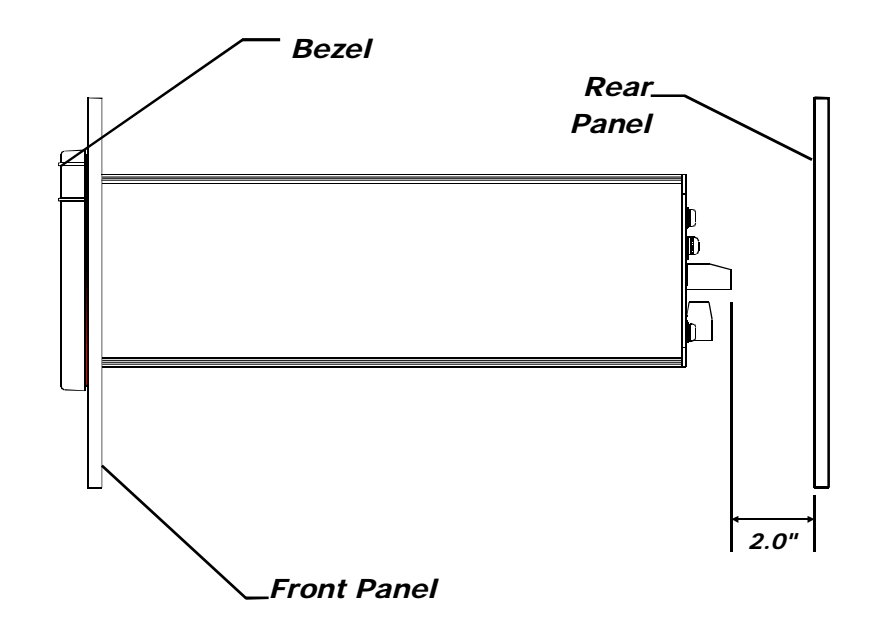

### **FIG. 3-1 2" REAR PANEL CLEARANCE REQUIREMENT**

- <span id="page-32-3"></span>2. Dimensions of the enclosure cutout (See Fig. 3-2)
	- $5.75" \pm .06$  (146.05mm  $\pm$ 1.52) Wide
	- $3.09'' \pm .06$  (78.49mm  $\pm 1.52$ ) High
	- All cutout surfaces must be deburred before installation of the controller.

#### **WARNING DO NOT MOUNT THE HI 2151/30WC CONTROLLER NEAR A HIGH MAG-NETIC FIELD OR HIGH VAC POWER SOURCE. TO DO SO WILL EFFECT THE PERFORMANCE OF THE CONTROLLER AND MAY RESULT IN PROPERTY DAMAGE.**

- Step 1. Ensure that all Electrostatic Discharge (ESD) precautions have been taken before installation.
	- Step 2. The controller comes with a NEMA 4 rated compression gasket. Make sure the gasket is properly seated in the bezel before installation.

<span id="page-32-2"></span>Installing the HI 2151/30WC Panel

**Mount** 

Step 3. Gently slide the controller into the cutout in the enclosure. Be sure to secure the controller with both hands when installing.

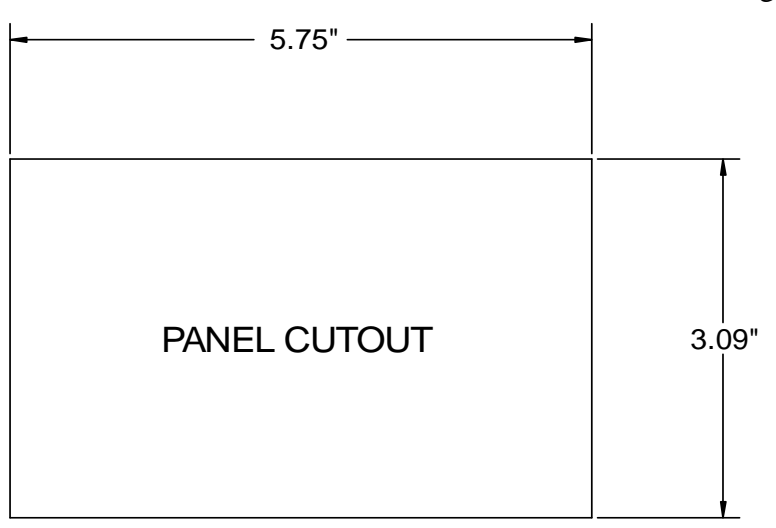

#### **FIG. 3-2 PANEL CUTOUT DIMENSIONS**

<span id="page-33-0"></span>Step 4. Slide the controller into the panel cutout until the NEMA  $4 \&$ 4X gasket is flush against the front panel of the enclosure. (See Fig. 3-3)

#### **CAUTION ONCE THE GASKET IS COMPRESSED IT SHOULD NOT BE USED AGAIN. WHENEVER THE CONTROLLER IS REMOVED FROM THE PANEL, RE INSTALL WITH A NEW GASKET. (HARDY PRT. # 0524-0011)**

- Step 5. Install the four mounting bars.
	- Slide each of the mounting bars into the slots at the rear of the controller.
	- One end of the mounting bar is recessed. Make sure you install the bars from this end.
	- Check to be sure the mounting bars are flush against the inside surface of the front panel.

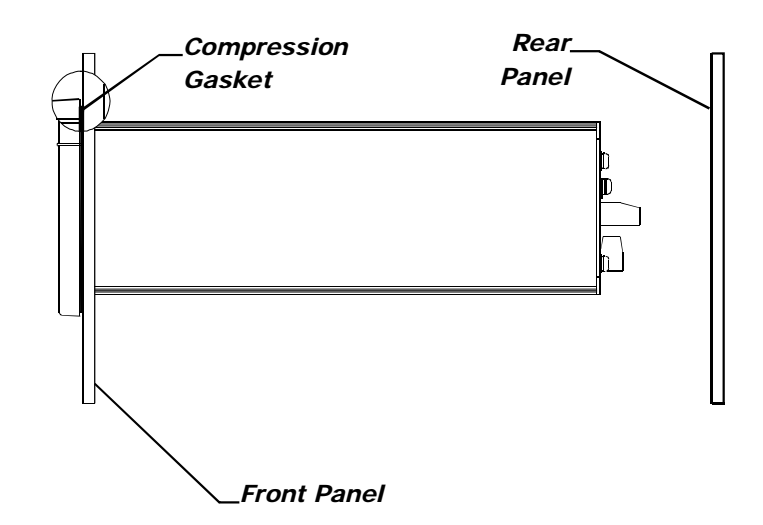

<span id="page-33-1"></span>**FIG. 3-3 NEMA 4 GASKET FLUSH AGAINST THE FRONT PANEL**

- Install the four (4) 6-32 pan head machine screws into the threaded slots at each corner of the controller.
- Hold the controller so that it is aligned and flush against the enclosure front panel throughout the entire tightening process.
- Facing the rear panel of the controller, tighten each screw in a clockwise direction from corner to corner until each screw is finger tight.
- Using a phillips screw driver, continue the clockwise direction and partially tighten each screw until the NEMA 4 bezel gasket is completely compressed and the bezel is flush against the front panel of the enclosure. Do not tighten one screw down completely and then go on to the next screw. Each screw must be tightened a little before going on to the next to maintain the alignment between the controller and the front panel of the enclosure.

### **CAUTION DO NOT OVER TIGHTEN THE MACHINE SCREWS. OVER TIGHTENING CAN DEFLECT THE BEZEL SO THAT IT WILL NOT BE WATER TIGHT AND/OR BREAK OFF THE CORNERS OF THE BEZEL.**

Step 6. The Panel Mount installation is complete.

<span id="page-34-1"></span><span id="page-34-0"></span>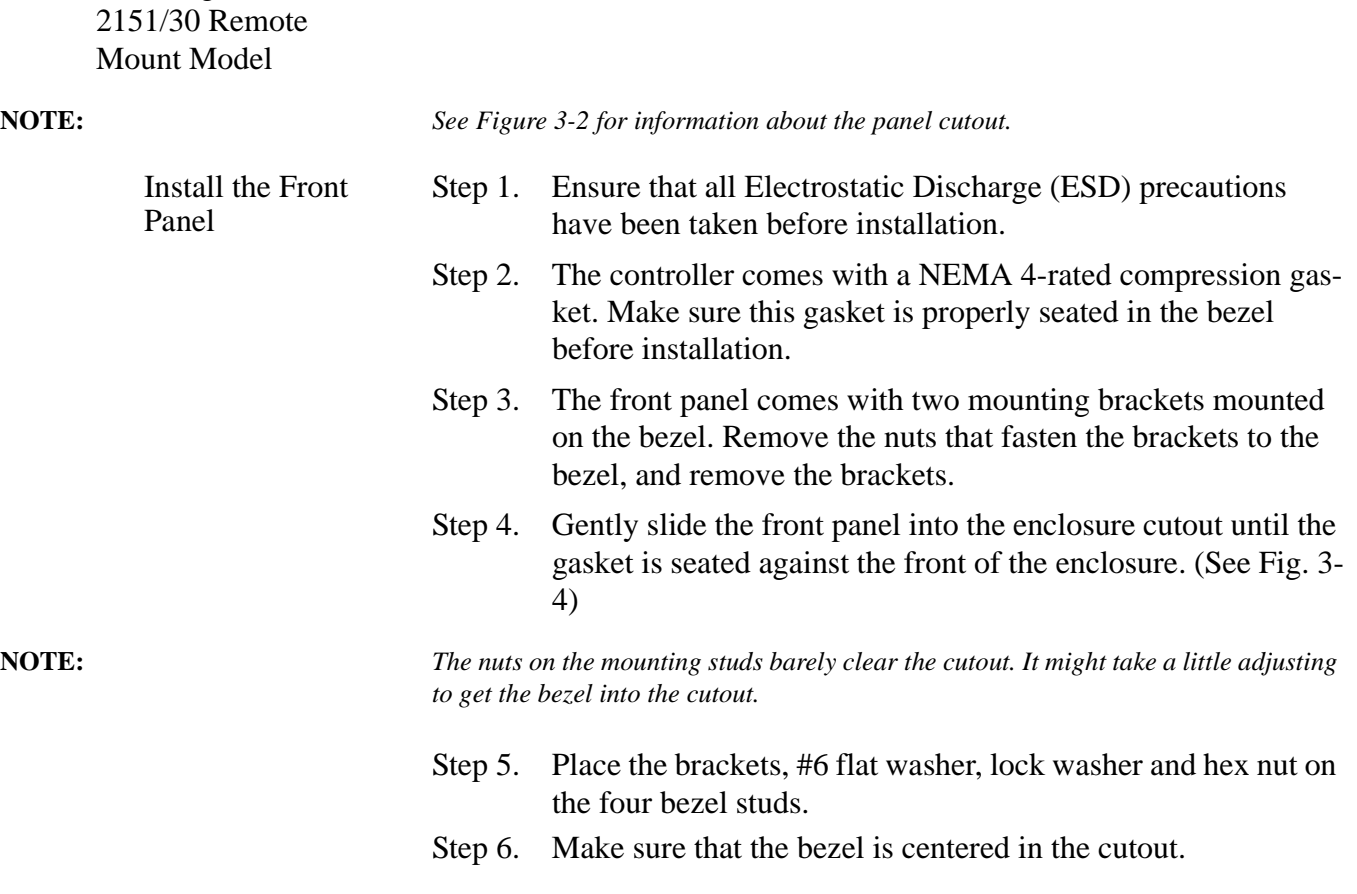

Installing the HI

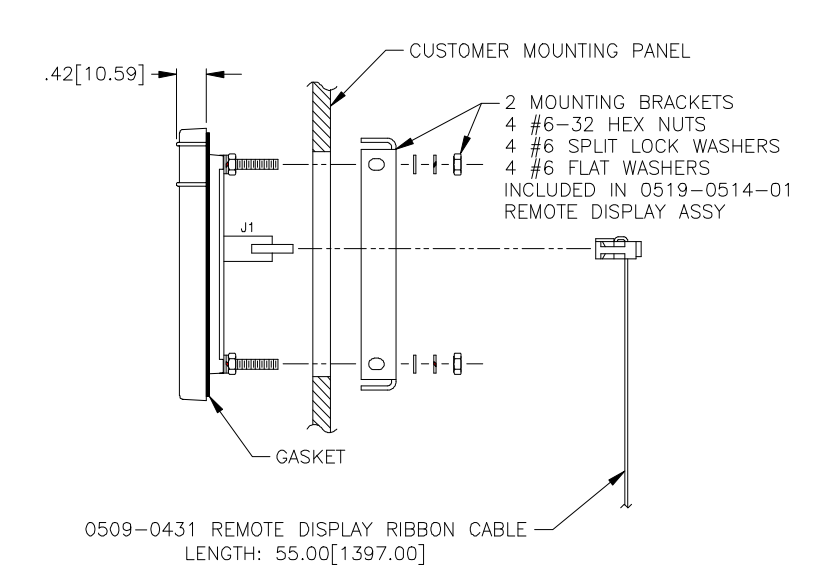

#### **FIG. 3-4 MOUNTING REMOTE DISPLAY TO ENCLOSURE**

- <span id="page-35-1"></span>Step 7. Tighten the #6 hex nuts finger tight in turn.
- Step 8. Use a nut driver or box-end wrench to tighten the nuts in turn so that the bezel is flush against the front surface of the enclosure front panel.

### <span id="page-35-0"></span>**CAUTION DO NOT OVER TIGHTEN. OVER TIGHTENING CAN DEFLECT THE BEZEL SO THAT IT WILL NOT BE WATER TIGHT AND/OR BREAK OFF THE CORNERS OF THE BEZEL.**

Installation of the Instrument Enclosure

Step 1. Drill four .156- inch tapped or thru holes and use four 6-32 pan-head machine screws to fasten the enclosure to a panel.

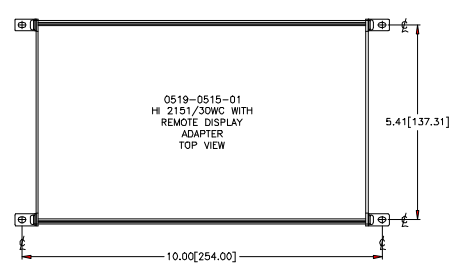

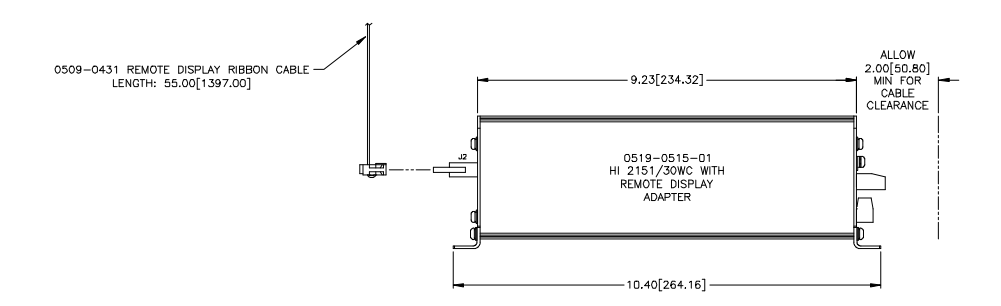

<span id="page-35-2"></span>**FIG. 3-5 INSTALLING ELECTRONICS ENCLOSURE TO A PLATE**
- Step 2. Connect the 60-inch, 40-pin ribbon cable to the 40-pin connection J5 on the electronics and the 40-pin connection J4 at the rear of the front panel display.
	- Step 3. Remote panel mechanical installation is complete.

**NOTE:** *The electronics can be mounted on any of the four sides.*

- Step 1. Place the instrument in the enclosure so that there is two inches of clearance from the each end of the enclosure.
- Step 2. Drill four .156 inch either tapped or thru holes and use four 6- 32 pan head machine screws to fasten the instrument to the enclosure. (See Fig. 3-5)

**NOTE:** *The enclosure can be mounted on any four (4) of the six (6) sides.*

Installing the HI 2151/30 Wall Mount Model

Installing the HI 2151/30WC-BR Blind

Remote Model

- Step 1. Make sure that all Electrostatic Discharge (ESD) precautions have been taken.
- Step 2. Mount the Instrument securely using all four mounting points. (See Fig. 3-6)

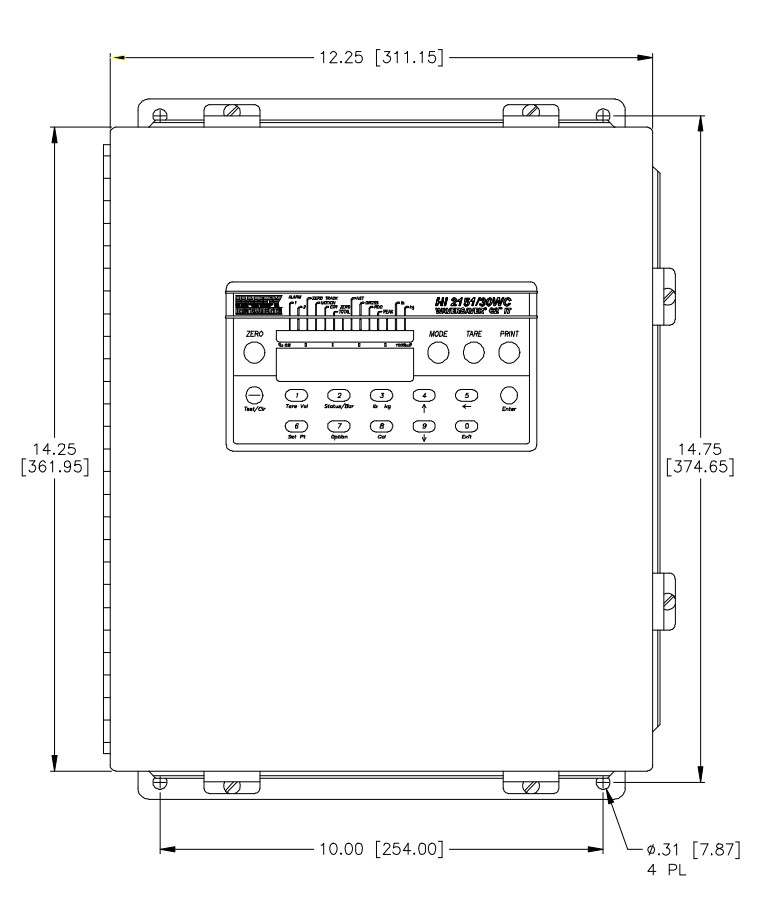

**FIG. 3-6 INSTALLATION OF WALL MOUNT MODEL**

- Step 3. To conform to NEMA 4 or 4X ratings, connections to the enclosure must be made with NEMA 4 or 4X conduit fittings.
- Step 4. Do not route any signal, voltage or ground wires under or between printed circuit boards.

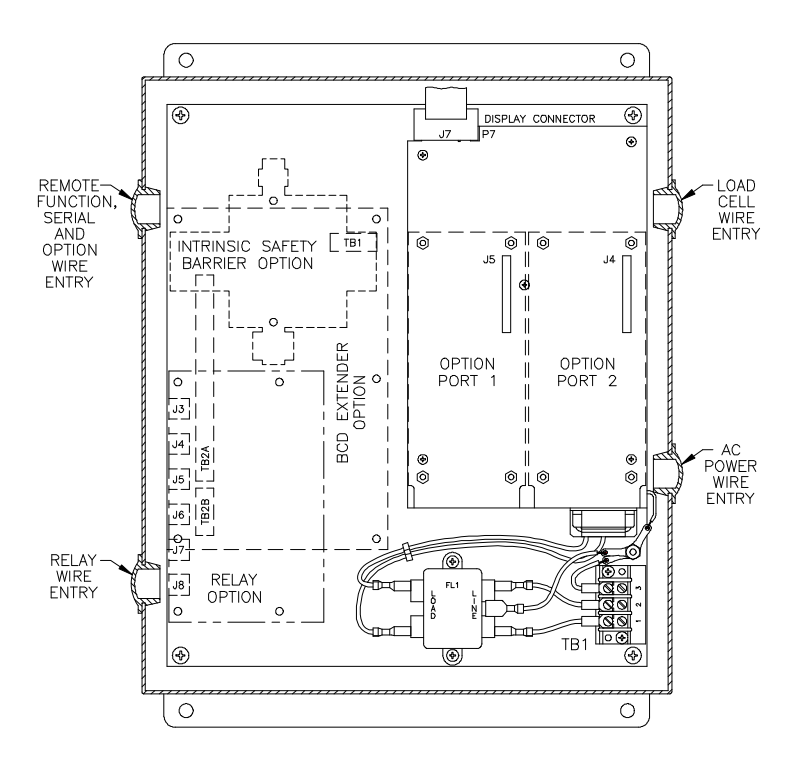

Step 5. Route wiring types through enclosure as shown in Fig. 3-7)

#### **FIG. 3-7 WIRE ROUTING FOR WALL MOUNT MODEL**

**WARNING DO NOT MOUNT THE HI 2151/30WC CONTROLLER NEAR A HIGH MAG-NETIC FIELD OR 120 VAC POWER SOURCE. ROUTE RIBBON CABLE A MINIMUM OF 3 INCHES FROM ANY AC VOLTAGE CONDUCTING CABLES. TO DO SO WILL EFFECT THE PERFORMANCE OF THE CON-TROLLER AND MAY RESULT IN PROPERTY DAMAGE.** 

**Electrical Installation**

**Cabling and Interconnecting**

> Recommended Installation Procedures

1. Carefully plan the cable runs and wiring connections before routing, cutting and trimming cables and wires.

#### **CAUTION INSTRUMENT POWER AND RELAY WIRES SHOULD BE ROUTED AWAY FROM ALL OTHER SIGNAL CABLES TO AVOID ELECTRICAL INTER-FERENCE.**

- 2. All cabling should be neatly bundled, tied, and dressed.
- 3. Use a 6-inch service bend to relieve stress on the connectors and to ease servicing the unit.
- 4. Make sure that all plugs are firmly in place.
- 5. Secure the power cord with the two captive screw-on clips.
- 6. All connections are made at the rear panel of the weight controller.

#### Input Power Wiring

**WARNING DO NOT OPERATE WITH INCORRECT LINE VOLTAGE. TO DO SO WILL RESULT IN PROPERTY DAMAGE OR PERSONAL INJURY. CHANGING THE INPUT VOLTAGE RATING BETWEEN 120 AND 240 VAC REQUIRES MODIFICATIONS TO THE POWER/RELAY CIRCUIT BOARD AND RELAY OUTPUT BOARD. THIS PROCEDURE SHOULD ONLY BE DONE BY AUTHORIZED PERSONNEL. FOR FURTHER ASSISTANCE CONTACT HARDY INSTRUMENTS, CUSTOMER SUPPORT.**

- Step 1. The HI 2151/30WC is factory configured to operate from either 120 or 240 VAC, 50 or 60 Hz power. Check the model number of your unit to verify the voltage. If the unit is configured for 240 VAC, an "E2" will be printed on the name plate.
- Step 2. The power and relay circuit card filters and conditions AC power. However, for noisy power lines, external conditioning may be required. Contact Hardy Instruments Customer Support for more information.
- Step 3. The AC power should be supplied by a "clean" primary line, directly from the power panel. This line should not supply any other equipment, including the feeding unit, and should be supplied with a minimum 10 amp breaker.
- Step 4. To connect power to the controller, install a 3-wire, minimum of a 14 AWG power line to the 3-pin terminal block connector. (See Fig. 3-8)
	- Fuse: .5 AMP, 250 VAC Slow-Blow 3AG, located behind J6 on the power relay printed circuit board.

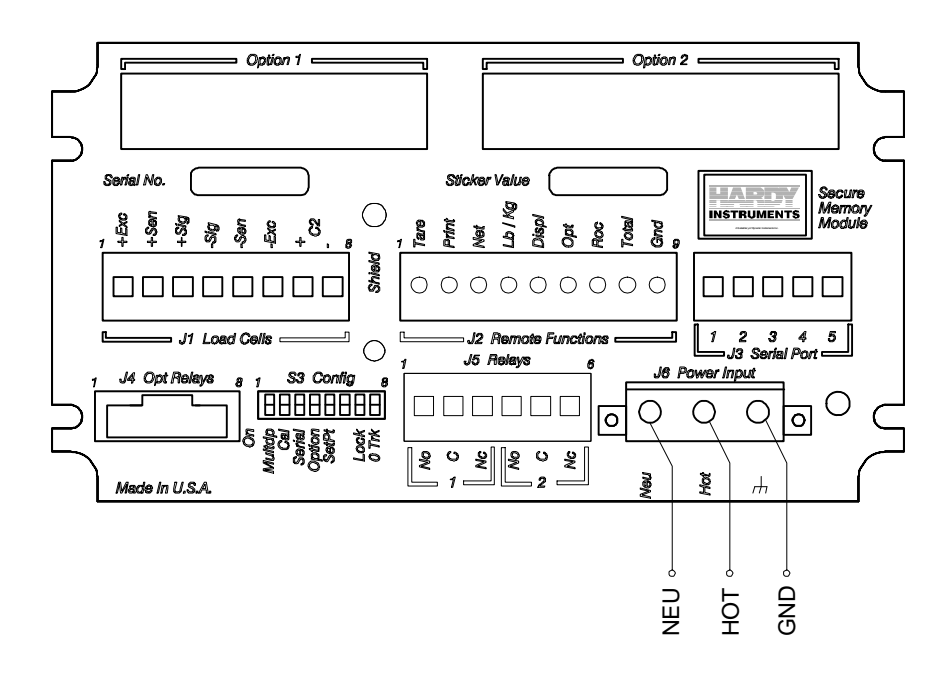

#### **FIG. 3-8 POWER WIRING DIAGRAM**

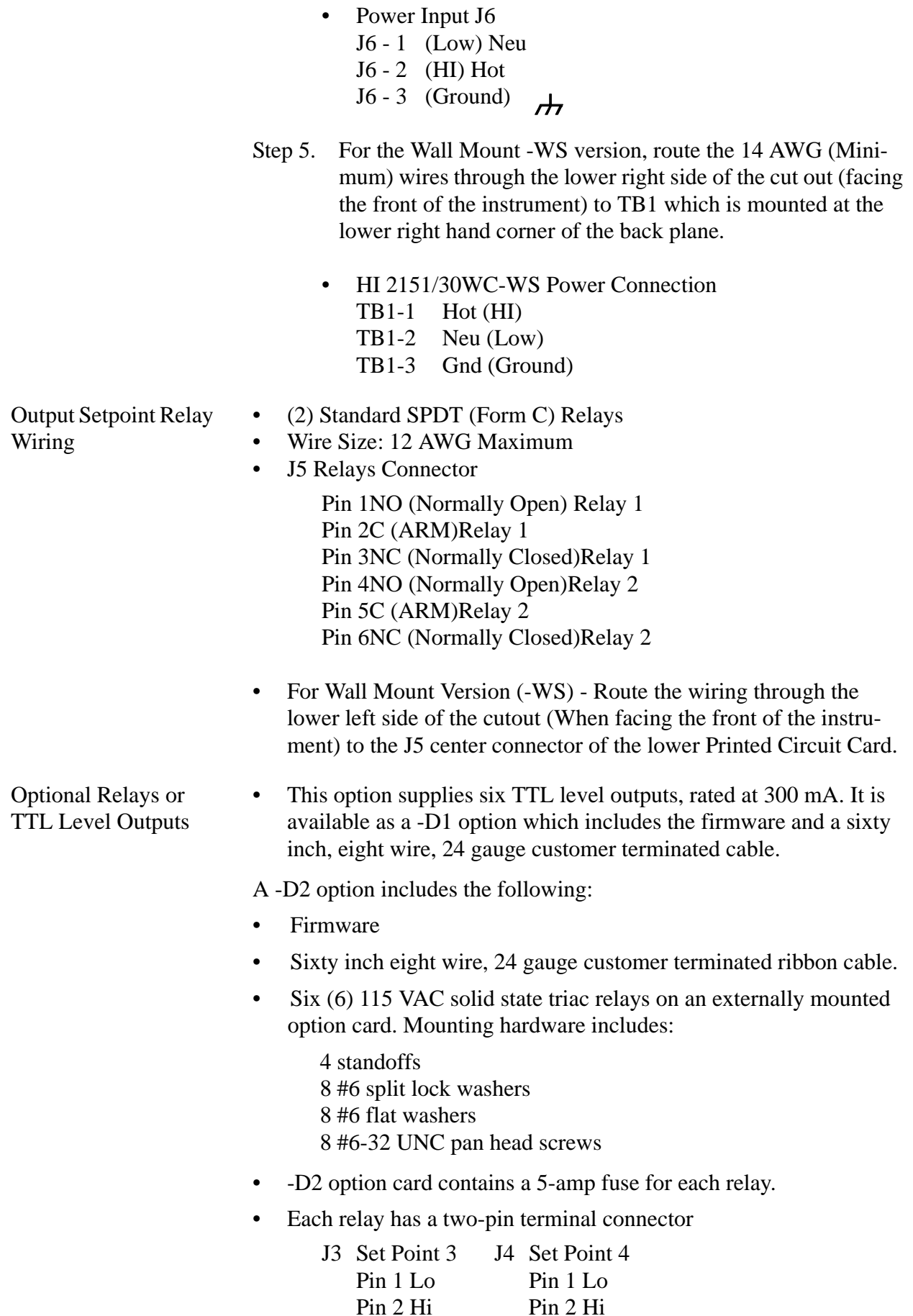

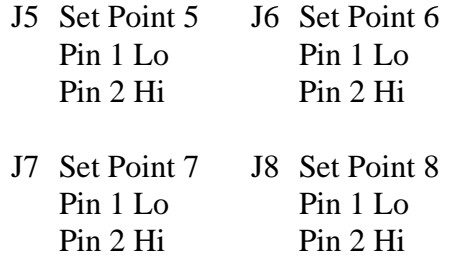

• Use 22 AWG minimum to 12 AWG maximum wire for J3 through J8.

### **NOTE:** *See Output Option Board Installation for board installation procedures.*

#### **CAUTION THE CONTACTS ON THE SOLID STATE RELAY WILL OPEN IF A POWER FAILURE OCCURS. A LIT LED INDICATES THAT THE RELAY HAS BEEN ACTIVATED.**

- J3 Serial Port Wiring The standard serial port J3 is located on the second board inside the instrument and is configured either as an RS-232 or RS-422/485 port. (See Section 4.1 for port configuration instructions)
	- The -A model designator in the model number indicates how the instrument was configured from the factory. (See Table 3-1)

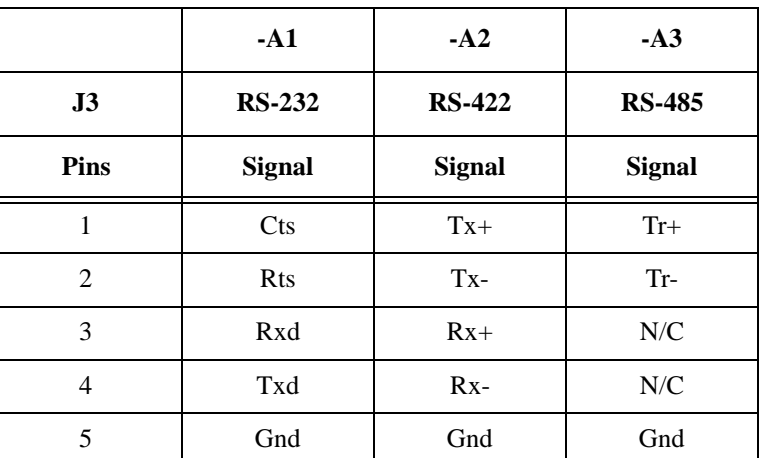

#### **TABLE 3-1: FACTORY CONFIGURATION**

- Wire size: 22 AWG minimum to 12 AWG maximum
- For -WS wall mount models, route the wiring to J3 through the upper left side enclosure access hole when facing the front of the enclosure.

Some functions are level conditions and some are activated by momentary grounding. Both use the remote functions ground found on pin 9.

• Wire Size:

22 AWG Min. to 12 AWG Max. Shielded

Remote Functions Wiring

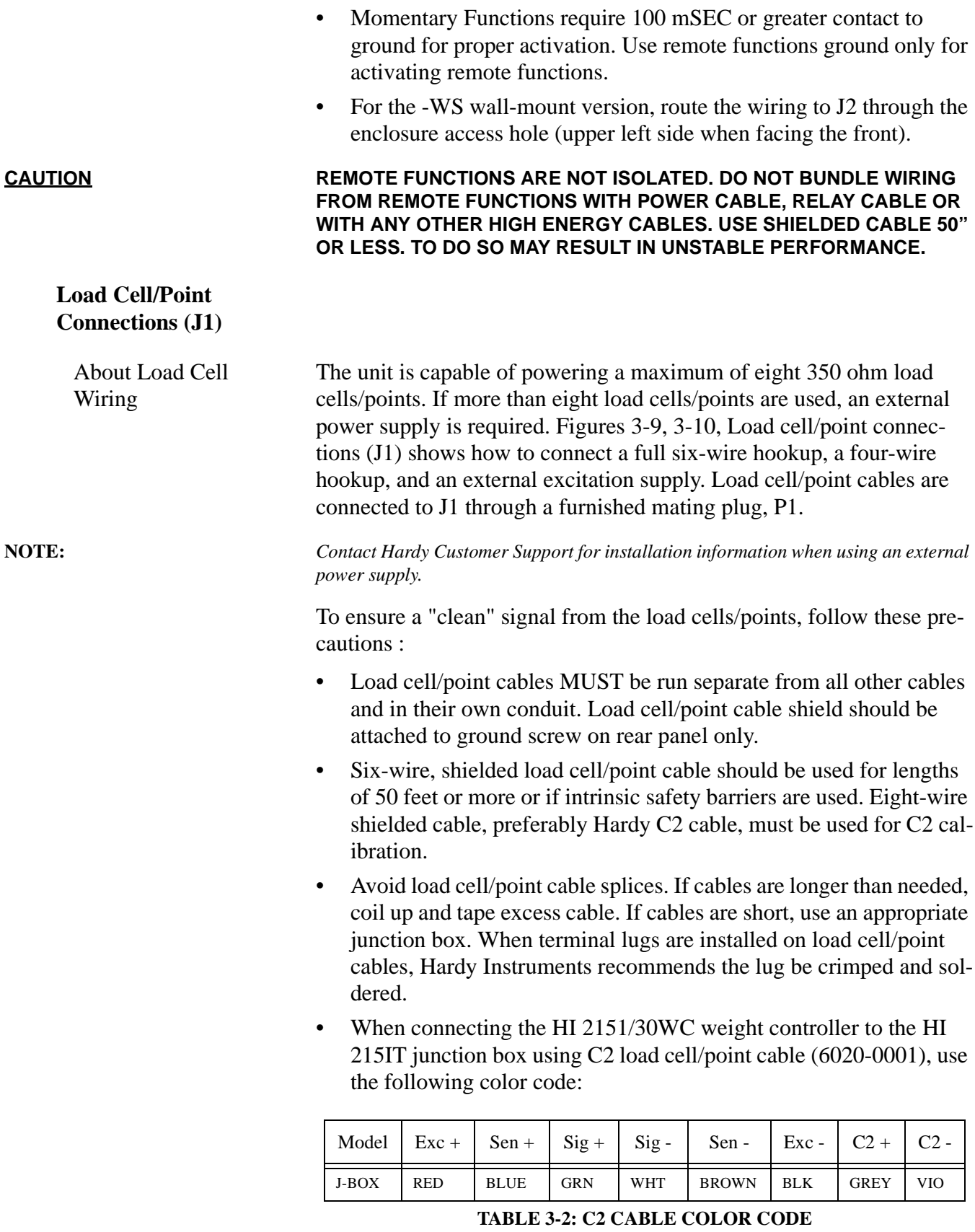

**WARNING DO NOT OPERATE AT INCORRECT LINE VOLTAGE; THE UNIT WILL BE DAMAGED. CHANGING THE INPUT VOLTAGE RATING BETWEEN** 

#### **120 VAC AND 240 VAC REQUIRES MODIFICATIONS AT THE FACTORY. FOR FURTHER HELP CONTACT CUSTOMER SUPPORT.**

C2 Load Cell Connections (J1) (See Fig. 3-9)

Step 1. Attach load cell cable shield under screw near J1 on back of weight controller.

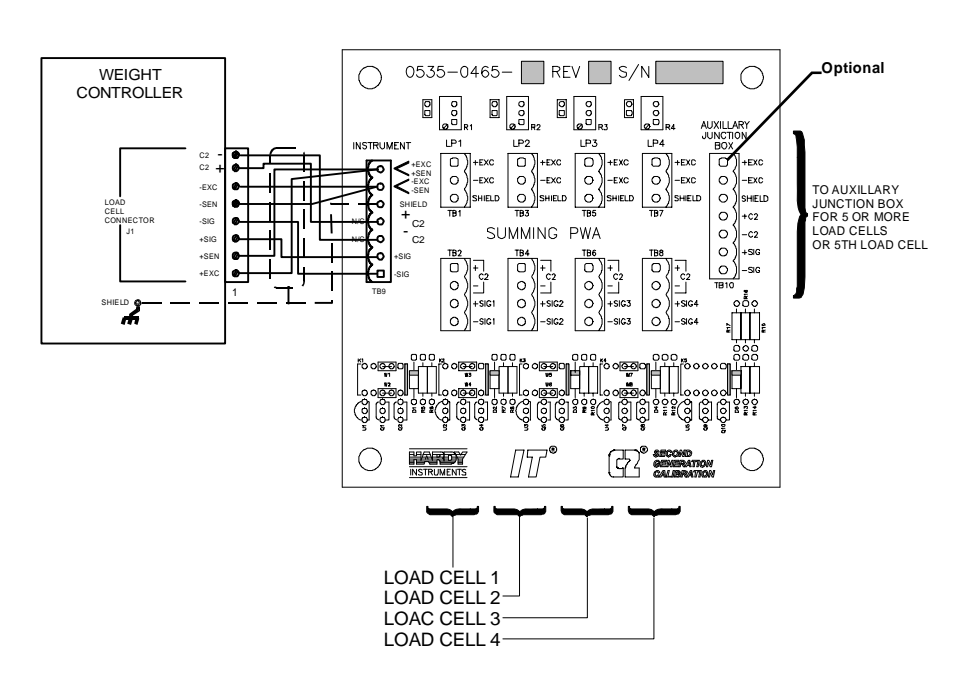

**FIG. 3-9 C2 LOAD CELL CONNECTION**

- Step 2. Remove Factory installed jumpers for C2 wire load cell connection.
	- Do not run load cell cable in parallel with or in same conduit with power wiring, relay cables or any other high energy cables.
	- Recommend load cell cable, Hardy Instruments (Prt. # 6020-0001)
	- IT Summing Card (Prt. # 0535-0465)
- Step 1. Attach load cell cable shield under screw near J1 on back of weight controller.
- Step 2. Factory installed jumpers to remain in place for 4 wire load cell connection.
- Step 3. Do not run load cell cable in parallel with or in same conduit with power wiring, relay cables or any other high energy cables.
- Step 4. Eight conductor load cell cable required when:
	- Cable runs greater than 50 feet.
	- With Soft Calibration.
	- With INTEGRATED TECHNICIAN "IT®"

Non C2 Load Cell Connections (J1) (See Fig. 3-10)

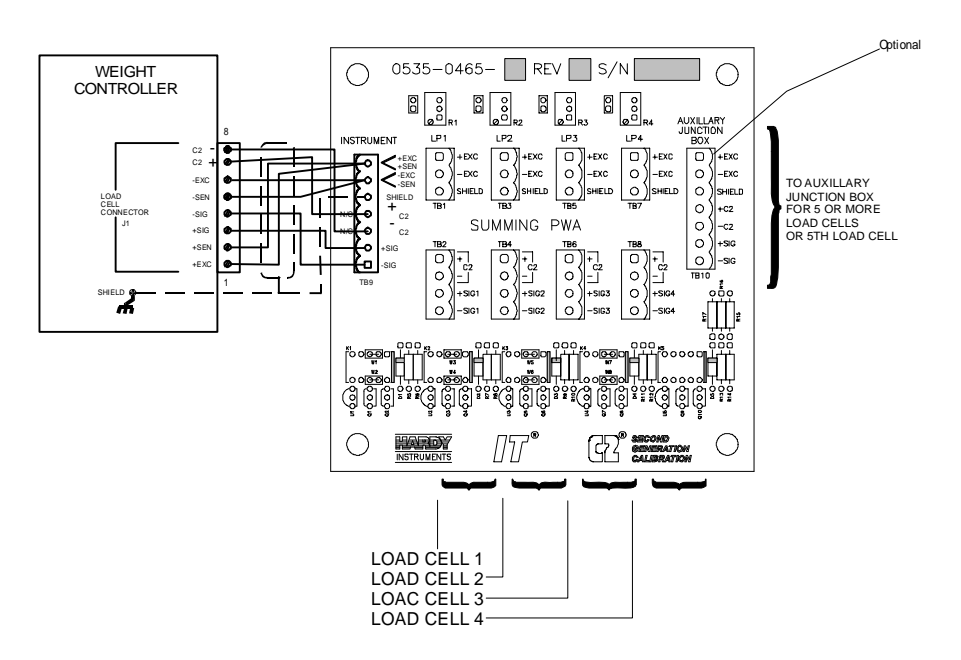

#### **FIG. 3-10 LOAD CELL CONNECTION (NON C2 LOAD CELLS) J1**

**NOTE:** *Contact Hardy Customer Support for installation information when using an external power supply.* **NOTE:** *The Auxiliary Junction Box connector is an optional item and must be ordered from* 

*cover of the junction box.*

*the factory.*

**NOTE:** *Record all load cell serial numbers and location on the label located on the inside* 

**Output Option Board Installation Procedures**

**WARNING DANGEROUS VOLTAGE IS PRESENT WITHIN THE ENCLOSURE OF THE INSTRUMENT AND PRESENTS A RISK OF ELECTRICAL SHOCK. ALWAYS UNPLUG THE POWER CORD BEFORE OPENING AND SERVIC-ING THE INSTRUMENT.**

#### **CAUTION INSTALLATION AND SERVICING OF THIS UNIT SHOULD BE PER-FORMED BY AUTHORIZED AND QUALIFIED SERVICE PERSONNEL ONLY. FOLLOW ALL ELECTROSTATIC DISCHARGE (ESD) PROCE-DURES WHEN OPENING THE INSTRUMENT.**

- Step 1. Disconnect the power cord.
- Step 2. Detach all interconnect cabling.
- Step 3. Use a phillips screw driver and remove the four pan head machine screws that fasten the rear panel to the extrusion.
- Step 4. Gently pull out the rear panel with the printed circuit boards attached. The main board is in clear view
- Step 5. Remove the appropriate option cover from the rear panel (Option 1 or Option 2 cover) as required. Option 1 cover has

two perforations to allow for installation of different options. (See Fig. 3-11)

Step 6. Each Option Board is furnished with four mounting screws to secure it to the main board. The main board has pre-mounted standoffs which accept any of the Option Boards in either position 1 or position 2. Note however, the BCD board may be installed only in the Option 2 slot which is sized for the BCD connector.

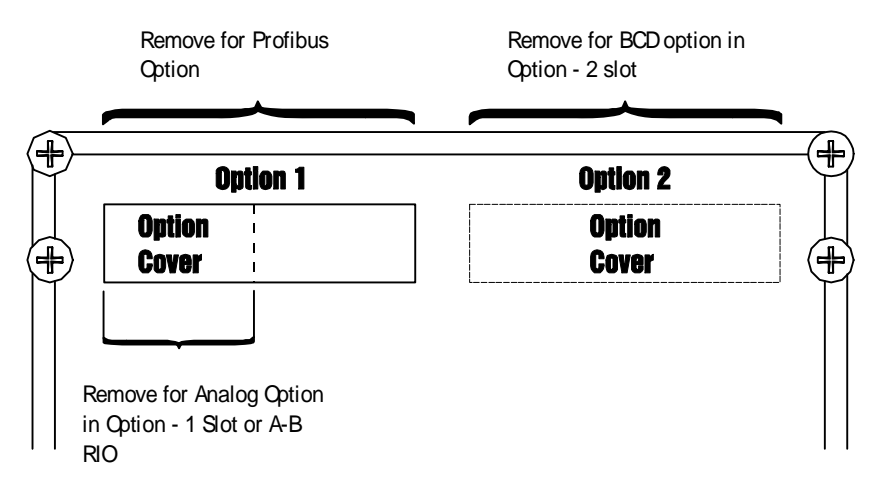

#### **FIG. 3-11 OPTION LABEL COVER**

**NOTE:** *Pin number 1 will always be on the left side of the unit (when facing the rear panel) except for the parallel BCD board.*

- Step 7. Position the Option Board over the standoffs and carefully align the mating connector pins of the Option Board with the appropriate socket position, J4 or J5, on the main board. Guide the connector pins straight into the socket.
- Step 8. Push down on the option board to seat the option connector pins into the socket on the main board. Visually verify that all of the pins are properly seated into the mating connector.
- Step 9. With the option board resting on top of the four standoffs fastened to the main board, install the four screws, lock washers and flat washers.
- Step 10. Gently slide the rear panel back into the extrusion
- Step 11. Replace the four pan head machine screws that fasten the rear panel to the extrusion.
- Step 12. Connect the power cord.

# **Options Cabling and Interconnect**

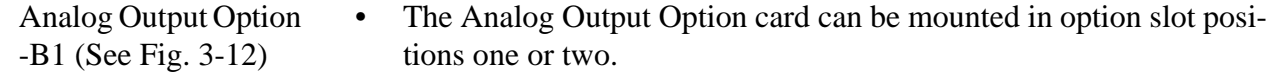

- This option has one output connector and uses pins 1 and 2 for + and - voltage outputs and pins 5 and 6 for - and + current outputs.
- One current and voltage range is selected by configuring the two jumpers on jumper block "W" of the analog board.

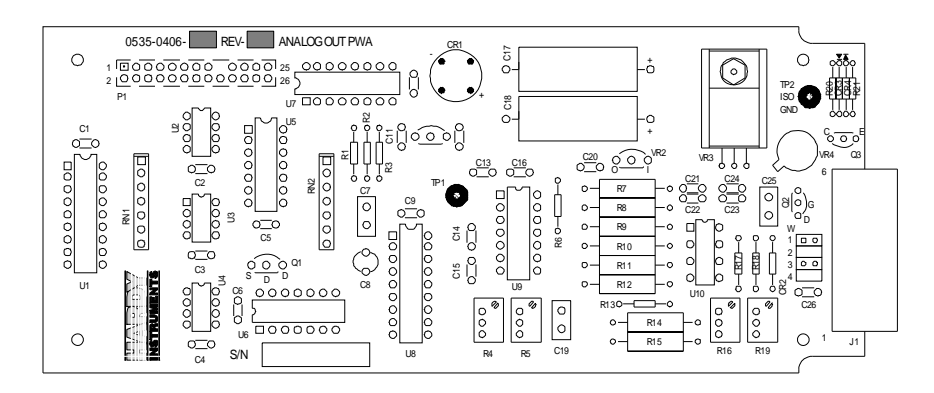

**FIG. 3-12 ANALOG OUTPUT BOARD**

- Both current and voltage outputs are available simultaneously.
- For Jumper Configurations See Chapter 4.
- Wire Size: 22 AWG Min. To 12 AWG Max
- -B1 Option Connector Wiring:
	- J1-1 V+
	- J1-2 V-
	- J1-3 No Connection
	- J1-4 No Connection
	- J1-5 I-
	- $J1-6$   $i+$

BCD Option Board Installation Procedures -B2, -B5, - B9

The BCD option board. (See Fig. 3-13) is installed in option slot 2 only and will provide parallel output of the sensed gross, net, or tare weight.

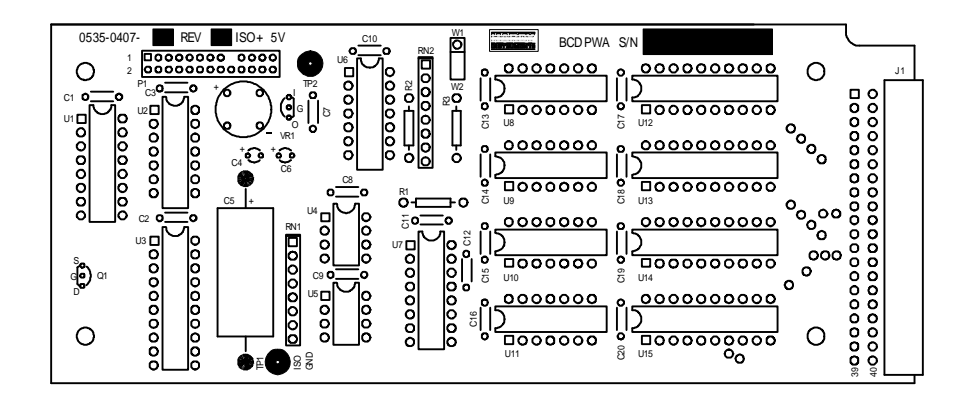

**FIG. 3-13 PARALLEL BCD BOARD**

Connector Requirements

- The board connector is a 40 pin right angle connector terminating to either a 37 pin D-subminiature assembly (option B-2) a 40 pin connector with a 60-inch cable (option B-5), or a 40 pin connector with a 24" cable (option B-9 used with a Wall Mount Model) The B-5 option provides flexibility of terminating BCD signal lines to the terminal board options B-6 and B-7.
- The pin designations for the BCD output are noted in Cable Pinouts List - Parallel BCD Board Connector to BCD Connector. All data outputs have a drive capability of 15 LSTTL loads (6 mA total) and use positive true logic. PRINT/ READY has a drive capability of 10 LSTTL loads (4mA). This option board is electrically and optically isolated from the main board.

Cable Pinouts - Parallel BCD Board Connector to DB Connector

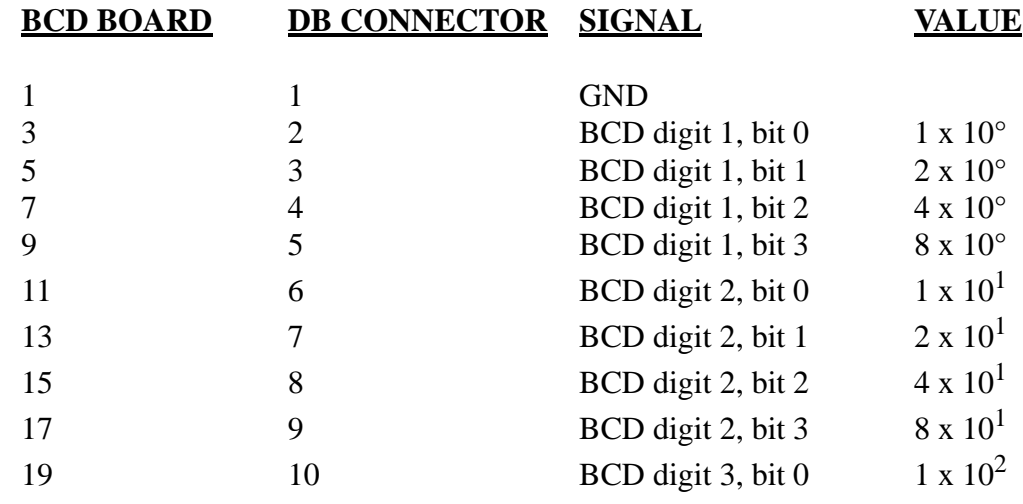

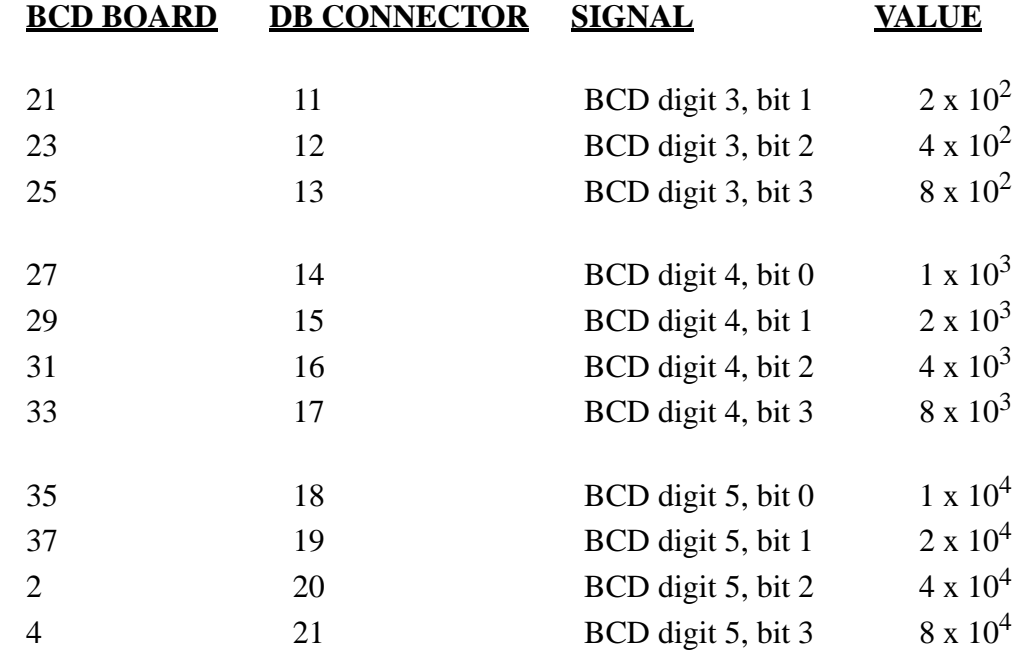

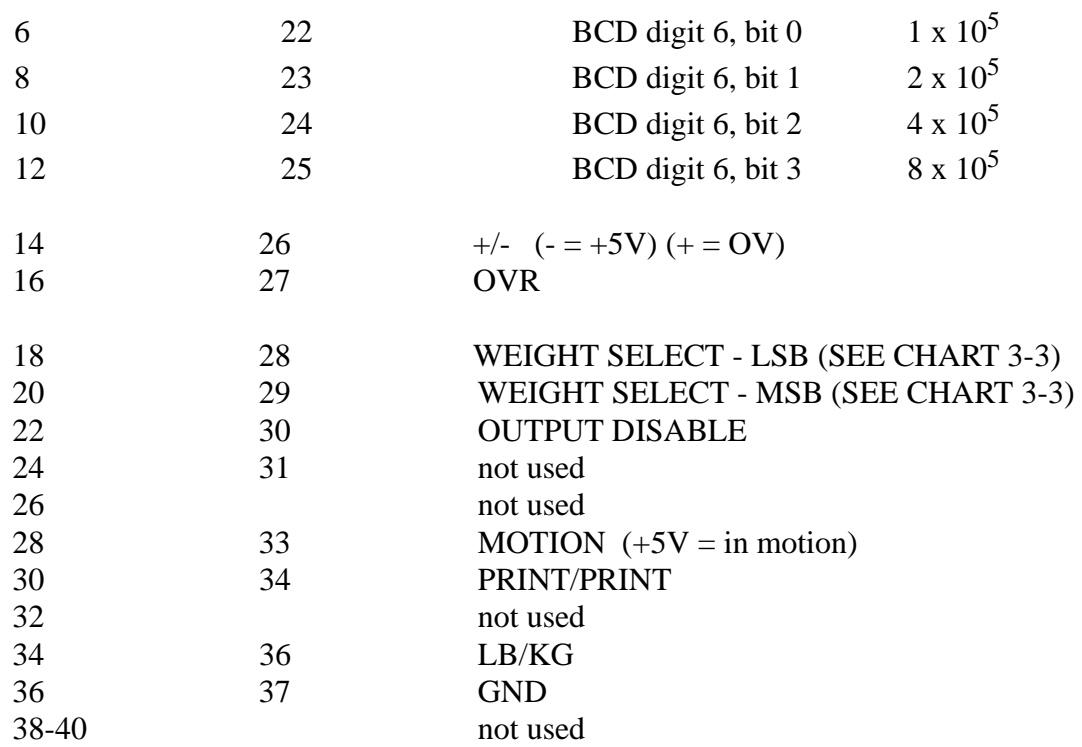

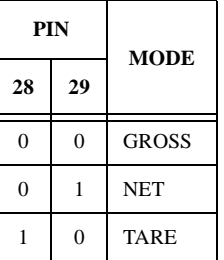

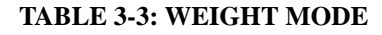

# BCD Terminator Boards - B6, - B7

BCD Termination Board Installation Procedures (See Fig. 3-14)

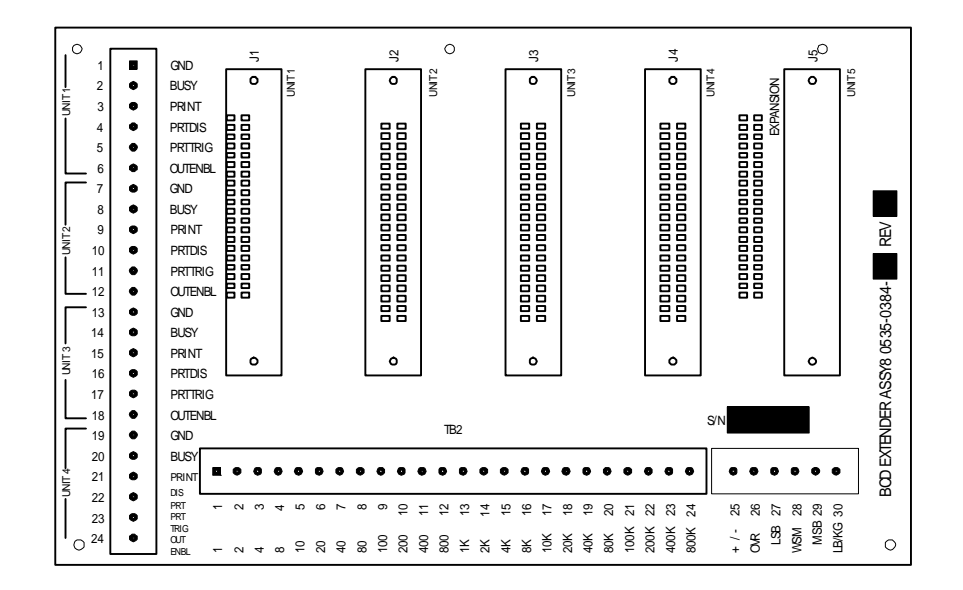

#### **FIG. 3-14 BCD QUAD TERMINATION BOARD OPTION**

- Step 1. Locate a clear, flat mounting area within five feet of all HI 2151/30WCs.
- Step 2. Use the measurements shown in Figure 3-15 BCD Termination Board Installation Drill Template Illustration or P/N 0596-0117 drill template to mark five mounting holes. (See Fig. 3-15)

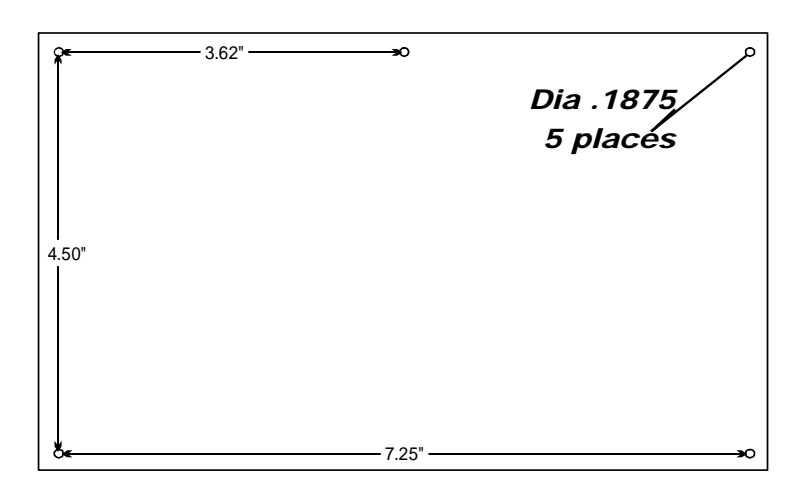

#### **FIG. 3-15 BCD TERMINATION BOARD INSTALLATION DRILL TEMPLATE**

- Step 3. Drill 3/16-inch holes where marked.
- Step 4. Install five P/N 2815-0053 standoffs in the holes.
- Step 5. Install BCD terminal board on standoffs.
- Step 6. Connect P/N 0509-0389-01 ribbon cables between the BCD output (instrument option slot 2) of up to four HI 2151/ 30WCs and BCD terminal board jacks J1 through J4.Connect control lines from computer to TB1.
- Step 7. For installations with more than four HI 2151/30WCs, proceed as follows:
- Step 8. Install a second BCD terminal board within two feet of installed BCD terminal board. Refer to steps 1 through 7.
- Step 9. Connect P/N 0509-0389-02 ribbon cable from J5 on one BCD terminal board to J5 on the other BCD terminal board.
- Step 10. Connect data/status lines from BCD terminal board to computer. (See Fig. 3-16)
	- Wire Size: 26 AWG to 20 AWG

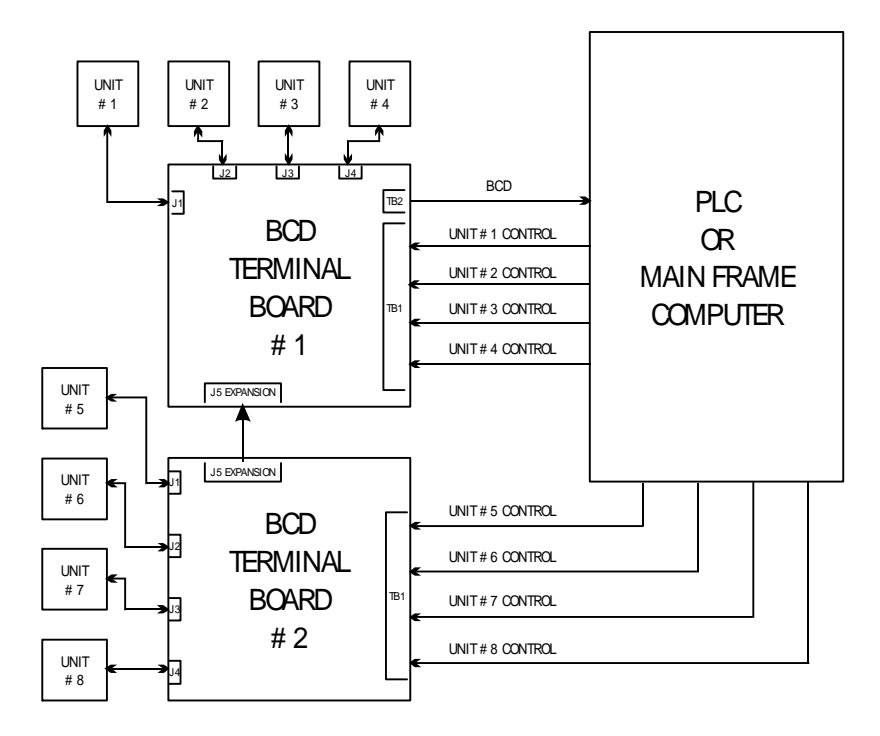

#### **FIG. 3-16 BCD TERMINATION INSTALLATION BLOCK DIAGRAM**

Allen-Bradley RIO Interface Option -B8 Refer to Hardy Instruments HI 2151 Series Weight Controllers Remote I/O Installation and Operation Manual, Document Number 0596-0173 for installation instructions.

The Allen-Bradley RIO card can be mounted in either option slot one or two. However, there is a limit of one RIO card per instrument. (See Fig. 3-17)

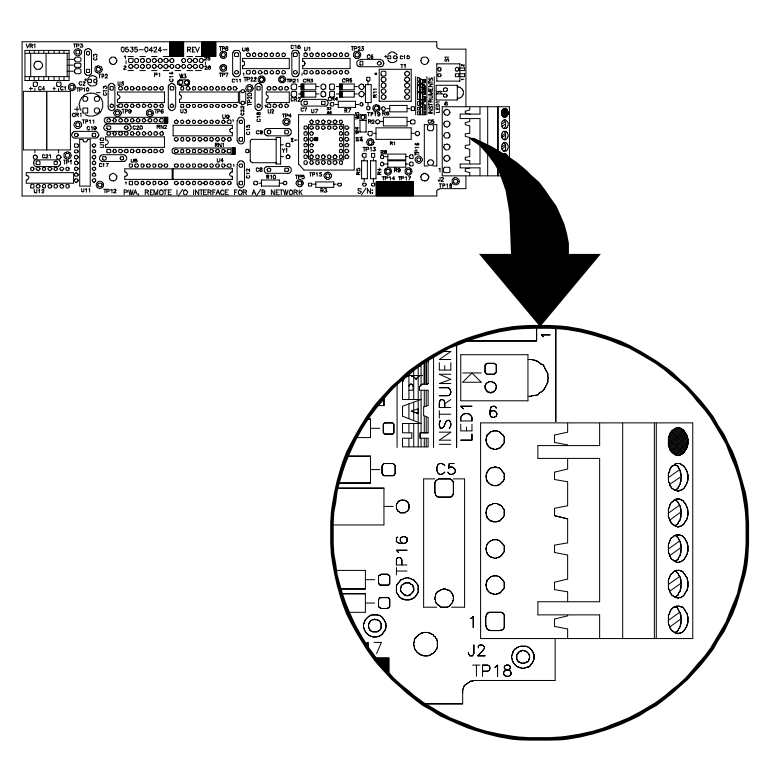

**FIG. 3-17 RIO CARD/PIN LAYOUT**

Connector Wiring:

- 1 Blue (1/2 of twisted pair)
- 2 Shield (outer braided cable shield)
- 3 Clear (1/2 of twisted pair)
- 4 No Connection
- 5 No Connection
- 6 Wire to instrument chassis ground

Profibus Interface Option -B12

Refer to Hardy Instruments Profibus Interface Option for the HI 2151/ 30WC Installation and Operation Manual for installation instructions.

The Profibus option card can be mounted in either option slot one or two. However, there is a limit of one Profibus card per instrument.

Connector Cable Wiring:

Top Row Right to Left

- J1-1 Ground (outer braided shield)
- J1-2 No Connection
- J1-3 Transmit (1/2 of twisted pair)
- J1-4 No Connection
- J1-5 No Connection

# Bottom Row Right to Left

- J1-6 No Connection
- J1-7 No Connection
- J1-8 Receive (1/2 of twisted pair)
- J1-9 No Connection

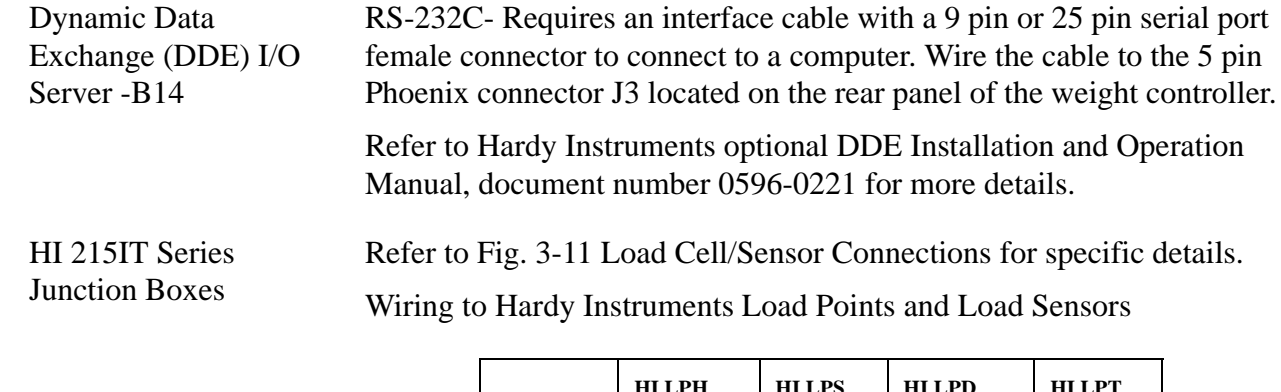

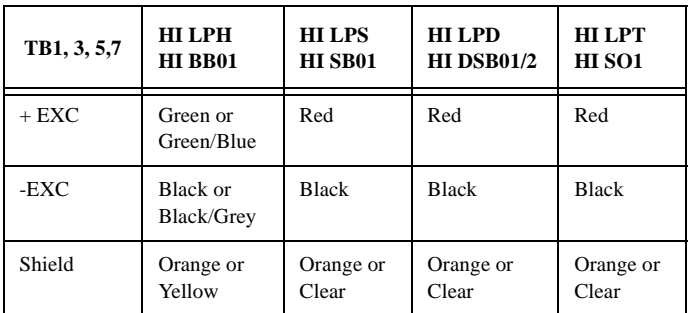

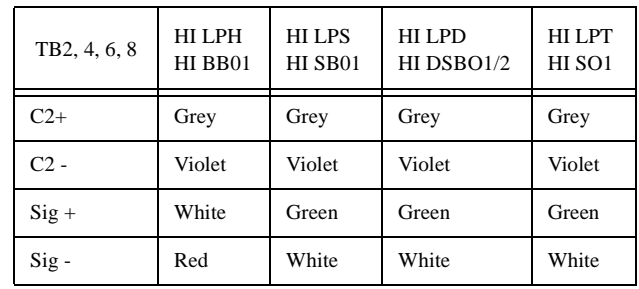

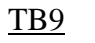

TB9 J1 HI 2151/30WC

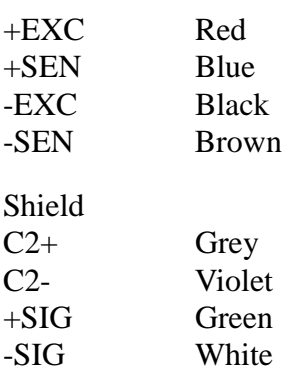

**Set Point Relay Option Board Installation -D2** The setpoint relay option board must be installed outside of the HI 2151/30WC. (See Fig. 3-18).

Step 1. Locate a clear, flat mounting area within five feet cable distance of the HI 2151/30WC.

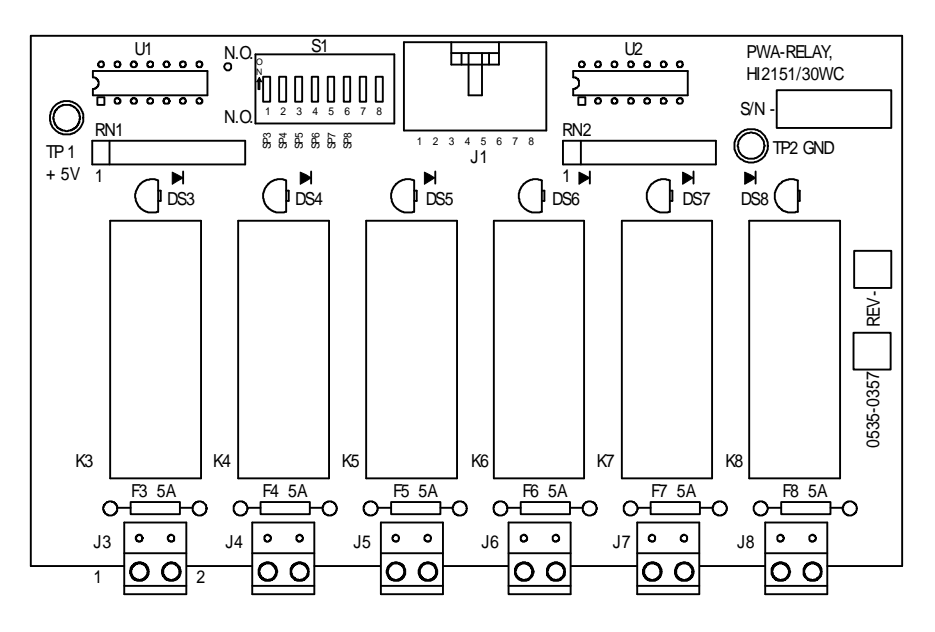

**FIG. 3-18 SET POINT RELAY OPTION BOARD**

Step 1. Use the measurements shown in HI 2151/30WC Installation-Details (See Fig. 3-19) to make four mounting holes.

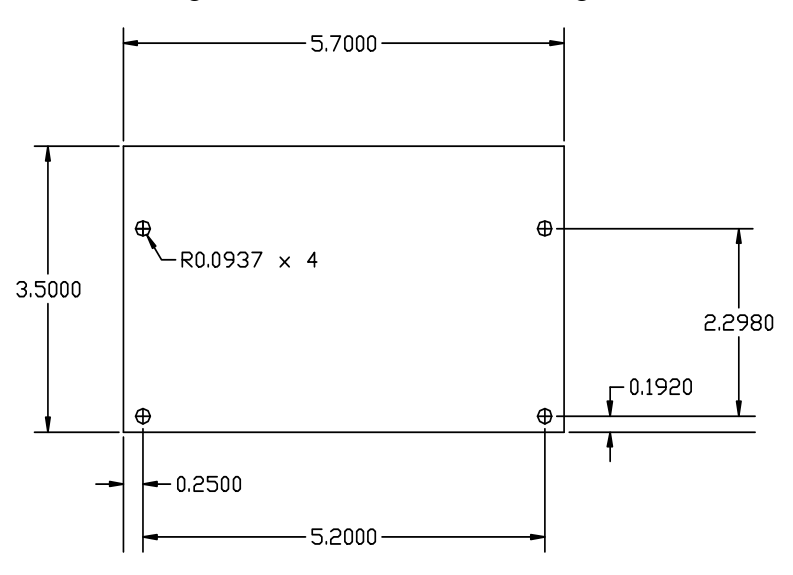

**FIG. 3-19 INSTALLATION DETAILS**

- Step 2. Drill 3/16-inch diameter holes where marked. (See Fig. 3-19)
- Step 3. Install four P/N 2815- 0063 standoffs in the drilled holes.
- Step 4. Install the relay option board on the standoffs. (Fig. 3-20)

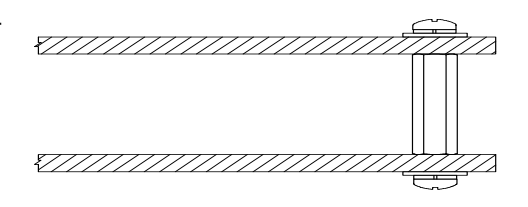

**FIG. 3-20 STANDOFF ASSEMBLY**

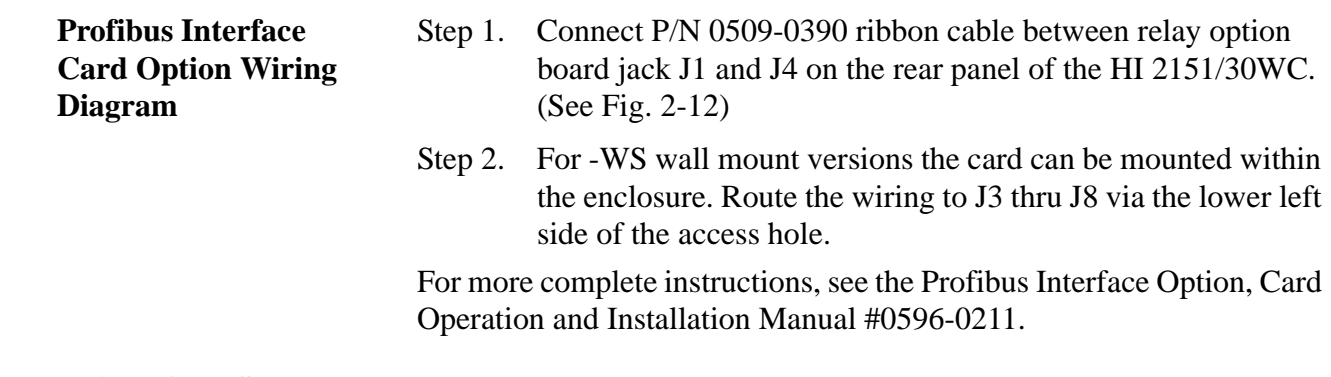

### **Installation of the Secure Memory Module**

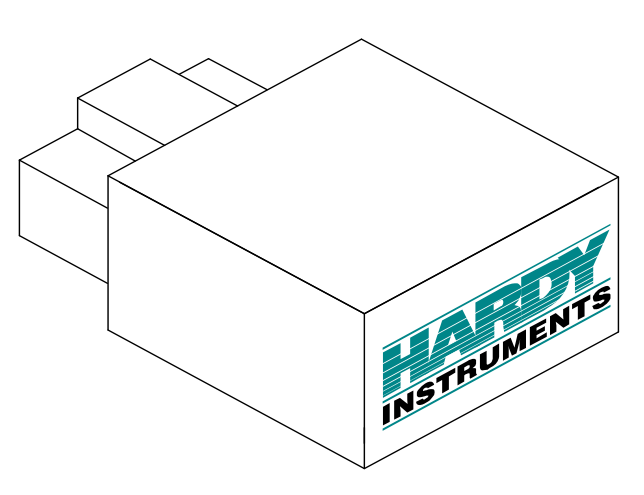

**FIG. 3-21 SECURE MEMORY MODULE**

- Step 1. Make sure that the module has the notch facing up. (Fig. 3-21)
- Step 2. Slide the module with the notch up into the module housing.
- Step 3. Press the module in until it stops.
- Step 4. To remove the module pull the module straight out of the housing. (See Fig. 3-22)

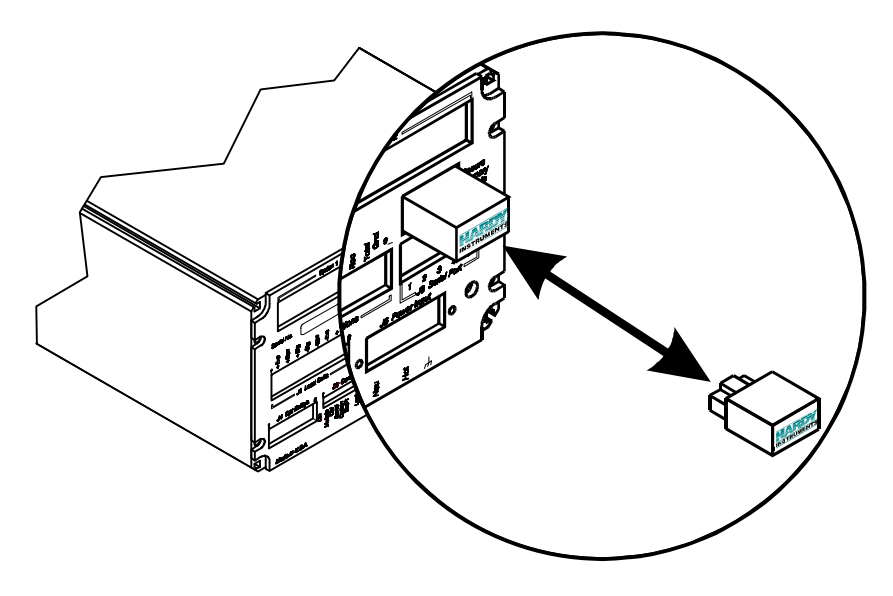

**FIG. 3-22 INSTALLING AND REMOVING THE SECURE MEMORY MODULE**

# **CHAPTER 4 - SYSTEM CONFIGURATION**

Chapter Four covers procedures for configuring the HI 2151/30WC Weight Controller. System Configuration includes only hardware adjustments such as Jumper and Dip Switch settings. We recommend that maintenance personnel be familiar with this chapter before configuring the weight controller. Alternative configuration procedures are not recommended.

**Standard RS-232C/RS422/ 485 Configuration Procedures.**

> **About RS 232/RS422/ 485 Bi-directional Serial Ports (See Chapter 5, for Setup Procedures)**

The RS 232/RS422/485 Bi-directional serial ports are configured by setting jumpers, dip switches and are also setup from the front panel. The setup instructions are located in Chapter 5- System Setup Bi-directional Serial Ports. The jumpers and dip switches are located on the Main board. (See Fig. 4-1)

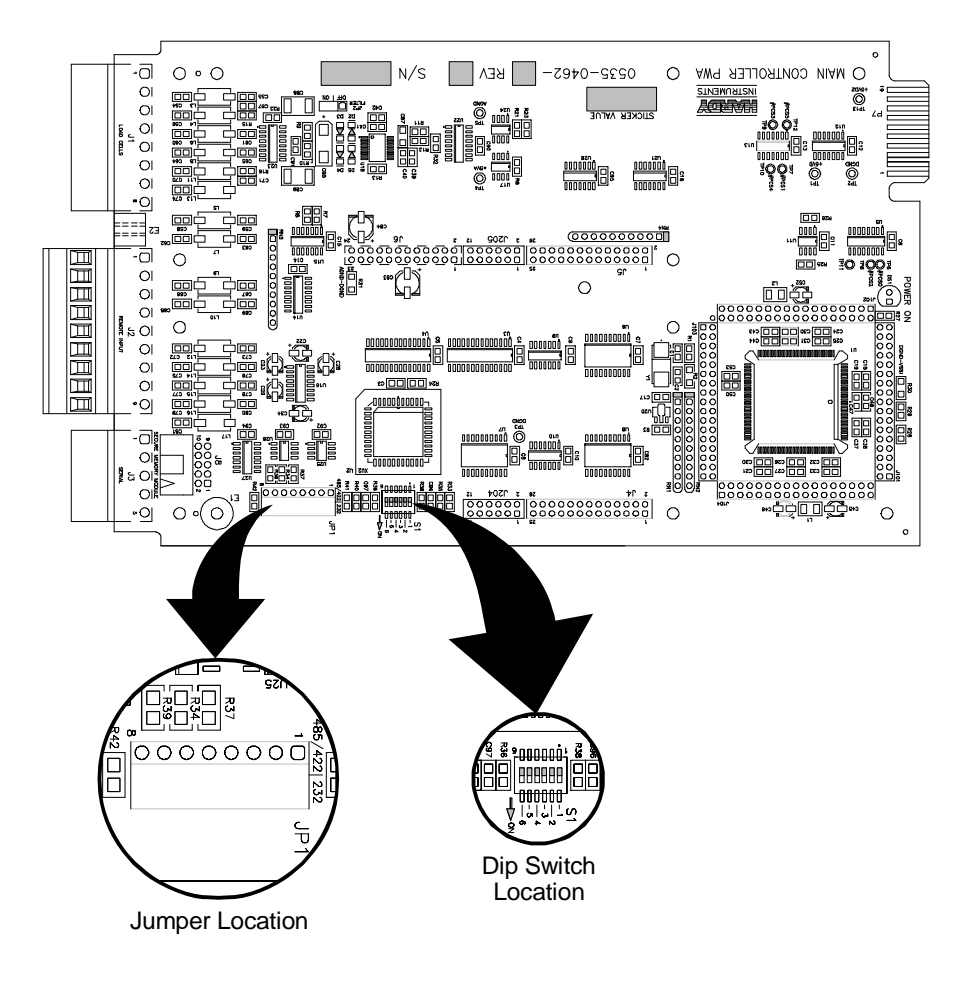

**FIG. 4-1 MAIN BOARD JUMPER AND DIP SWITCH LOCATIONS**

#### Setting the Jumpers

#### **WARNING**

**DANGEROUS VOLTAGE IS PRESENT WITHIN THE ENCLOSURE OF THE INSTRUMENT AND PRESENTS A RISK OF ELECTRICAL SHOCK. ALWAYS UNPLUG THE POWER CORD BEFORE OPENING AND SERVIC-ING THE INSTRUMENT.**

**CAUTION SERVICING OF THIS UNIT SHOULD BE PERFORMED BY AUTHORIZED AND QUALIFIED SERVICE PERSONNEL ONLY. FOLLOW ALL ELECTRO-STATIC DISCHARGE (ESD) PROCEDURES WHEN OPENING THE INSTRUMENT.**

**NOTE:** *Remove jumpers with all barriers.*

- Step 1. Disconnect the power cord.
- Step 2. Use a phillips screw driver and remove the four (4) pan-head machine screws that fasten the rear panel to the extrusion. (See Fig. 4-2)
- Step 3. Gently pull out the rear panel with the printed circuit boards attached. The main board is in clear view.

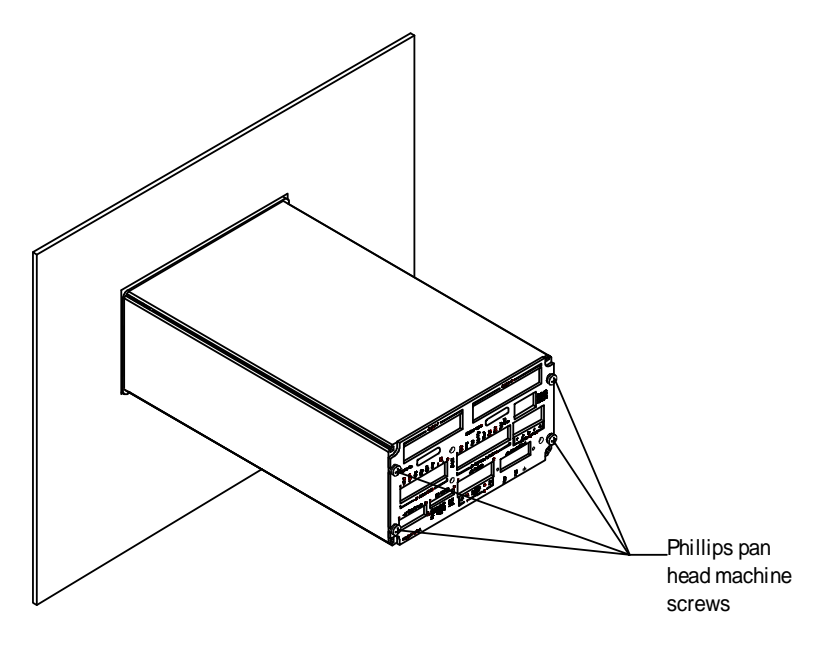

**FIG. 4-2 REMOVING THE REAR PANEL**

**CAUTION WHEN OPENING THE BACK OF THE HI 2151\30 WC, MAKE SURE THAT YOU USE PROPER ELECTROSTATIC DISCHARGE PROCEDURES TO PREVENT DAMAGE TO THE INSTRUMENT.**

- Step 4. If an option board is installed above jumpers, remove the option board.
- Step 5. The factory default position is for the RS-232 setting. (See Fig. 4-3) The dip switches do not function when in the RS-232 configuration.

Step 6. To select the RS 422/485 ports, move the jumper to the RS 422/485 position. (See Fig. 4-3)

**NOTE:** *The selection for the RS 422 or the RS 485 is done from the front panel.* 

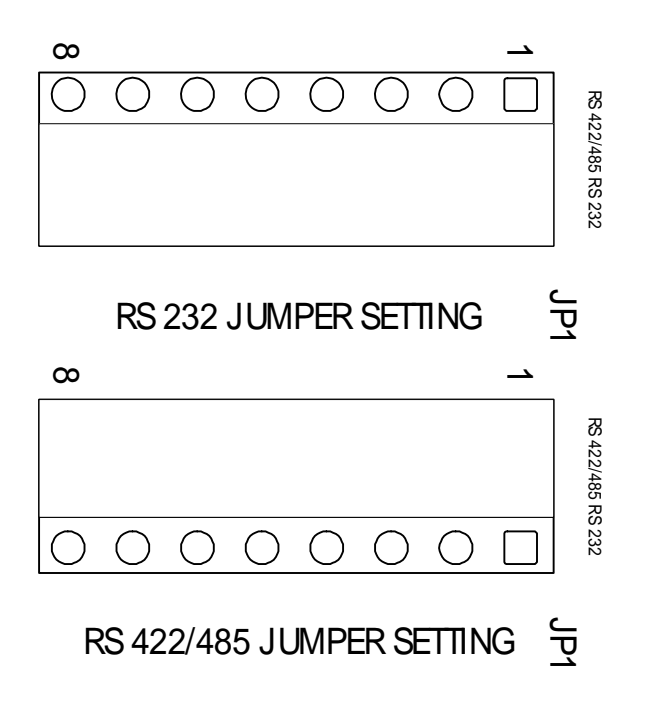

#### **FIG. 4-3 RS-232 (DEFAULT), S422/485 JUMPER SETTINGS**

- Step 7. If the controller is not in a termination position, set all the dip switches to the OFF position. (See Fig. 4-4)
- Step 8. If the controller is in a termination position (i.e. at the end of the communication line) set all the dip switches to the ON position. (See Fig. 4-5)

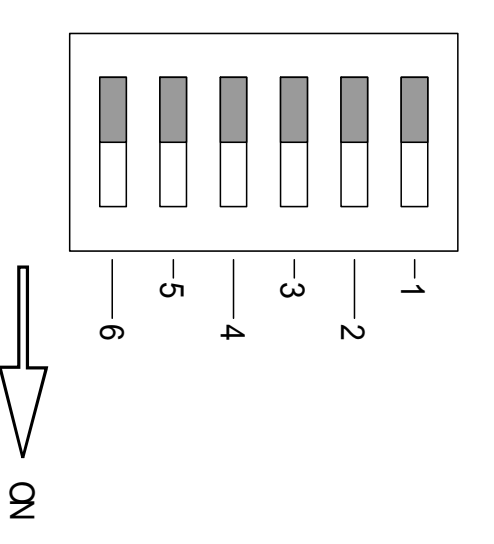

**FIG. 4-4 NON TERMINATING CONTROLLER, ALL DIP SWITCHES SET IN THE OFF POSITION**

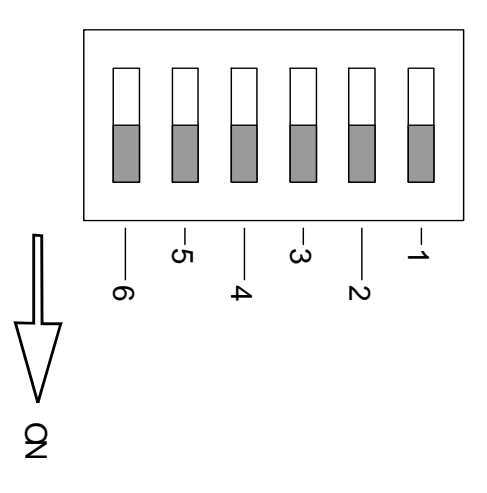

### **FIG. 4-5 TERMINATING CONTROLLER, ALL DIP SWITCHES SET IN THE ON POSITION**

- Step 9. Replace the option board.
- Step 10. Gently slide the rear panel back into the extrusion
- Step 11. Replace the four pan-head machine screws that fasten the rear panel to the extrusion.
- Step 12. Connect the power cord.

# **Analog Output Option Card Configuration Procedures -B1**

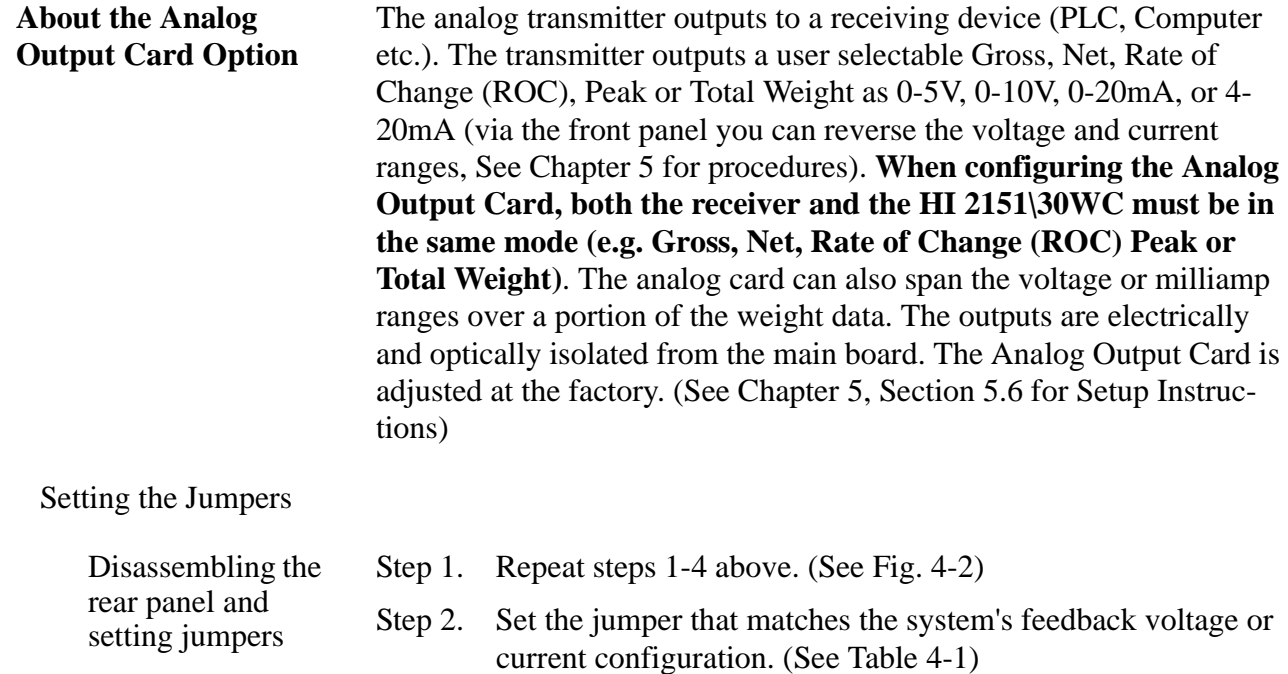

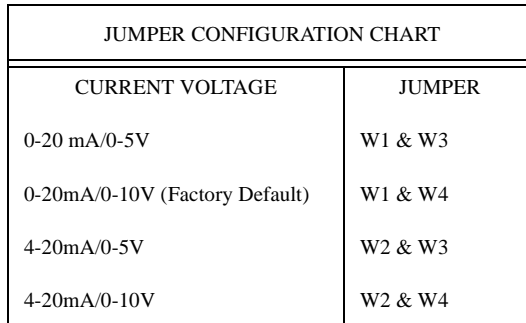

# **TABLE 4-1: ANALOG OUTPUT JUMPER SETTINGS**

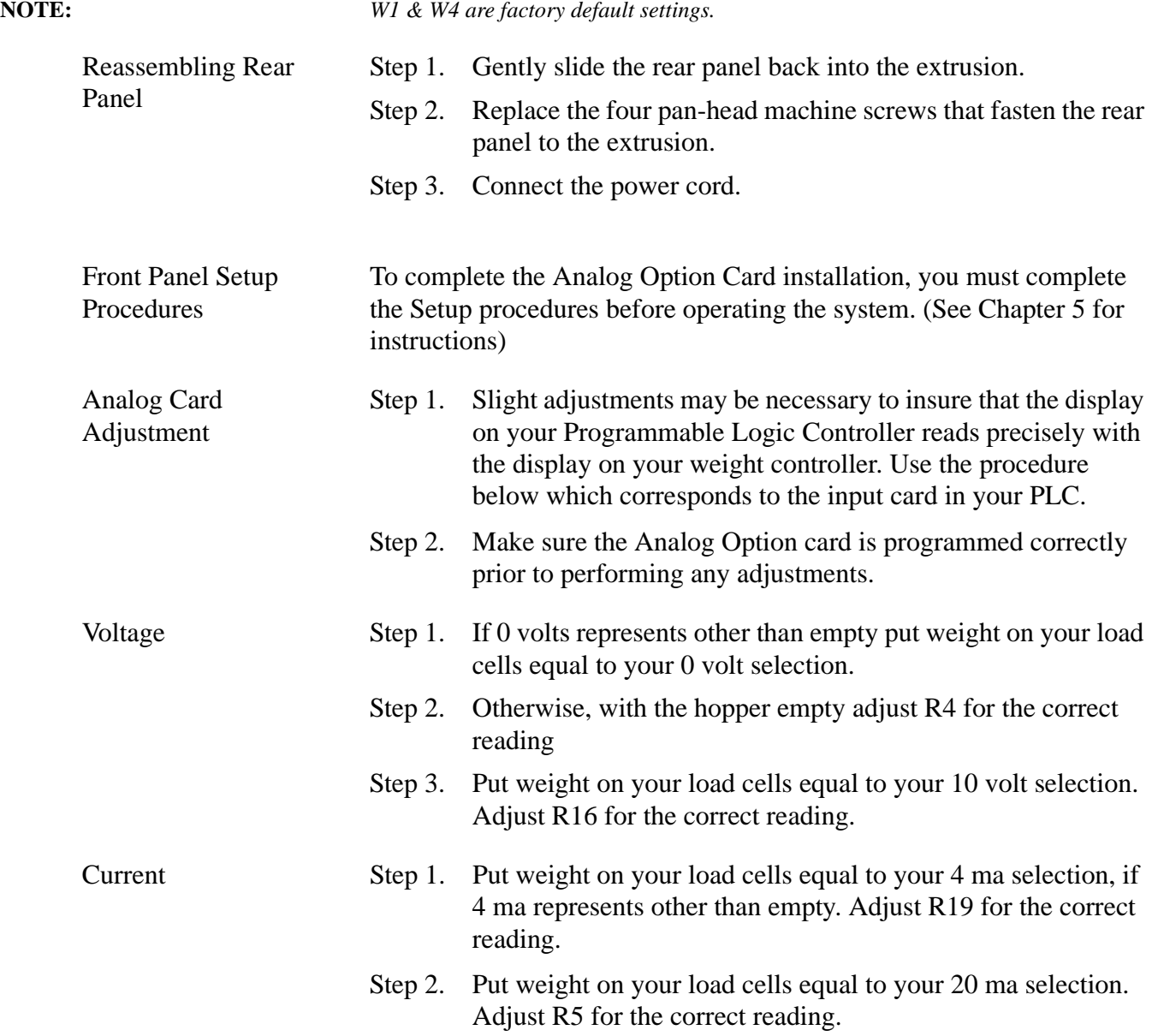

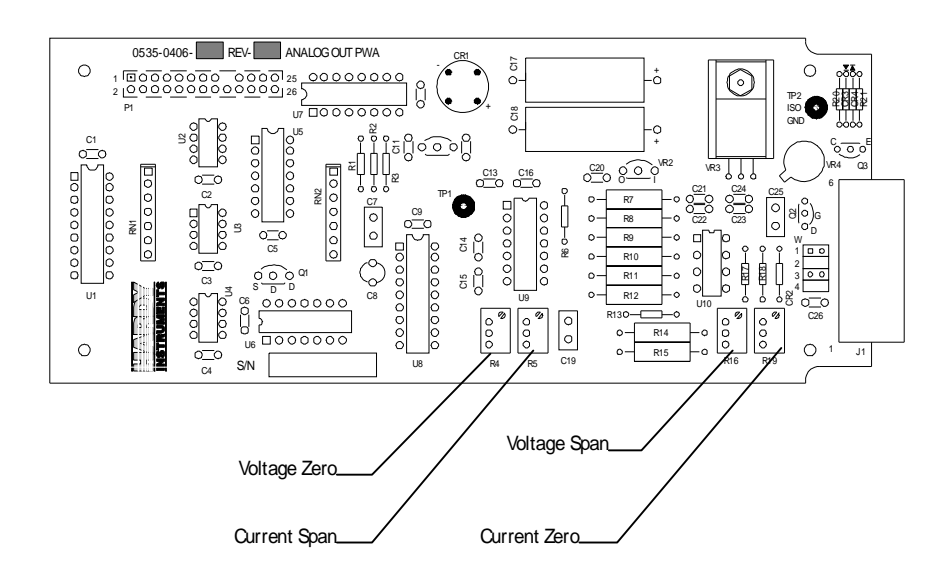

**FIG. 4-6 ANALOG OUTPUT BOARD**

# **Parallel BCD Board Print Configuration Procedures - B2, -B5, -B9**

**About the BCD Board Print Output Signal** Some receivers require either a positive (high) pulse or a negative (low) when printing. Select the jumper that meets the receiver input signal requirements.

Jumper Location The switch is marked W1 W2 in the top center of the board.

Jumper Settings (See Fig. 4-7 and 4-8)

- Positive Pulse  $= W1$
- Negative Pulse =  $W2$  (Default)

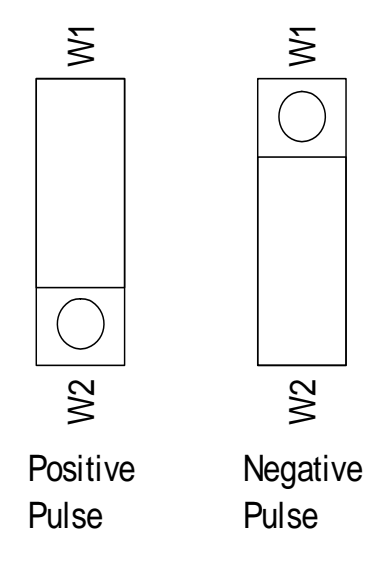

**FIG. 4-7 BCD CARD JUMPER SETTING FOR POSITVE PULSE FIG. 4-8 BCD JUMPER SETTING FOR NEGATIVE PULSE**

**Calibration Configuration Procedures When Security Code is not Available**

When the security code is not available, the config dip CAL switch (S3) on the rear panel can be toggled to enter the CAL menu. (See Chapter 5, Section 5.2, sub paragraph 9 for setup instructions) When you press the CAL button at the front panel, and the CAL switch (S3) is not toggled, the display will read ERR 8. Simply perform the following procedures to enter the Calibration Menu.

**Dip Switch Location (See Fig. 4-9)**

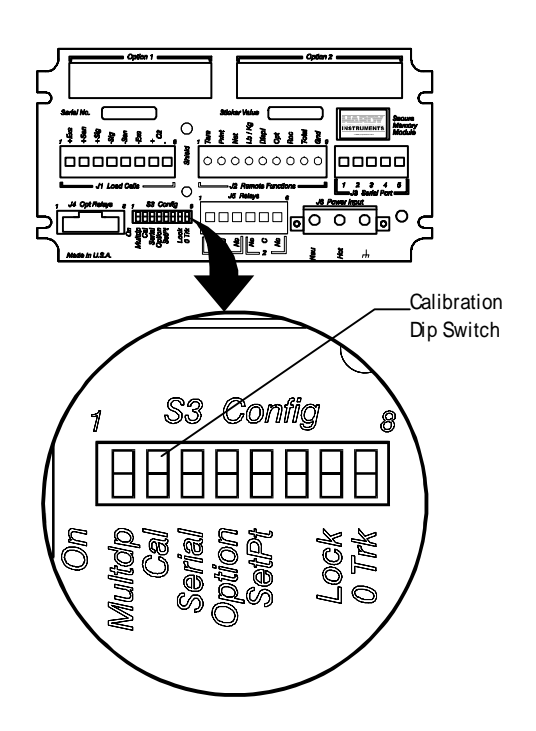

**FIG. 4-9 CAL TOGGLE SWITCH LOCATION**

- Step 1. Change the position of the toggle switch (#2). (For Calibration procedures See Chapter 5, Section 5.4)
- Step 2. Check to see if the CTR ZERO, MOTION, and ZERO TRACK leds are flashing.

### **Auto Zero Tolerancing Configuration Procedures**

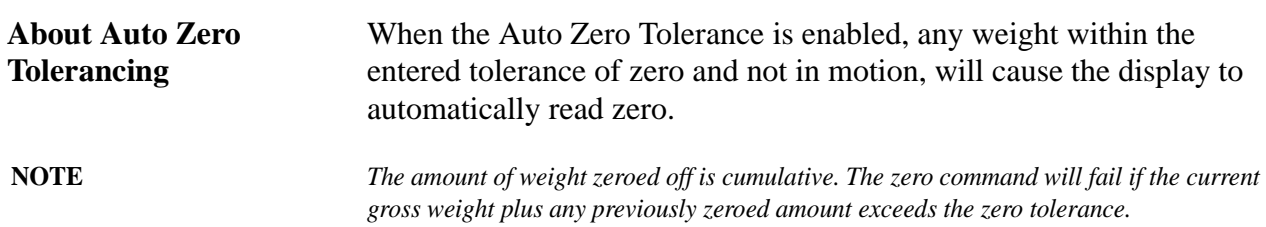

Dip Switch Location (See Fig. 4-10)

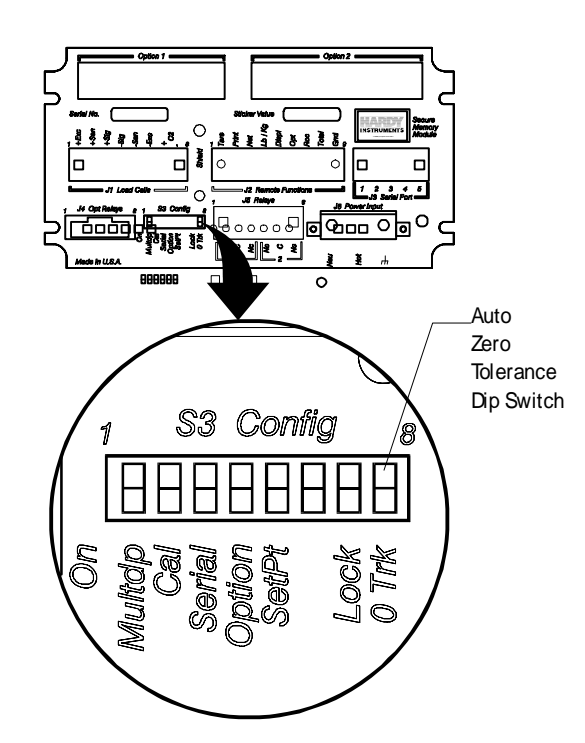

**FIG. 4-10 AUTO ZERO DIP SWITCH SETTING**

Dip Switch Setting Step 1. To enable the Auto Zero Tolerancing, set dip switch #8 to ON. Step 2. To disable the Auto Zero Tolerancing, set dip switch #8 to OFF. **Configuring Peak Hold Mode About Configuring Peak Hold** Highest gross or averaged gross is selectable on dip switch S2 position number 2, located internally on the Main Controller board. (See Fig. 4- 11) **NOTE:** *Dip Switches S2 on the Power Relay Board are all normally in the OFF position. Contact Hardy Instrument Customer Support Department before changing any of these switch positions.*

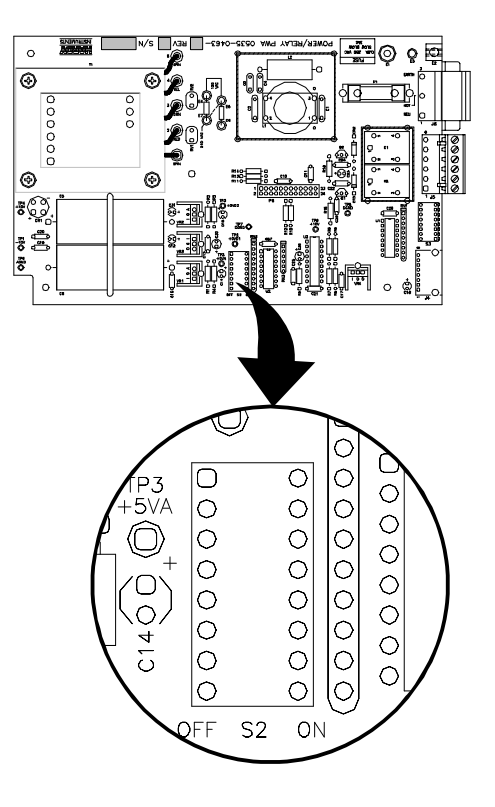

# **FIG. 4-11 PEAK HOLD MODE DIP SWITCH LOCATION**

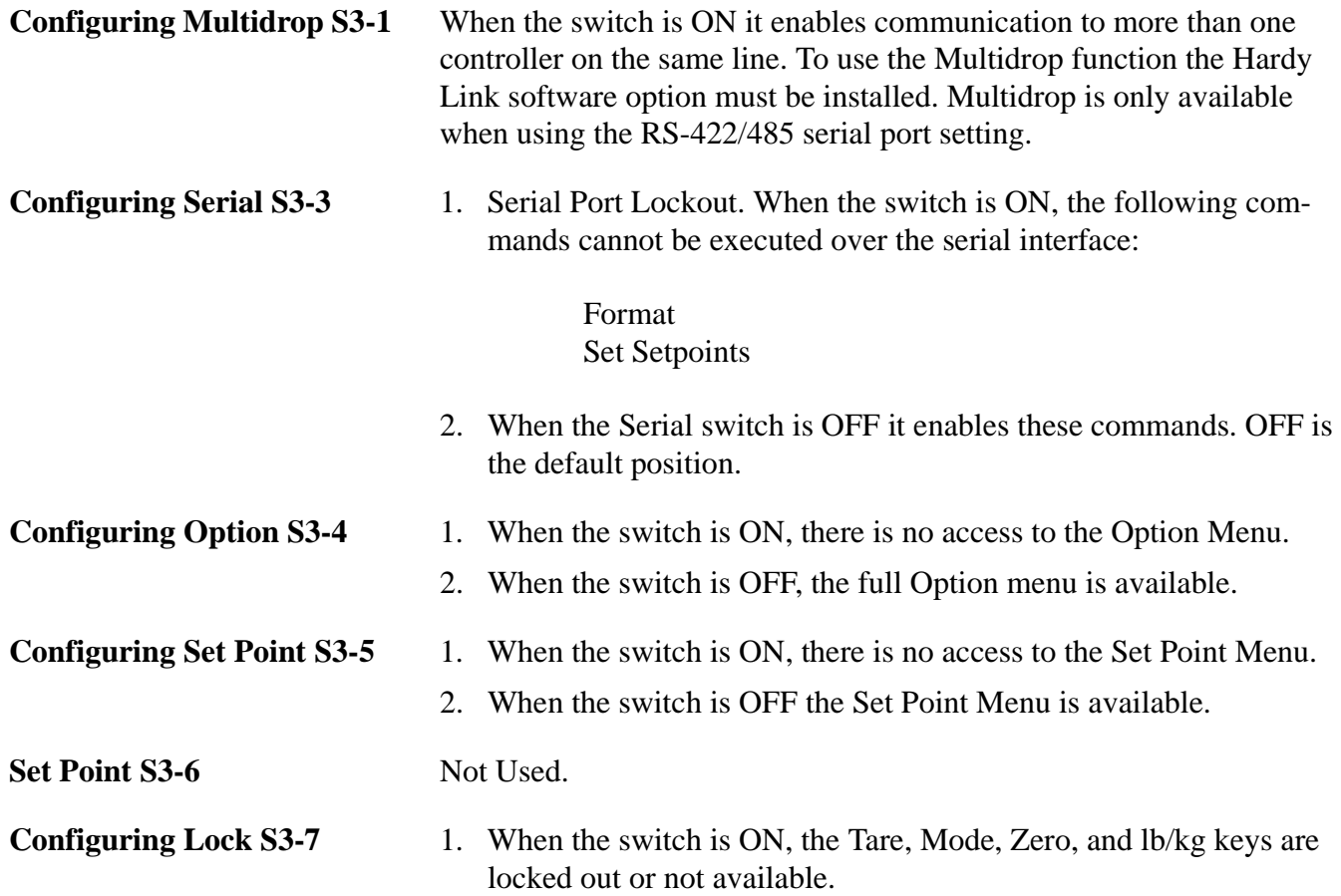

2. When the switch is OFF, Tare, Mode, Zero, and lb/kg keys are available.

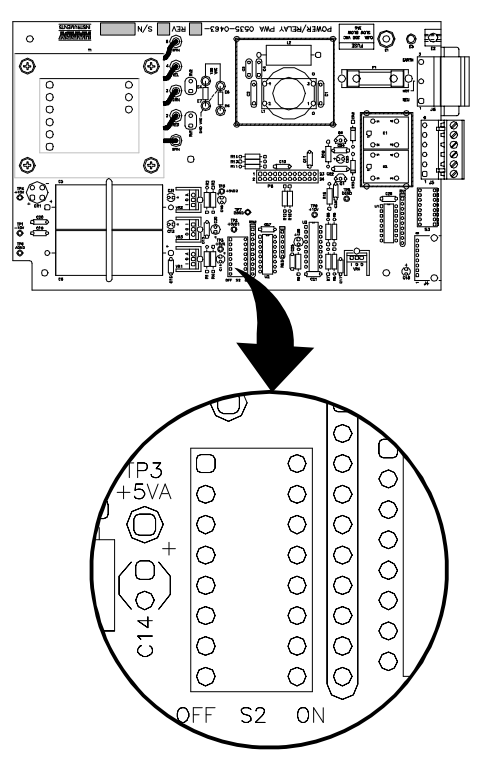

**Configuring the Power & Relay Board Dip Switches S2 (See Fig. 4-12)**

# **FIG. 4-12 POWER & RELAY BOARD DIP SWITCH LOCATION**

- 1. When the switch is ON, incoming checksums are ignored. When the switch is OFF incoming checksums are read.
- 2. S2-2 When the switch is ON, the Peak Hold signal read is averaged. When the switch is OFF, the Peak Hold signal is instantaneous.
- 3. S2-3 When the switch is ON, the instrument is in the NBS mode of operation. Resolution is limited to 1:10,000 counts. When the switch is OFF, the resolution is 1:985,000.
- 4. S2-4 This switch must be toggled (position changed) to enter NBS calibration from the front panel CAL button.
- 5. S2-5 Turns Off > character on print output serial port.
- 6. S2-6 Puts unit in Blind Remote Mode.
- 7. S2-7 is not used.
- 8. S2-8 is used for resetting Calibration & Configuration to the Factory Defaults

# **CHAPTER 5 - SETUP**

Chapter 5 covers firmware settings to prepare the controller for calibration and operation. User and service personnel should be familiar with the information in this chapter before going through the setup procedures. Alternatives to these procedures are not recommended.

# **Keypad Functions (See Fig. 5-1)**

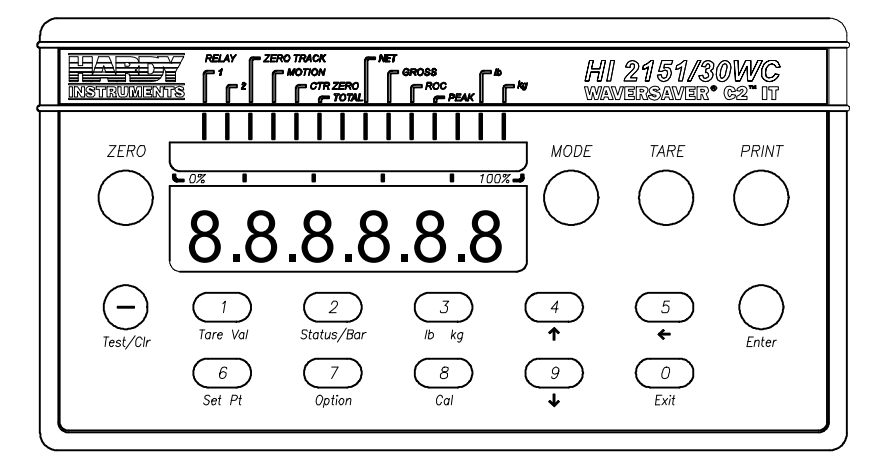

#### **FIG. 5-1 FRONT PANEL**

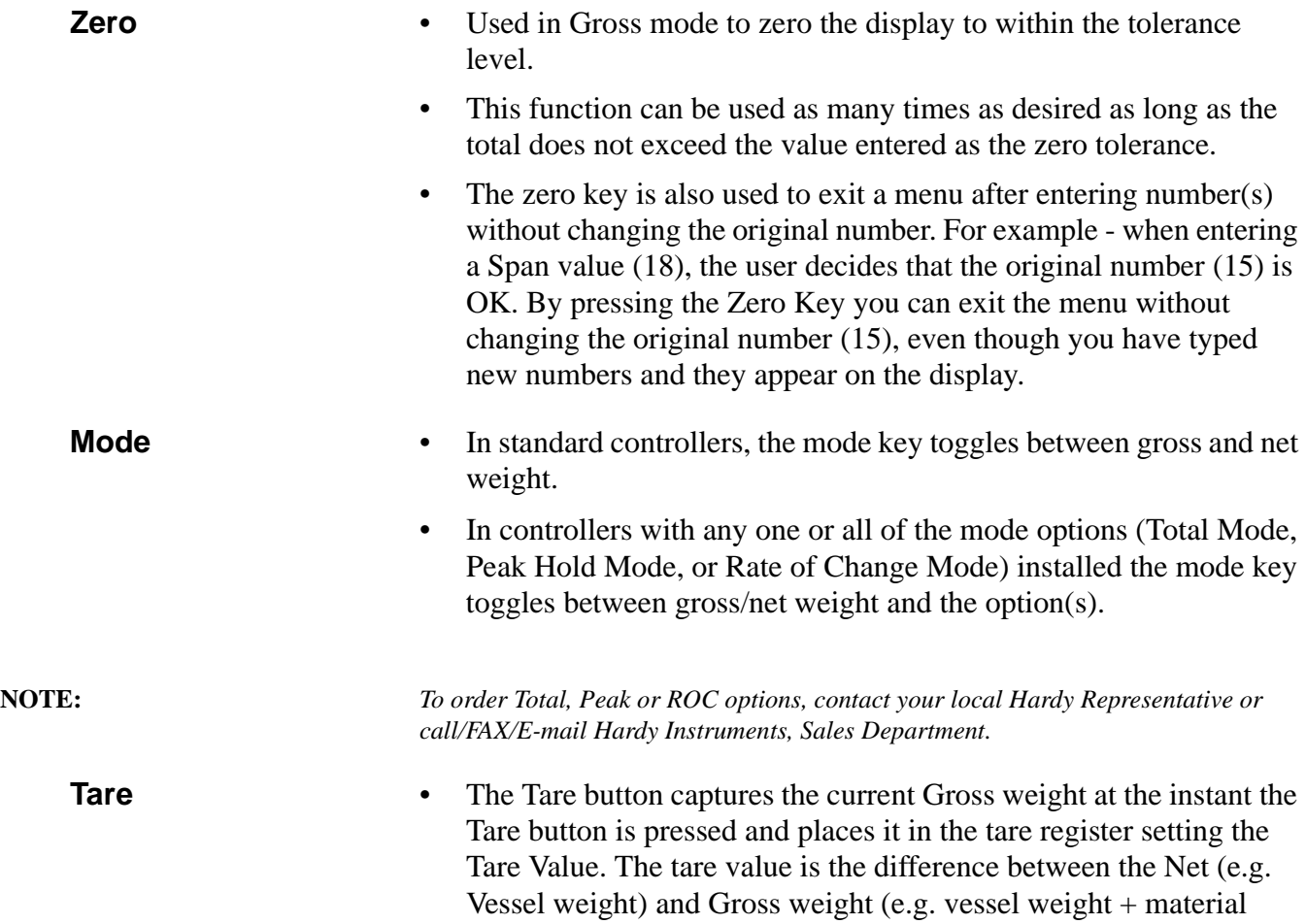

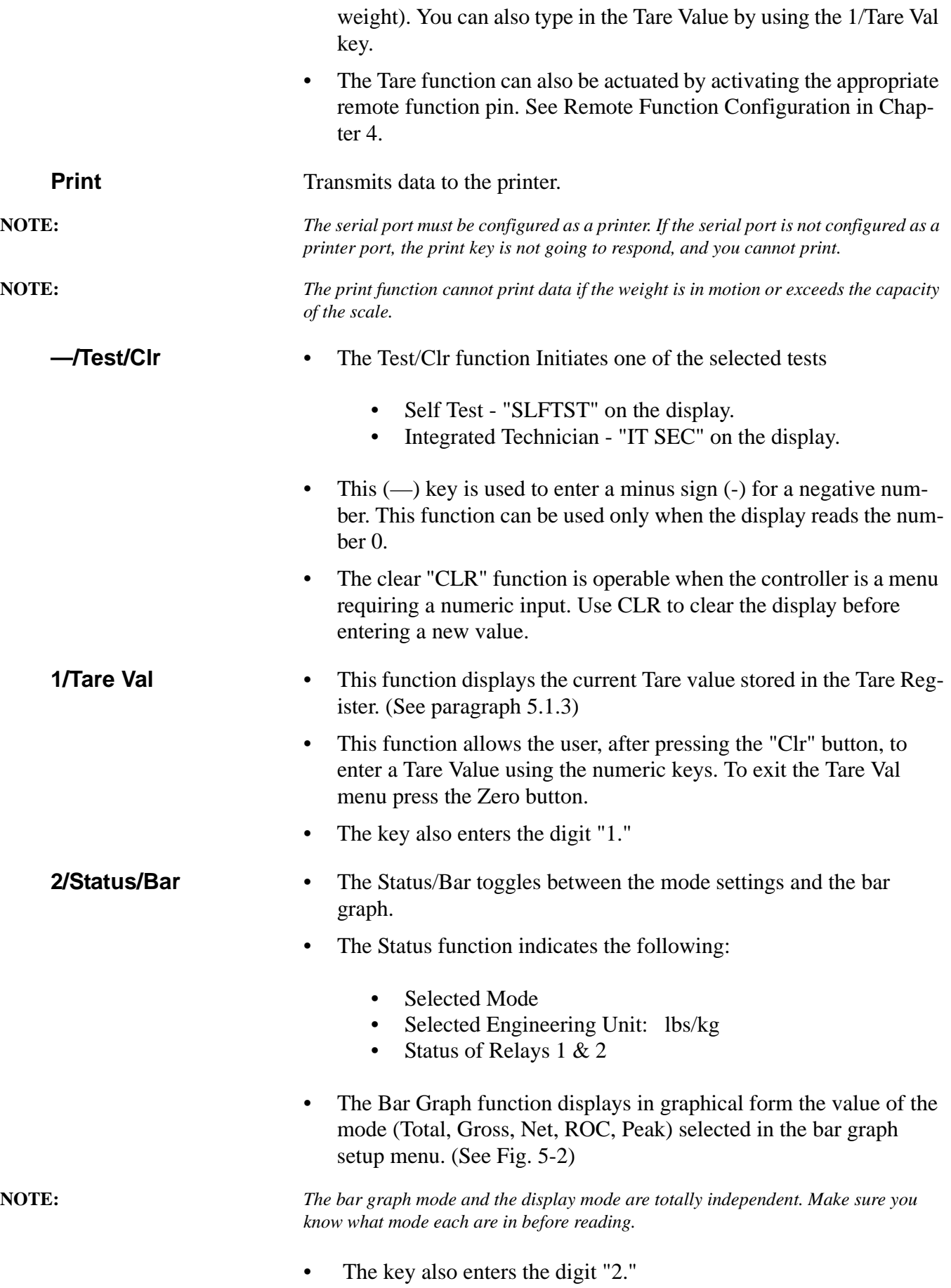

- **3/Lb Kg** Toggles between read pounds (Lb.) or kilograms (Kg.).
	- The key also enters the digit "3."
- **4/↑** This key moves forward through a menu, step by step and will wrap to the beginning of the menu.
	- The key also enters the digit "4"
	- Resumes the Self Test

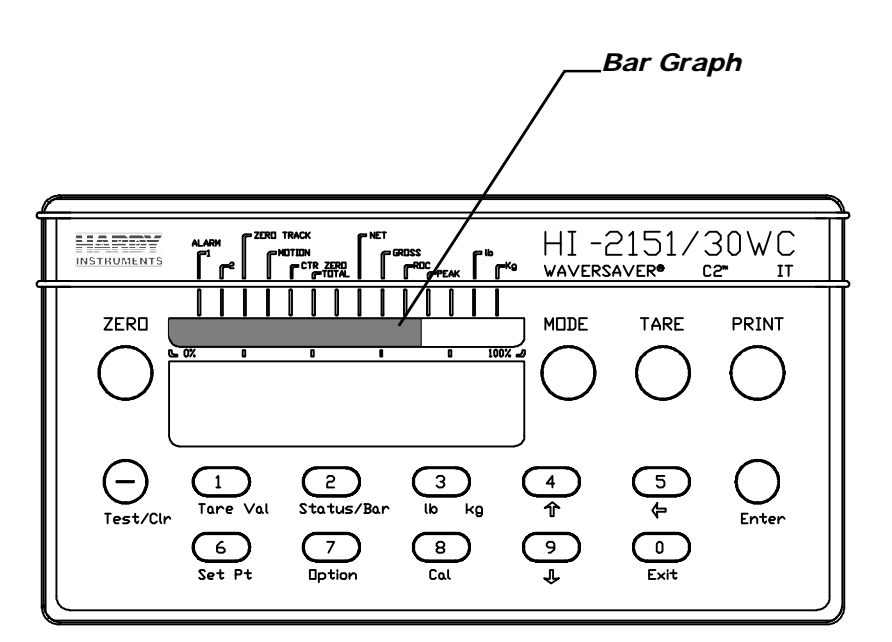

#### **FIG. 5-2 FRONT PANEL, BAR GRAPH DISPLAYED**

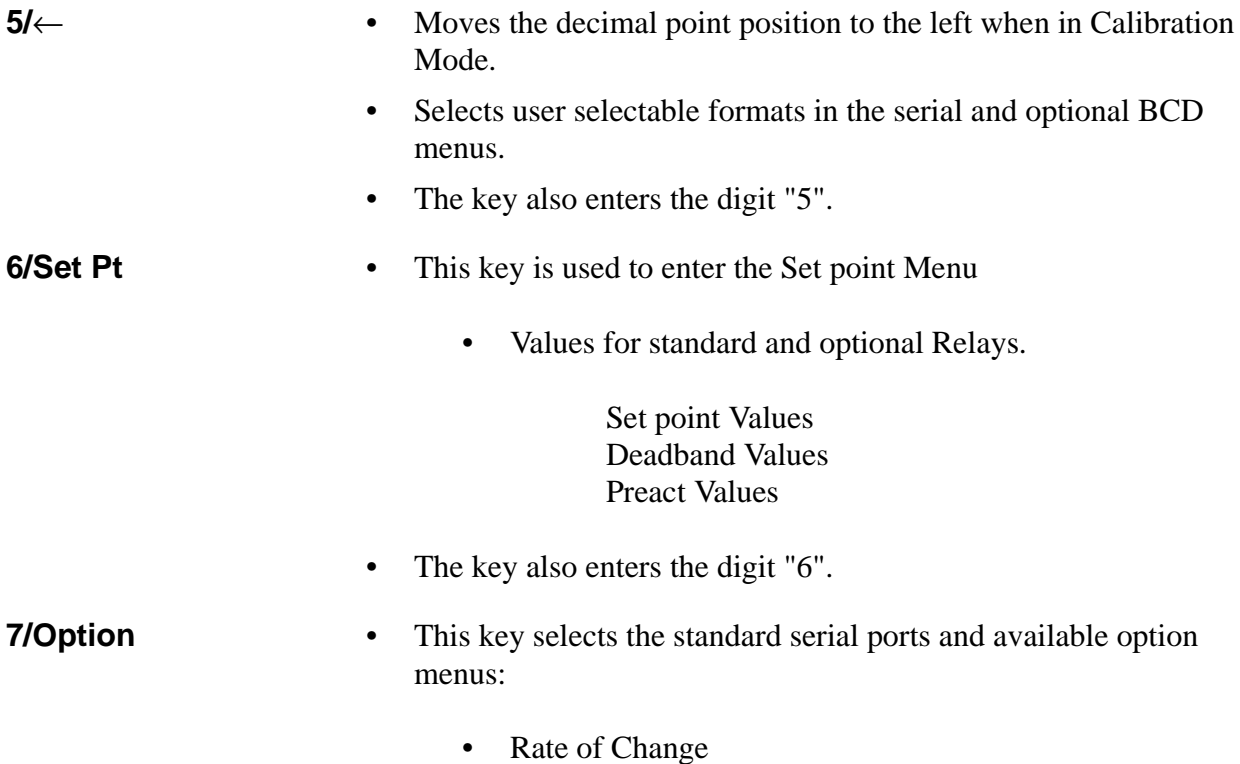

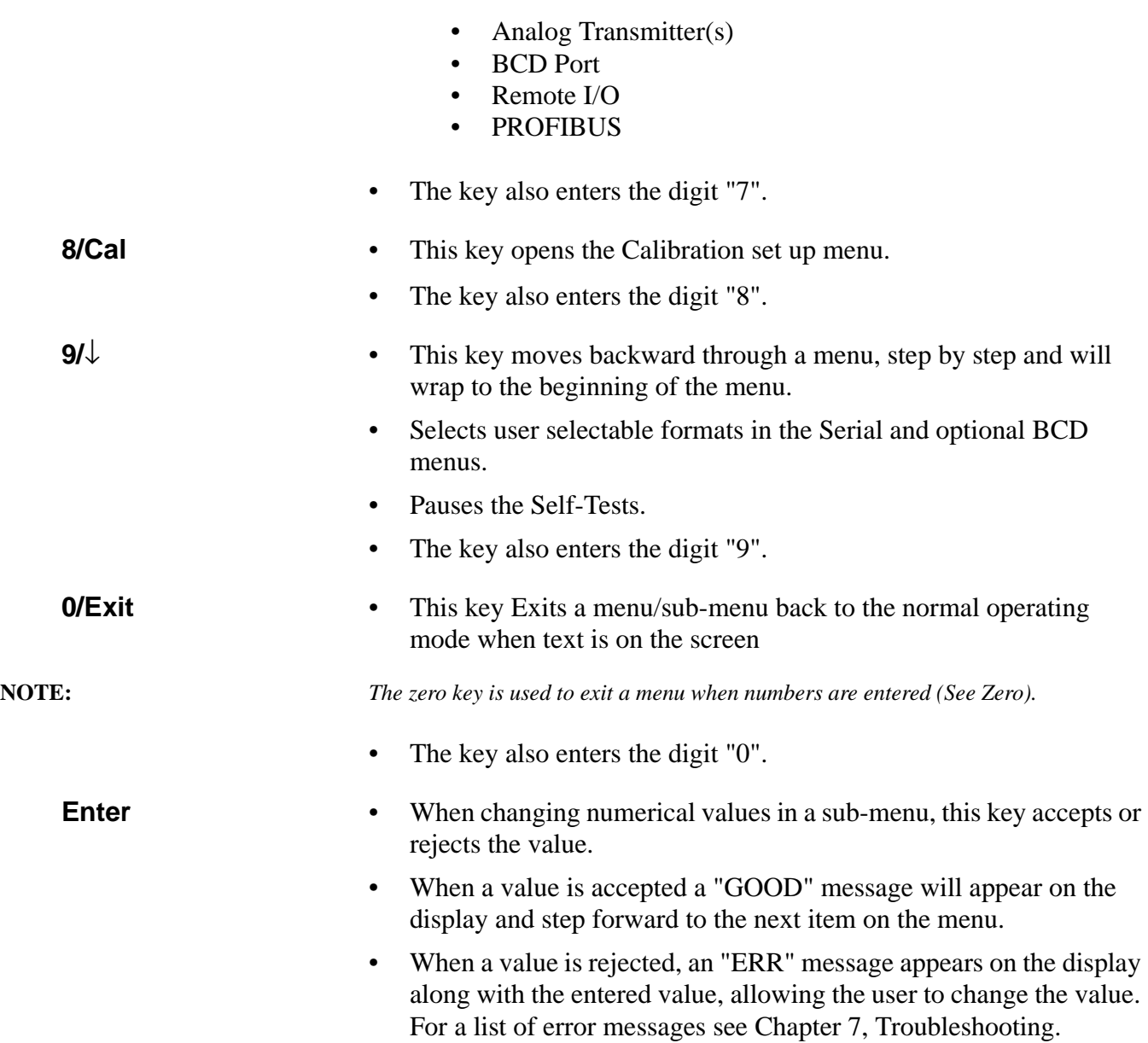

# **Block Diagram**

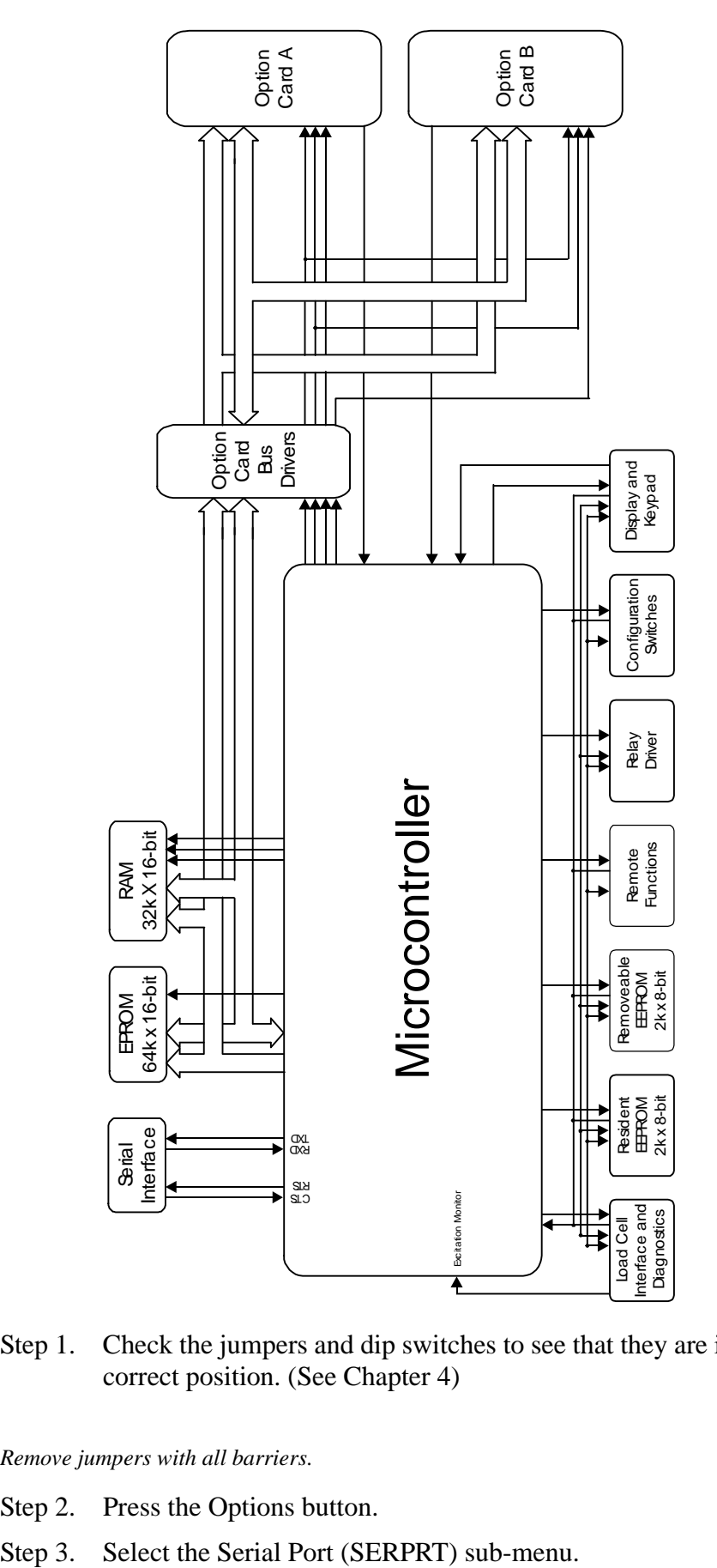

# **RS-232C, RS 422/485 Bidirectional Serial Port Setup Procedures**

Step 1. Check the jumpers and dip switches to see that they are in the correct position. (See Chapter 4)

**NOTE:** *Remove jumpers with all barriers.*

- Step 2. Press the Options button.
- 

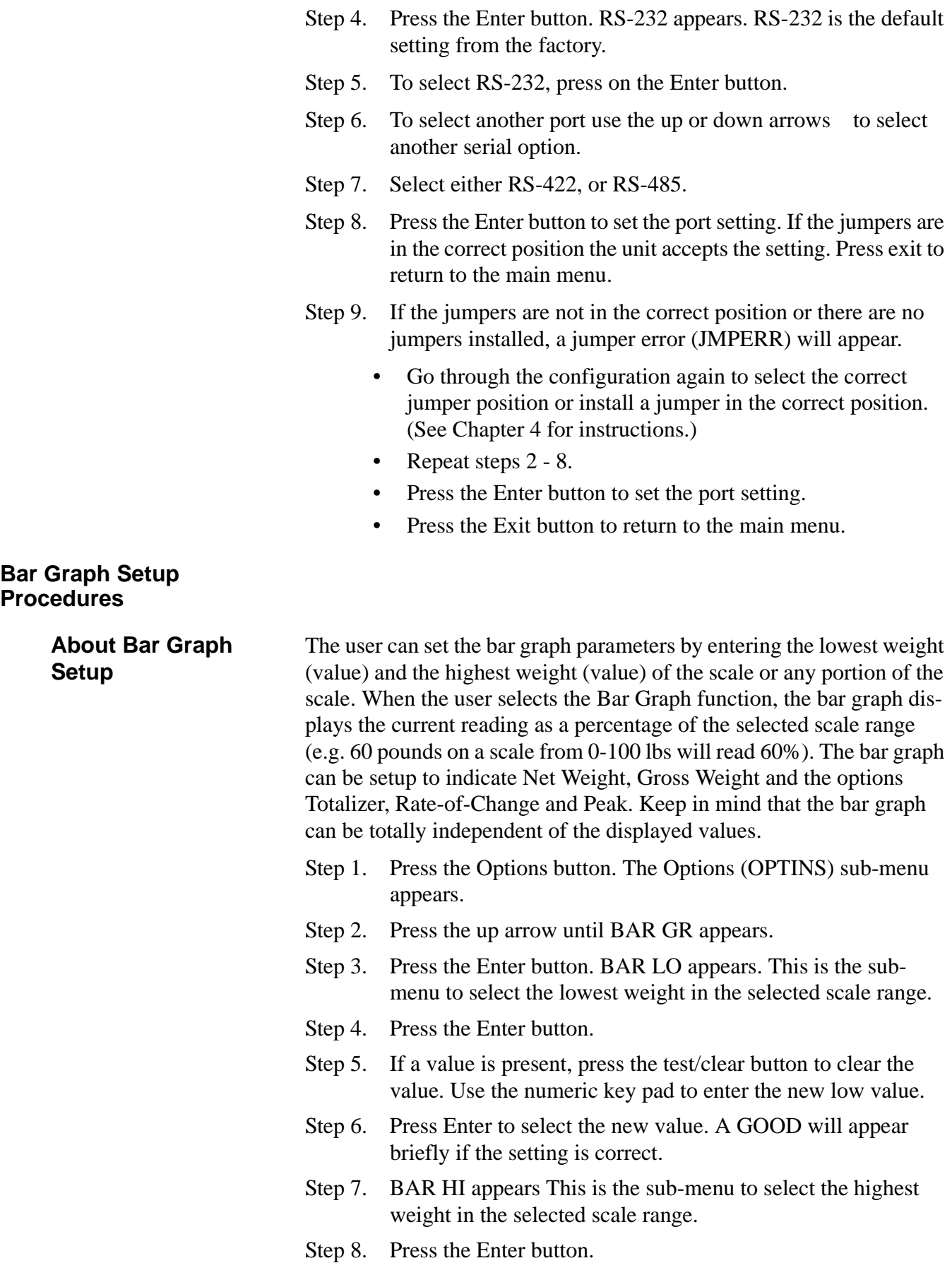

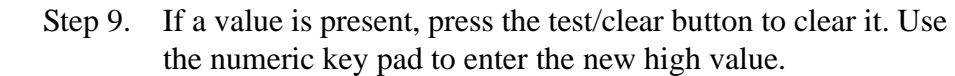

**NOTE:** *It is important to know that the high setting can be a lower value than the low setting, which is necessary for some applications such as dispensing. The high setting value can also be a negative number.*

Step 10. Press the Enter button.

- A GOOD will appear briefly if the setting is a value other than the value for the low setting.
- An ERR will appear if the value is equal to the LO value.
- To correct the error, simply set the high value to a value other than the low value.

# **BCD Menu Setup Procedures**

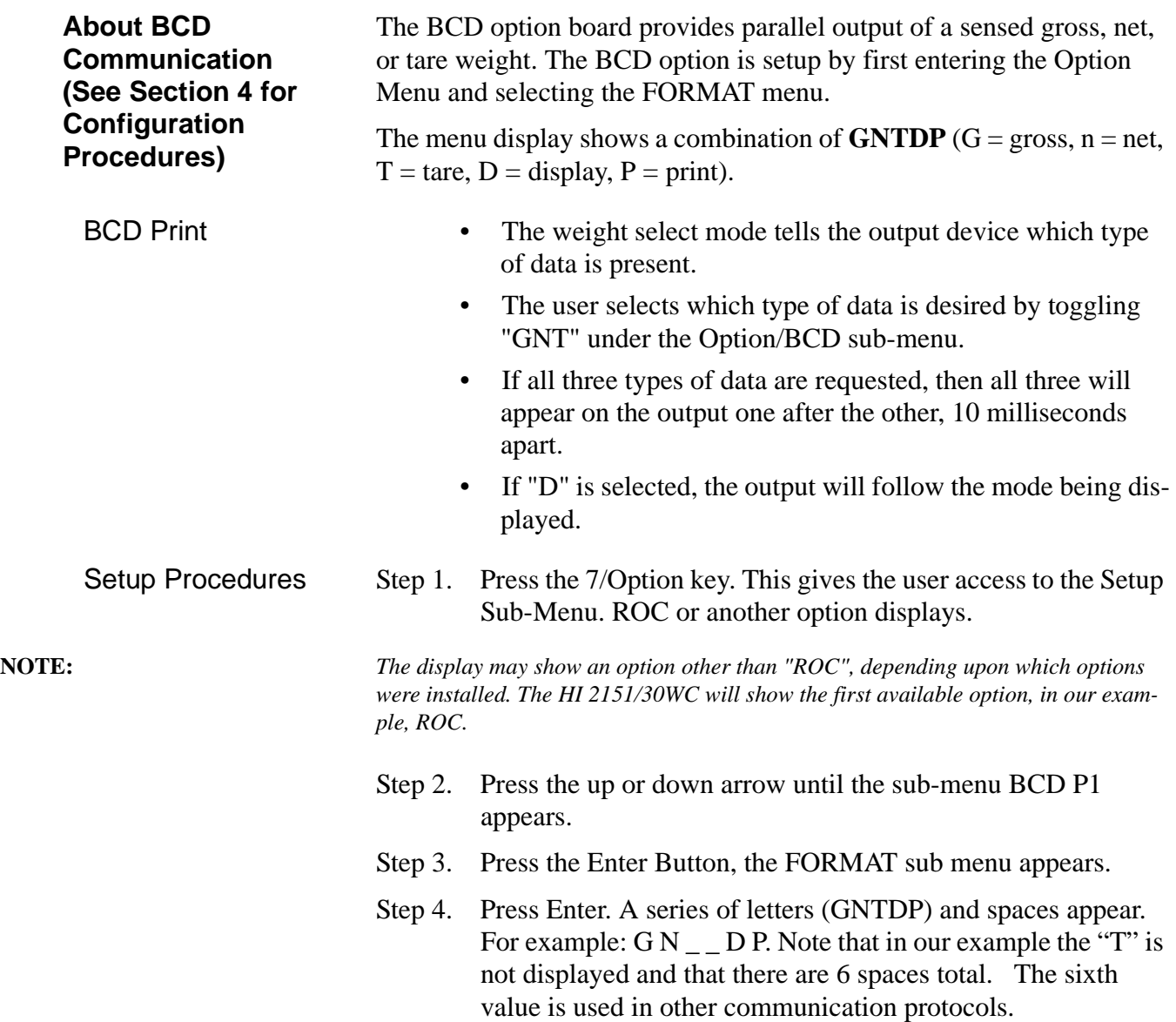

### **Print Output Options**

If you want to print mode value(s) selected, such as G (Gross weight), N (Net weight) or T (Tare) on demand, select "P."

- a. Press the up or down arrow until the letter "P" appears.
- b. Now when the Print button is pressed it will print the Gross, Net, or Tare weights, whichever one is selected.
- c. If you select all three, "GNT", it will print all three in sequential order.

**NOTE:** *If your input device cannot handle rapid input of data, do not select more than one mode.*

- If you don't want this function, press the up or down arrow until a space "\_" appears.
- To output what appears on the display, select "D".
	- a. Press the left arrow one time to select "D" (BCD).
	- b. Press the up or down arrow until the "D" appears.
	- c. Now whatever mode appears on the display it is output.
- If you do not want output, press the up or down arrow until a space appears "\_".
- Step 5. Output Mode Options
	- Tare Mode
		- a. Press the left arrow two times to select "T".
		- b. Press the up or down arrow until the "T" appears.
		- c. Now when the Output is triggered by the BCD Controller, the Tare Weight is sent.
		- d. If you do not want to select the Tare mode, press the up or down arrow until a space appears "\_".
	- Net Mode
		- a. Press the left arrow one time to select "N".
		- b. Press the up or down arrow to until the N appears.
		- c. Now when the BCD Controller triggers the output, the Net Weight is sent.
		- d. If you do not want to select Net mode, press the up or down arrow until a space appears "...
	- Gross Mode
- a. Press the left arrow on time to select "G".
- b. Press the up or down arrow until the G appears.
- c. Now when the BCD Controller triggers the output, the Gross Weight is sent.
- d. If you do not want to select Gross mode, press the up or down arrow until a space appears "\_".

Step 6. Press the Exit button three times to return to the Main Menu

- The standard serial port is setup through the option menu and is identified as **SER P1**.
- The following is a brief description of each parameter, followed by details on menu operation.

# **DISPLAY MEANING**

SERCON Serial port configuration. The port can be used as either a print output port or as a bi-directional communication port. BAUD Baud rate selection. The baud rates that can be selected are: 1200, 2400, 9600, or 19,200. PARITY Parity selection for transmission error detection. Allows parity to be set at even, odd, or no parity. STOPS Stop bit selection. Sets number of bits used to indicate end of a transmission frame. The number of stop bits can be set to 1 or 2. LENGTH Word length selection. Sets the number bits for each data word. Word length can be set to 7 or 8 bits. FORMAT Formats the serial data output. To configure the

output use the left arrow button to select the code letter corresponding to the specific parameter(s). When the letter is flashing use the **up** or **down** arrow buttons to toggle the code letter on the display. To enable a specific parameter, the code letter must be shown on the display. Pressing the **-/Test/Clr** button will restore all code letters. The codes are:

- G Gross Weight
- N Net Weight
- T Tare Value
- R Rate of Change (ROC)
- S Set point, Deadband, Preact Values

# **Serial Port Menu Setup Procedure (See Chapter 4 for Configuration Procedures)**

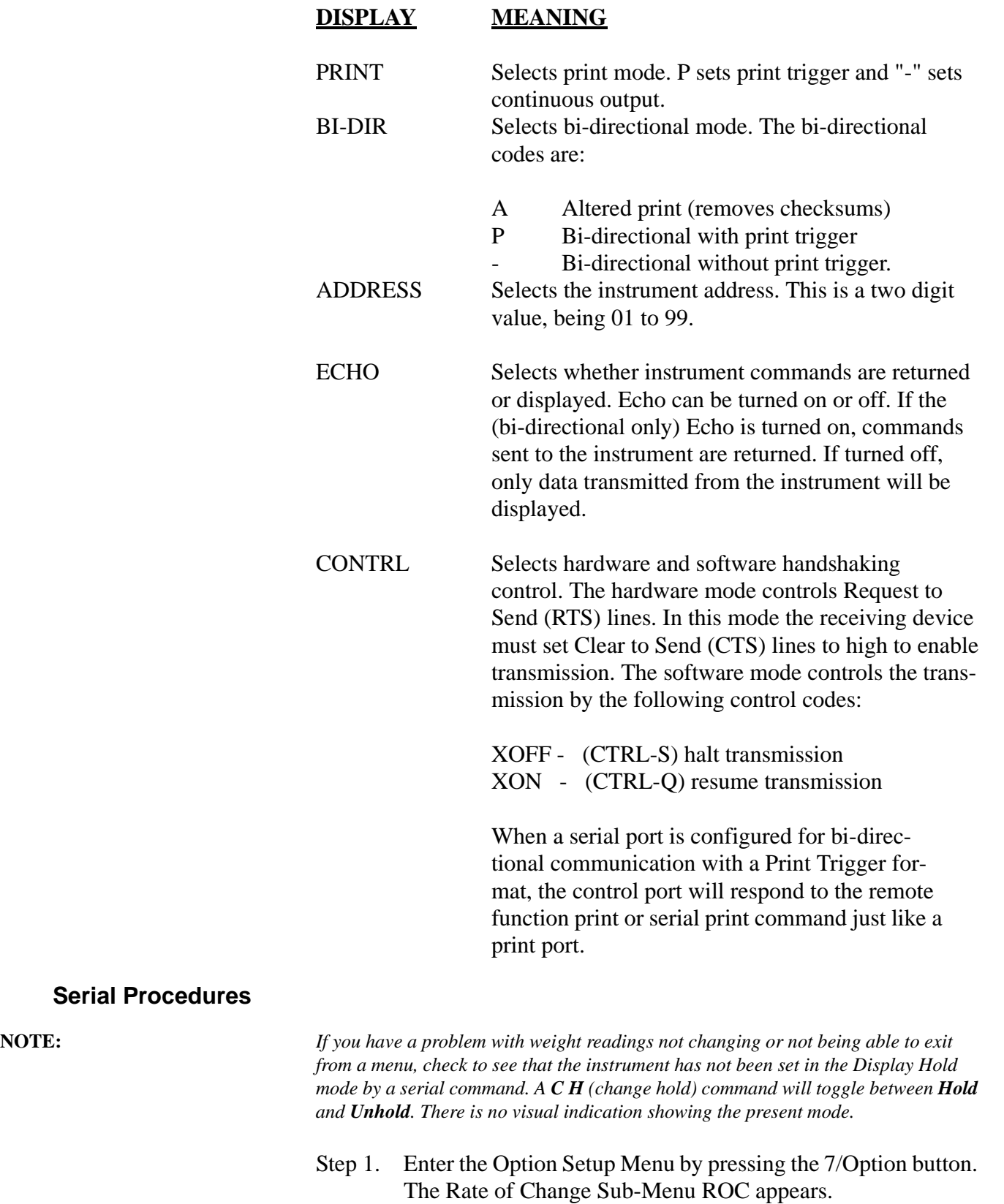

**NOTE:** *Display may show an option other than "ROC", depending upon the options installed. The HI 2151/30WC will show the first available option, in the example, ROC.*

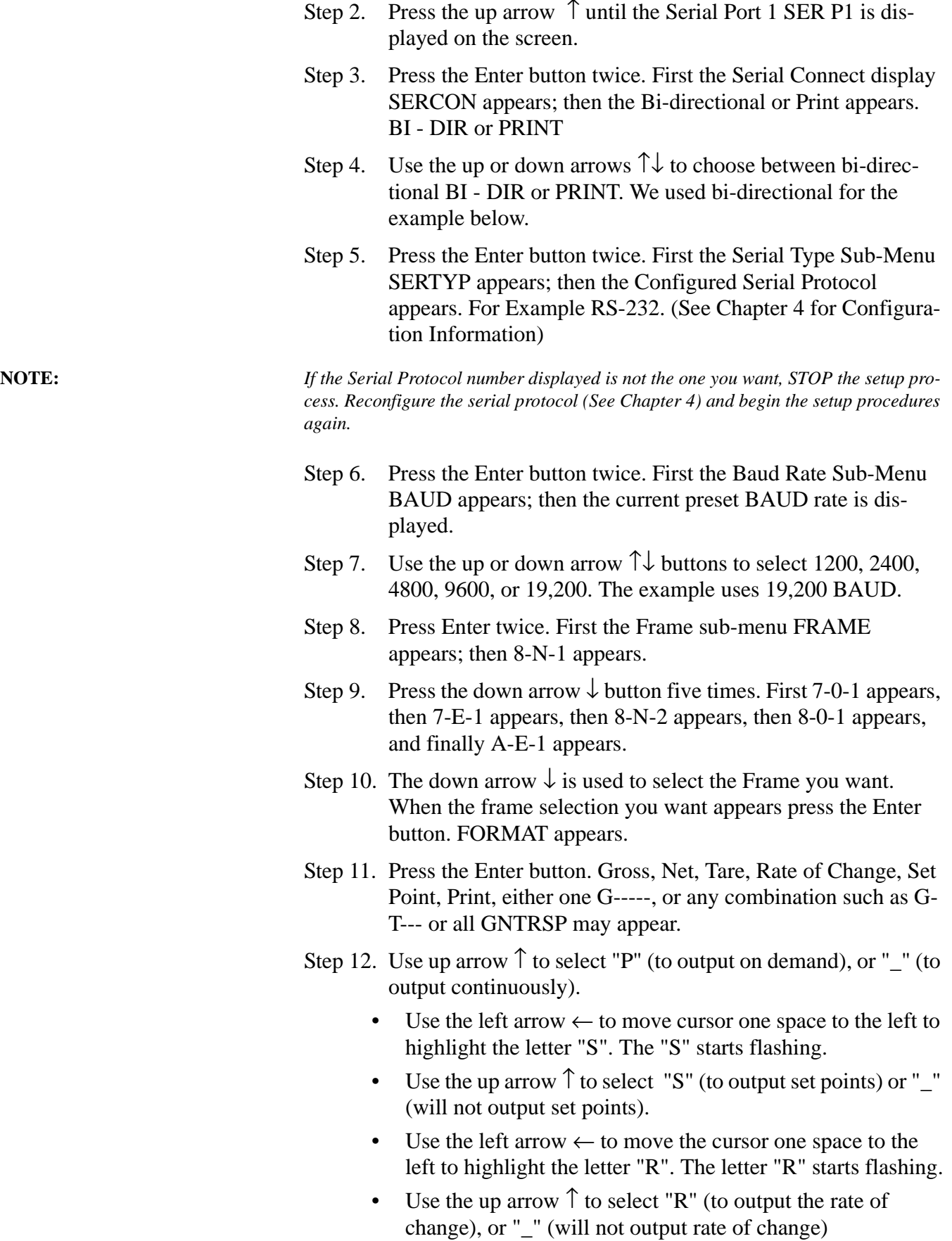

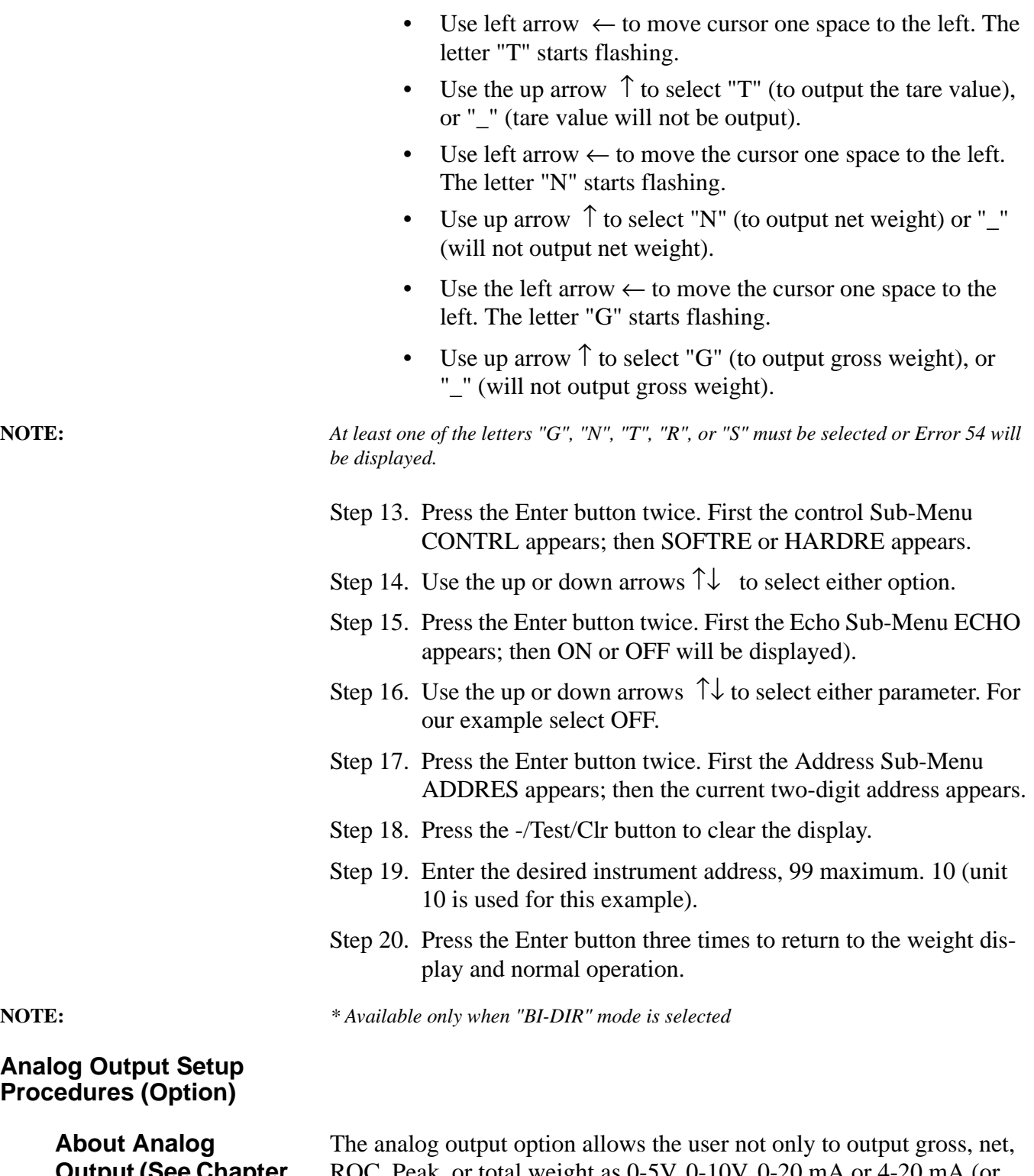

**Output (See Chapter 4 for Configuration Procedures)**

ROC, Peak, or total weight as 0-5V, 0-10V, 0-20 mA or 4-20 mA (or the reverse of these via the front panel), but makes it possible to span these ranges over a portion of the weight data. A full analog output is obtained over the range desired. Resolution of the analog out is 16,000 counts, or the number of display counts available in the range selected, whichever is less. All of this is accomplished via the front panel or the serial port. Two analog option boards may be installed in each unit.

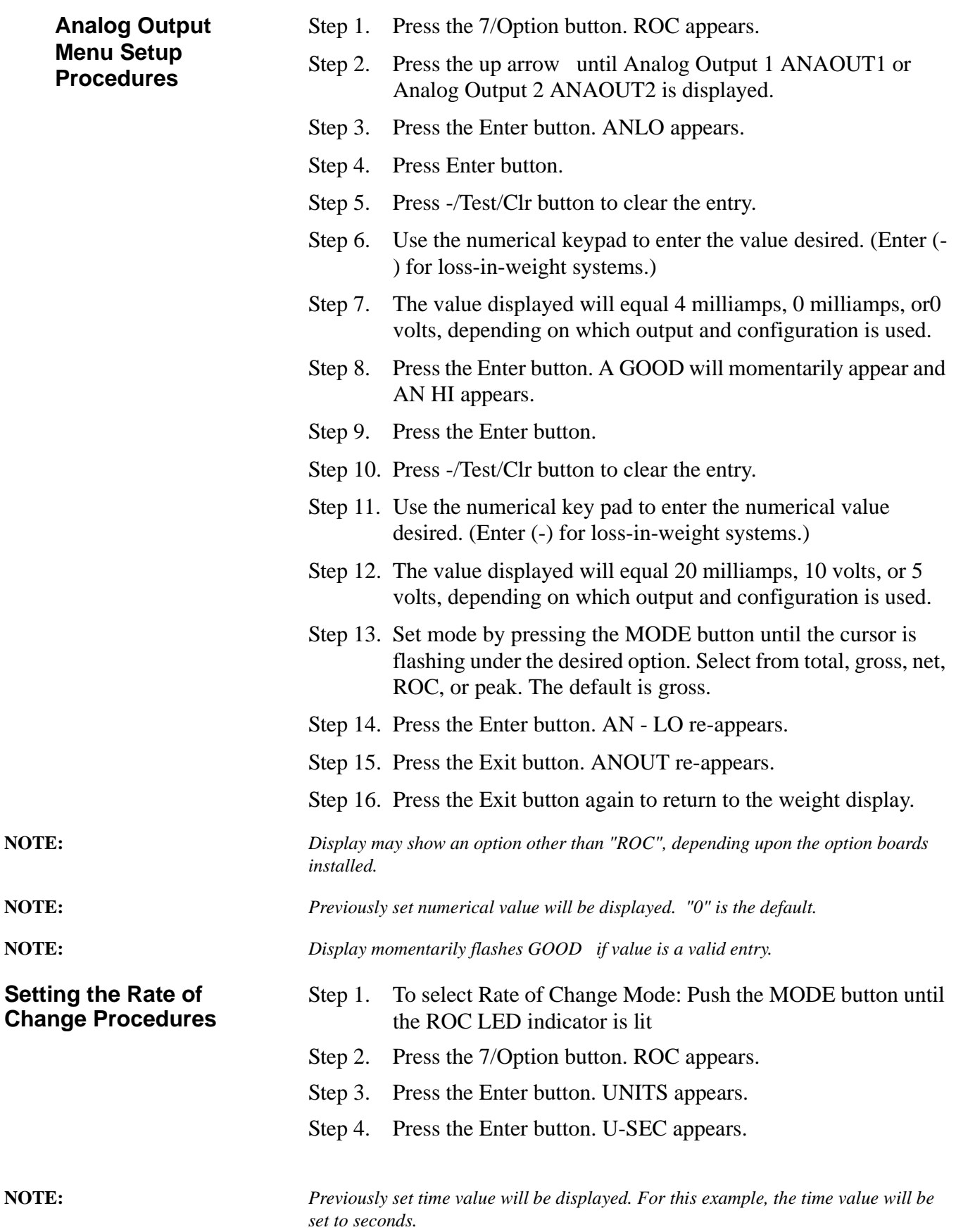

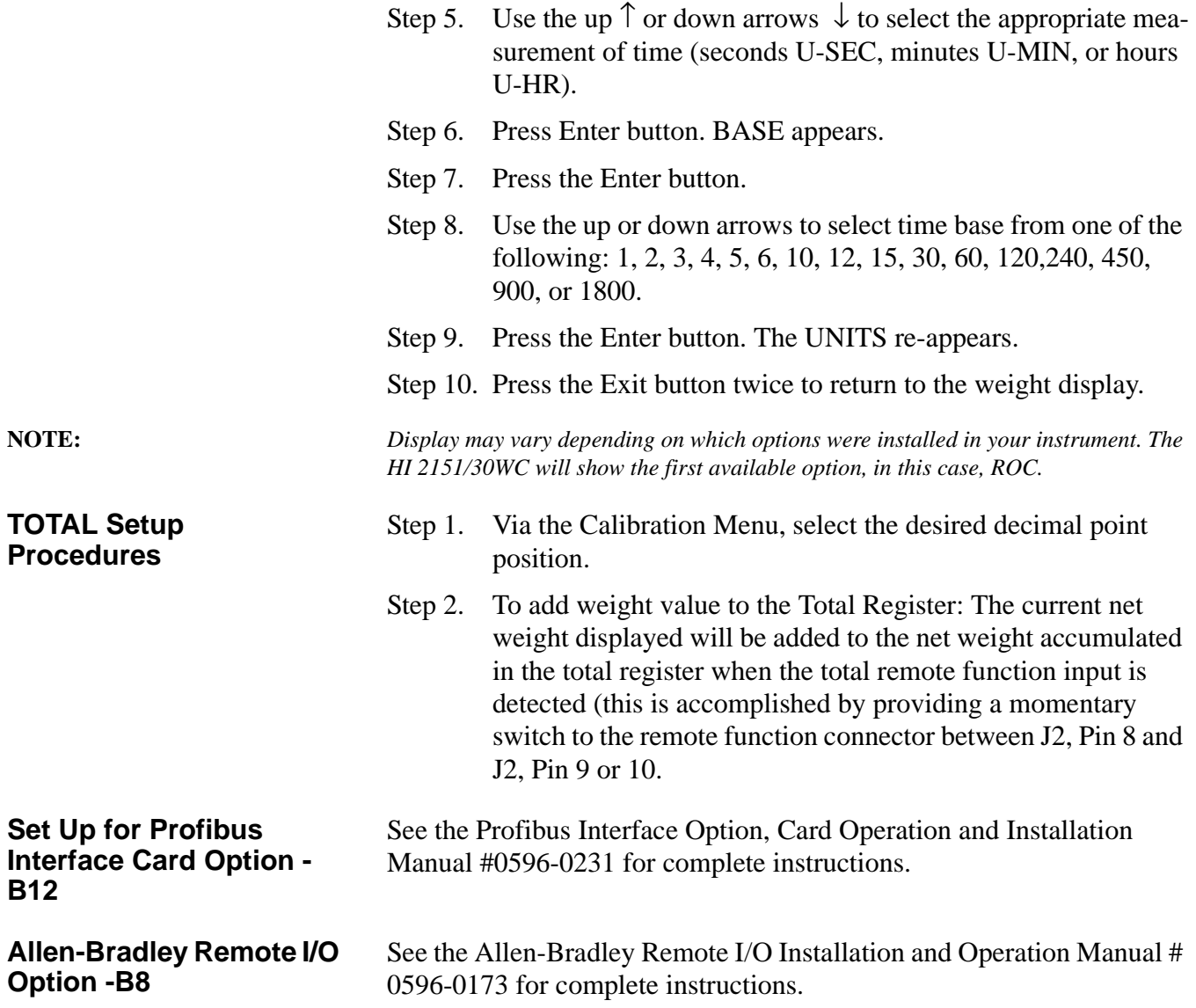

# **CHAPTER 6 - CALIBRATION**

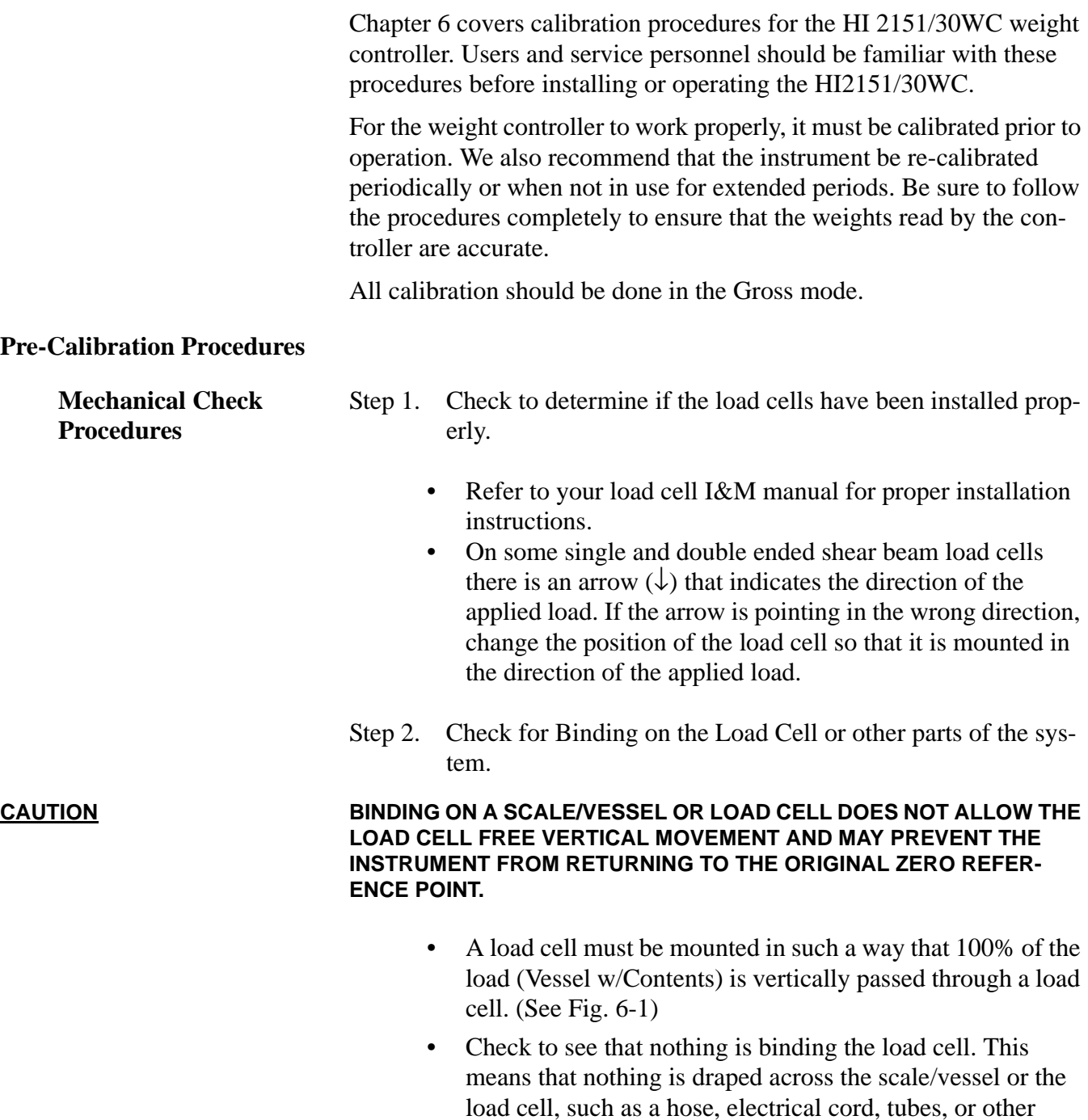

objects.

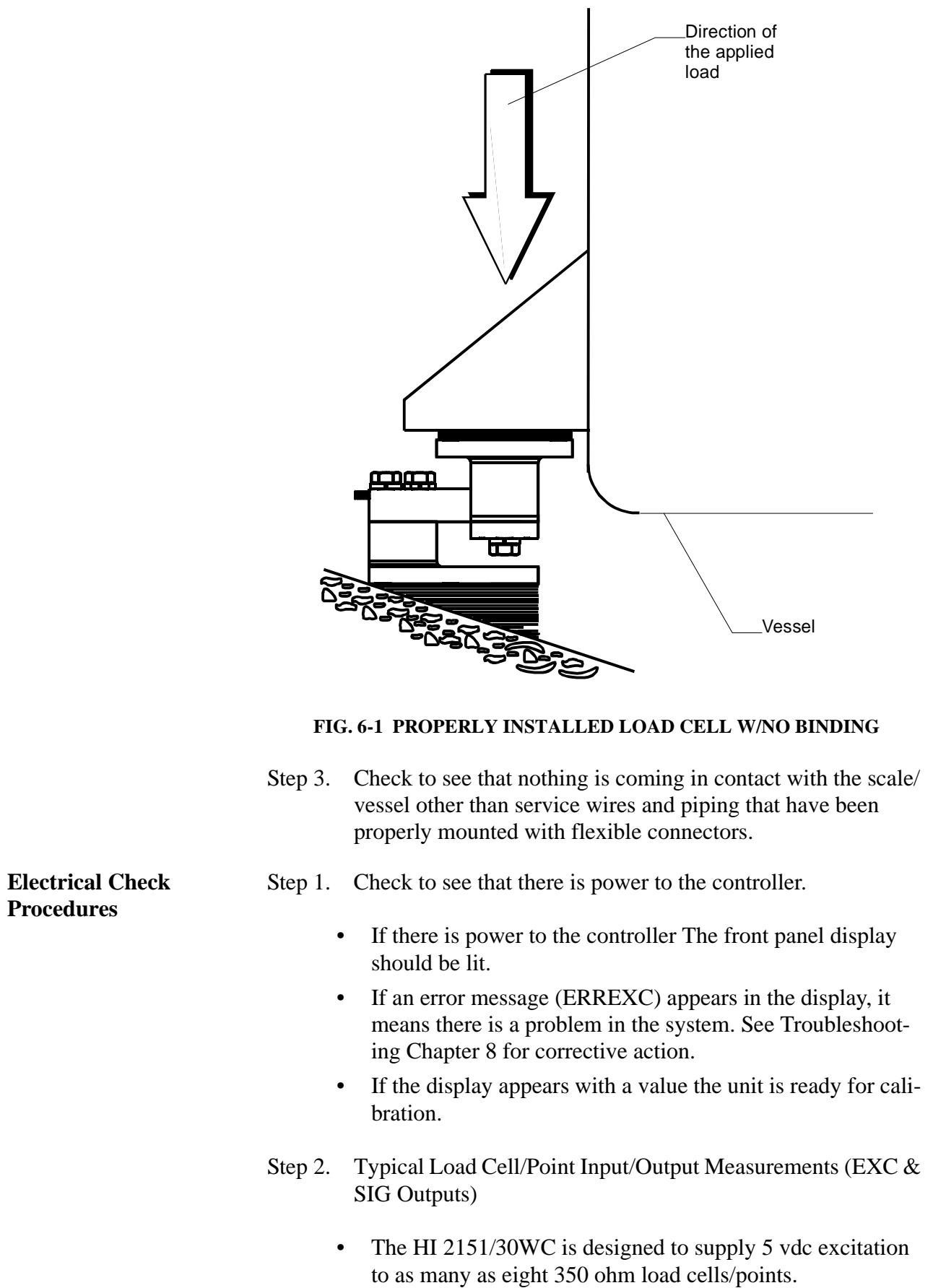

- The expected output from each load cell/point depends on the mV/V rating of the load cell/point and weight.
- For example, a 2 mV/V load cell/point will respond with a maximum of 10 mVDC at full weight capacity of the system which includes the weight of the vessel and the weight of the product as measured by the load cell/point.
- If the load cell/point weight capacity is rated at 1000 pounds, the load cell/point output will be 10 mVdc at 1000 pounds, 7.5 mVdc at 750 pounds, 5 mVdc at 500 pounds and so on.
- A zero reference point will vary from system to system depending on the "Dead Load" of the vessel. "Dead Load" is the weight of the vessel and appurtenances only, with no product loaded. In our example we will assume the dead load to be 500 lbs. (See Fig. 6-2)

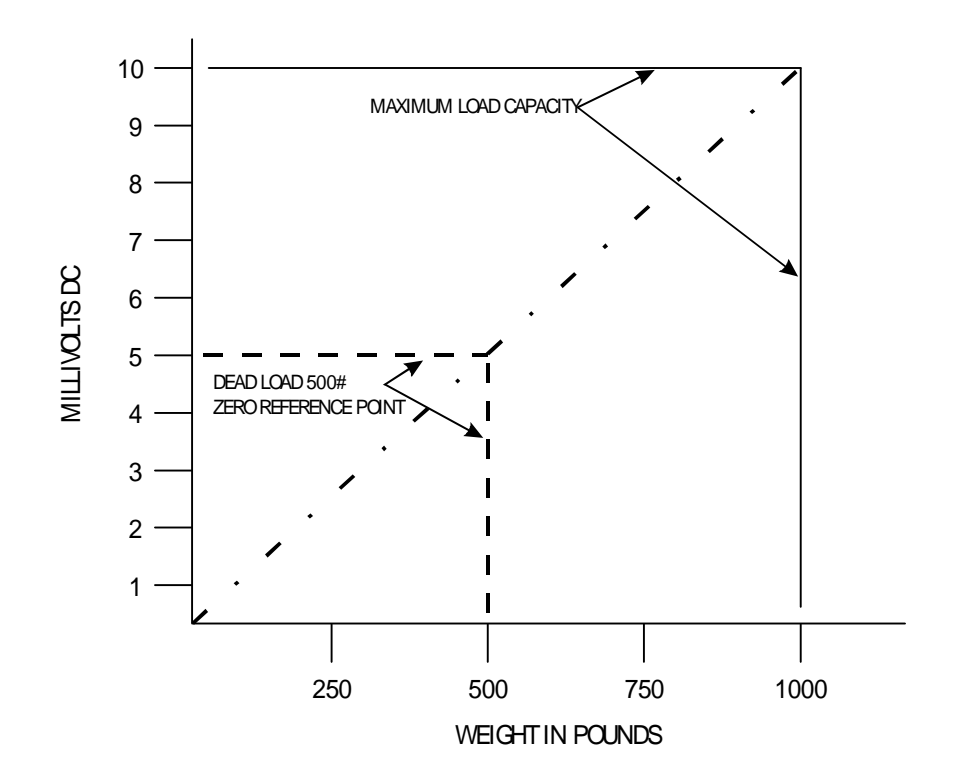

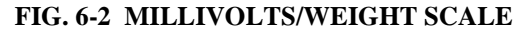

• Based on the example, the operating range for this scale is 5-10 mVdc with a 500 pound weight range. Understand that after zeroing the instrument, the 0 reading on the instrument refers to the zero reference point and not absolute 0 mVdc or absolute 0 weight.

**NOTE:** *Load cell/point measurements are checked with a digital volt meter at the summing junction box or the J1 connector on the rear panel of the HI 2151/30WC or use Integrated Technician. if using the IT Junction Box.*

Step 3. Allow the controller to warm up for about 15 minutes before doing the calibration procedures.

**Fourteen Segment Display**

The display is a six-digit, fourteen segment display with selectable decimal placement. The display can show positive values up to 999999 and negative values down to -99999. The LED display shows operational status messages as well as actual numeric values. (See Figs. 6-3 & 6-4)

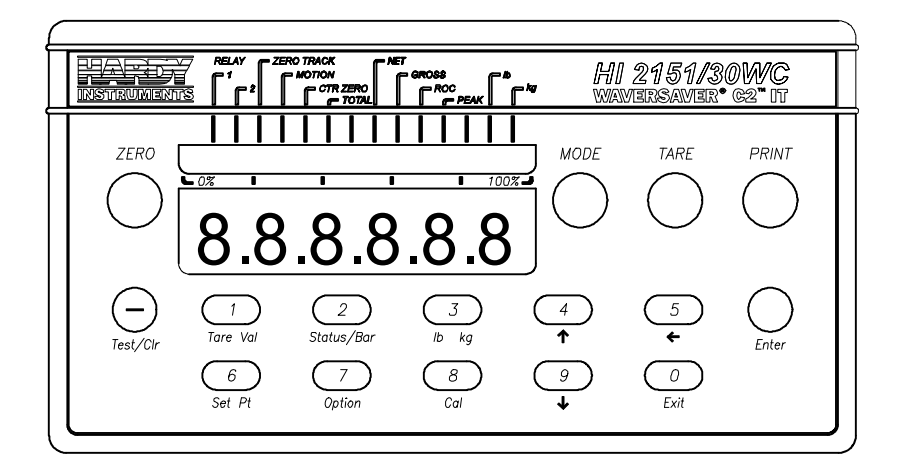

### **FIG. 6-3 FRONT PANEL DISPLAY WITH NUMBERS**

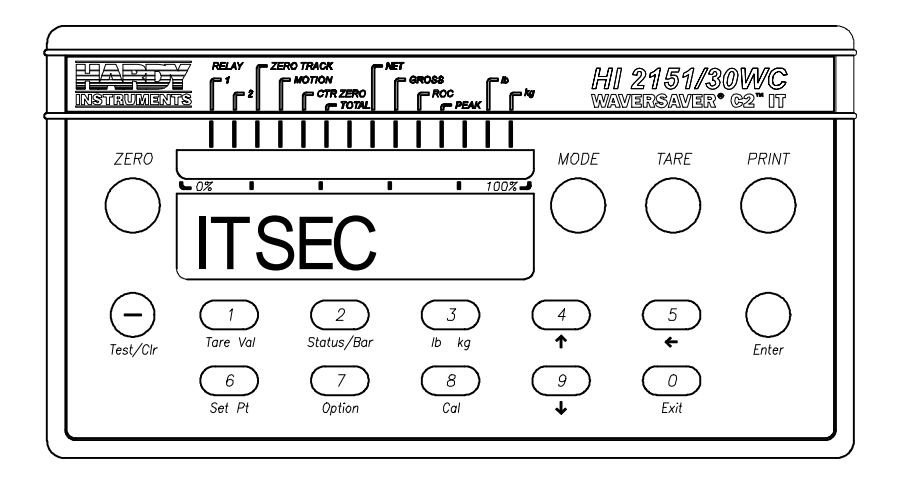

#### **FIG. 6-4 FRONT PANEL DISPLAY WITH TEXT**

**Combination Status Indicator/Bar-Graph LEDs**

There are 30 discrete LEDs above the fourteen segment display, that function as status indicators and a bar-graph display. (See Fig. 6-5)

**NOTE:** *The status indicators use every other led whereas the bar graph uses all thirty when displayed.*

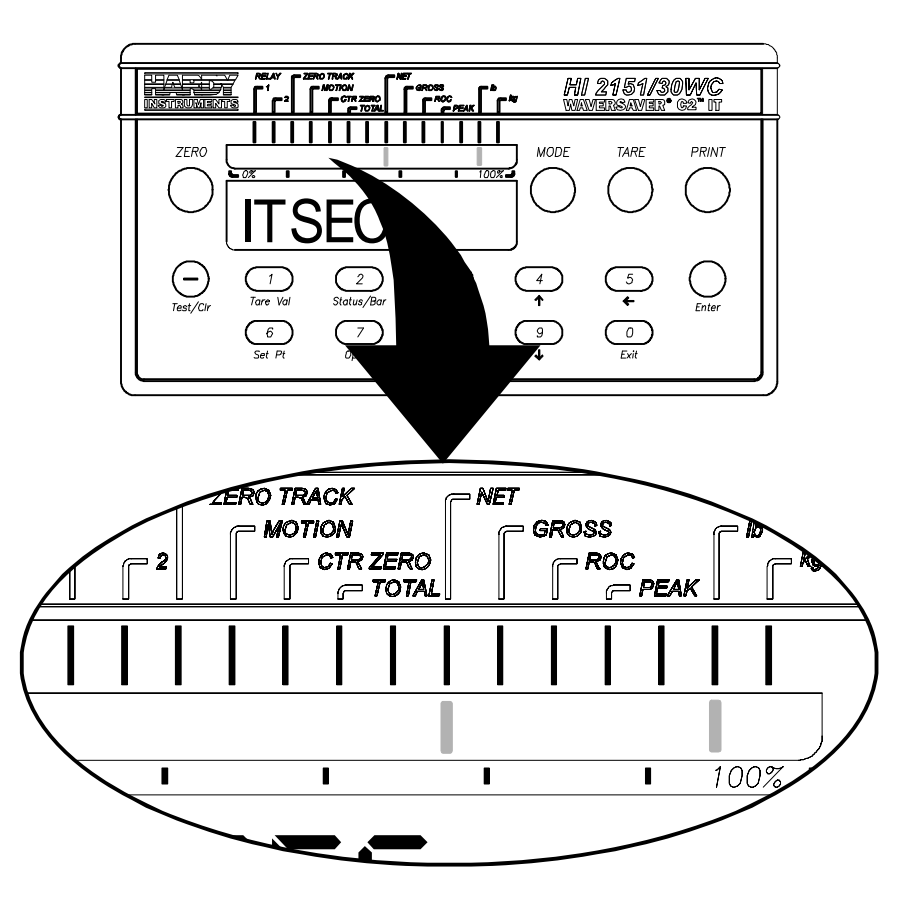

**FIG. 6-5 FRONT PANEL STATUS LEDS DISPLAYED**

• To switch between status and bar graph display, press the **Status/ Bar** button. In the status mode, LEDs will light to indicate the following weight controller conditions:

# **DISPLAY MEANING**

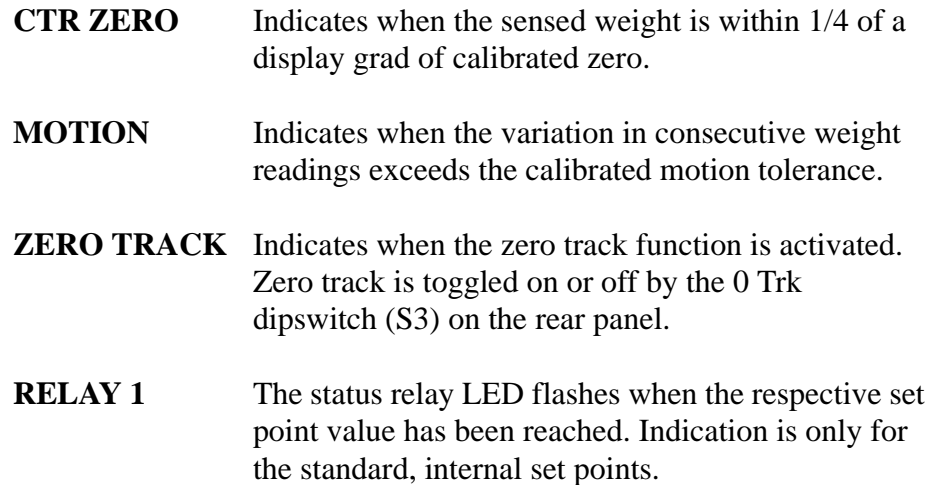

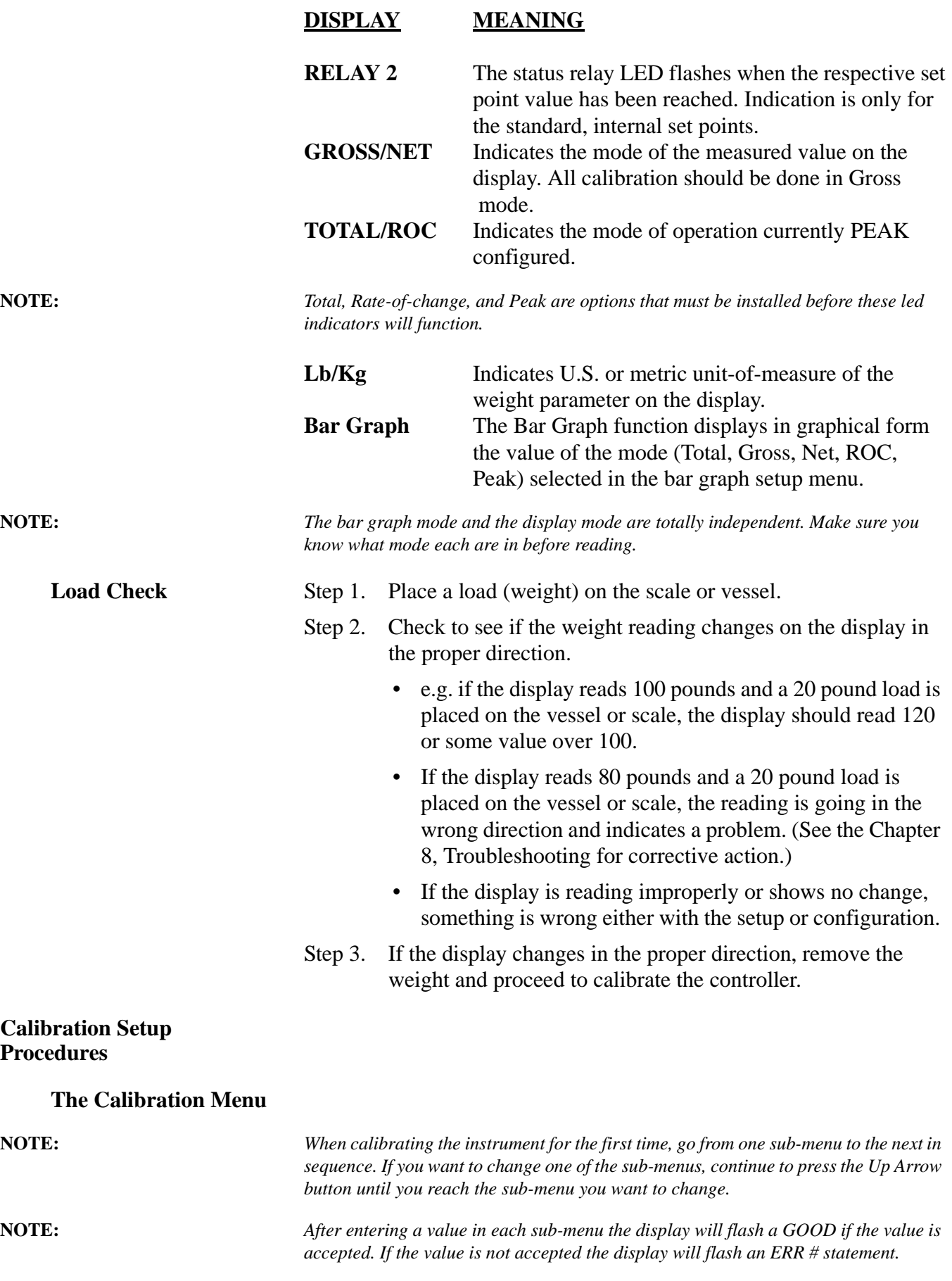

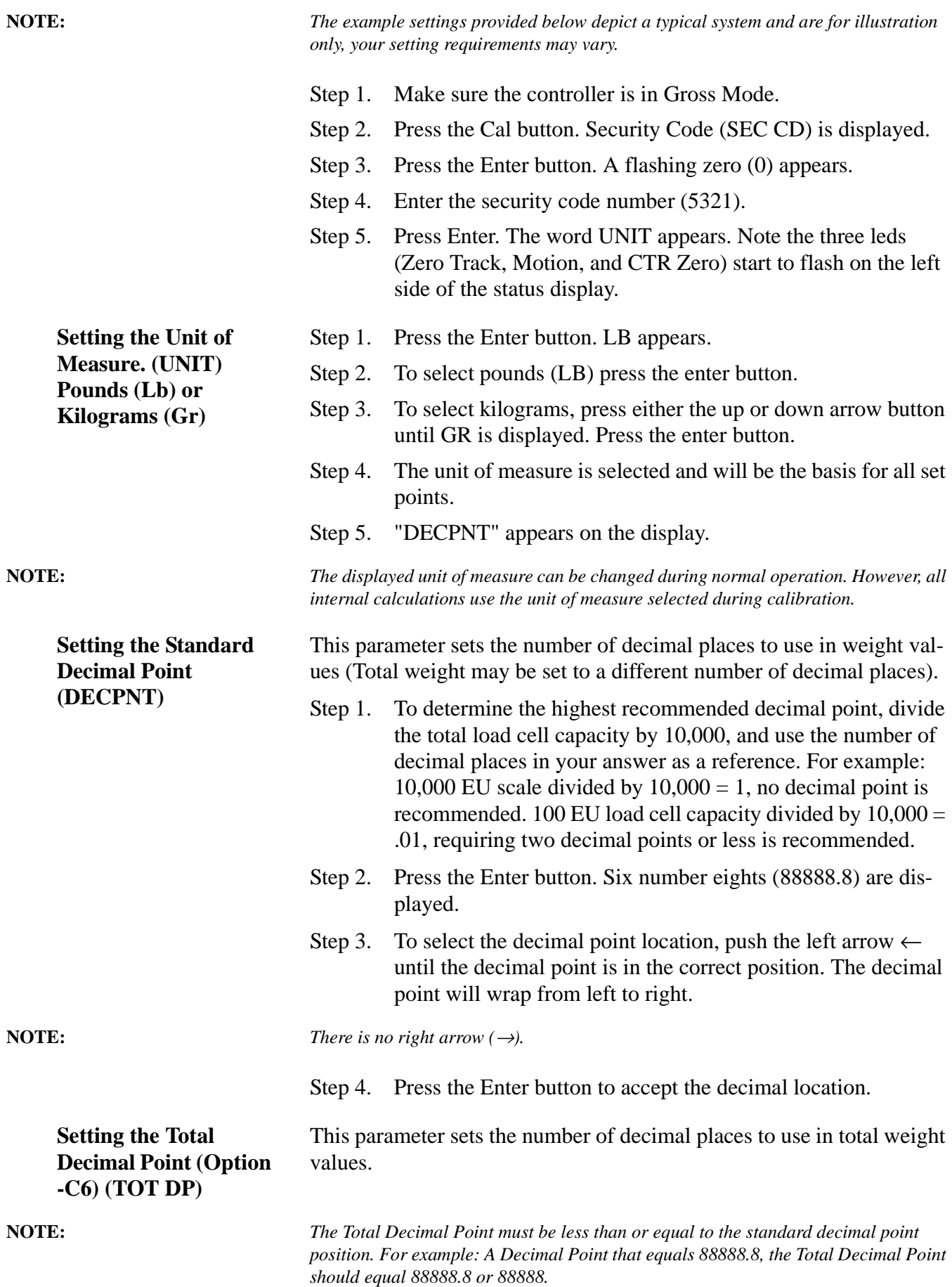

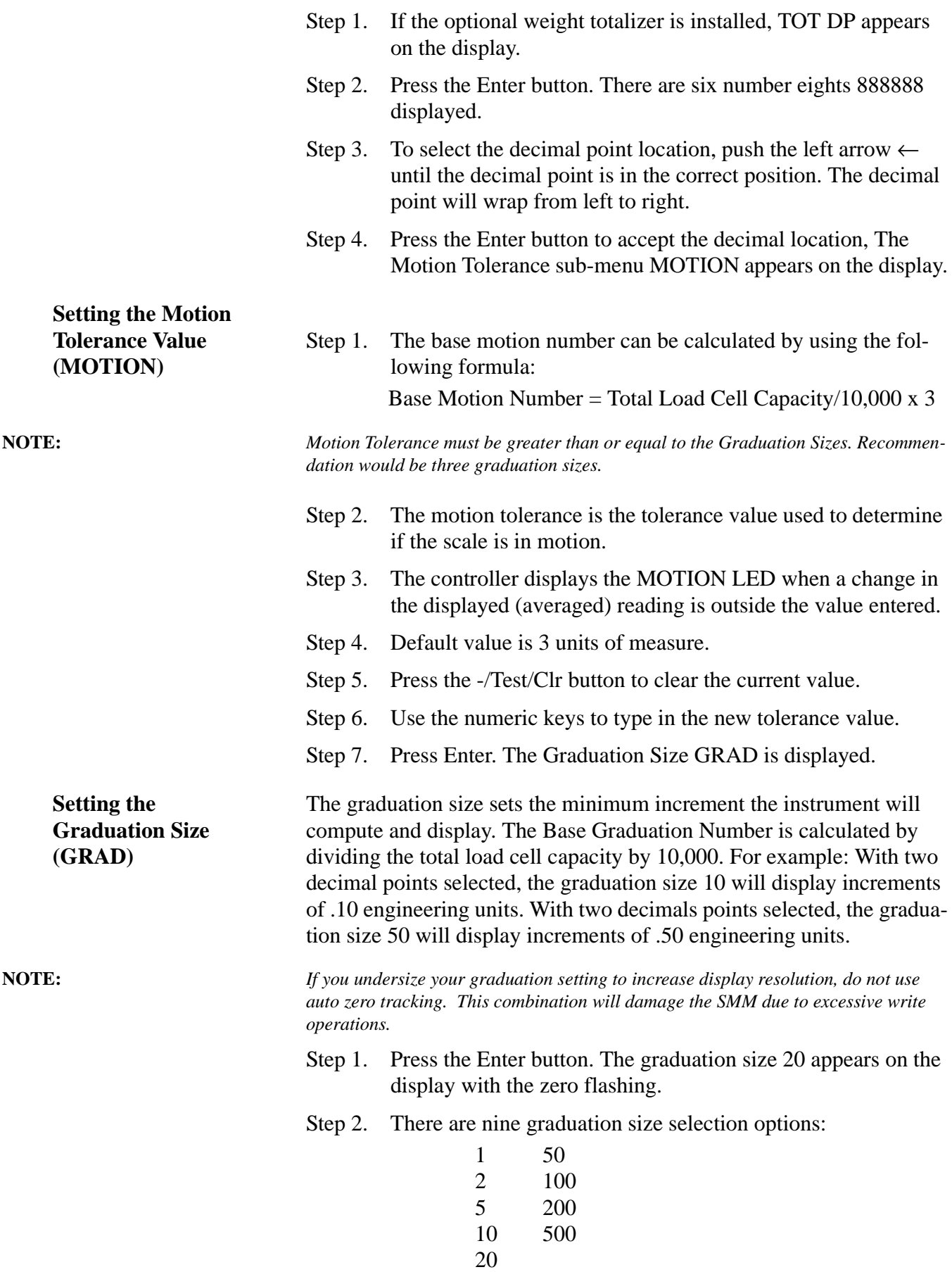

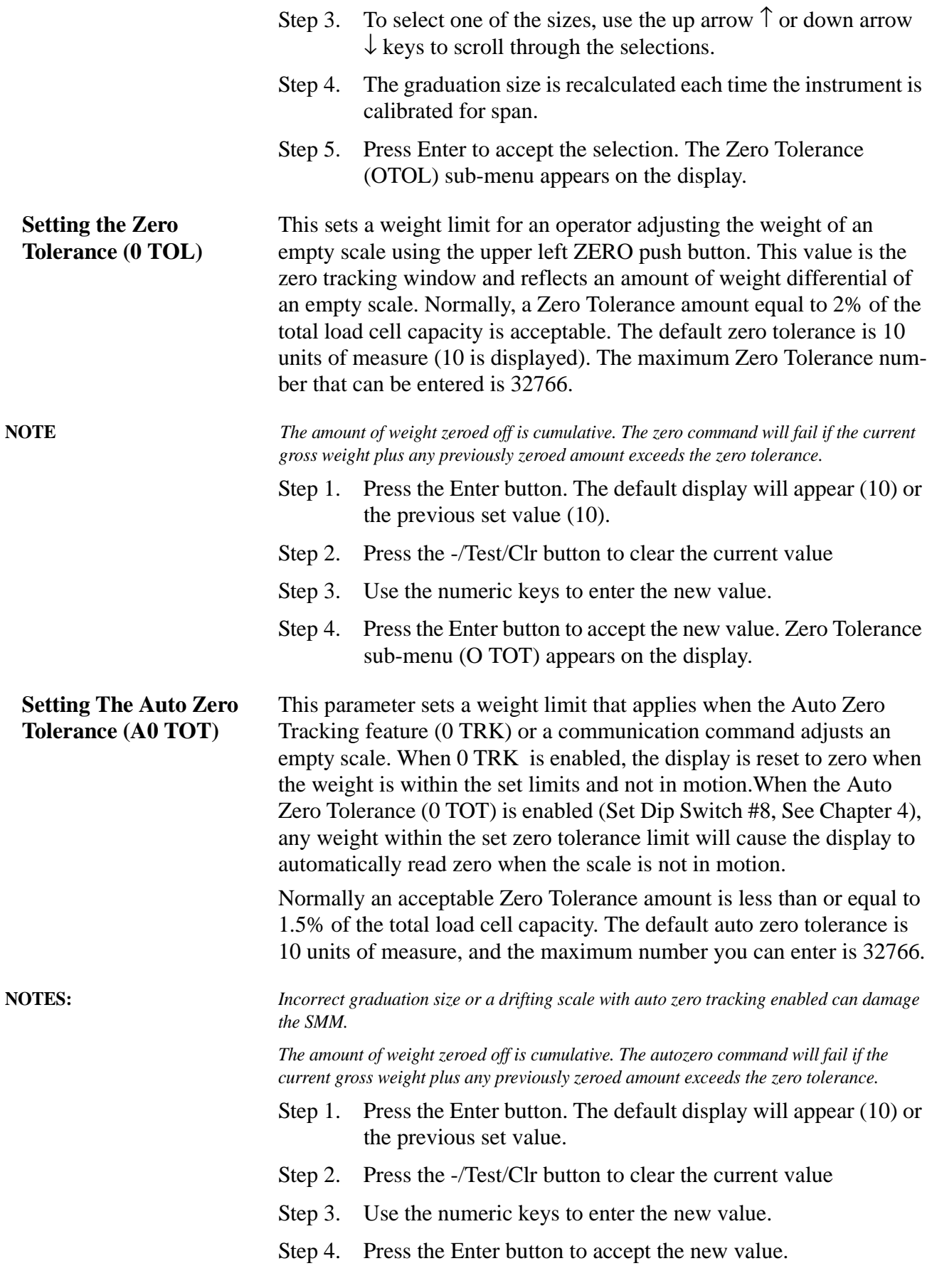

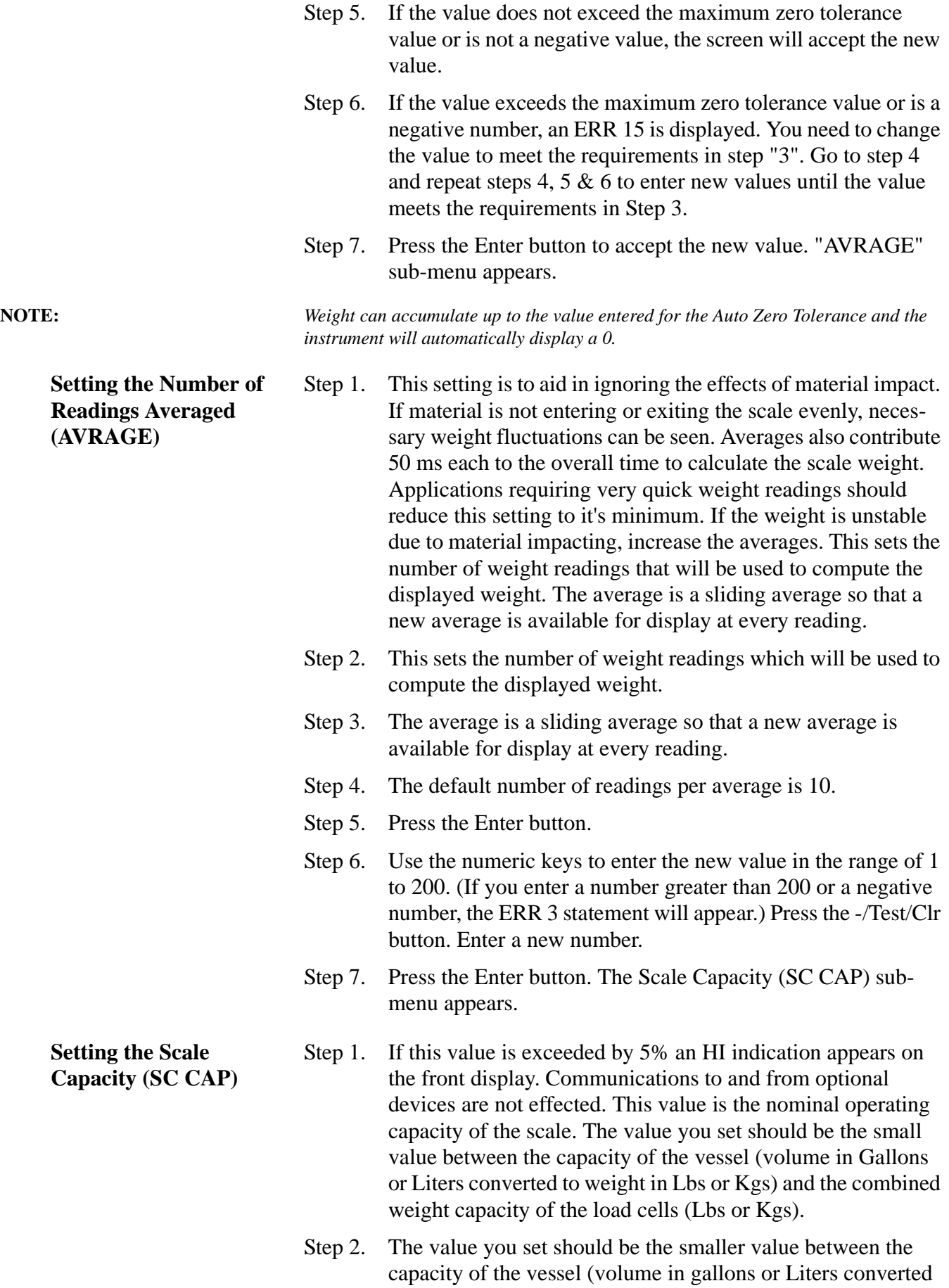

to weight in Lbs or Kgs) and the combined weight capacity of the load cells (Lbs or Kgs).

For example: A vessel's capacity in volume is 2,000 gallons, in this case water. (One gallon of water weighs approximately 8.54 lbs.) The weight will be 17,080 lbs. The combined live load capacity of the load cells is 20,000 lbs. Select the lesser of the two values which in our example is 17,080 lbs. Enter 17,080.

- Step 3. Press the Enter button. The WAVERSAVER<sup>®</sup> (WVRSVR) sub-menu appears.
- Step 1. The lower the vibration the more steps and time required to calculate the vibration frequency. Adjust the Average and WAVERSAVER settings to establish minimal weighing time. Use WAVERSAVER settings 1-3 for low amplitude high frequency vibrations. Use WAVERSAVER settings 3-5 for high amplitude low frequency vibrations.
	- Step 2. Press the Enter button.
	- Step 3. A value appears. The Default setting is 4.
	- Step 4. There are 5 selectable levels. 1 provides the least vibration immunity with the fastest response time, and 5 provides the most vibration immunity with the slowest response time.
	- Step 5. Press the up arrow  $\uparrow$  to select the setting (1-5).
- Step 6. 6.Press Enter to accept the value. The Calibration (CAL) submenu appears.
- **This ends the Calibration Setup Process**

**WAVERSAVER® (WVRSVR)**

- 
- **Calibration Procedures** Step 1. Press the Enter button. The Hard Calibration HD CAL Sub-Menu appears.
	- Step 2. Use the Up or Down arrows  $\uparrow\downarrow$  to select one of the Calibration procedures:
		- $C2<sup>TM</sup>$  Calibration (C2 CAL)
		- Hard Calibration (HD CAL)
		- Soft Calibration (S CAL)

**NOTE:** *Select one calibration process only. C2 and Hard Calibration are used most often. C2 Calibration is only possible with Hardy Instruments Load Cells/Sensors or Points.*

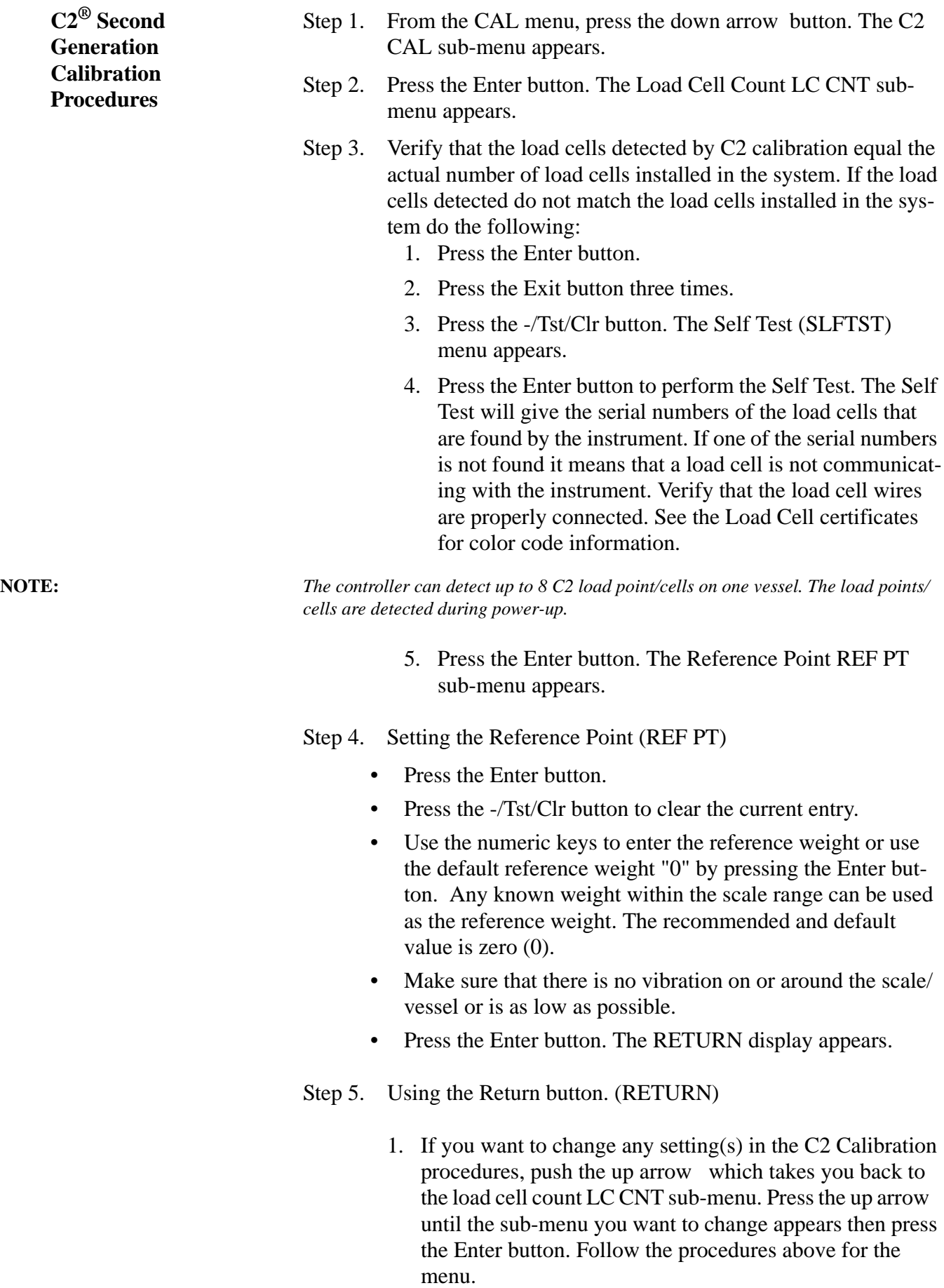

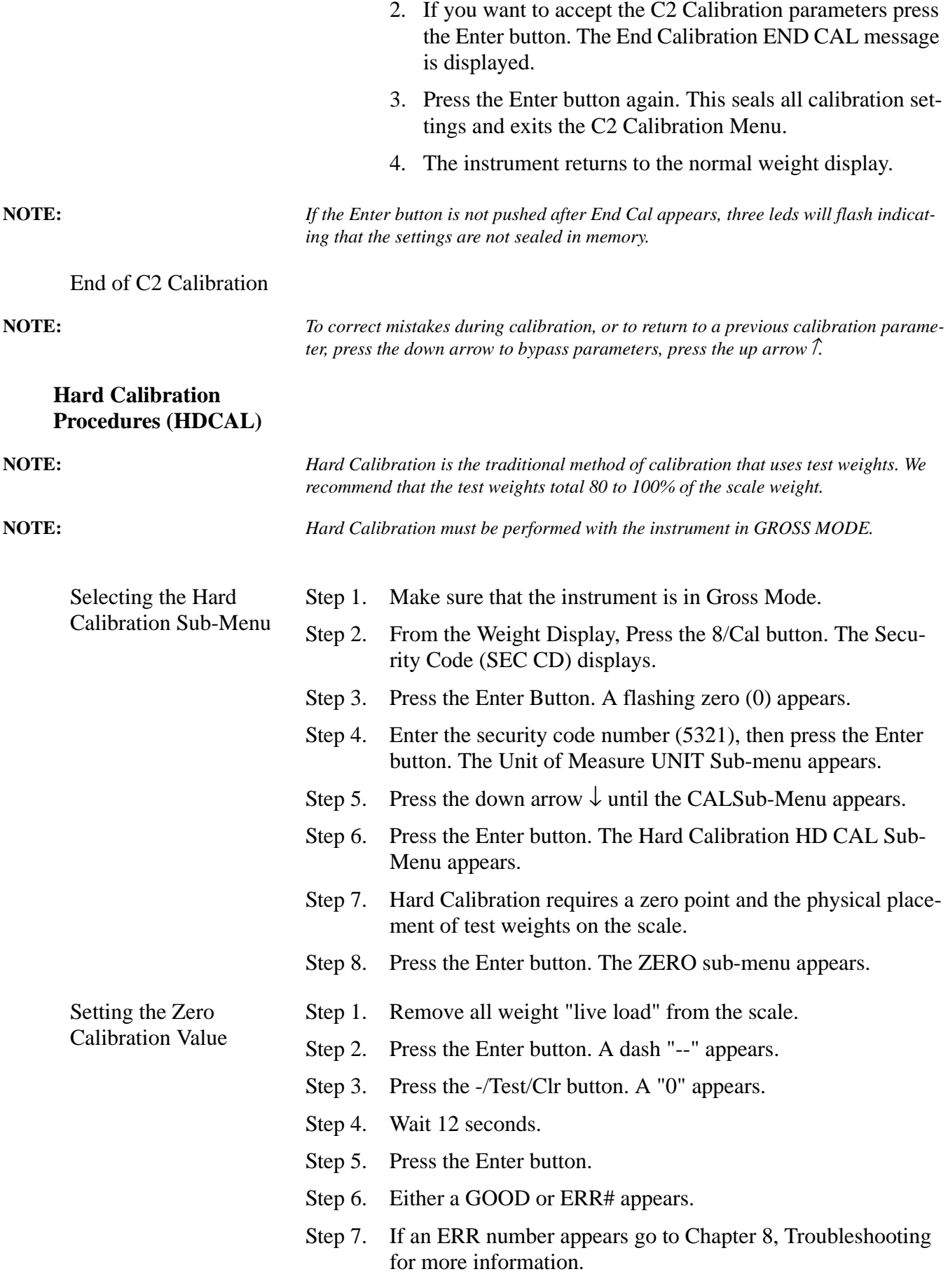

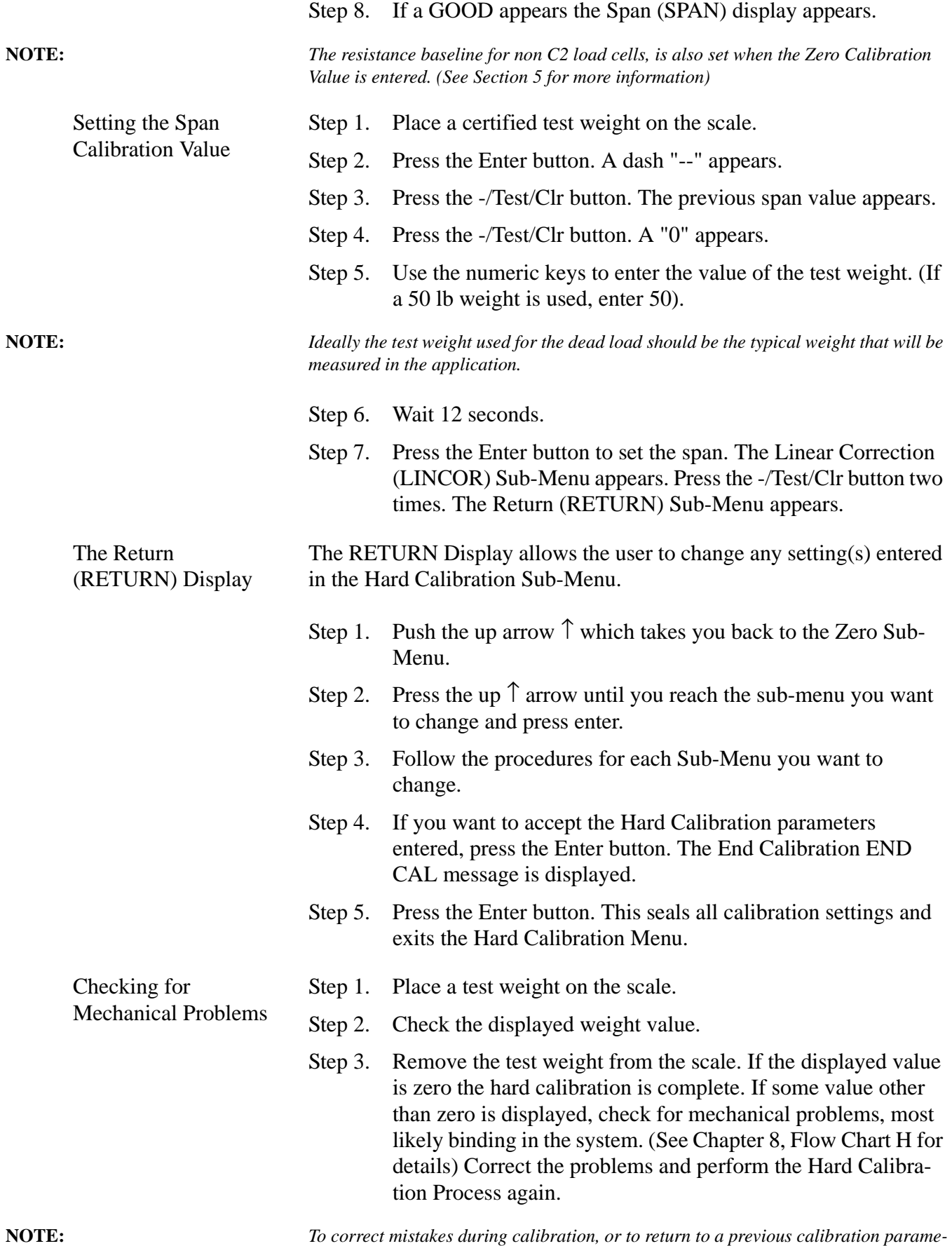

*ter, press the down arrow* ↓ *to bypass parameters, press the up arrow* ↑ *.*

# **Hard Calibration Self Test Procedures (Traditional Method Using Test Weights)**

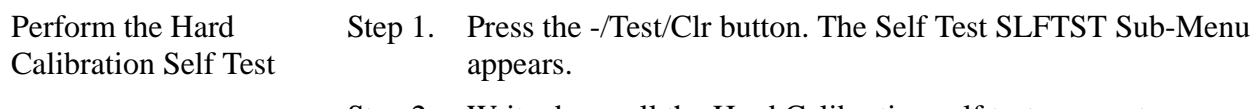

- Step 2. Write down all the Hard Calibration self test parameters on the Self-Test, Calibration Results form. (See Appendix C, HI Document # 0570-0016-01 for single controllers or 0575- 0016-02 for multiple controllers) Please photocopy as many copies of the form(s) as you need.
- Step 3. Press the down arrow  $\downarrow$  button to pause the test.
- Step 4. To review the test results, Slot 1 for example. Press the down arrow to pause the Self Test. Press the up arrow one time and the value for Slot 1 appears for example "none". Write "none" down in the results column for Slot 1 on the Self Test - Calibration form. The user can continue to push the up arrow to review more results, or let the controller resume the self test until the tests are completed.
- Step 5. There are two tests which are Pass/Fail. The Check Sum and the RAM test. If the controller fails either one of these tests, contact your local representative or Hardy Instruments, Customer Support Department.

**Soft Calibration Procedures for Single Load Cell/Point Systems**

About Soft Calibration

**NOTE:** *Soft Calibration for systems with more than one load cell/point contact: Hardy Instruments Inc., Customer Support Department.*

- Soft-Cal is a procedure that quickly calibrates a scale system, onsite, without test weights, material substitution or forced calibration.
- The process uses the certified, full scale  $mV/V$  output (sensitivity and range) of each load cell.
- The full scale  $mV/V$  output of each load cell is mathematically combined with a measured reference point, usually but not always zero, to calibrate the scale.
- The full scale  $mV/V$  data is on the calibration certificate which is shipped with every Hardy load cell.
- The process assumes a consistent center of gravity on the scale with even distribution.

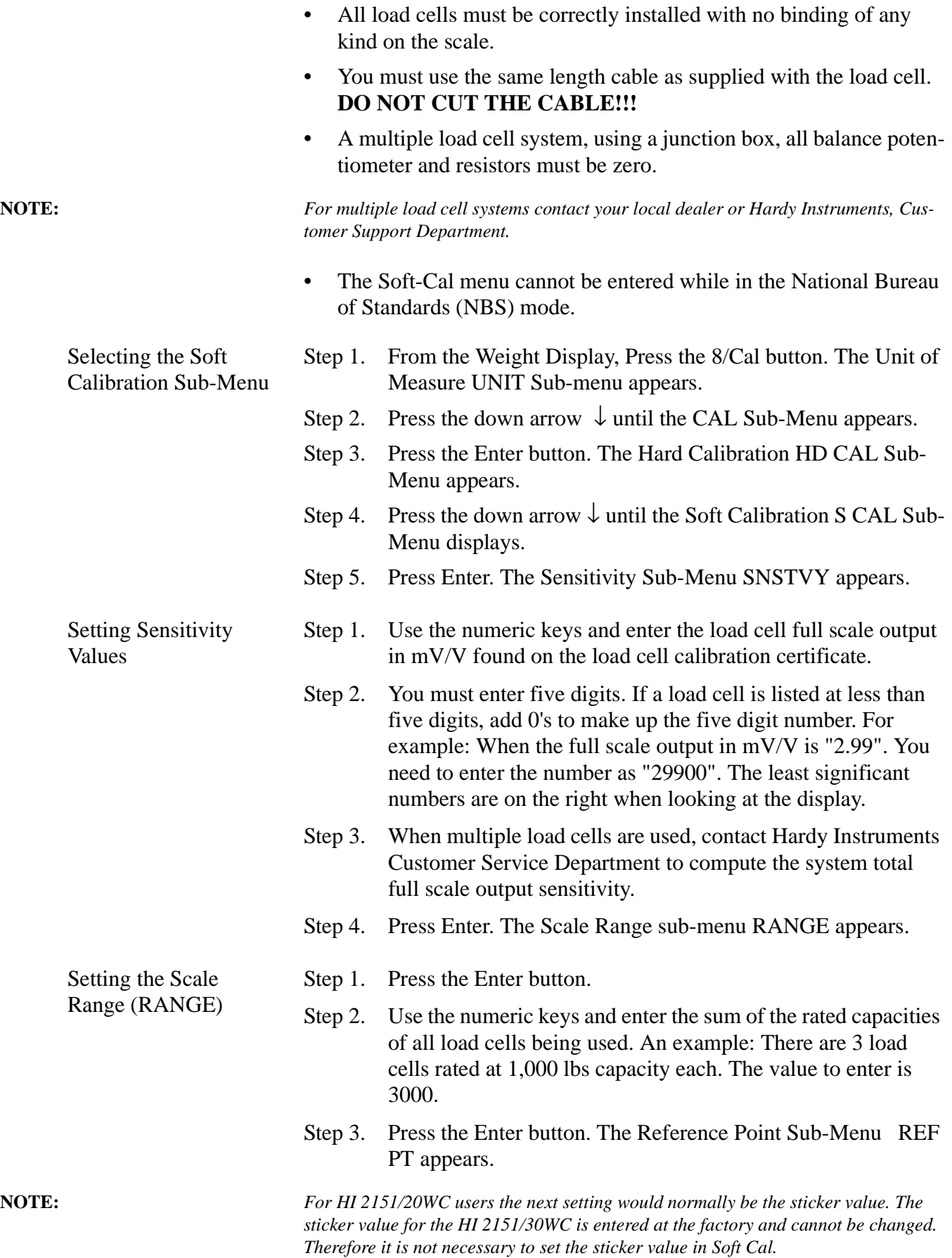

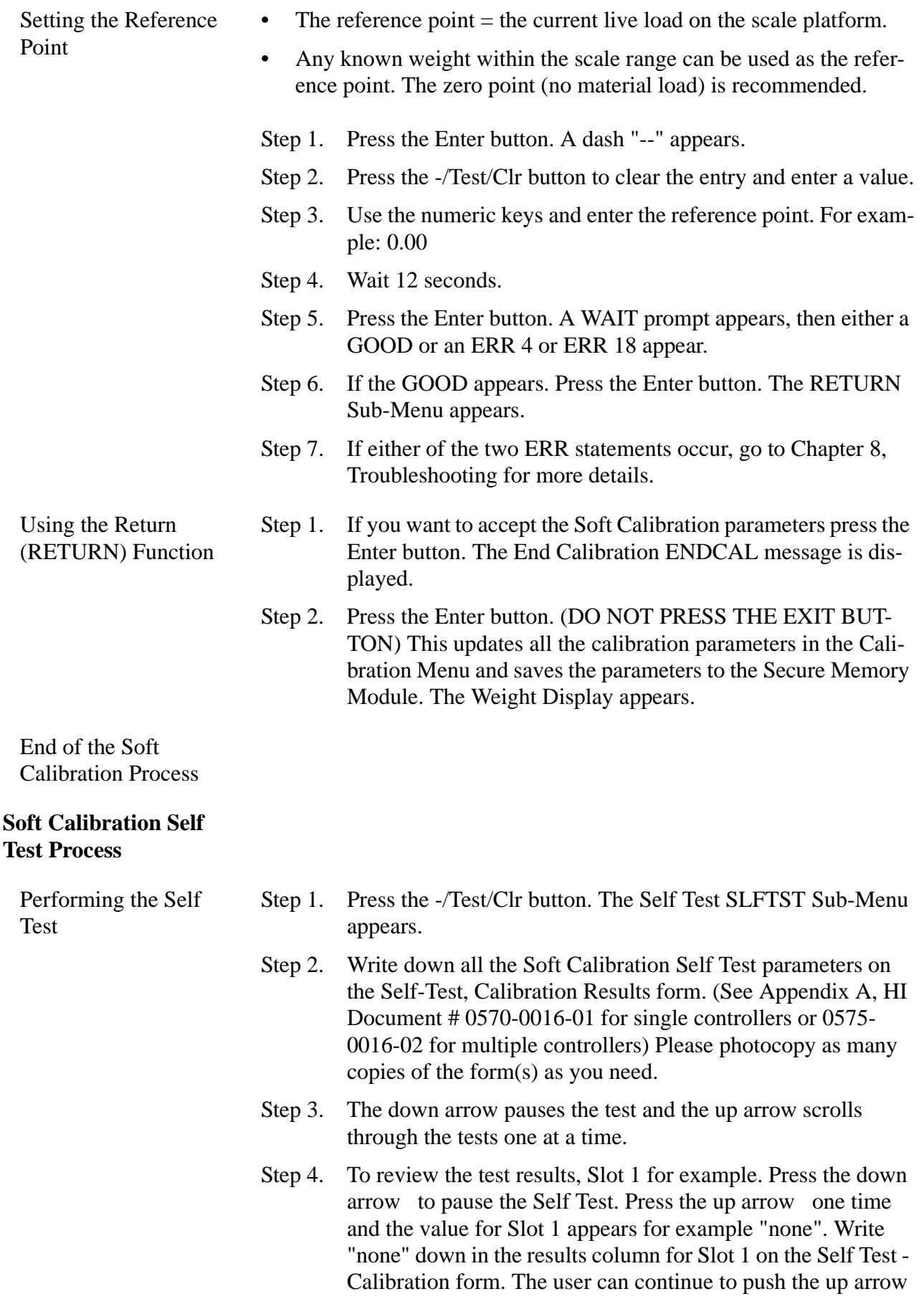

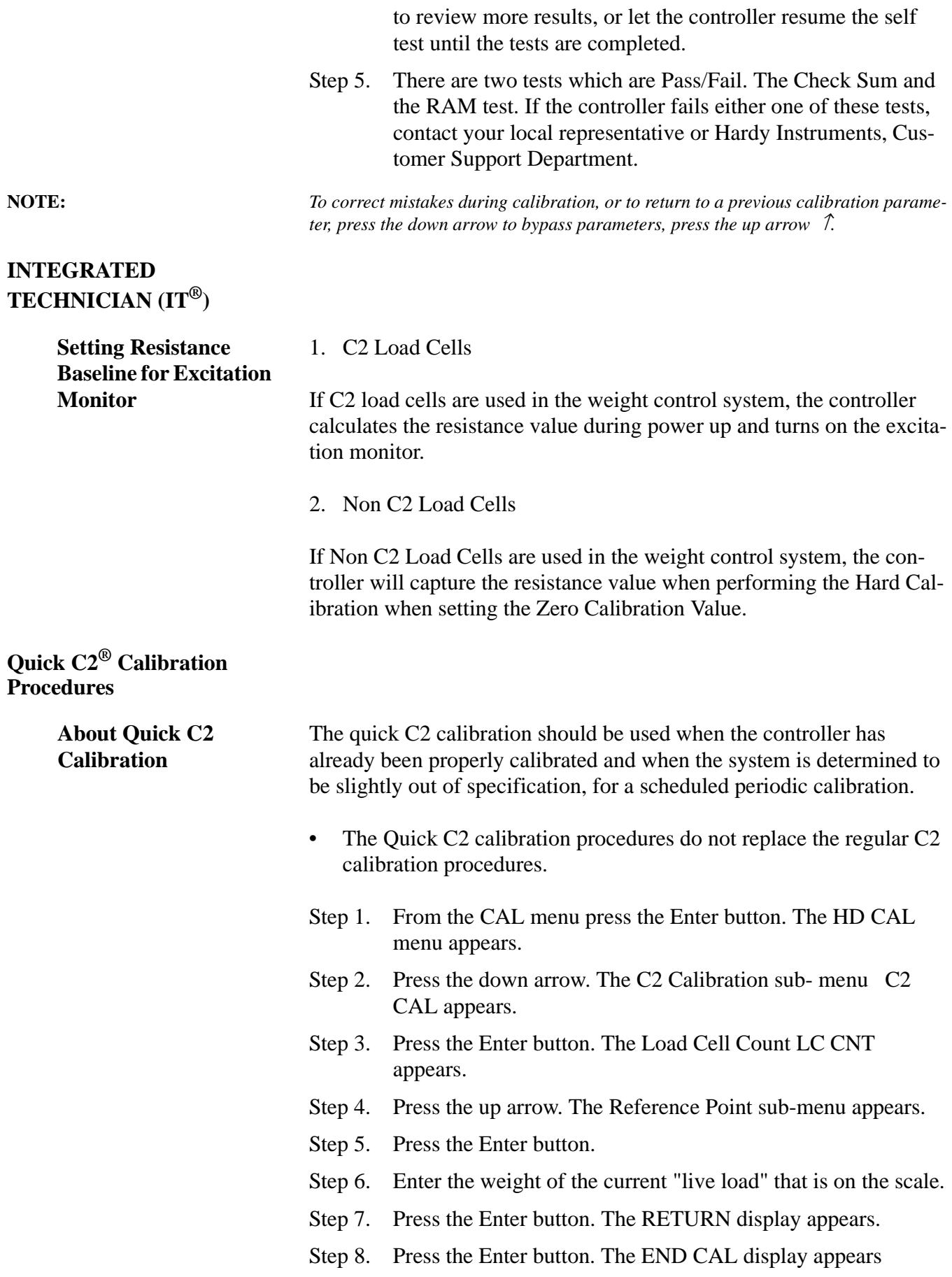

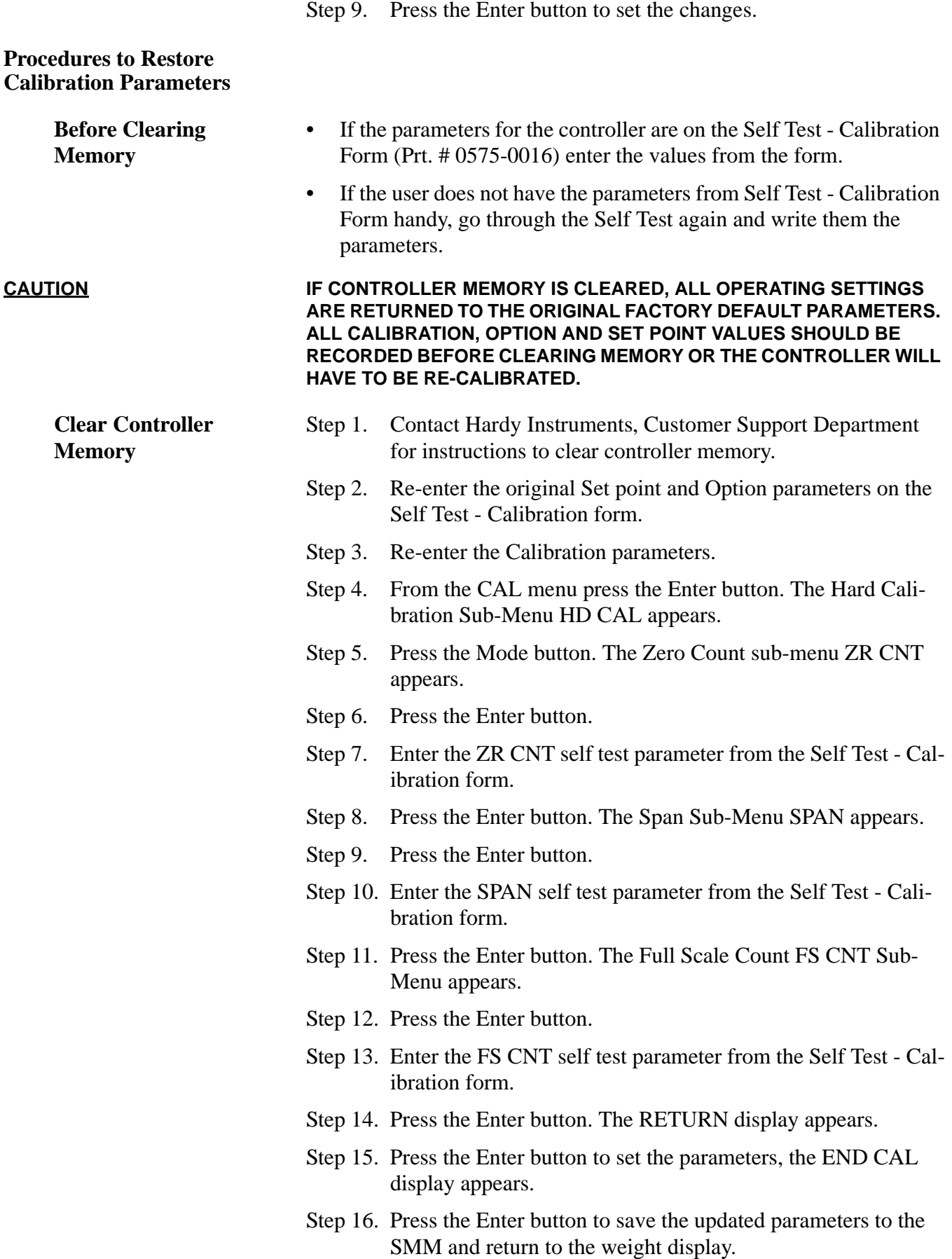

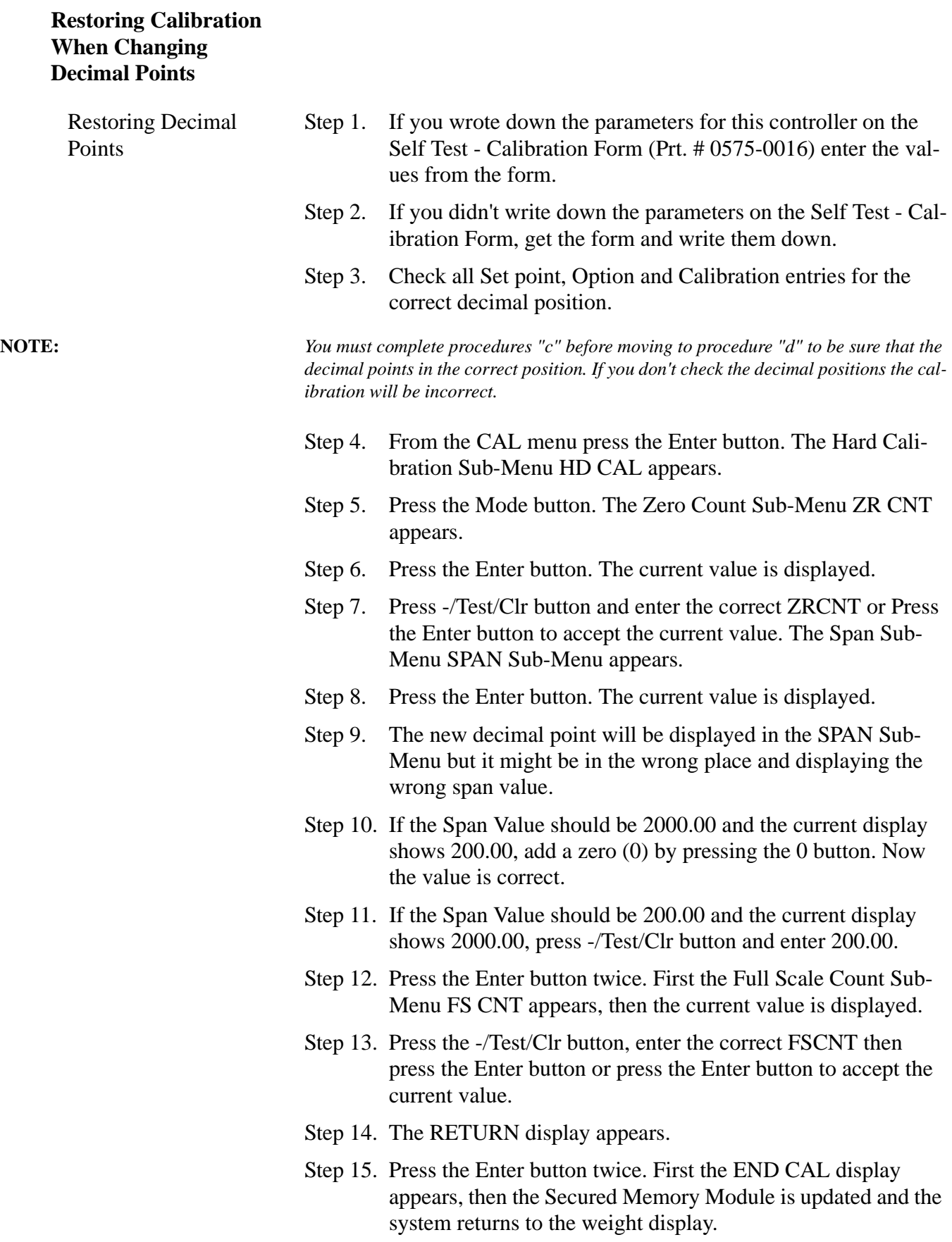

# **CHAPTER 7 - OPERATION**

Chapter 7 covers operation of the HI 2151/30WC weight controller. Follow the procedures in this chapter to ensure maximum quality performance.

**Description of Front Panel (See Fig. 7-1)**

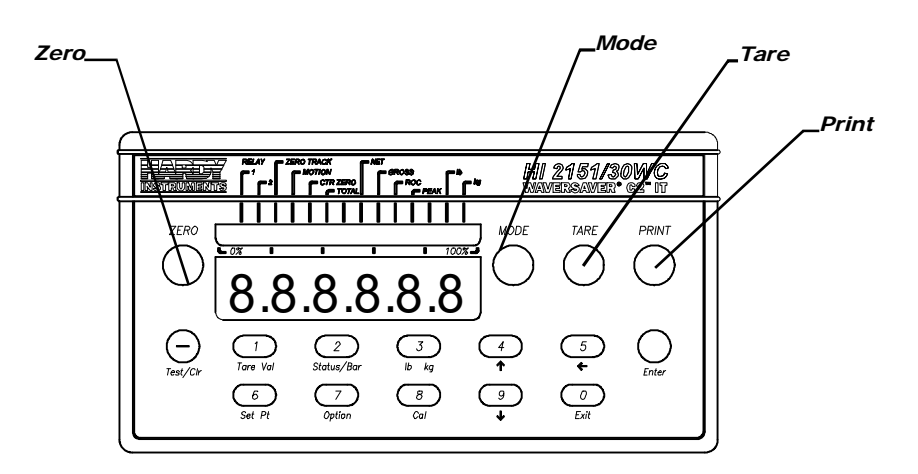

## **FIG. 7-1 FRONT PANEL, PROCESS WEIGHING FUNCTION BUTTONS**

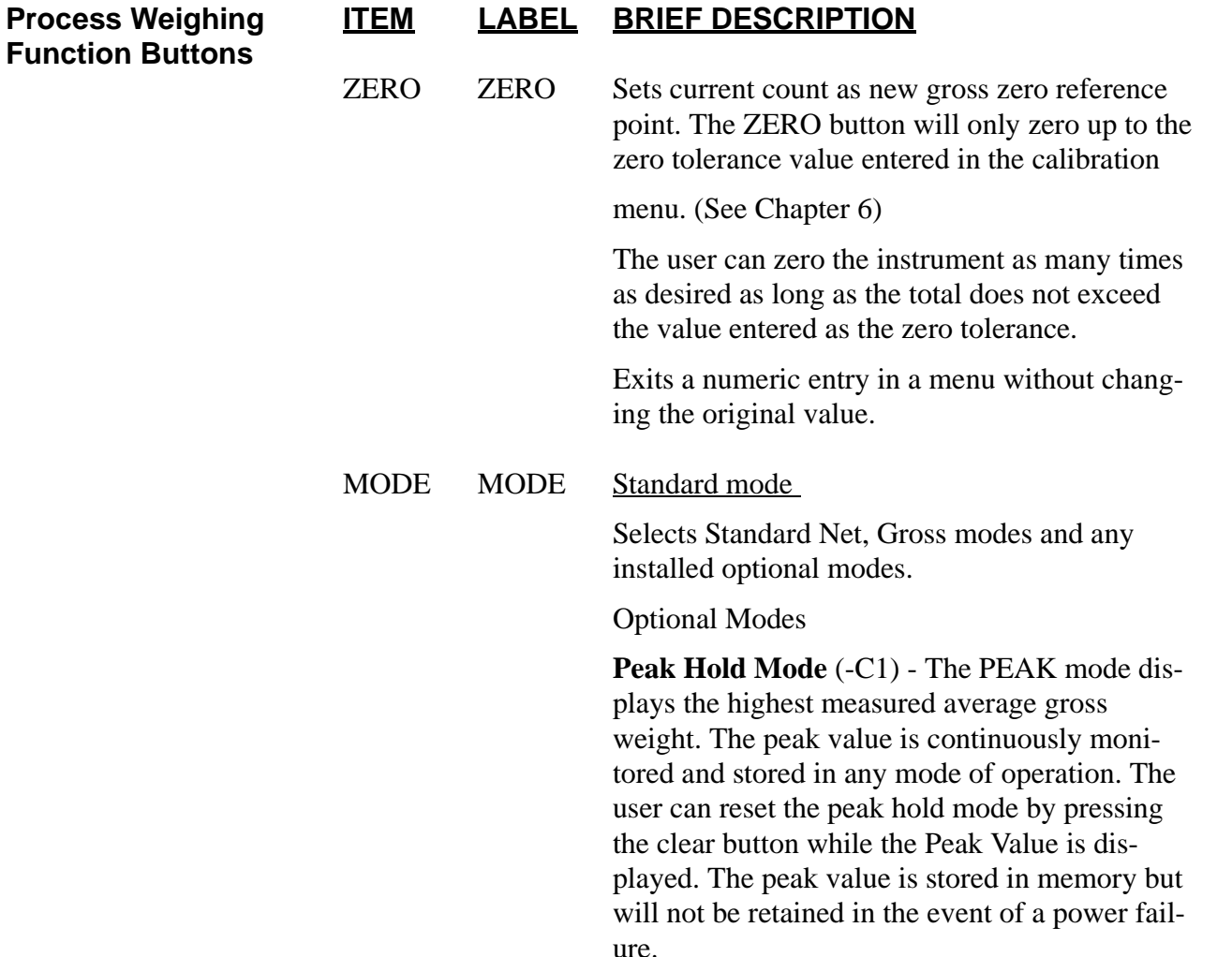

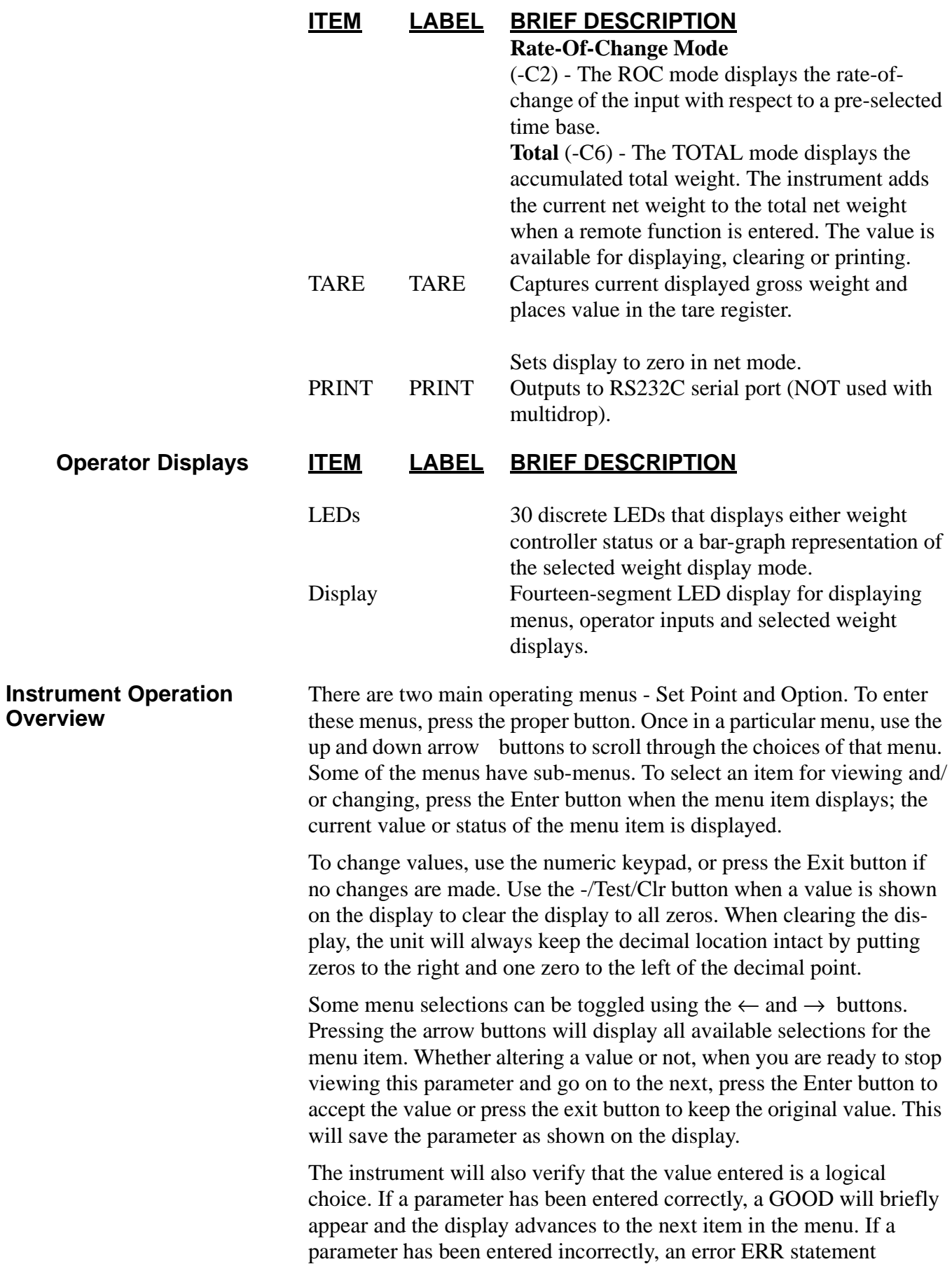

appears. A list of error statements are provided in Chapter 7 - Troubleshooting. After checking the error statement, correct the error.

To simply view a parameter value without changing the value, push the Enter button. If when changing a value you decide to retain the original value, press the ZERO button instead of the Enter button. This will save the original value and advance to the next parameter.

Option menus are used to set parameters for the various option boards. All option parameters except for Peak Hold are automatically saved and updated in the Secure Memory Module. The following sections describe menu operation.

**NOTE:** *Do not modify ANY Sub menus, while the serial interface or A-B RIO are attempting to modify information.*

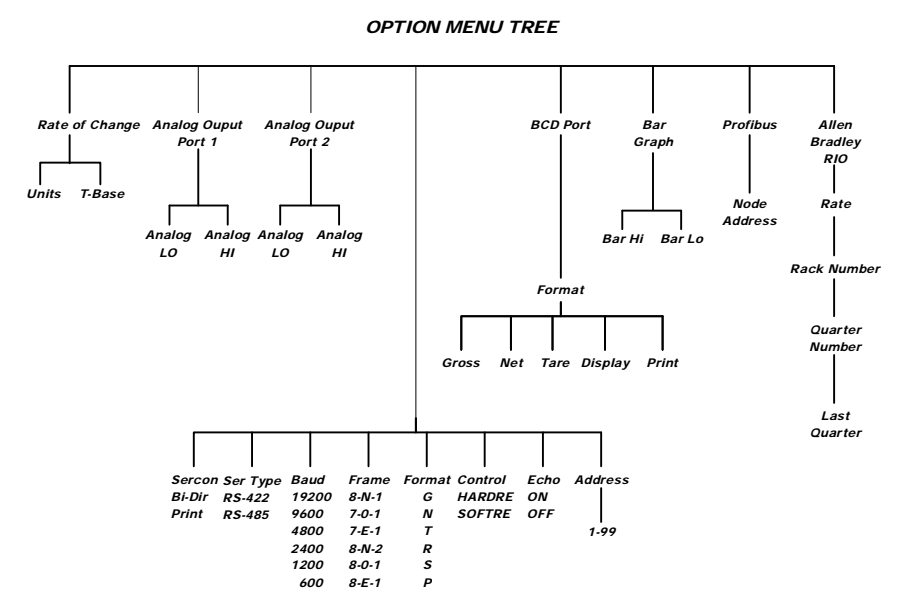

#### **FIG. 7-2 OPTION MENU TREE**

**Option Boards** The Hardy Instrument option boards provide added capabilities. They are easily installed into the option board slots, labeled Option 1 and Option 2 on the rear panel of the instrument.

### **General Information**

**NOTE:** *If your options have already been installed at the factory, move on to Set points.*

The options are implemented by installing the appropriate optional circuit board onto the main analog/digital board in the instrument. (See Chapter 3 for installation instructions)

The following option boards are available for the HI 2151/30WC:

• Analog Output board (voltage and current outputs: Net, Gross, Total\*, ROC\*, or Peak Hold\*). Prt. # 0551-0326, model HI2151/30X-B1.

# **Option Menus and Option Parameters**

(\* if ordered)

- Parallel BCD board, tri-stated. With 6" cable P/N 0551- 0327, model HI2151/20XX-B2. With 24" cable Prt. # 0509- 0389-02, model HI 2151/30XX-B9. With 60" cable Prt. # 0551-0330, model HI2151/30XX-B5.
- Allen-Bradley RIO. Prt. # 0551-0351, model HI2151/ 30XX-B8.
- PROFIBUS Field Bus Interface. Prt. # 0535-0439, model HI2151/30XX-B12.
- DDE I/O Server, Prt. 0551-0419-01, HI2151/30XX-B14
- Setpoint Option Card Prt. # 0551-0288, model HI2151/ 30XX-D2

Option slots are labeled on the top circuit board as follows:

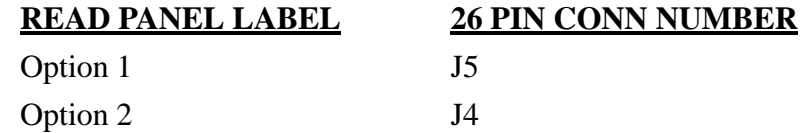

Output Option Boards may be ordered and installed into these slots as follows:

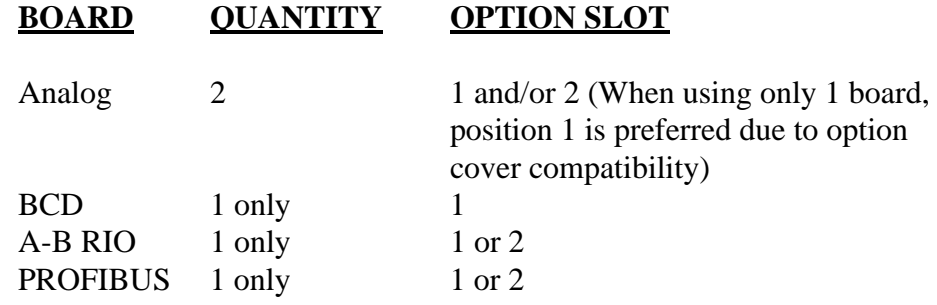

**NOTE:** *You can install either the A\_B RIO or the Profibus option but you cannot install both at the same time.*

# **Set Points**

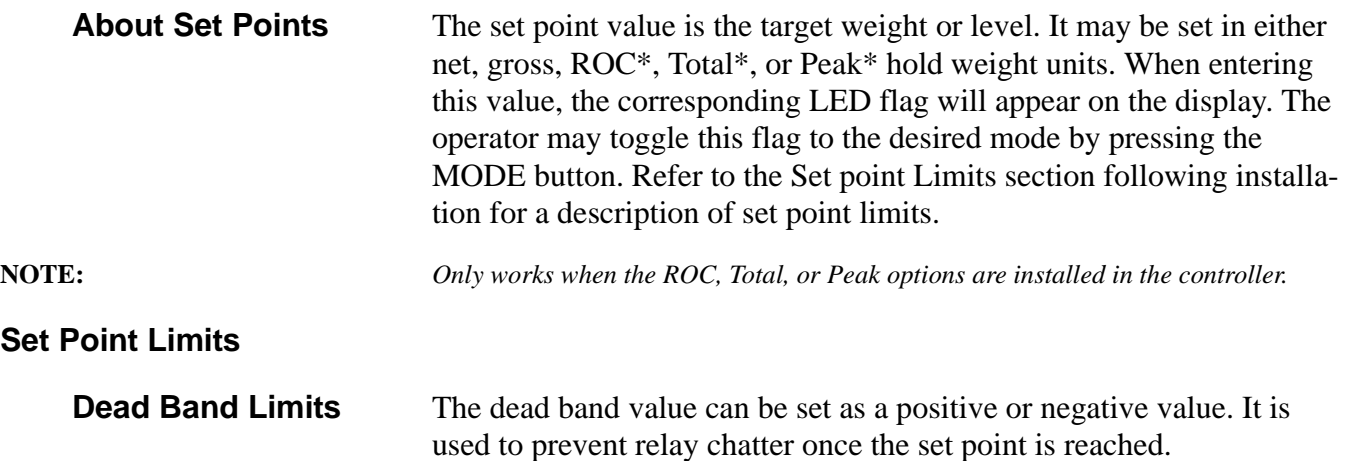

For example: if a set point value was 1000 pounds and the dead band was set to -5 pounds, the relay would close at a 1000 pounds but not open until the weight dropped to 995 pounds. This would be used if a set point is a high trip limit. A positive dead band would be used for a low trip limit. Examples are shown for Low and High Trip Limits. (See Fig. 7-3) Using a set point of 1,000 pounds and a dead band of - 800 pounds will cause the level to remain between 200 and 1,000 pounds.

# **Three General Rules for Setpoints**

- 1. Set points activate at the set point plus the preact.
- 2. Set points deactivate at the set point plus the deadband.
- 3. The deadband should be numerically larger than the preact to prevent relay chatter.

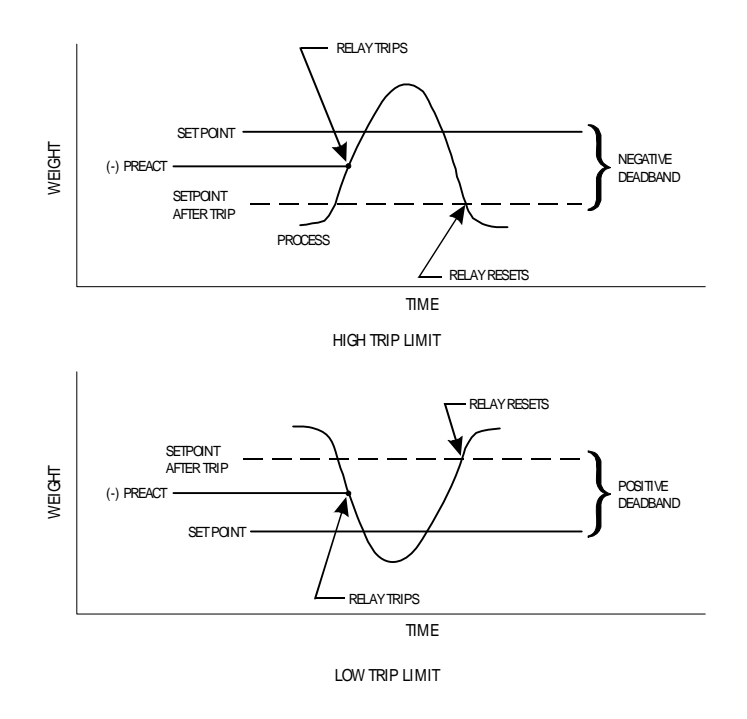

### **FIG. 7-3 LOW AND HIGH PREACT TRIP LIMITS**

- The preact value is the number of units below (negative value) or above (positive value) the set point value at which the relay will trip.
	- It is used as an "in-flight" compensation value when filling a vessel. If set to zero, there will be no compensation.

# **Entering Set Points**

**Preact Limits (See** 

**Fig. 7-3)**

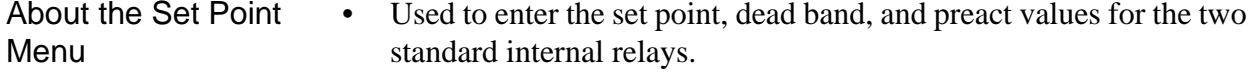

• Used to enter the associated values for the six optional, external relays when installed.

**NOTE:** *To scroll forward or backward through the Set Point Menus, press the Up or Down arrow* ↑↓ *buttons.*

# Entering Set Point Procedures

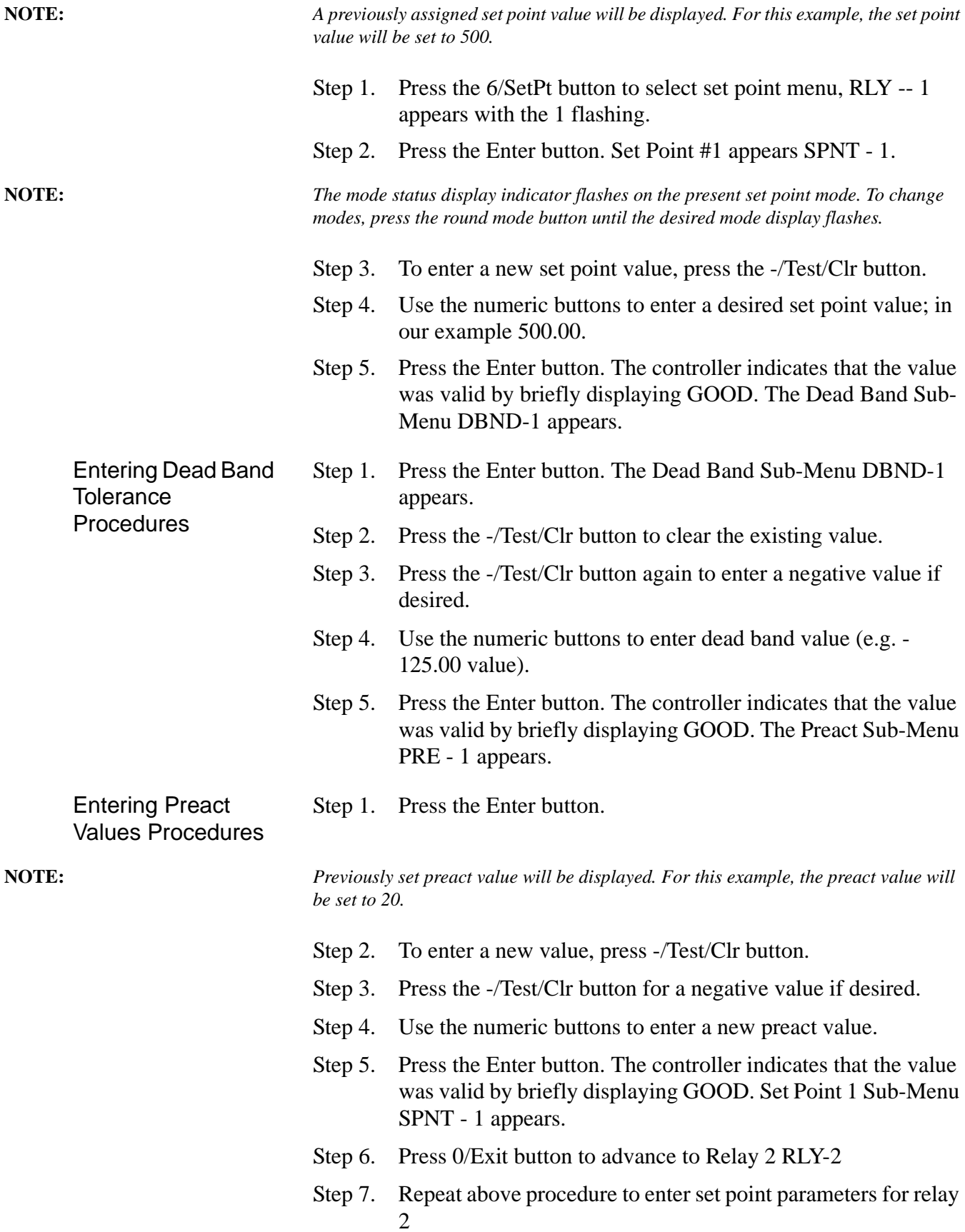

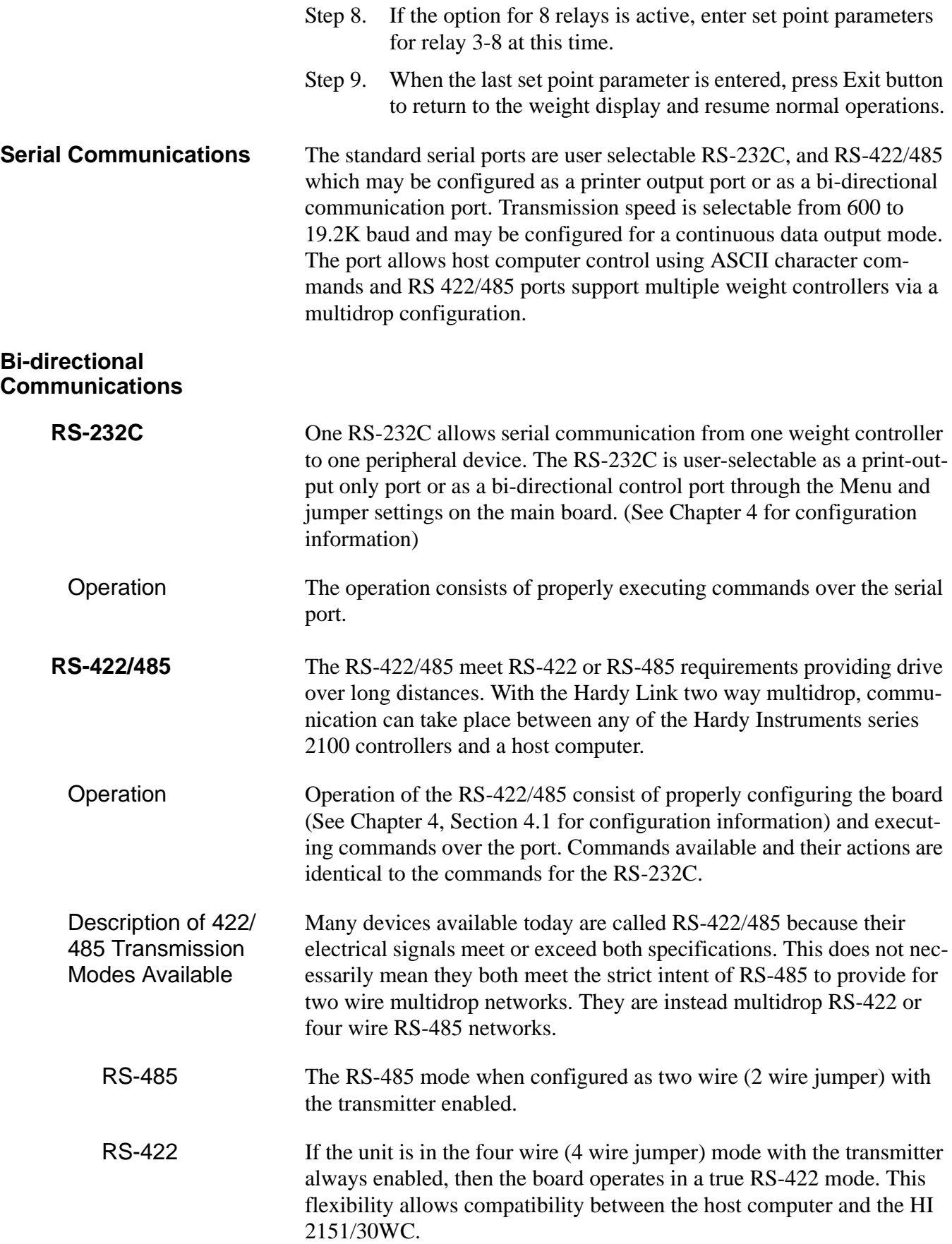

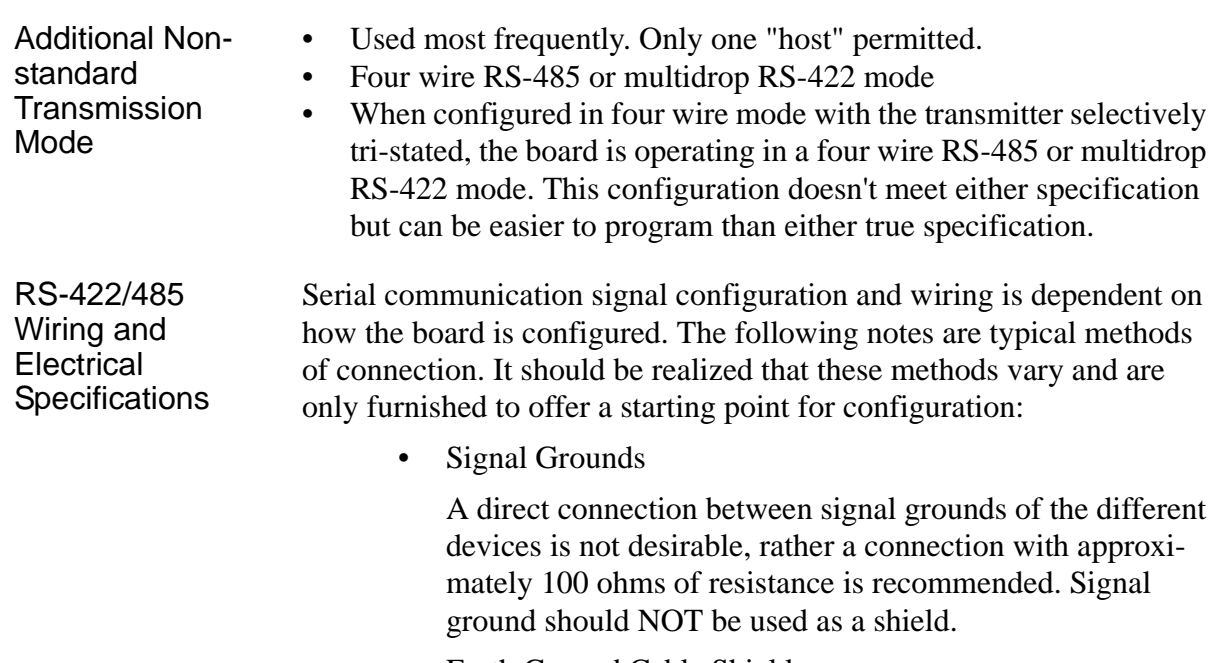

• Earth Ground Cable Shield

Typically, cable shields are tied to the ("frame") ground at the end that is the best earth ground.

Pick up frame ground on the HI 2151/30WC with the phillips head screw on the rear of the instrument labeled Shield.

• Cable Type

The Tx+/Tx- and Rx+/Rx- wires are twisted pair (with outer shield).

• Serial Connector

Each function is wired to two pins to allow only one wire to be put in each terminal position. (The same electrical signal is routed to pins one and two on the board.)

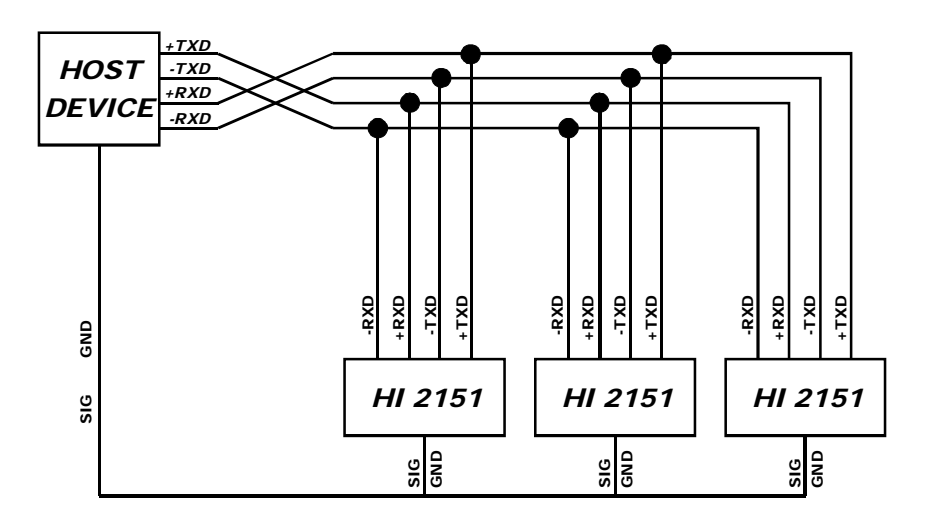

#### **FIG. 7-4 WIRING DIAGRAM SERIAL COMMUNICATIONS**

RS-422/485 **Configuration** Wiring

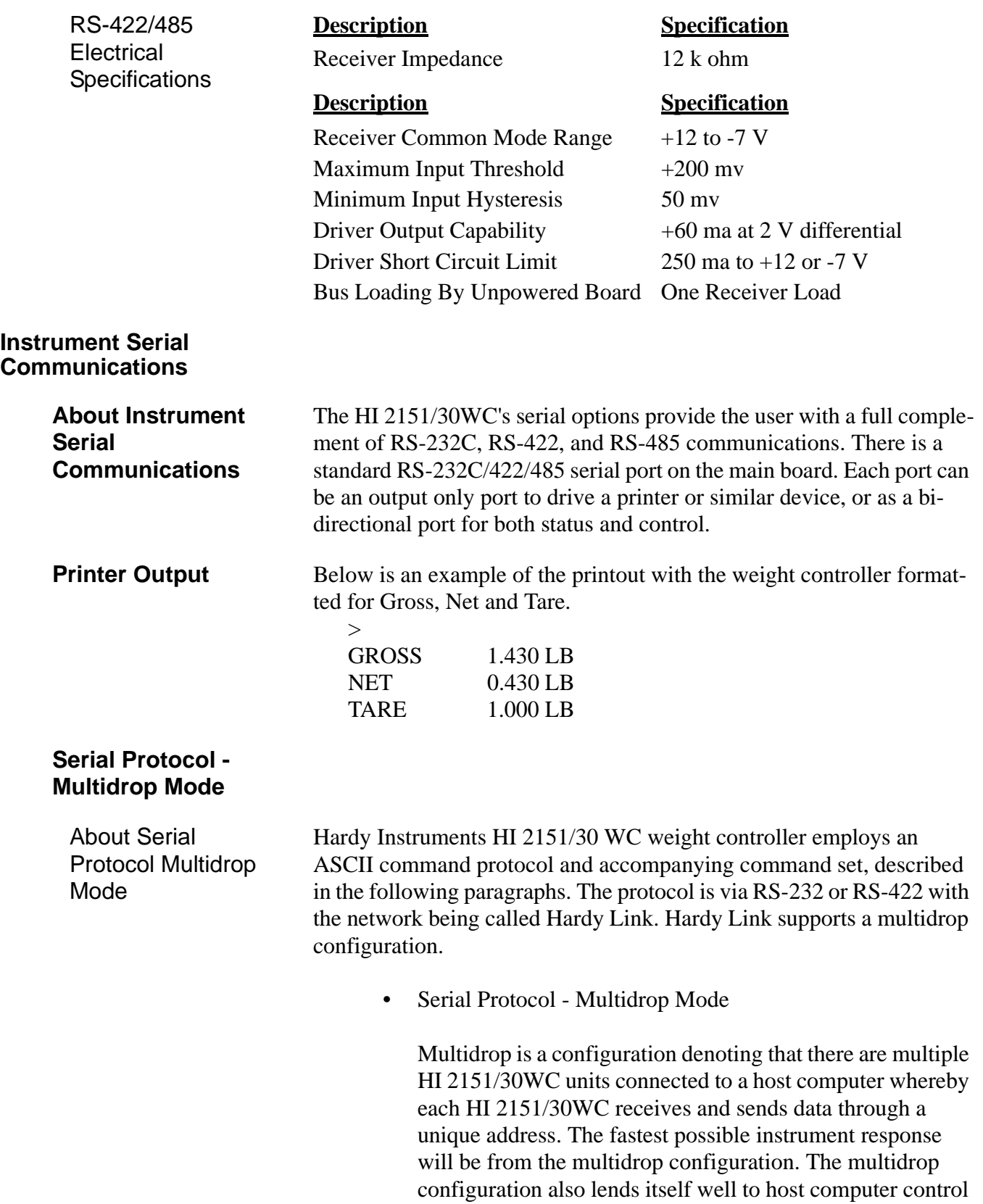

porting long cable runs.

of multiple weight controllers. RS-422/485 is utilized and provides excellent noise immunity and drive capability sup-

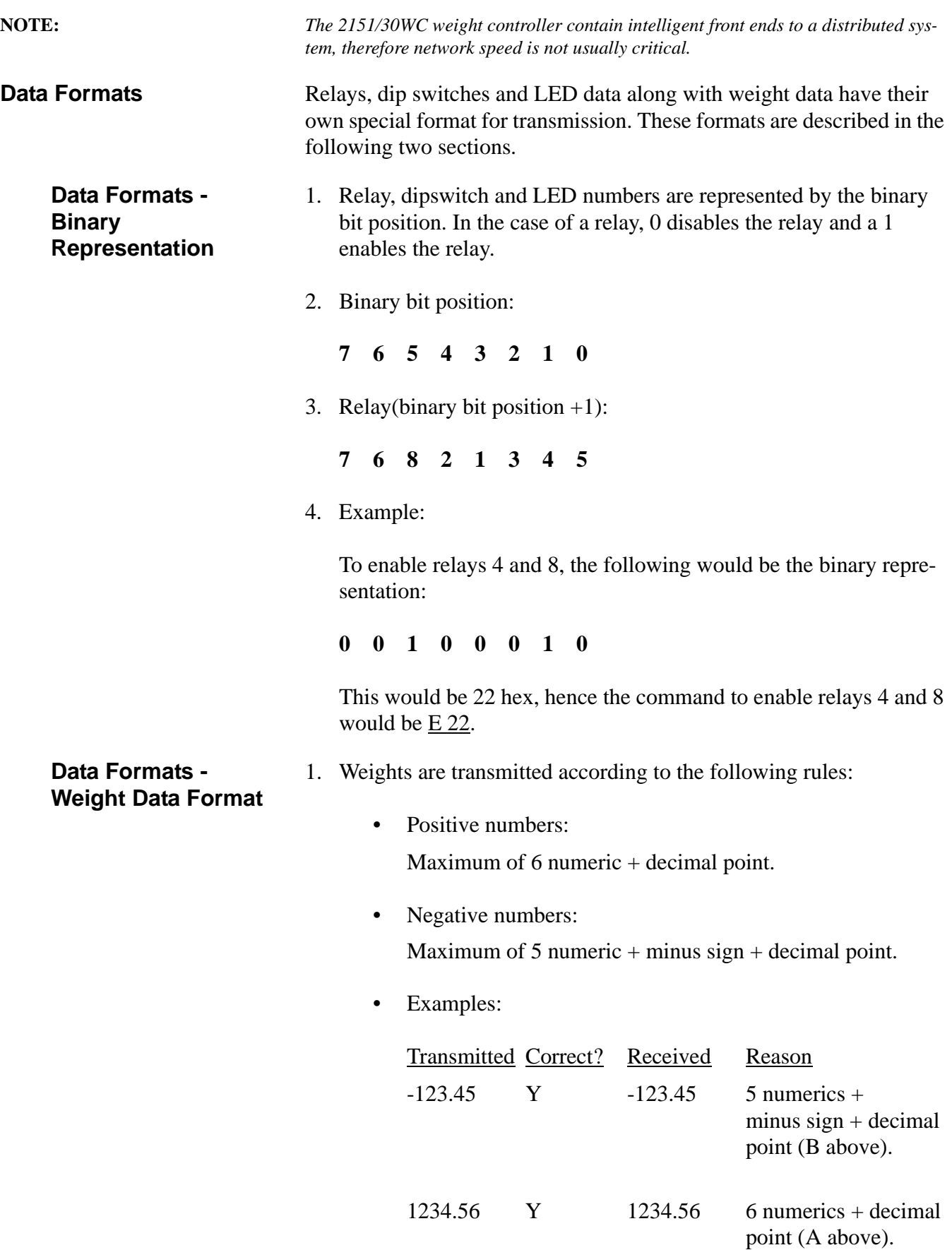
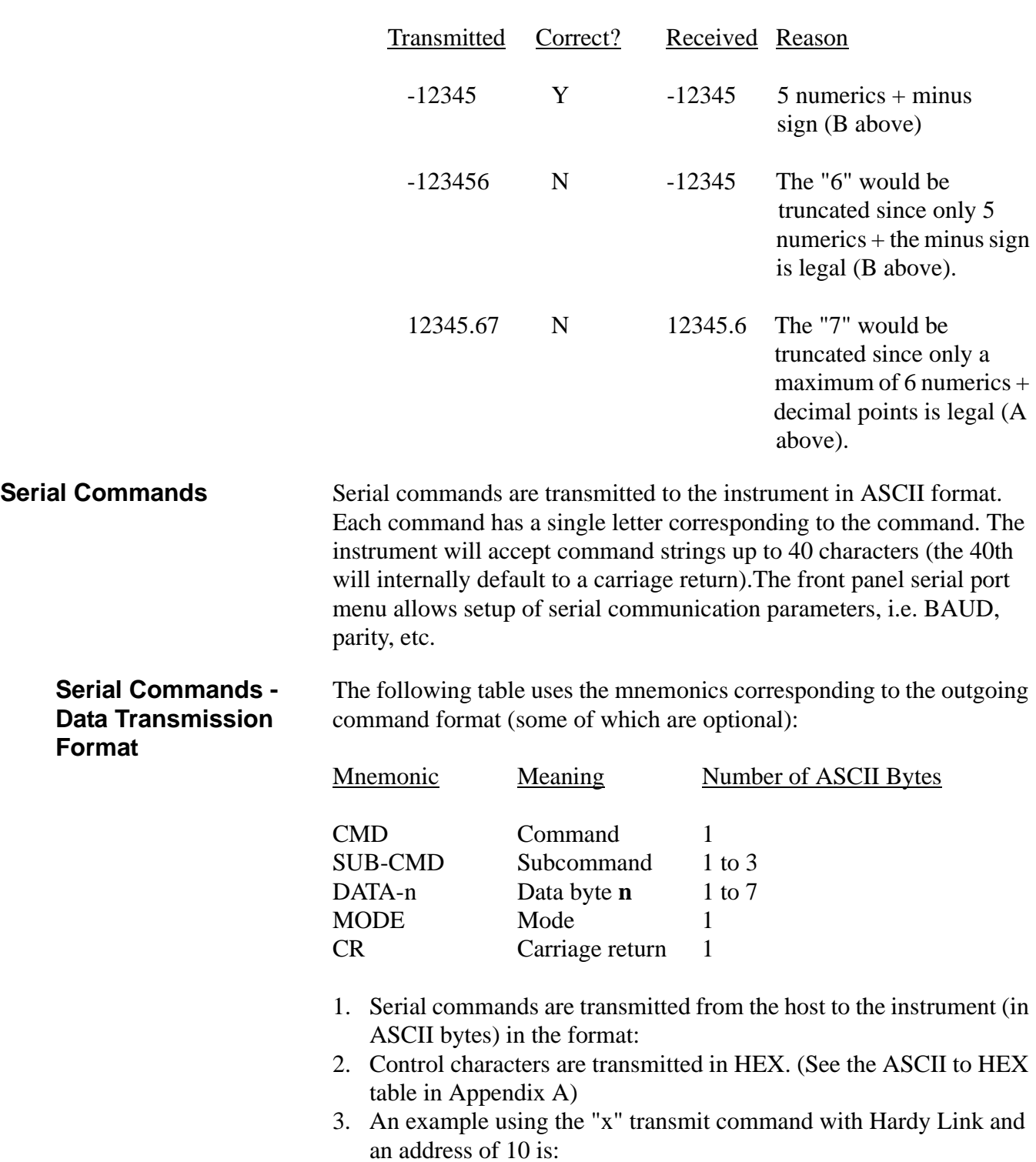

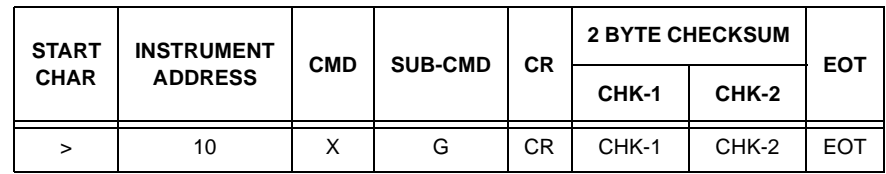

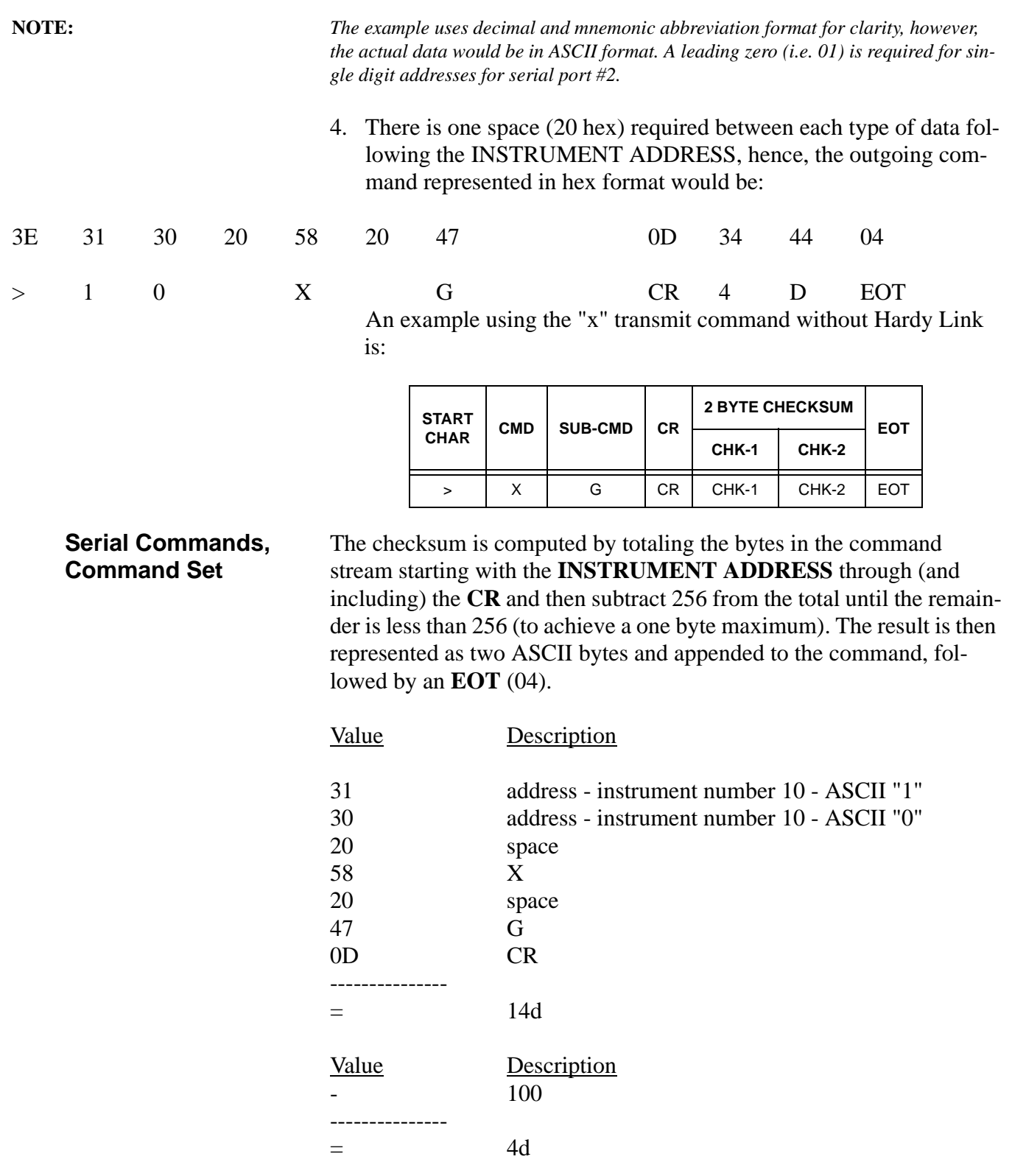

Serial commands are transmitted from the instrument back to the host in the format they were received from the host with the return data (and units) added to the message and an LF added to the CR.

Using the above example, the return data would be:

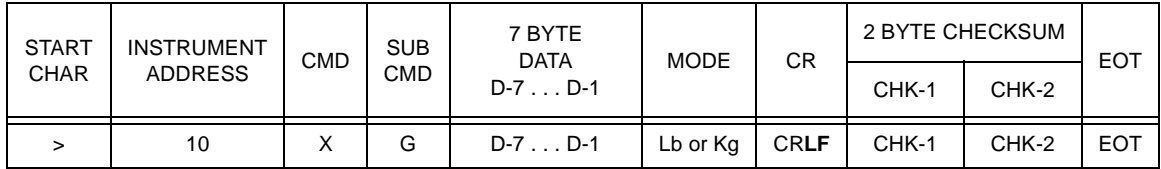

\* Lb or Kg follow data.

In the case where return data is appropriate for the command, an A is returned by the instrument in the form of:

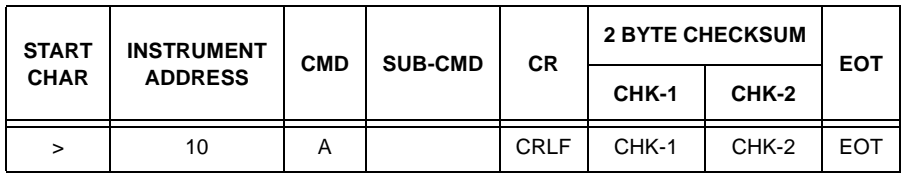

In the case of an error, the message returned would be:

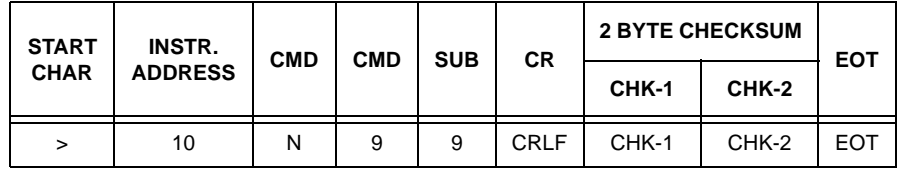

where 99 is the error number (See Chapter 8, Troubleshooting, Error Codes and Definitions for a breakdown of error codes)

**NOTE:** *The example uses decimal and mnemonic abbreviation format for clarity, however, the actual data would be in ASCII format.*

- **Command Meaning** 1. **X Xmit**. When this command is issued without a sub command, the type of data specified in the format command will be transmitted to the port issuing the request. When this command is issued with a subcommand only, the subcommand data will be transmitted. Only one subcommand per command is allowed.
	- 2. Transmit data specified in SUB-CMD as follows:

## **SUB-CMD Meaning**

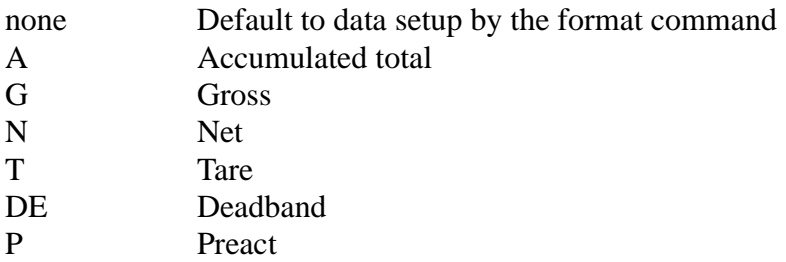

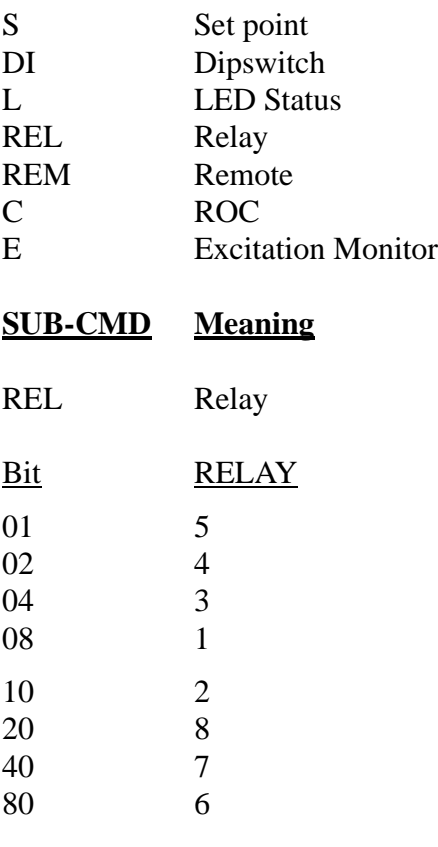

## **SUB-CMD Meaning**

The L command returns a two-byte status, each bit describing the LED status.

The values returned are the hex values of the two bytes.

## **Byte 1: LED STATUS, BYTE 1 Byte 2: LED STATUS, BYTE 2**

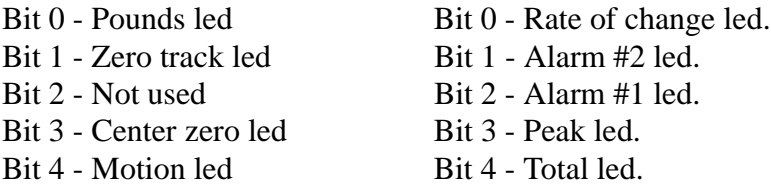

## **Byte 1: LED STATUS, BYTE 1 Byte 2: LED STATUS, BYTE 2**

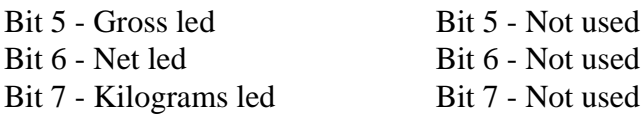

## **SUB-CMD Meaning**

DI The HI 2151/30WC will return two bytes for the dip switches. Dip switch #1 is the one on the rear panel and Dip Switch #2 is internal to the unit located on the bottom power relay board.

Dip Switch #1 (S3)

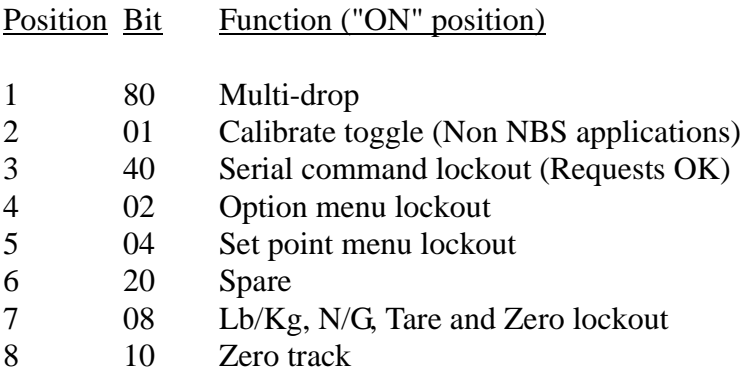

## **SUB-CMD Meaning**

Dip Switch #2 (S2)

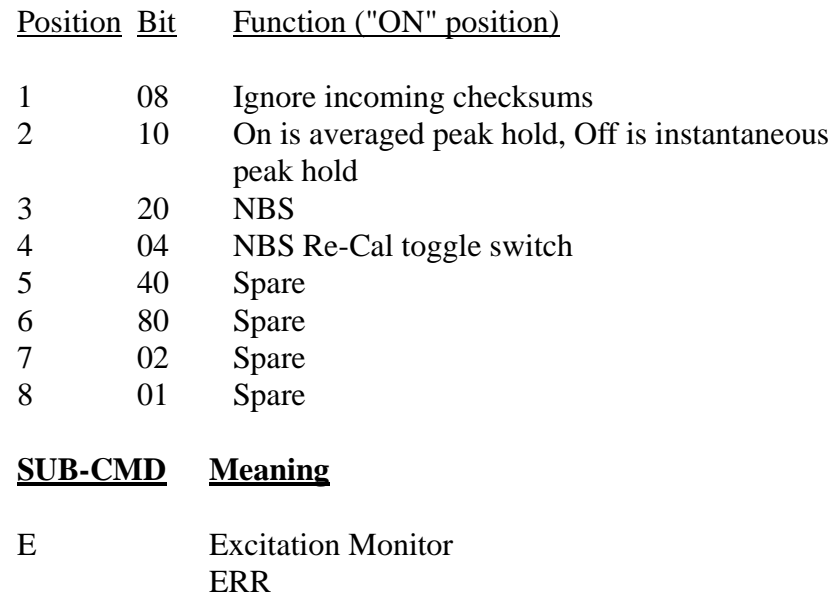

3. E *IT®* serial command

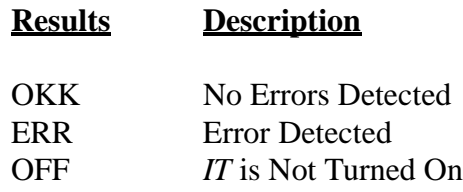

OKK **OFF** 

4. I Load cell input command. Used primarily to check the analog input section of the unit. The command will return the number of averaged counts that is currently being read from the load cell input.

### **SUB-CMD Meaning**

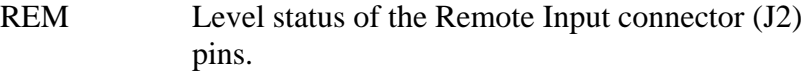

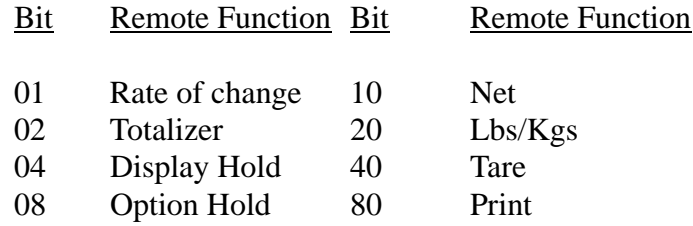

5. Q The query command obtains a block of information as follows:

## **SUB-CMD Meaning**

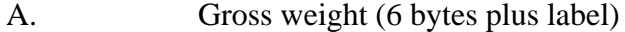

- B. Net weight (6 bytes plus label)
- C. Peak gross value reached (6 bytes plus label)
- D. Internal counts (6 bytes)
- E. Total net accumulation (6 bytes plus label)
- F. Rate of change value (6 bytes plus label)
- G. Not Used (6 bytes set to 000000)
- H. Not Used (6 bytes set to 000000)
- I. LED status (4 bytes)
- J. Relay status (2 bytes)

## **Command Meaning**

F Format the output data. Used to configure data to be sent on a TRANSMIT or PRINT request. The SUB-CMD letters can be issued in any combination or order and are as follows:

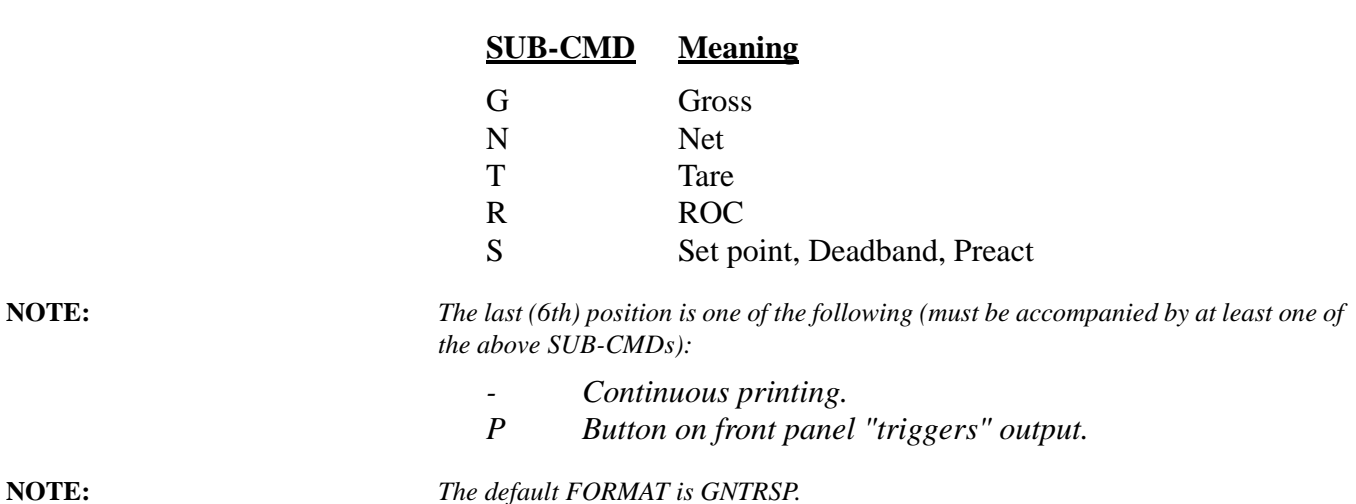

M Monitors the specified SUB-CMD data as follows by requesting a report whenever a change in the type of status occurs.

#### **CAUTION DO NOT USE THIS MCOMMAND IF THE SYSTEM IS CONFIGURED IN RING OR MULTIDROP MODES. IF USED IN MULTIDROP MODE, IT WILL CAUSE DATA TRANSMISSION PROBLEMS. IT IS INTENDED ONLY FOR SINGLE UNITS.**

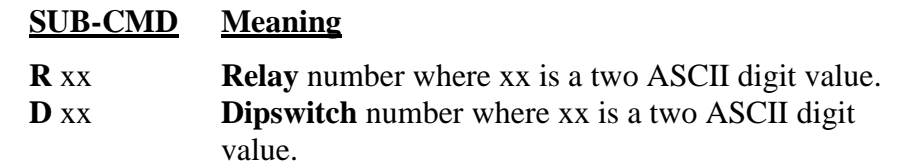

L xx **LED** number where xx is a two ASCII digit value. Use this command to request a report when a change in status occurs in the subcommand selected. You may request the status of the Relays, Dipswitches, or LED's. Only one MONITOR subcommand may be issued per command. After the command is received, the instrument immediately sends back the present status of the subcommand requested followed by a # sign and a bell character (cntrl G). This can be used to mark the beginning of the MONITOR command. To select which particular relays, dipswitches, or LED's you want to monitor, enter the appropriate 2-byte Hexadecimal number after the subcommand. To shut off a MONITOR command, enter the MONITOR command, subcommand, and Hex 00.

## **SUB-CMD Meaning**

S Set specified SUB-CMD data as follows:

## **SUB-CMD Meaning**

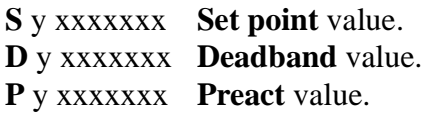

xxxxxxx is up to a seven digit ASCII value. y is the Set point Relay number.

**NOTE:** *The above xxxxxx data may be followed by a MODE as follows:*

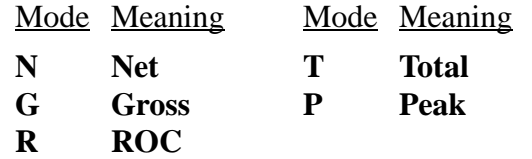

For example, to set point one to 1000 Lbs gross on instrument number 10, the outgoing command would be as follows:

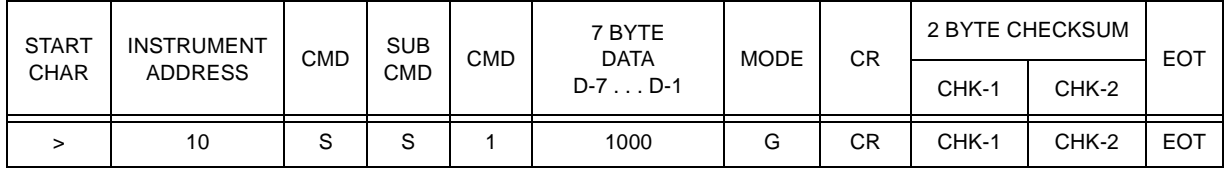

**NOTE:** *The example uses decimal and mnemonic abbreviation format for clarity, however, the actual data would be in ASCII format.*

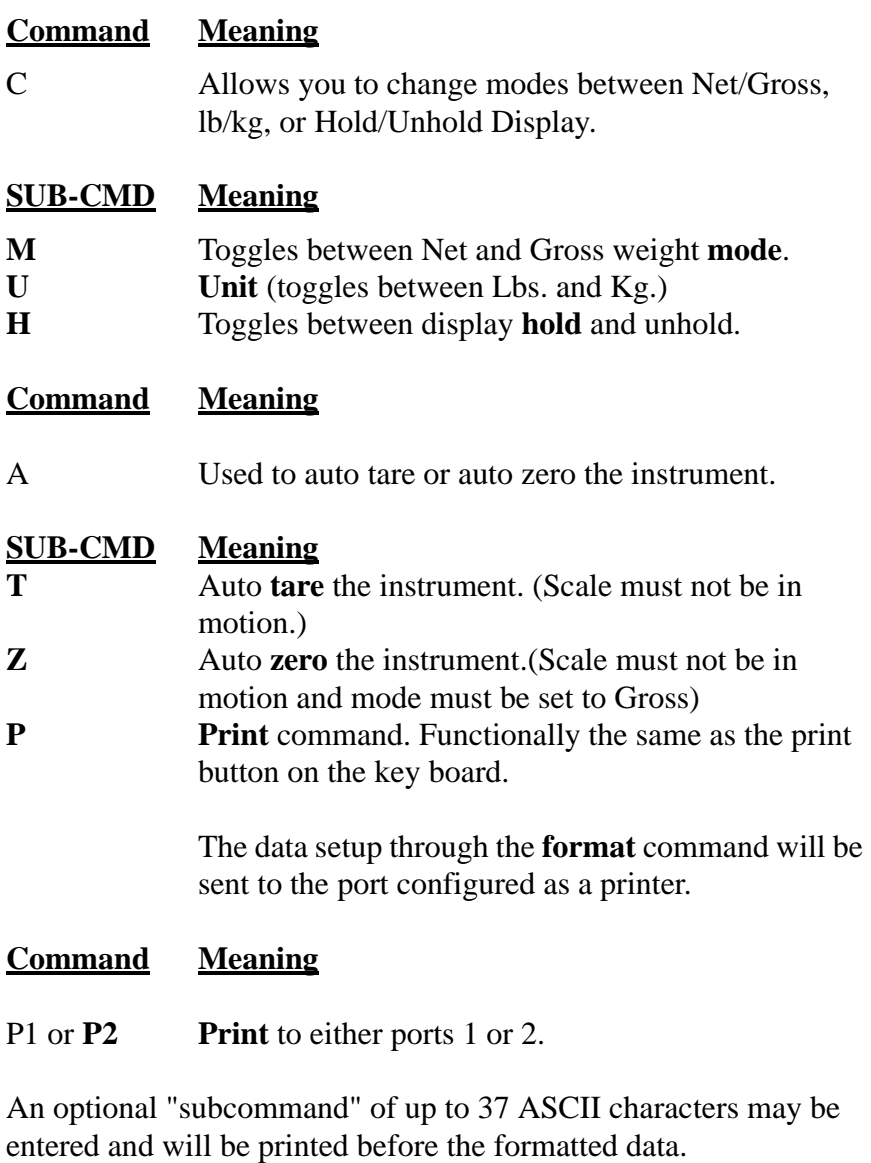

## **SUB-CMD Meaning**

37 ASCII characters maximum.

**H** The ASCII characters supplied in the subcommand (maximum of 20 characters) will be printed as a **heading** and saved for each subsequent **X** - transmit

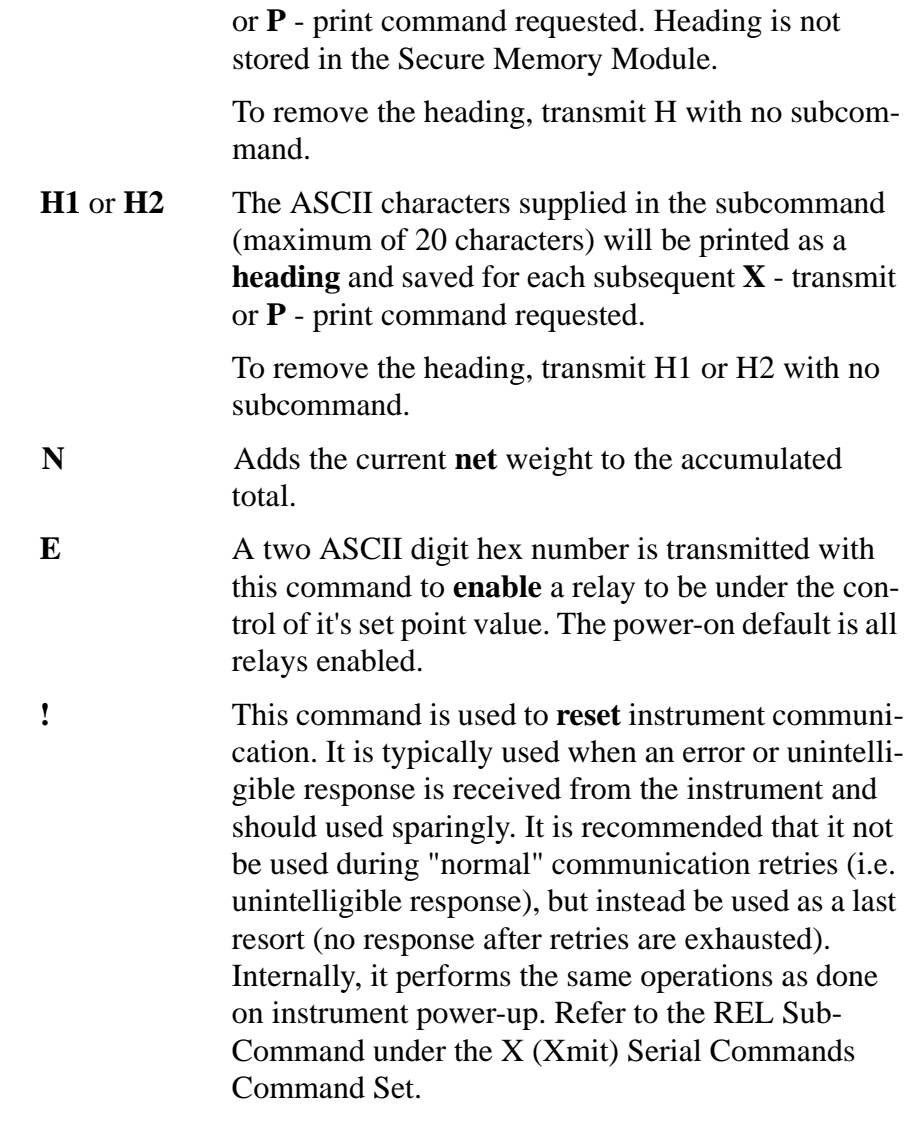

## **Parallel BCD Communication**

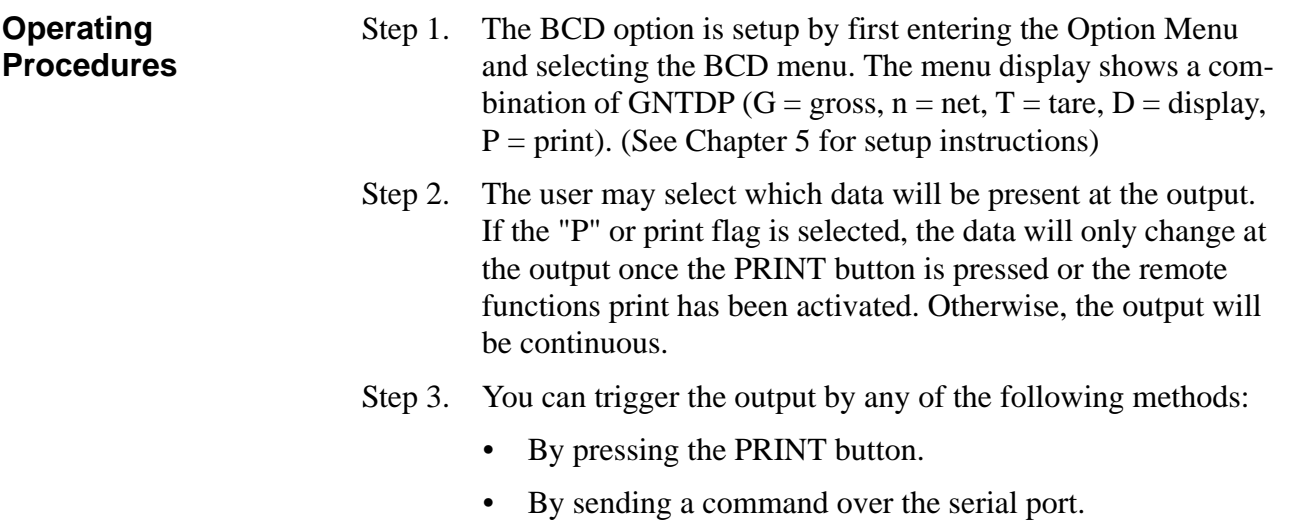

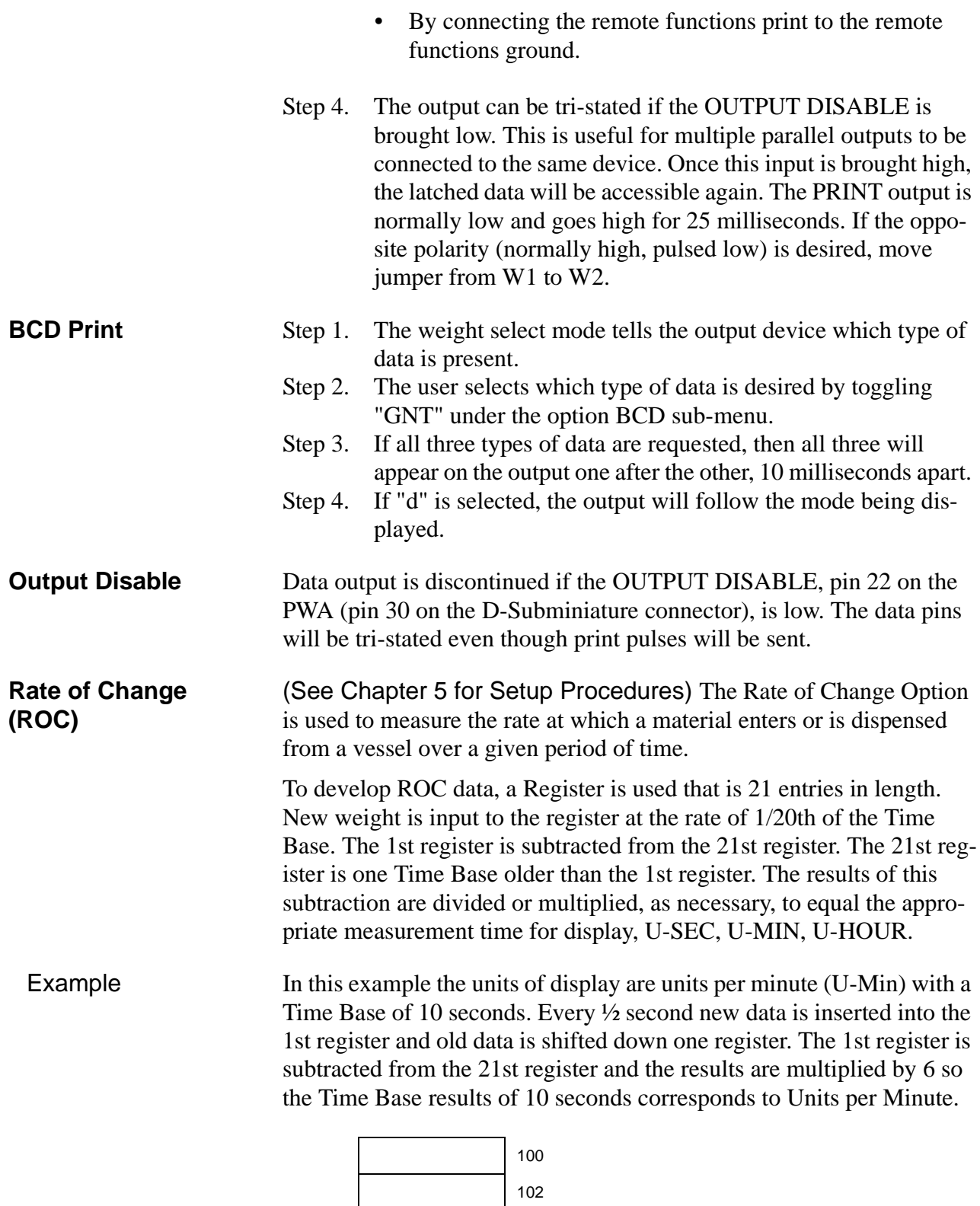

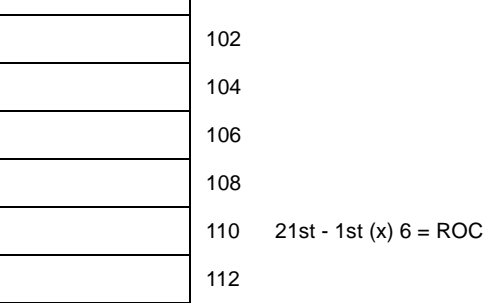

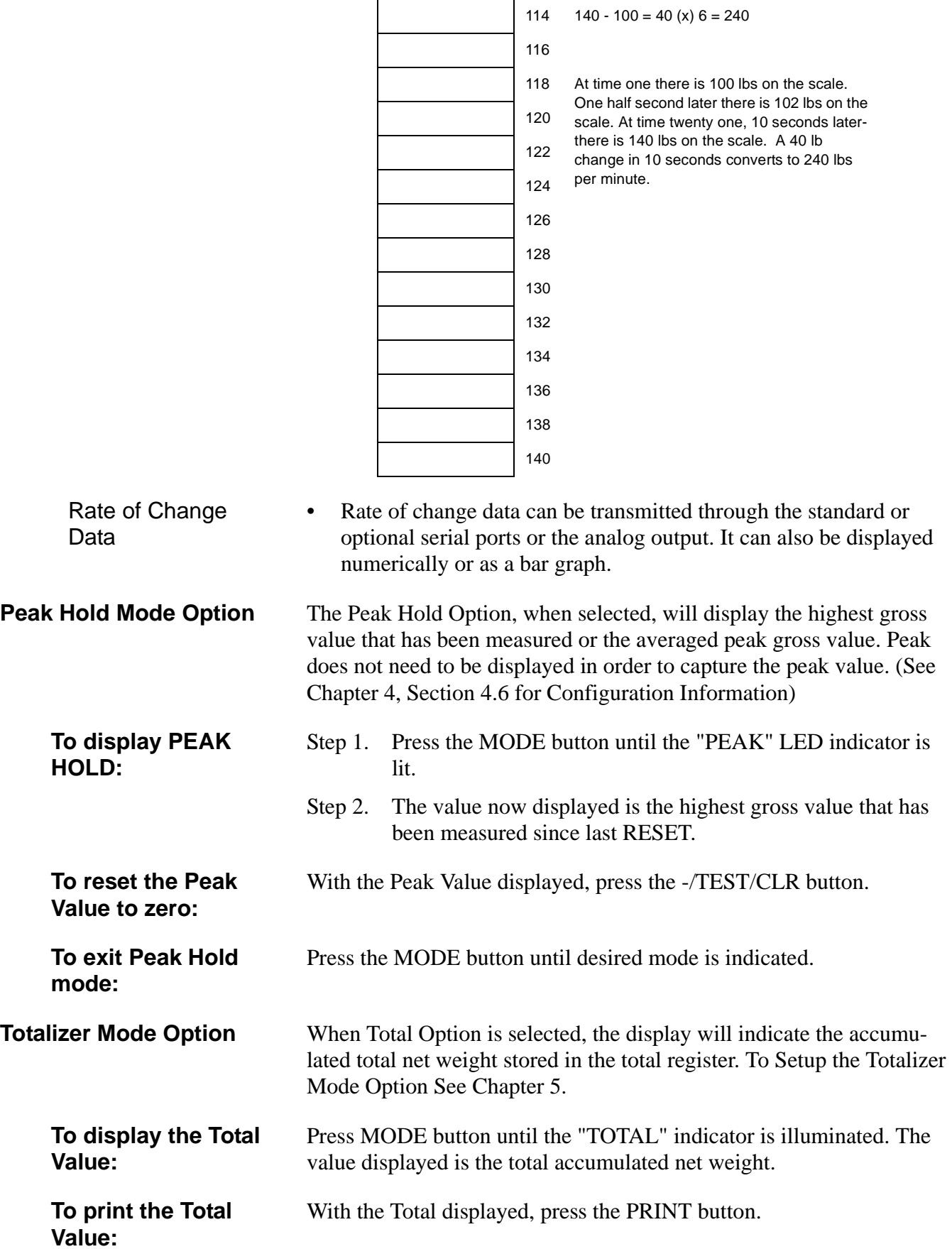

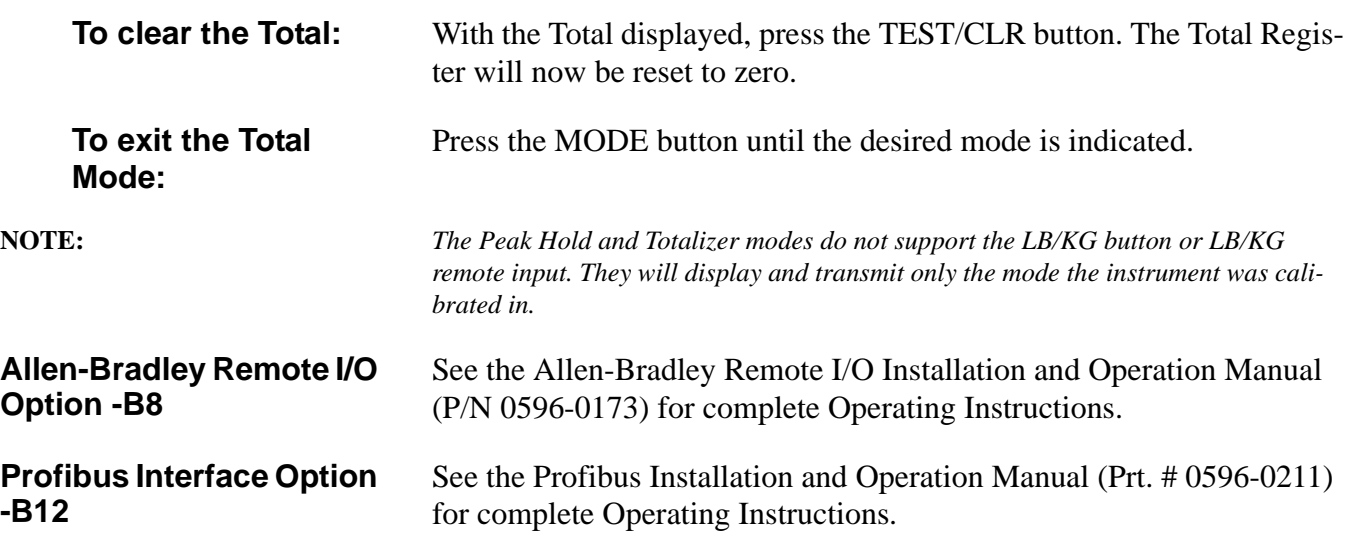

## **CHAPTER 8 - TROUBLESHOOTING PROCEDURES**

Chapter Eight covers the procedures for troubleshooting the electrical, mechanical and firmware elements of the HI 2151/30WC Weight Controller in the event of a malfunction. A flow chart provides a road map for troubleshooting a weight control system, including load cells, weight controller and cabling. Chapter Eight also provides instructions for using Hardy's INTEGRATED TECHNICIAN™ software utility to isolate problems that may occur in a weight system.

- Always disconnect the power cord before disassembling.
- Make sure that any disassembly is done in a clean, well ventilated, properly controlled static environment.
- Always make sure that the assemblies and sub-assemblies are well supported and insulated when doing any repairs on the HI 2151/ 30WC Weight Controller.
- Place small fasteners, connectors and electrical parts in closed containers so as not to lose parts during reassembly.
- Read all the disassembly instructions before any disassembly begins. Be sure that you are familiar with the procedures. If any of the instructions for disassembly are unclear, contact Hardy Instruments, Customer Support Department for additional information and assistance.
- Do not disconnect any electrical plug, connector or terminal unless an identification tag is present or one is attached. Always note where the connector or plug was attached to the electrical component or wiring harness.
- Always install complete hardware groups (Screws, Washers, Lock Washers, Spacers, Etc.) back to the original point of removal.
- Always replace broken or damaged modules or hardware immediately!
- Always check to be sure that no loose parts are sitting on printed circuit boards or electrical connectors or wires when disassembling or reassembling.
- Always protect printed circuit boards from electrostatic discharge (ESD). Always use approved ESD wrist straps and anti-static pads when working on the PROFIBUS Interface Card.
- Always perform a final inspection after completing any reassembly to be sure that all fasteners are tight, all connectors are secure and there are no loose parts on any of the printed circuit boards in the HI 2151/30WC.
- Always follow proper safety procedures when working on or around the HI 2151/30WC Weight Controller.

## **Disassembly and Reassembly Notes and Cautions**

**Trouble Shooting Using Integrated Technician**

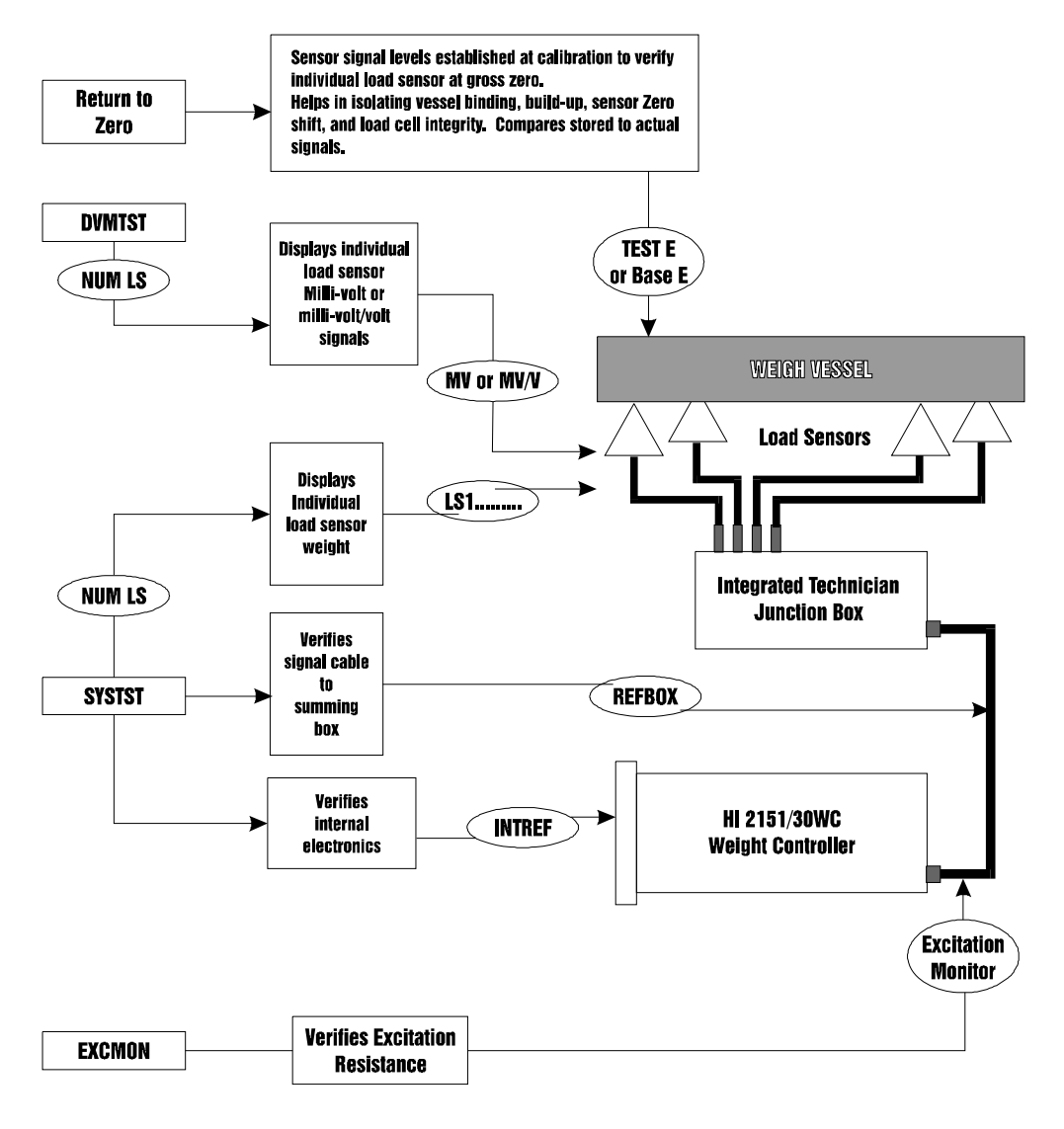

**NOTE:** *Systems using the Integrated Technician features relating to the isolation or measurement of the instrument-junction box cable, the junction box and individual load sensors or the measurement of weight or voltage of the individual load sensors, require an HI 215T series junction box.*

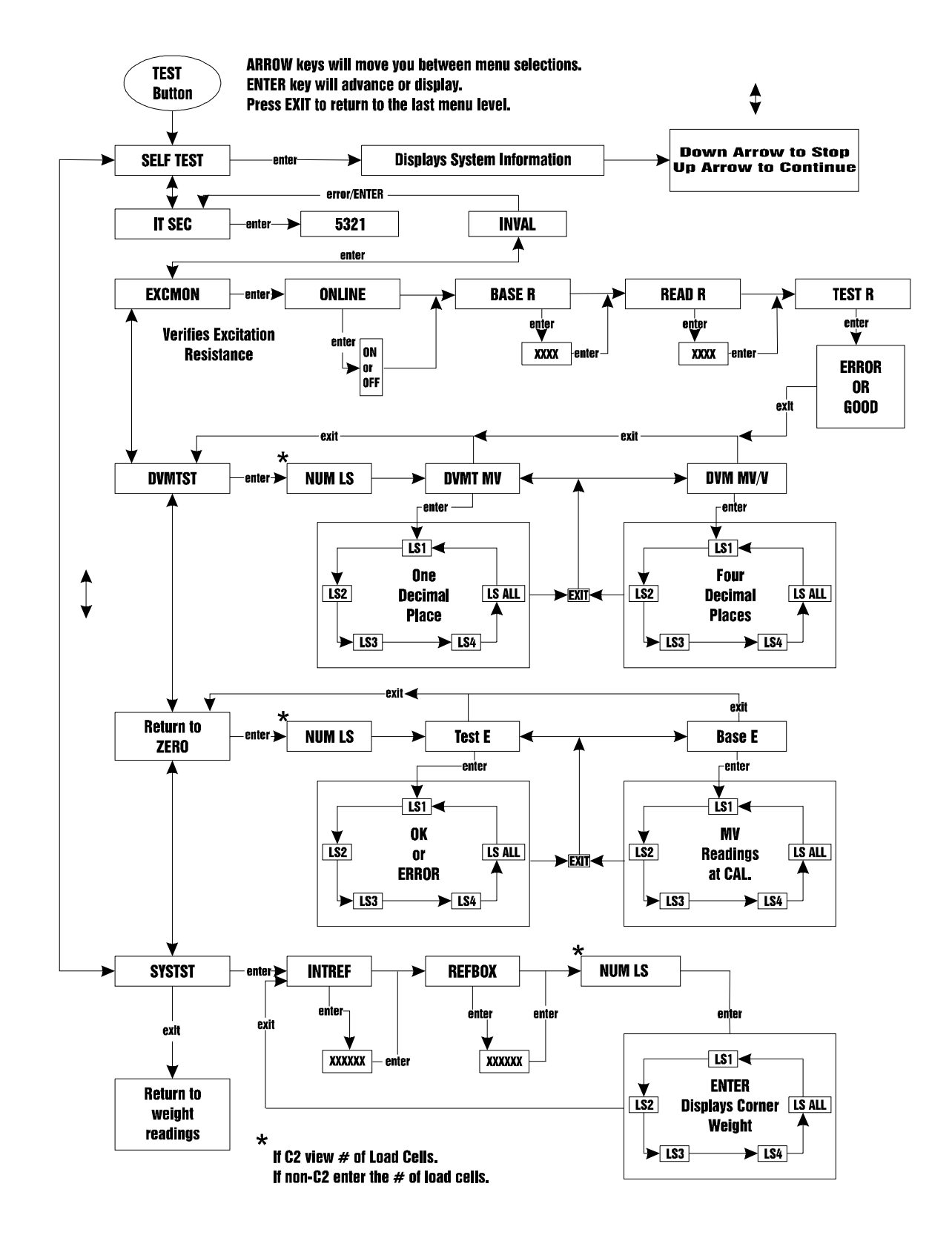

**NOTE:** *Systems using the Integrated Technician features relating to the isolation or measurement of the instrument-junction box cable, the junction box and individual load sensors or the measurement of weight or voltage of the individual load sensors, require an HI 215T series junction box.*

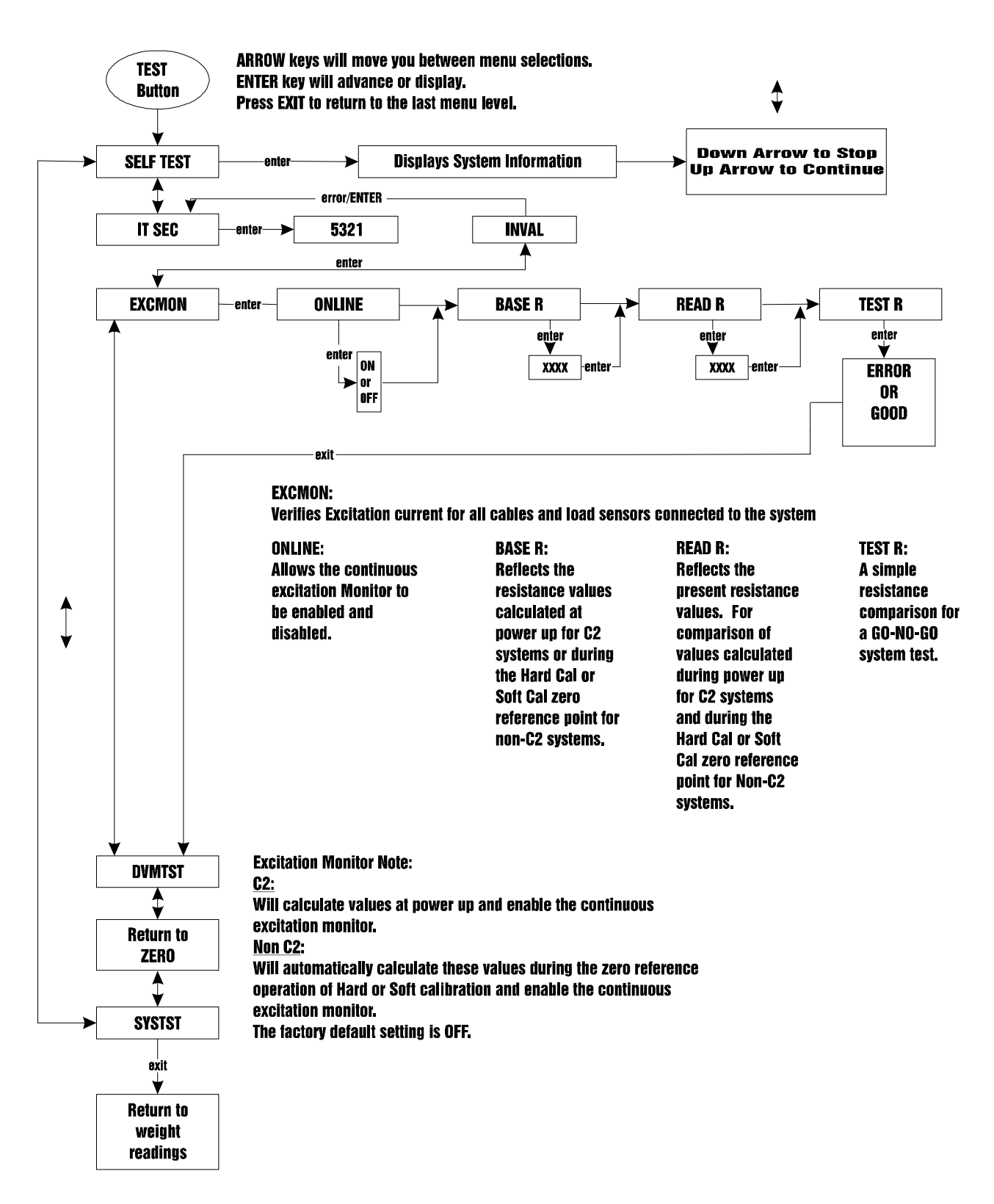

**NOTE:** *Systems using the Integrated Technician features relating to the isolation or measurement of the instrument-junction box cable, the junction box and individual load sensors or the measurement of weight or voltage of the individual load sensors, require an HI 215T series junction box.*

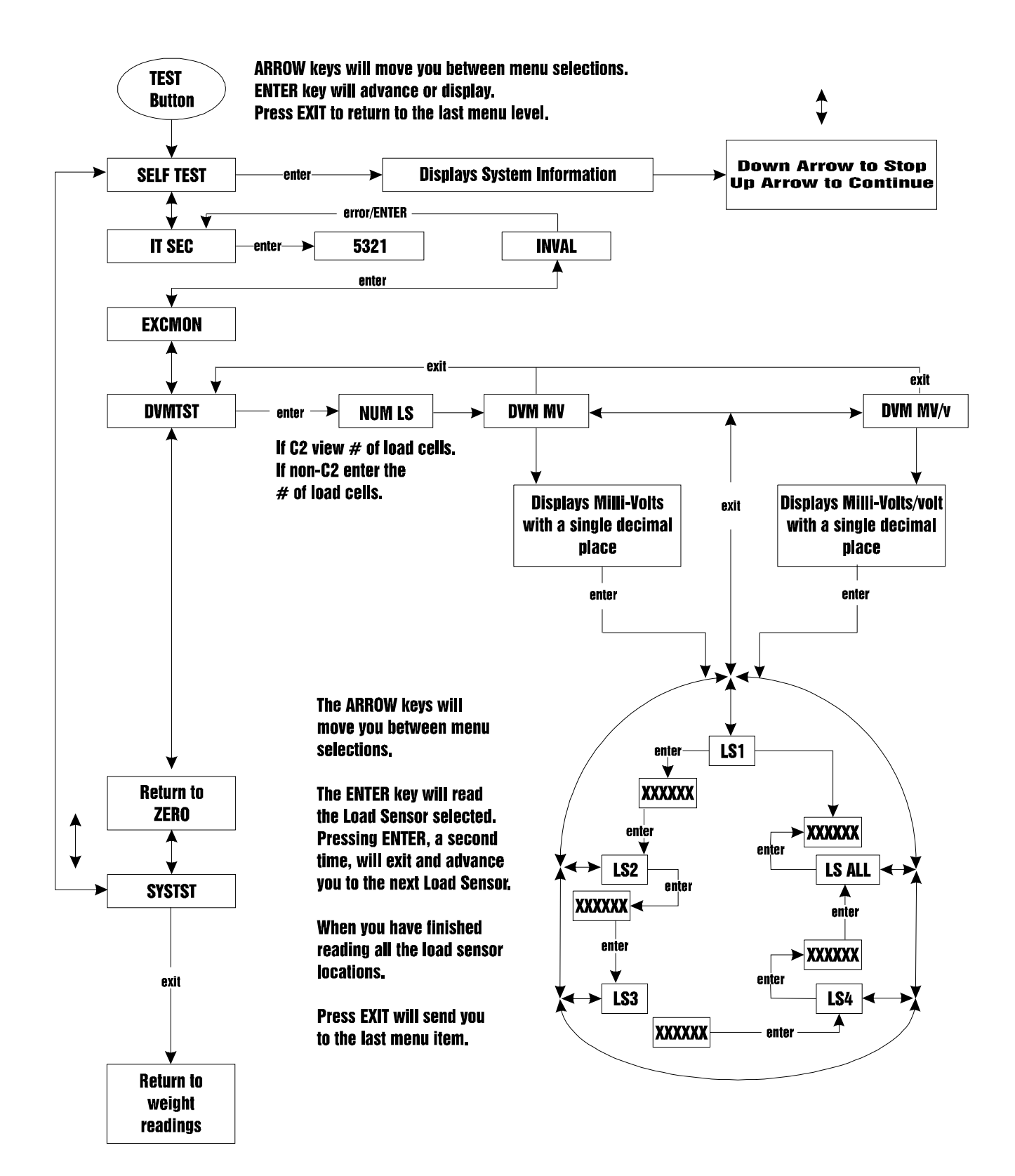

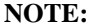

**NOTE:** *Systems using the Integrated Technician features relating to the isolation or measurement of the instrument-junction box cable, the junction box and individual load sensors or the measurement of weight or voltage of the individual load sensors, require an HI 215T series junction box.*

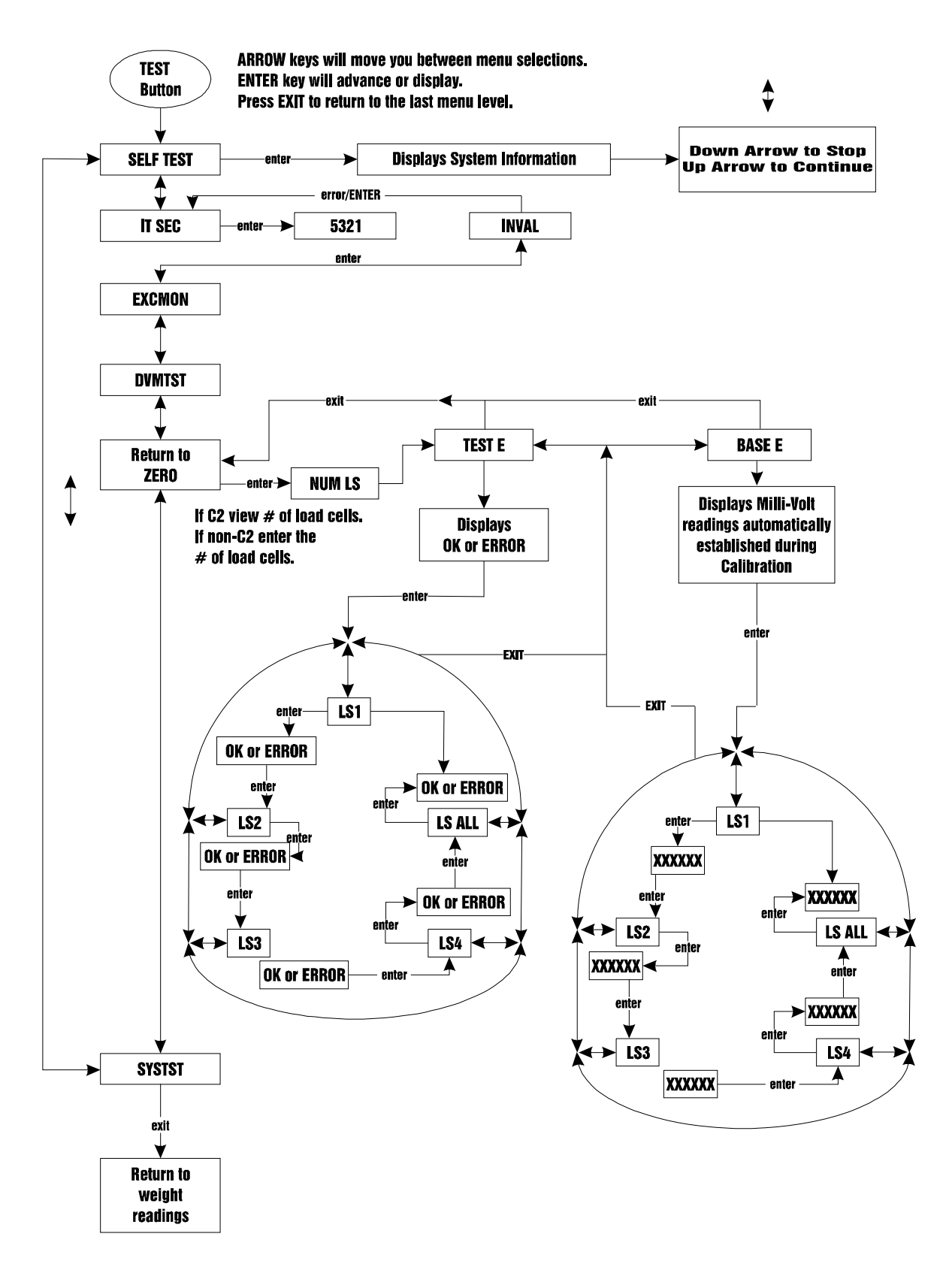

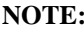

**NOTE:** *Systems using the Integrated Technician features relating to the isolation or measurement of the instrument-junction box cable, the junction box and individual load sensors or the measurement of weight or voltage of the individual load sensors, require an HI 215T series junction box.*

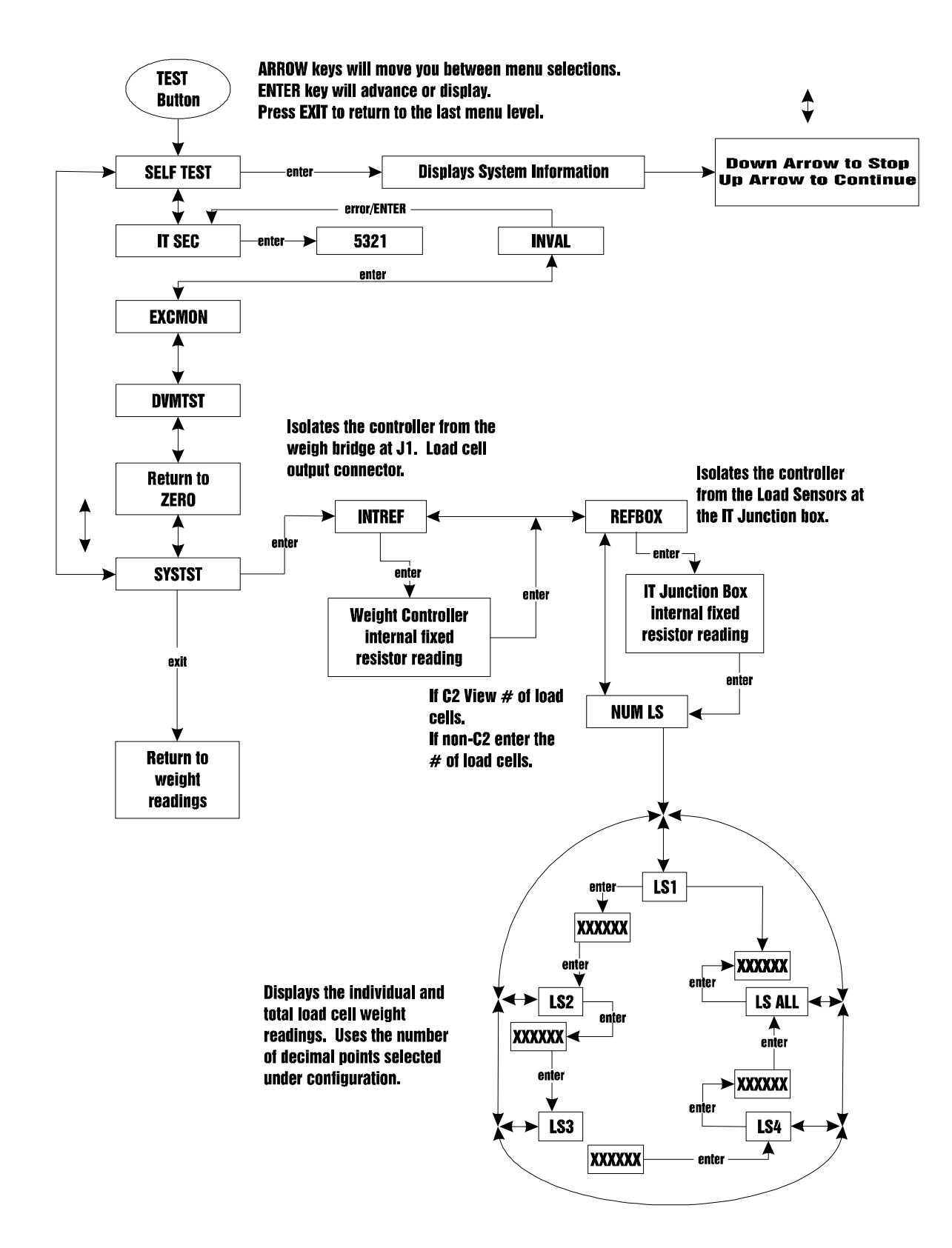

## General Troubleshooting Flow Chart Index

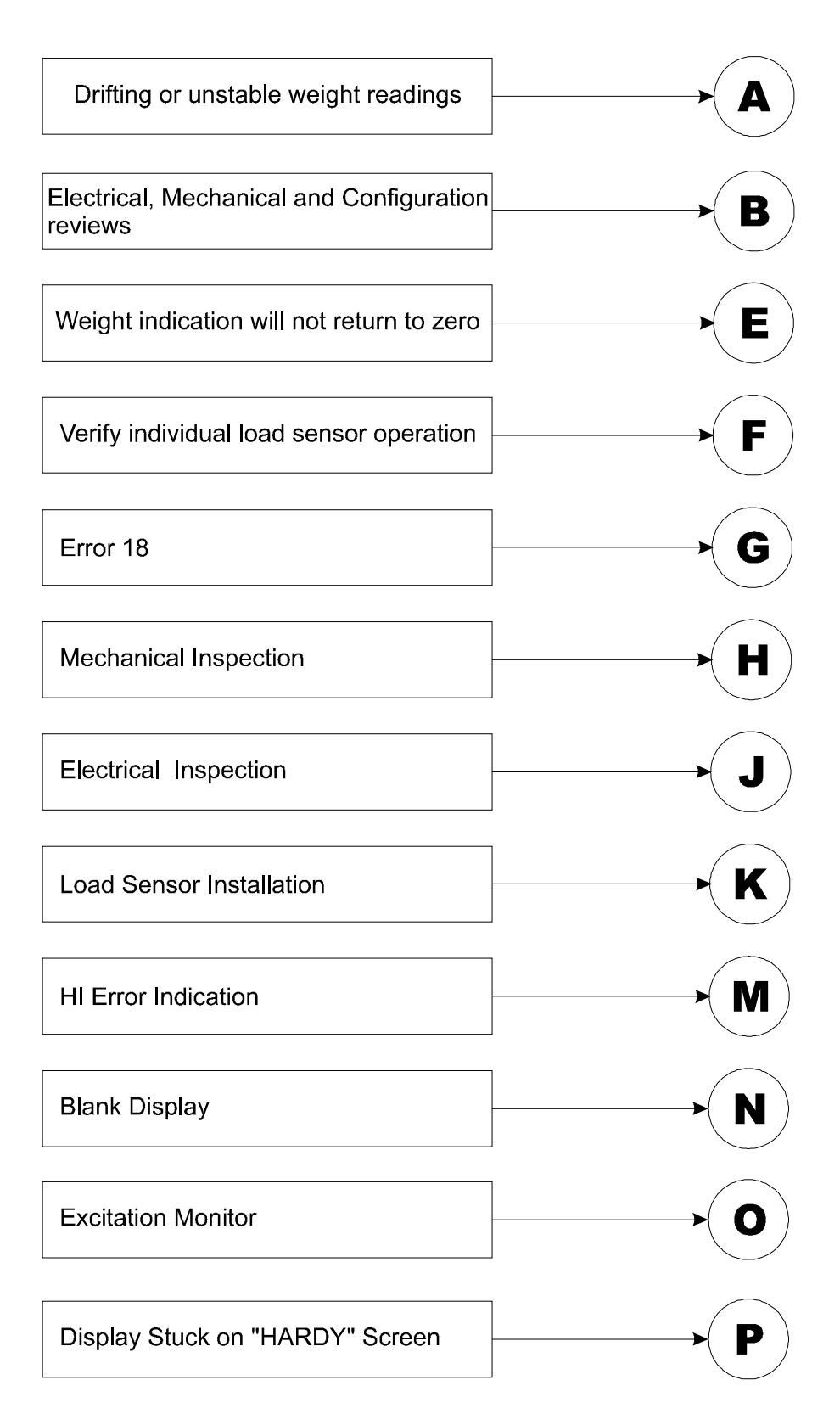

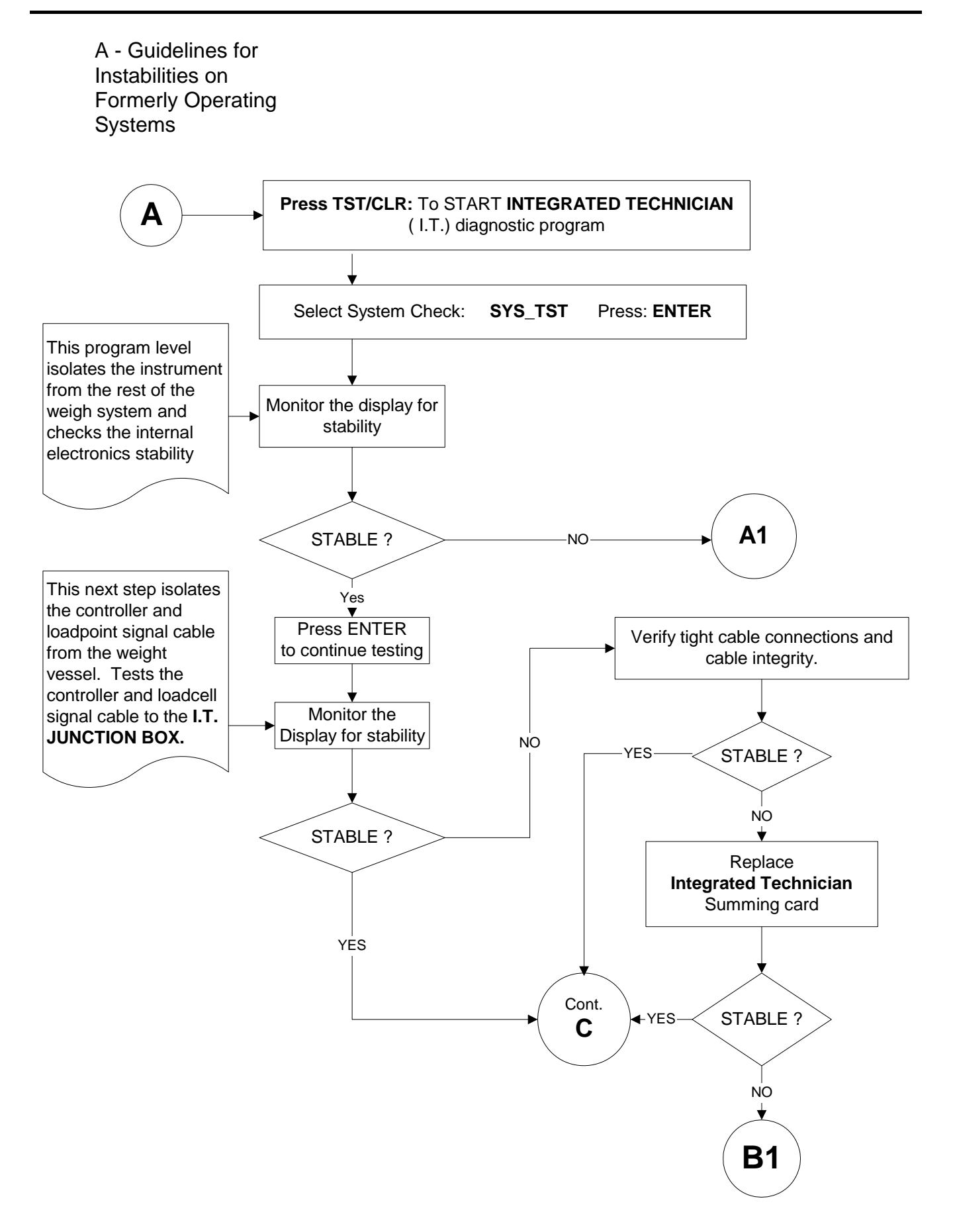

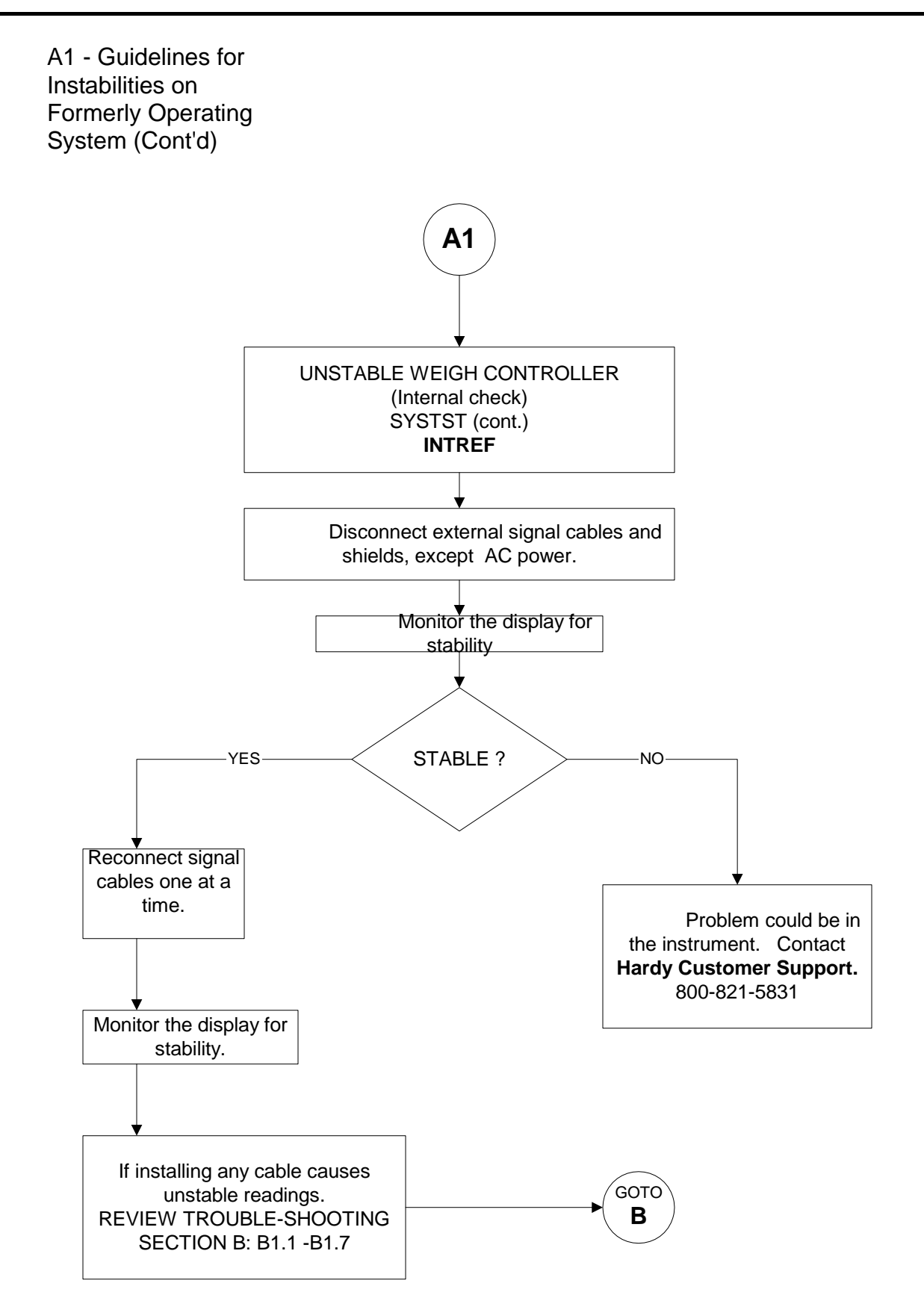

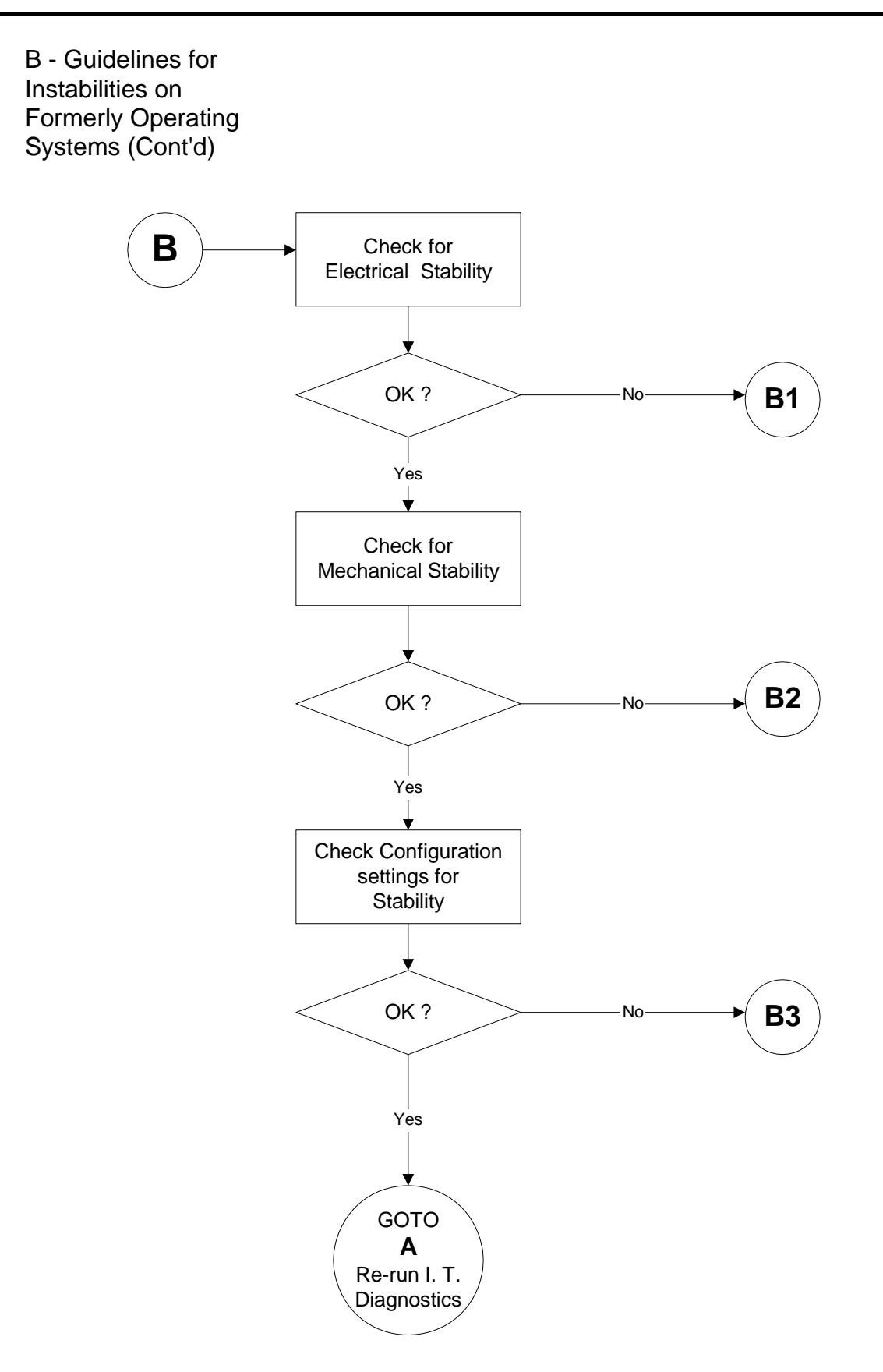

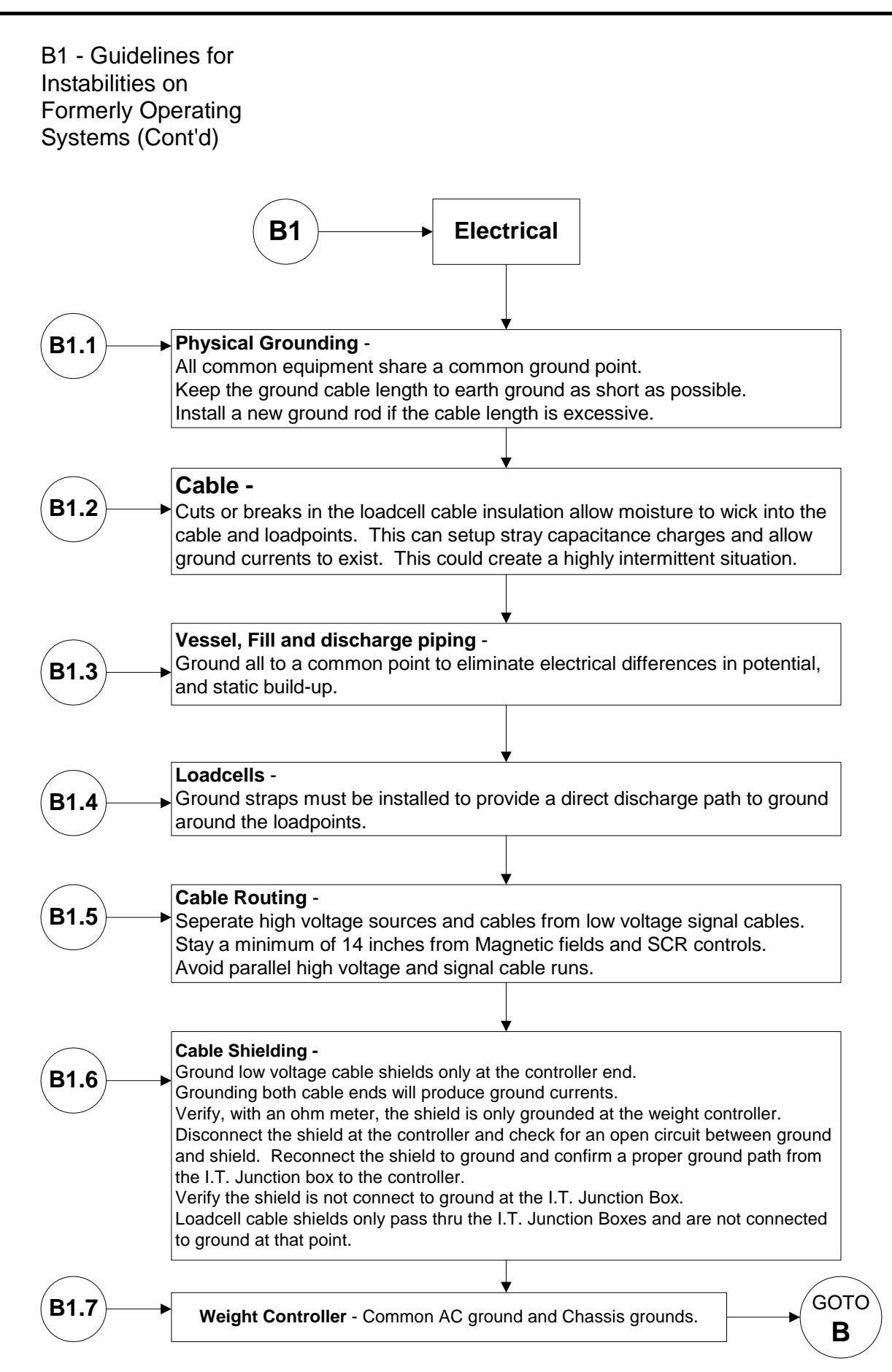

## B1 - Guidelines for Instabilities on Formerly Operating Systems (Cont'd)

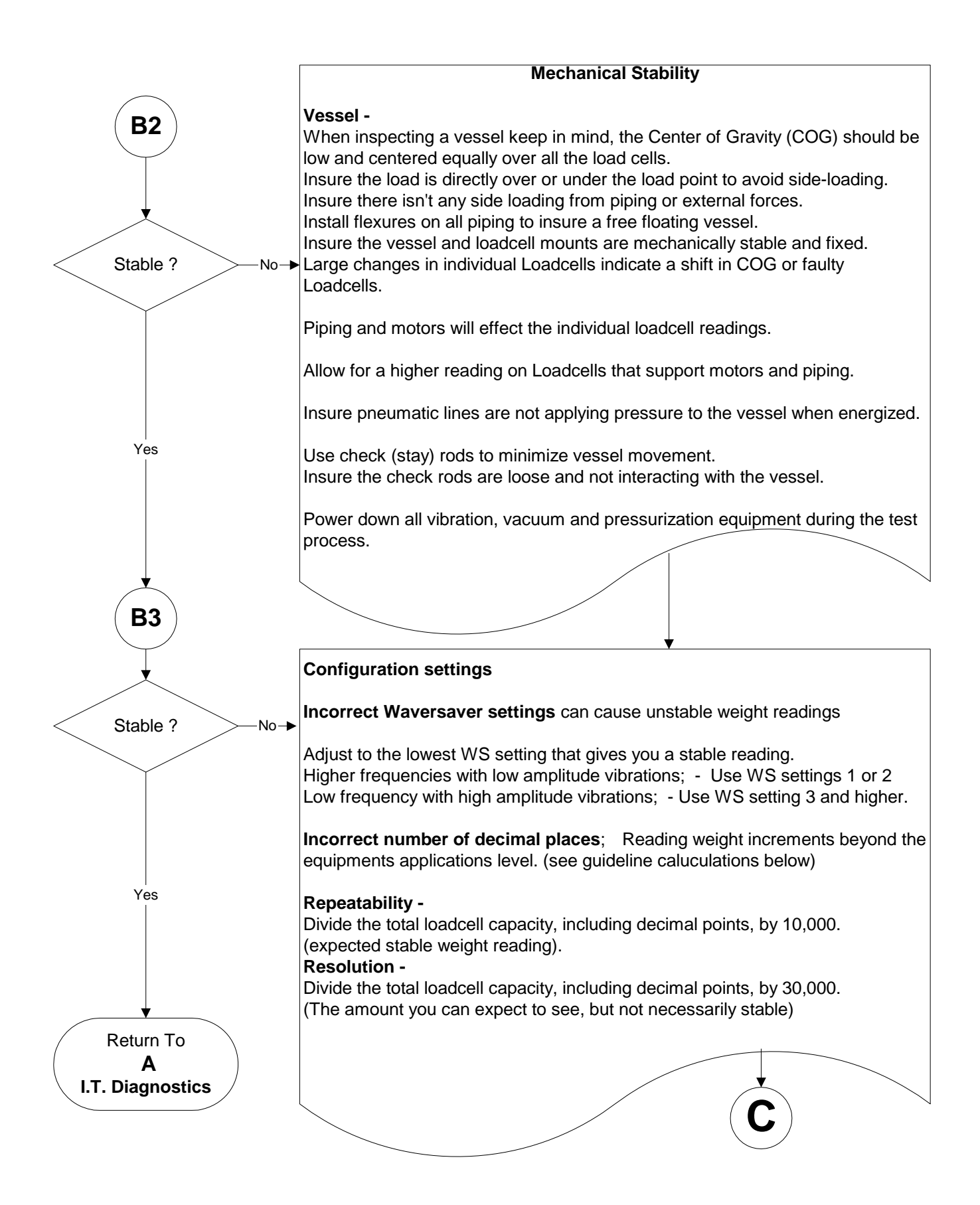

C - Guidelines for Instabilities on Formerly Operating Systems

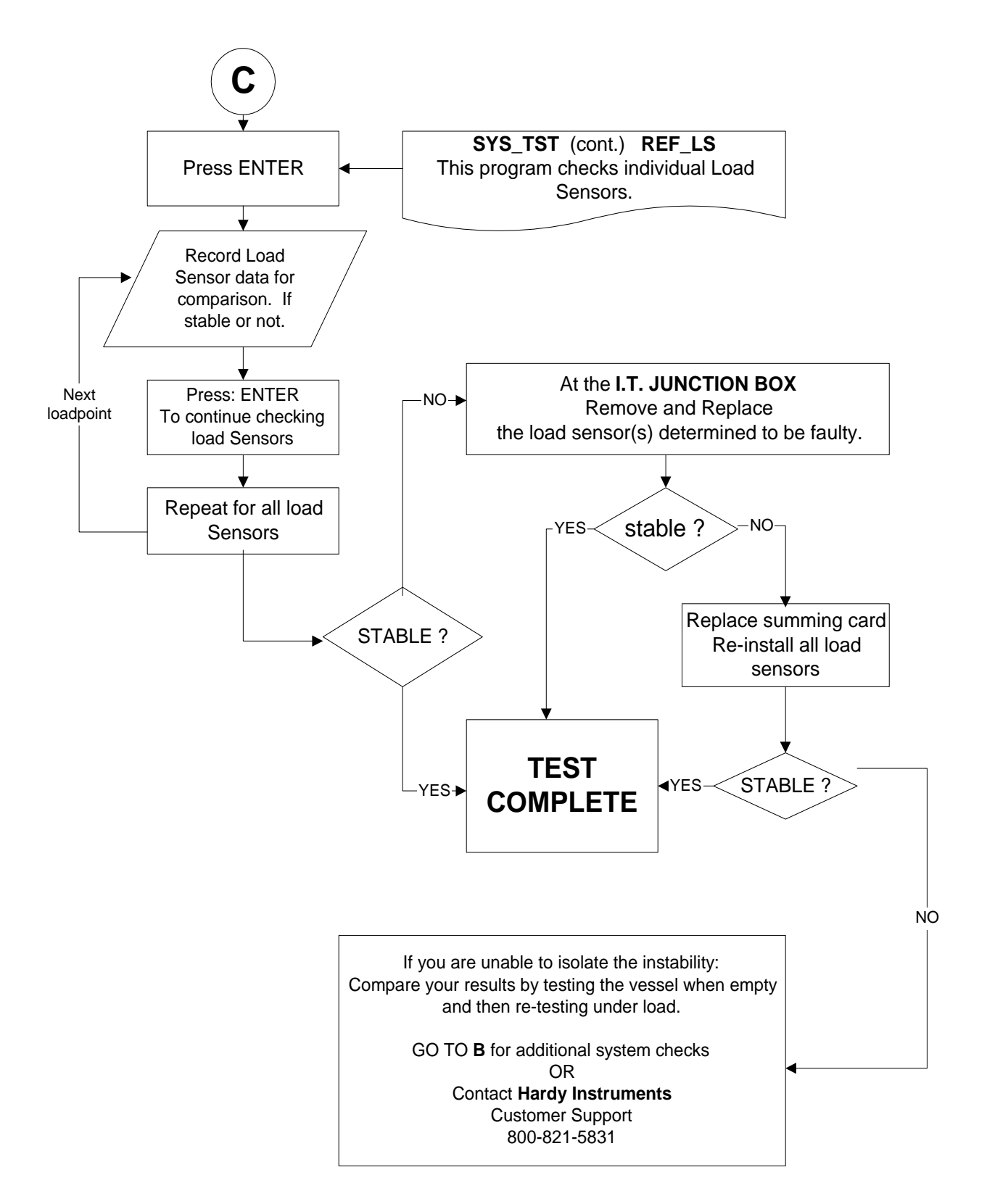

## E - Non-Return to ZERO

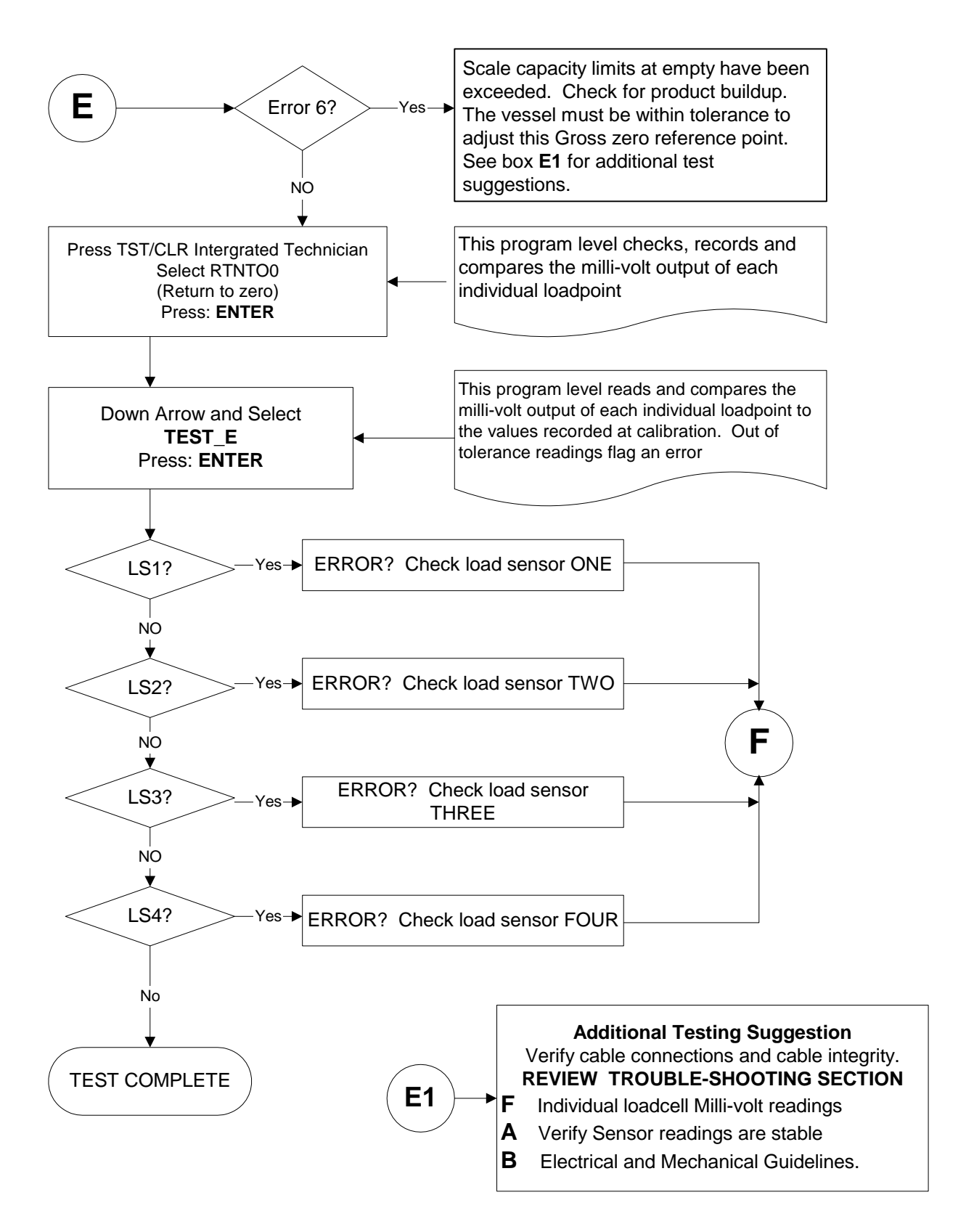

F - Verify Individual Load Cell Milli-volt Readings

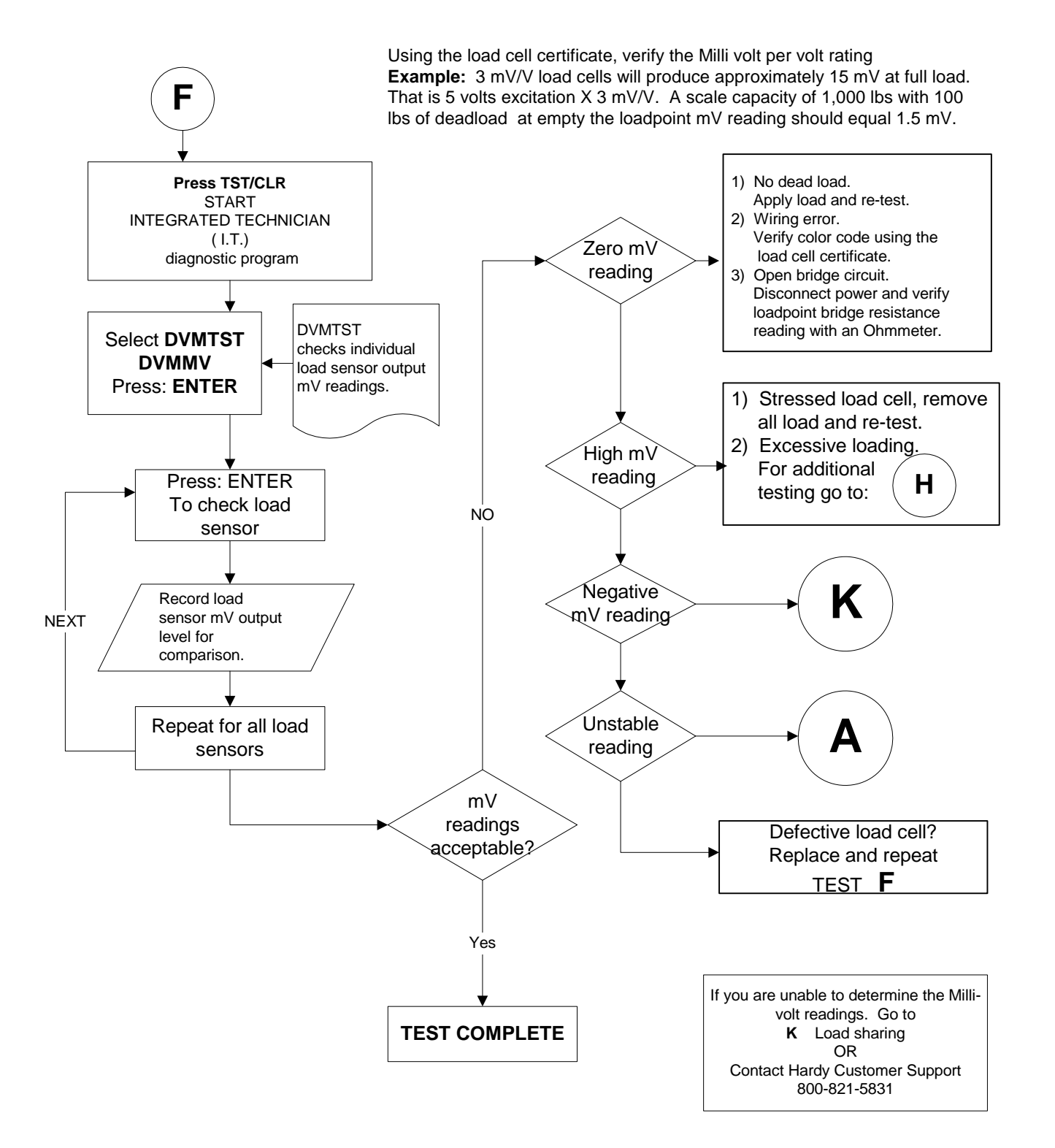

## G - Error 18 During Hard Calibration

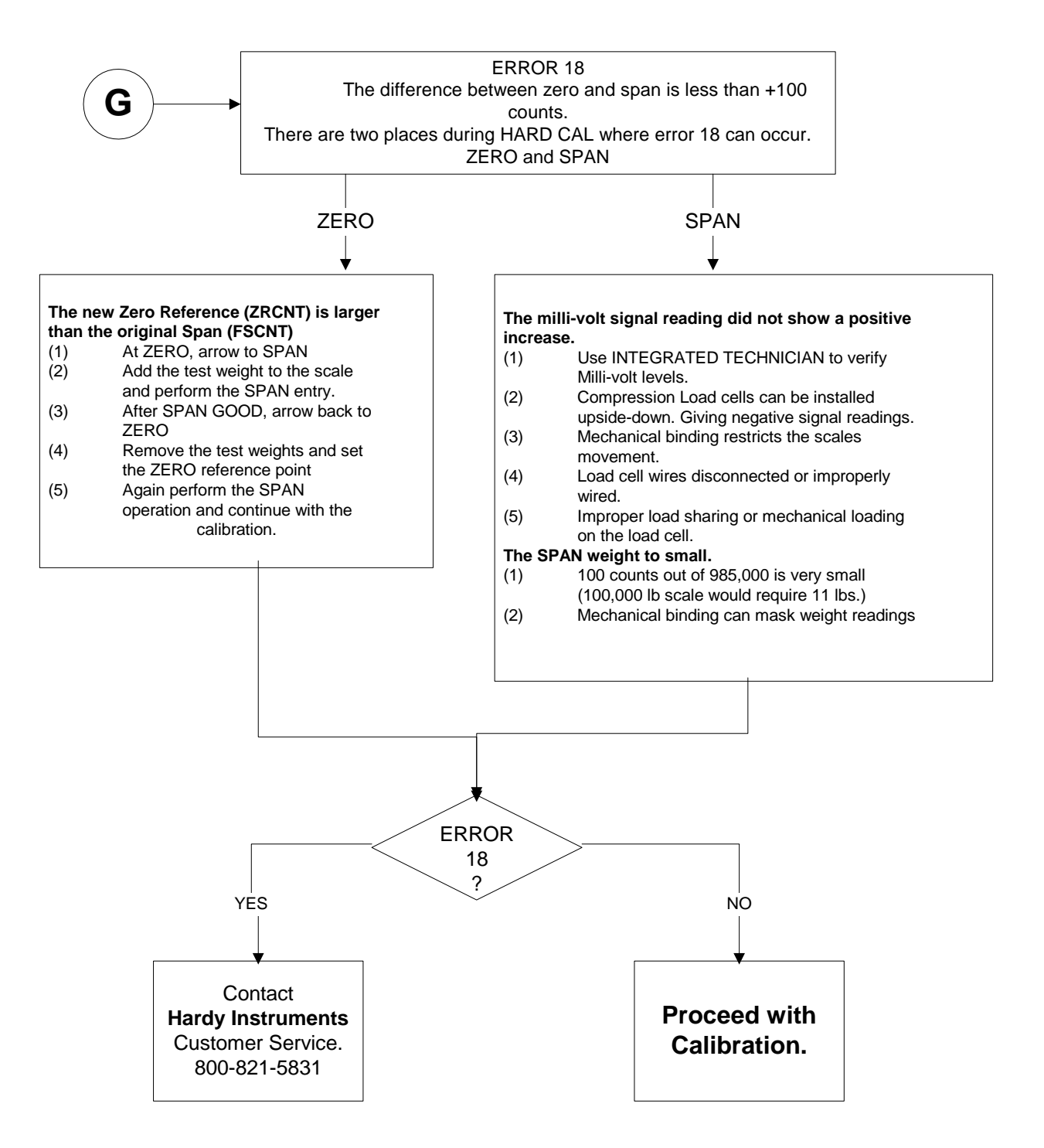

## H - Mechanical Inspection

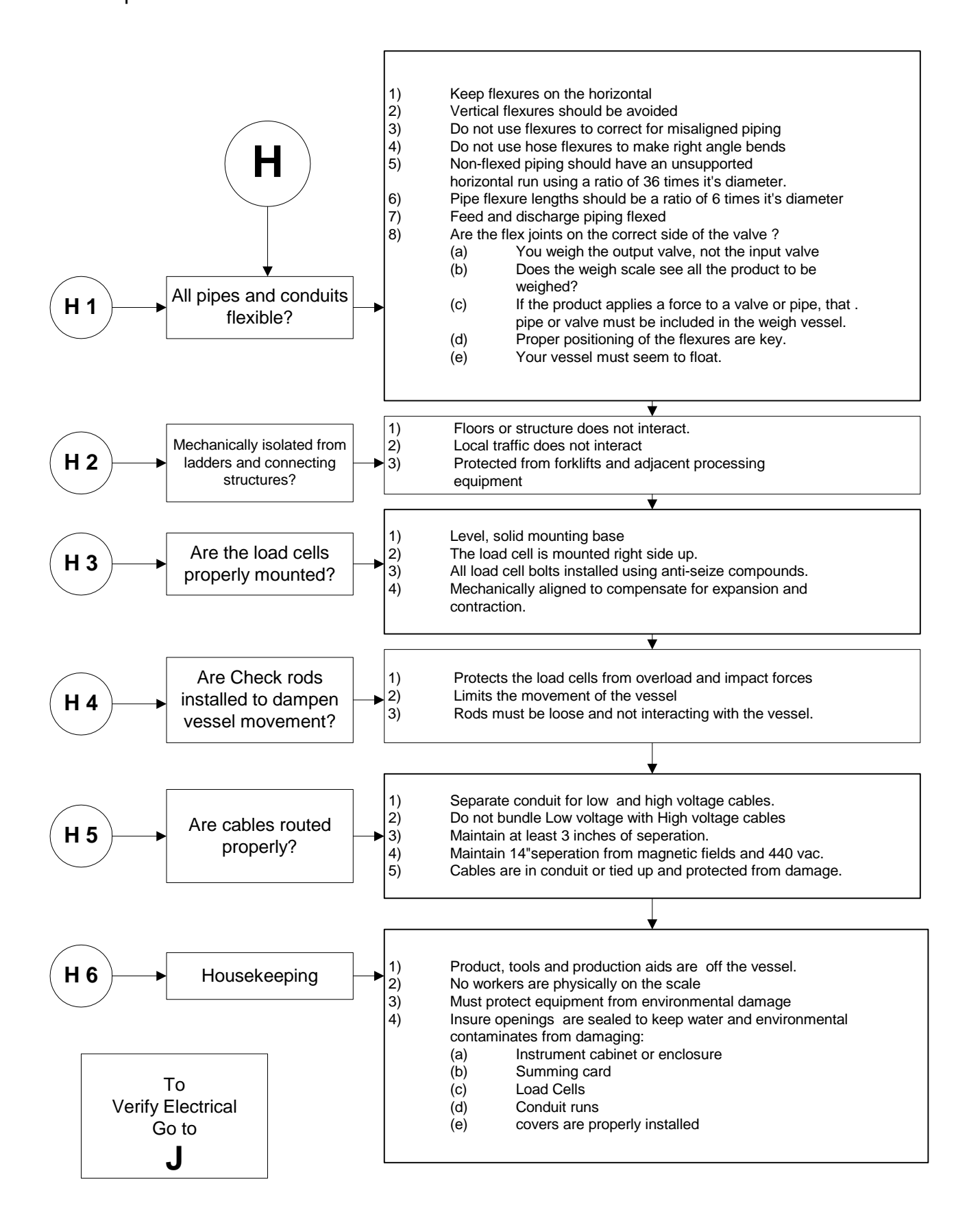

## J - Electrical Inspection

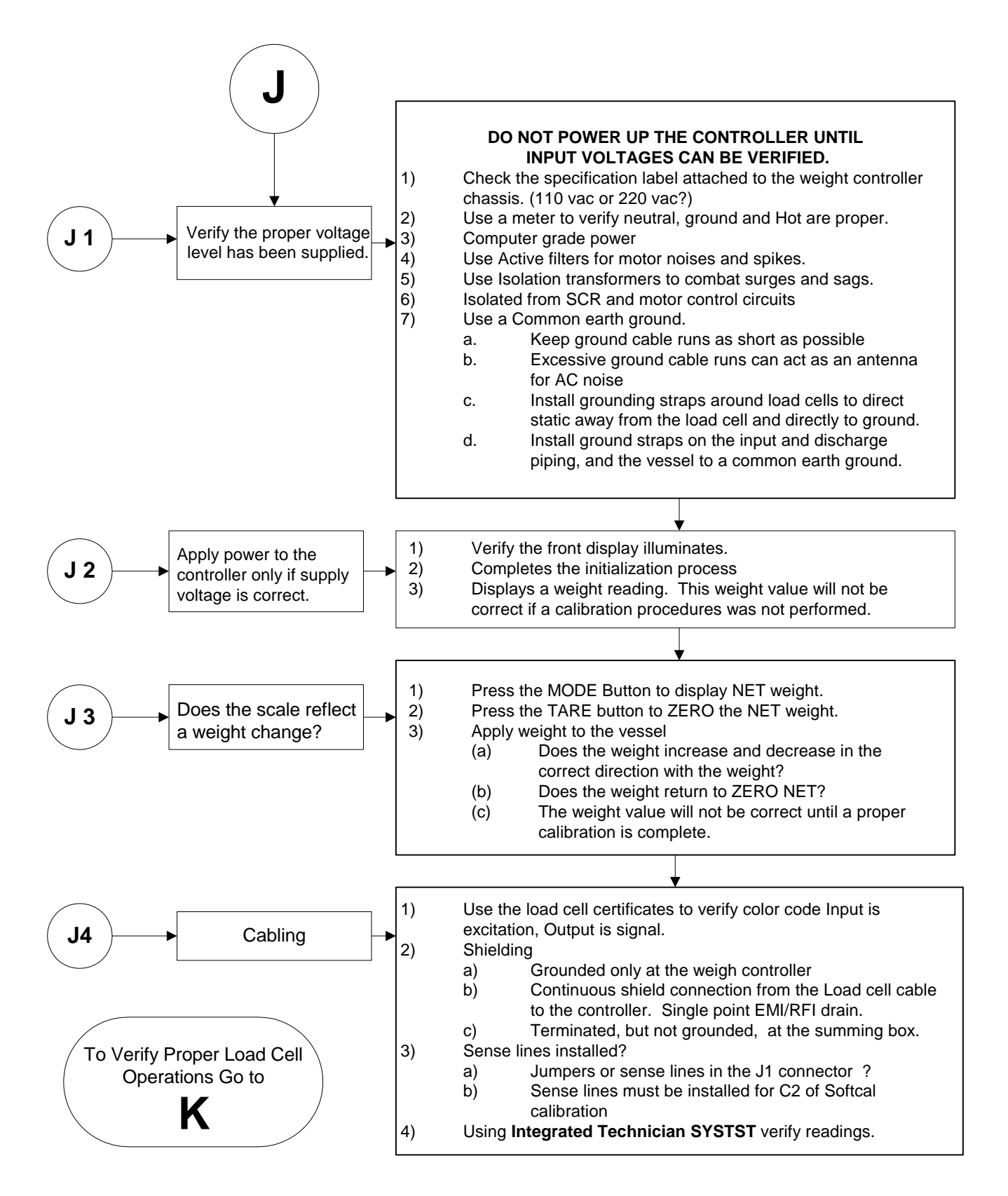

## K - Load Sharing and Load Sensor **Checkout**

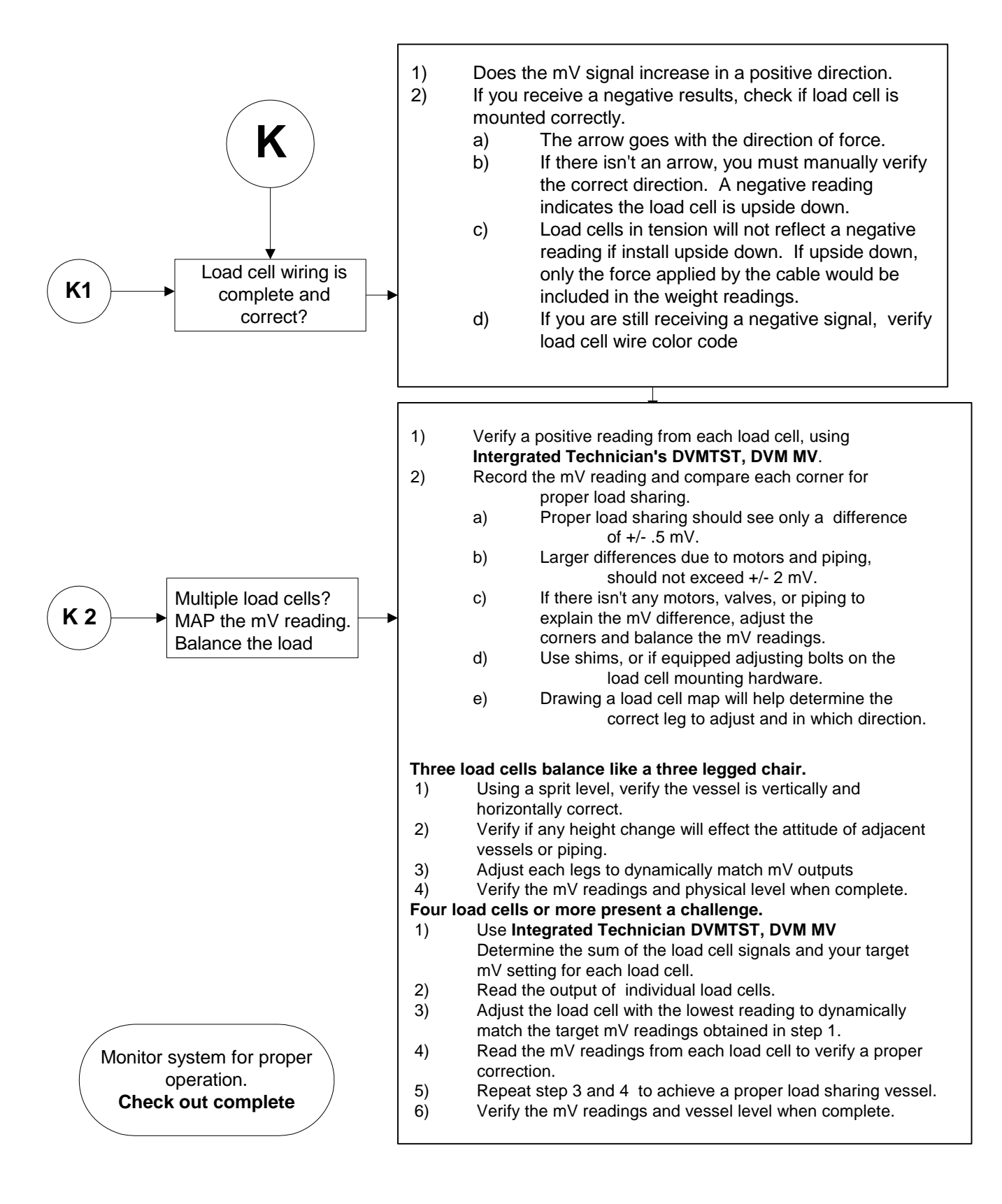

## M - HI Error

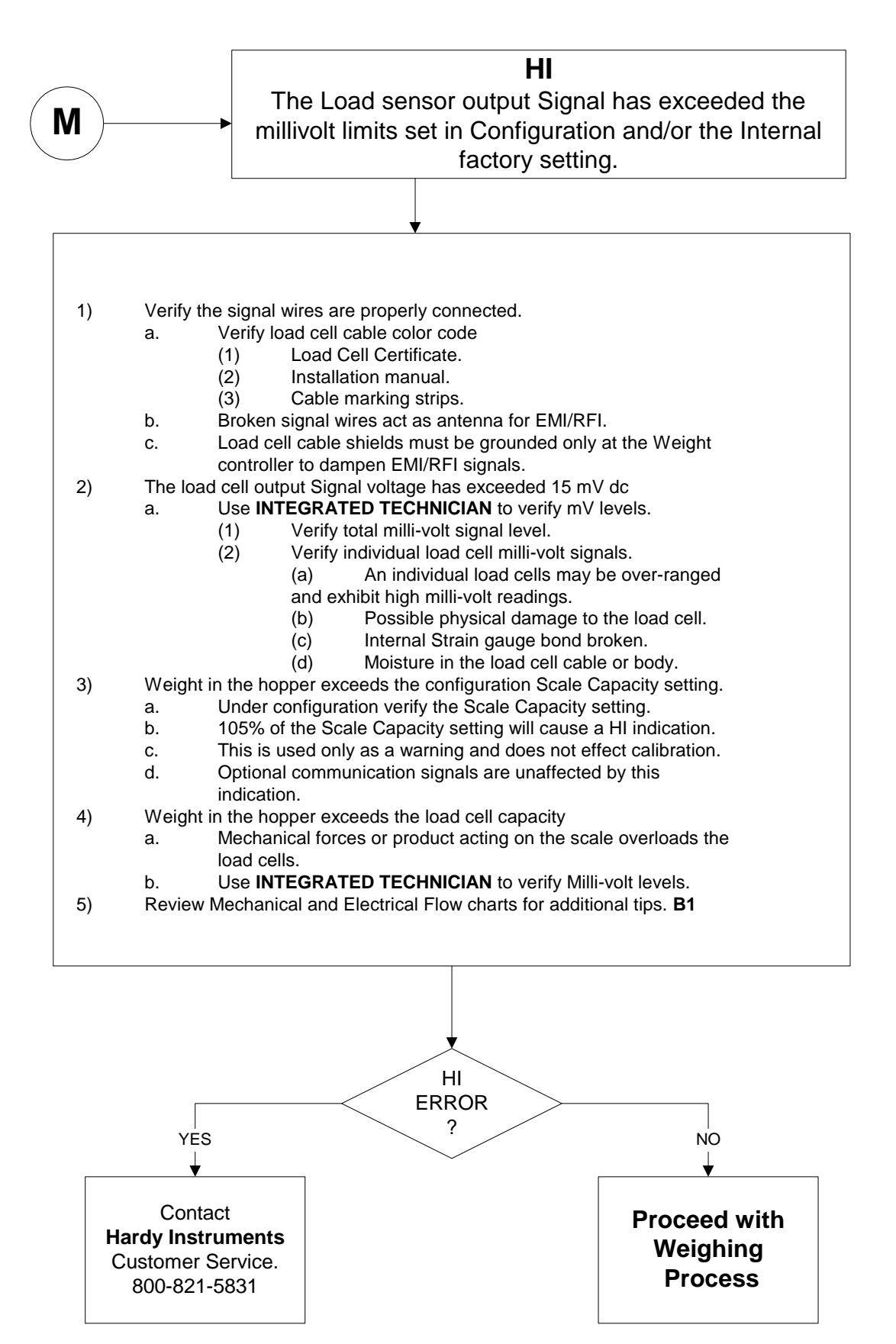

## N - Blank Screen

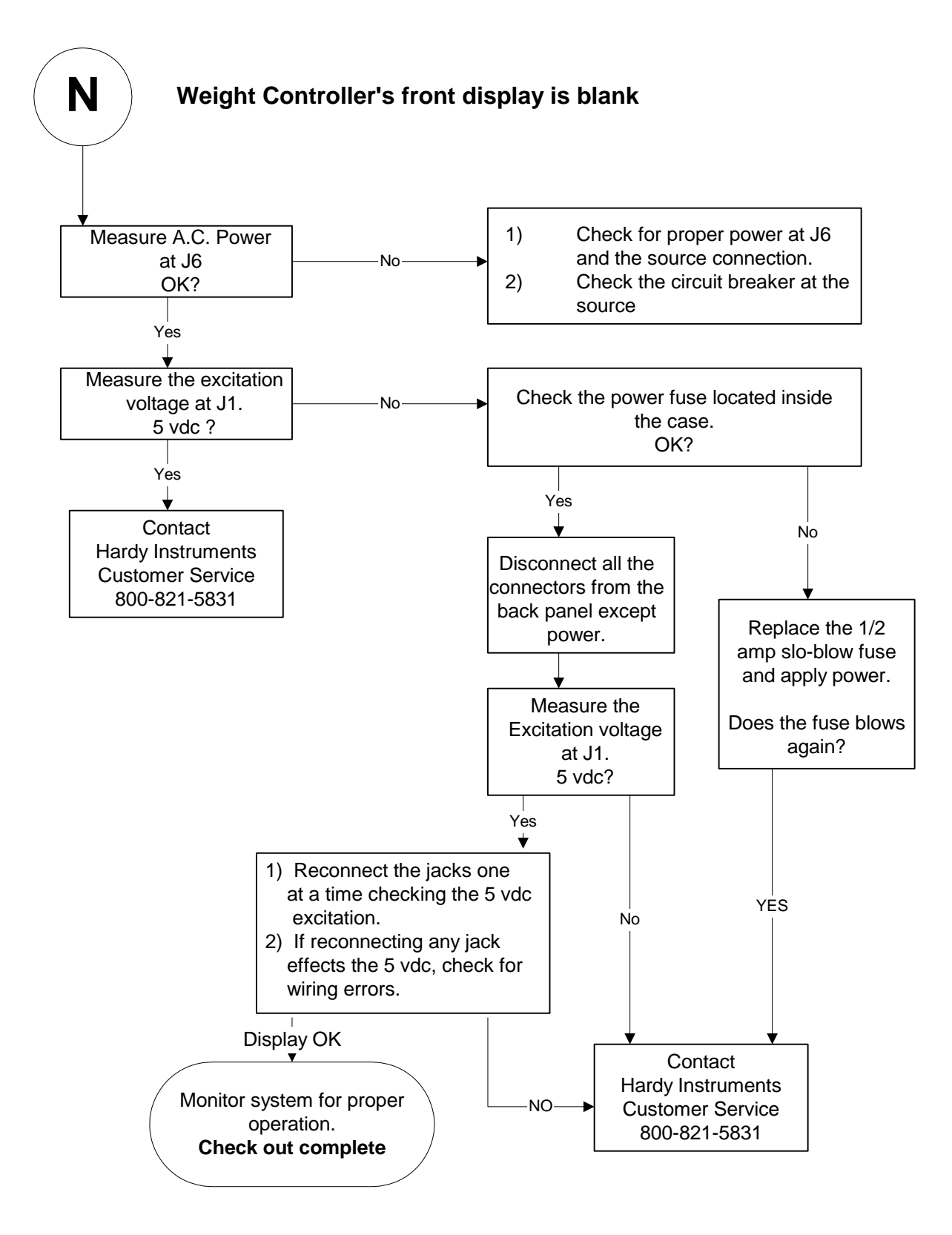

## O - Excitation Monitor

# Excitation Monitor

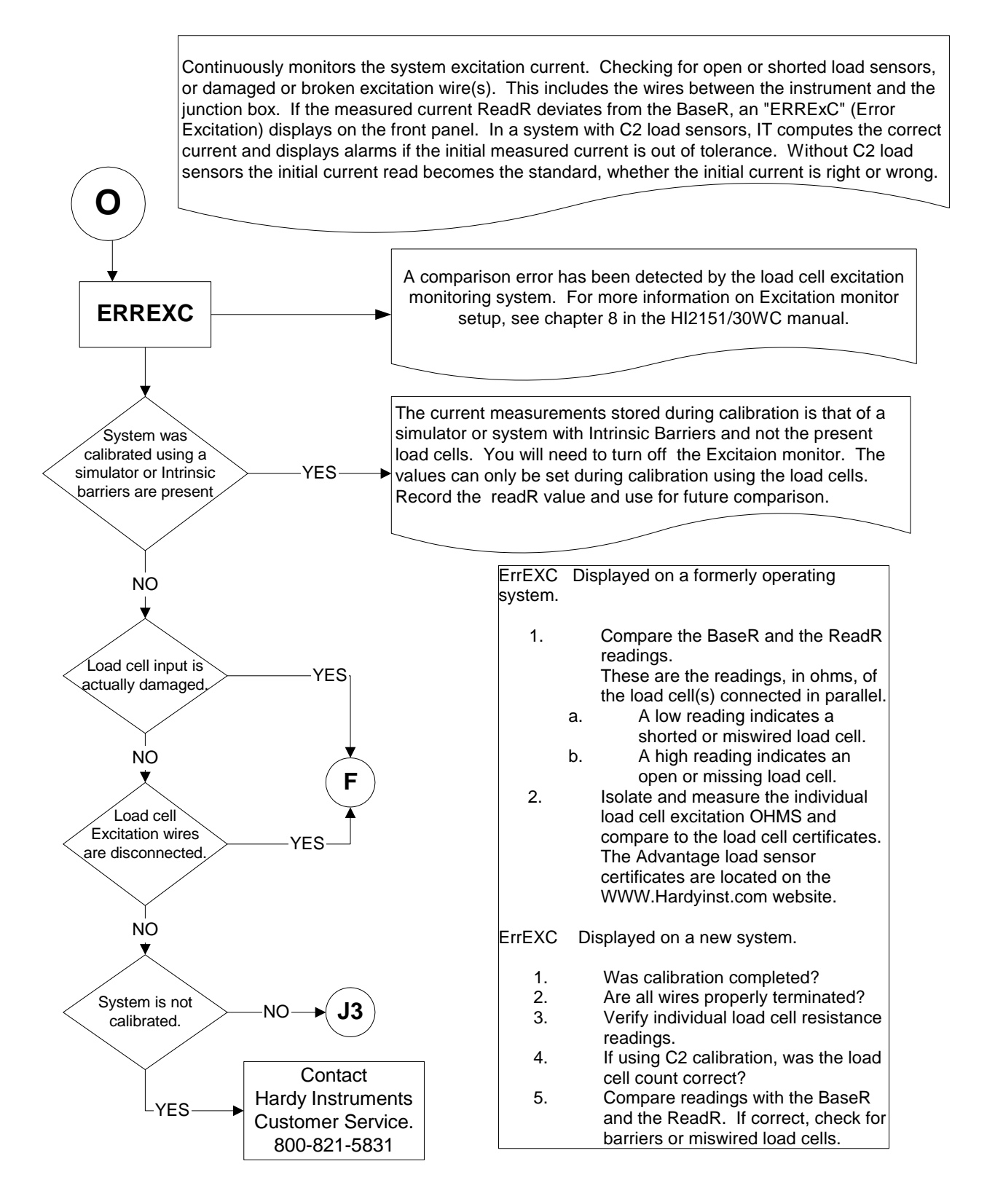

P - Stuck on "HARDY" Screen

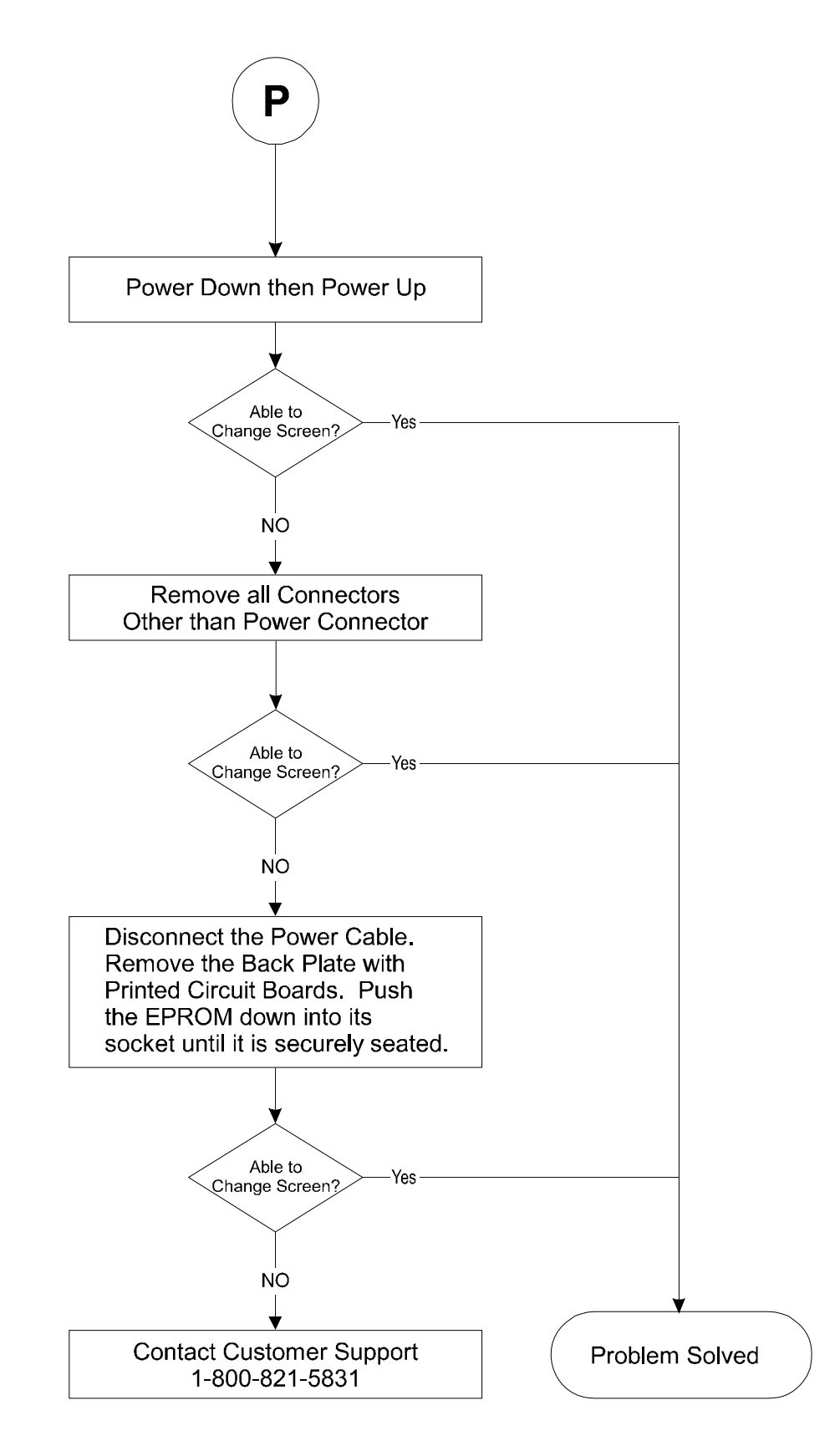
#### <span id="page-144-3"></span>**System Integrity Check and Fault Determination**

To determine if an instrument or cabling problem exists, verify the basic operation of the system by performing the following system checks.

<span id="page-144-0"></span>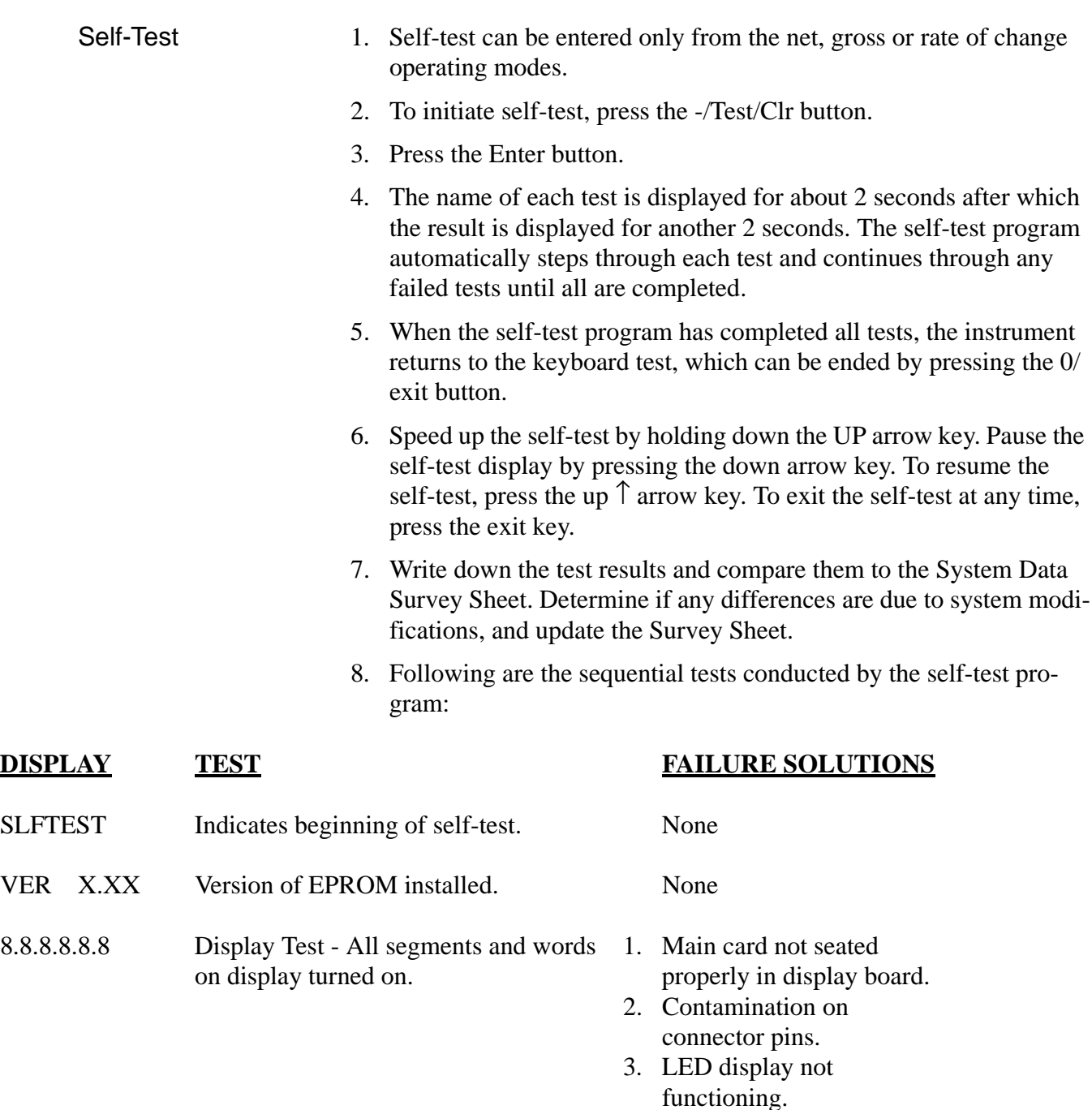

ERREXC Indicates that the measured current is 1. New System Calibration<br>out of tolerance by  $\pm 10\%$ . has not been completed. out of tolerance by  $\pm 10\%$ .

- <span id="page-144-2"></span><span id="page-144-1"></span>2. Load Cell is faulty.
- 3. Broken or Open excitation wire.

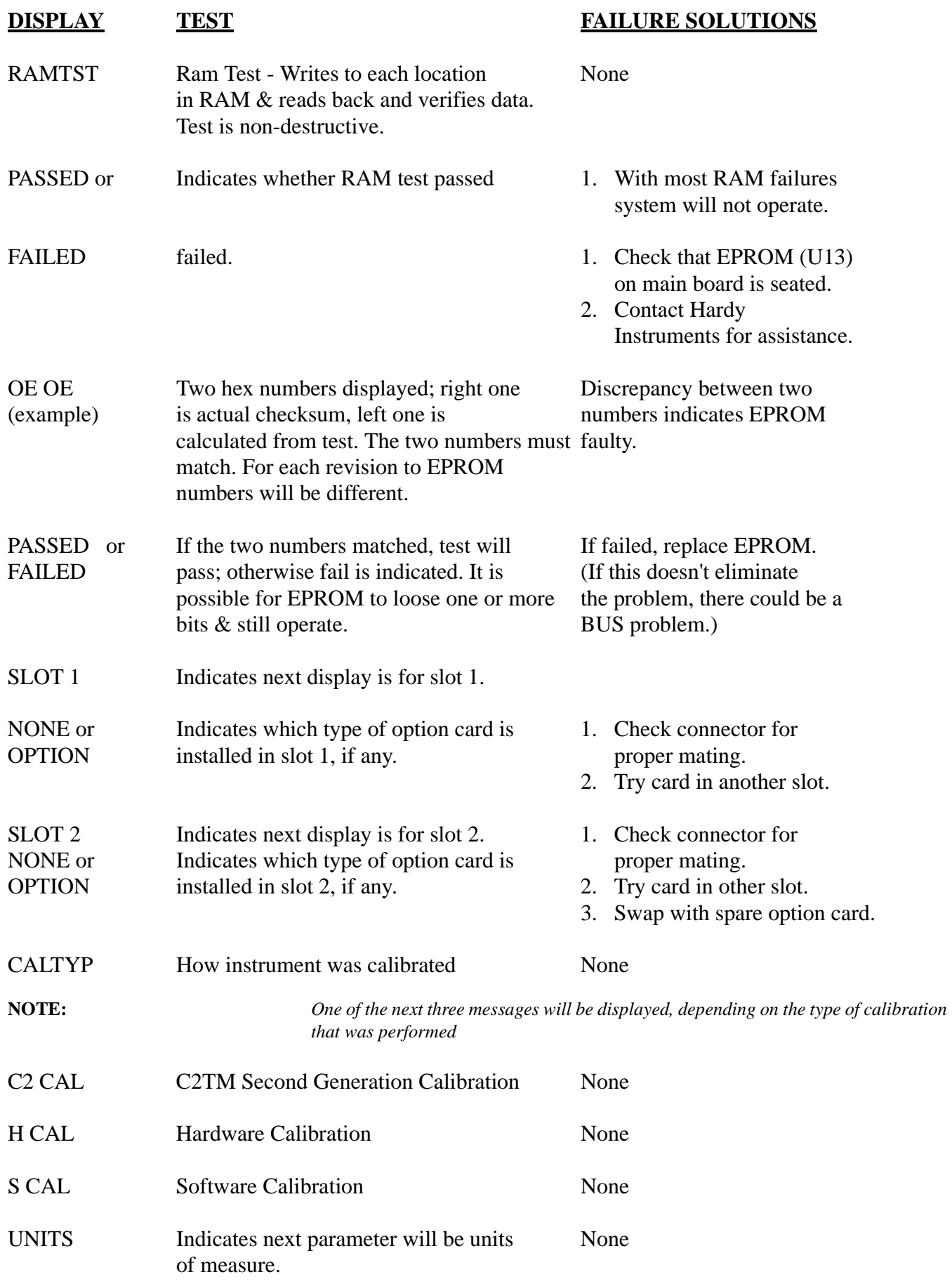

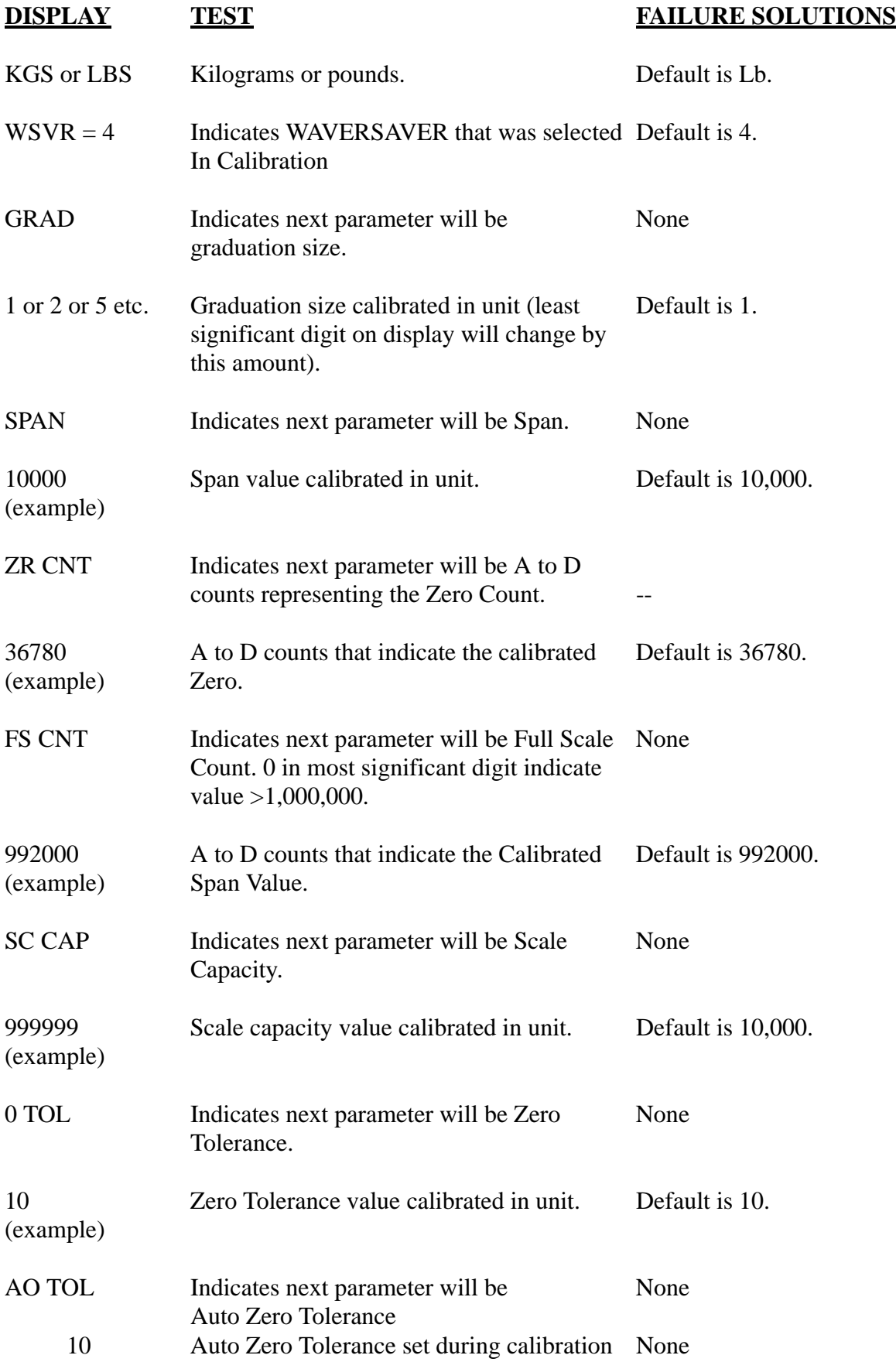

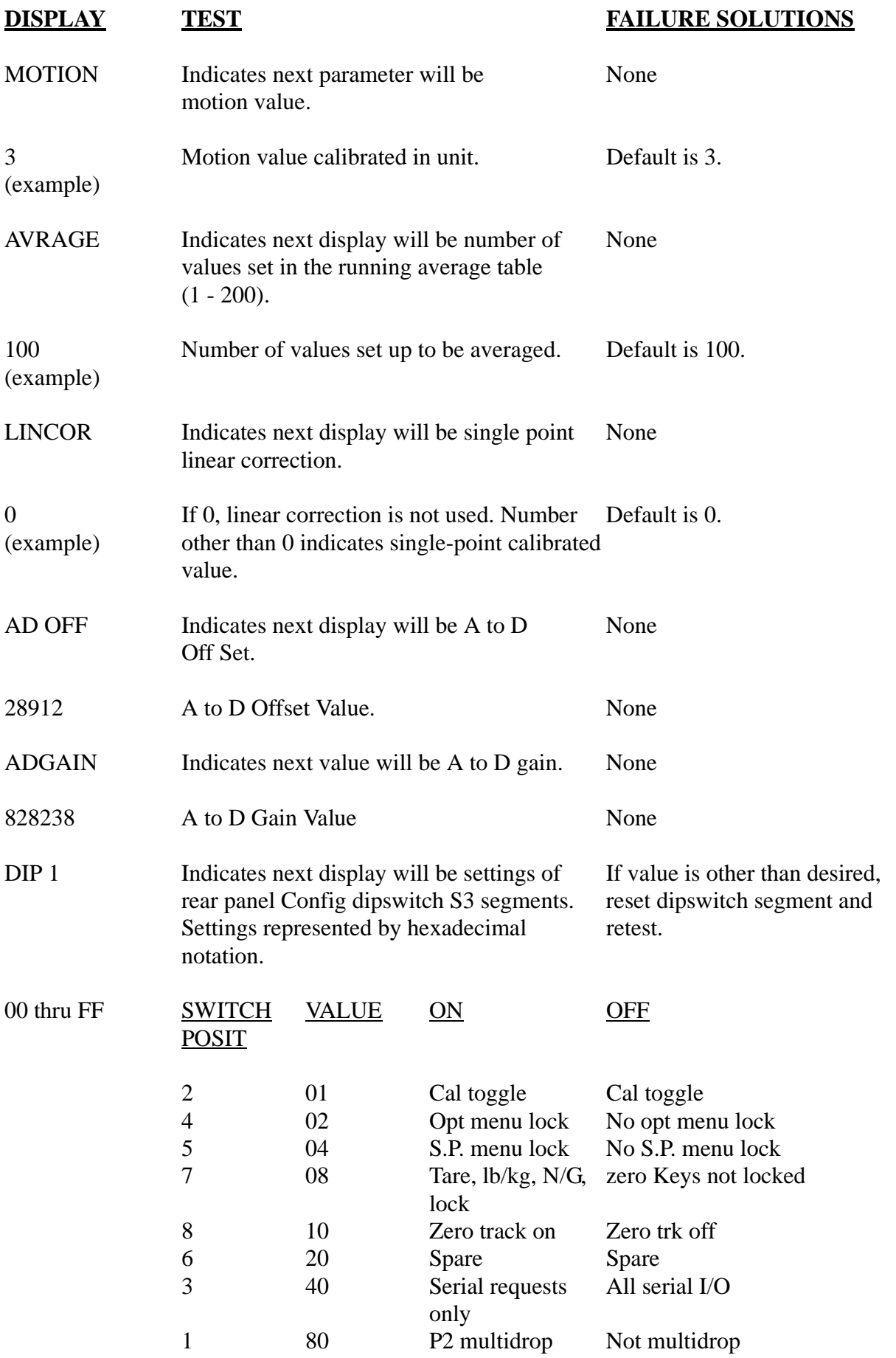

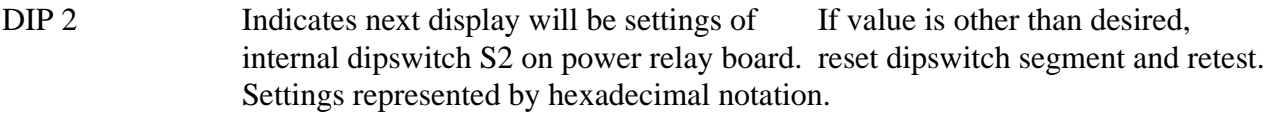

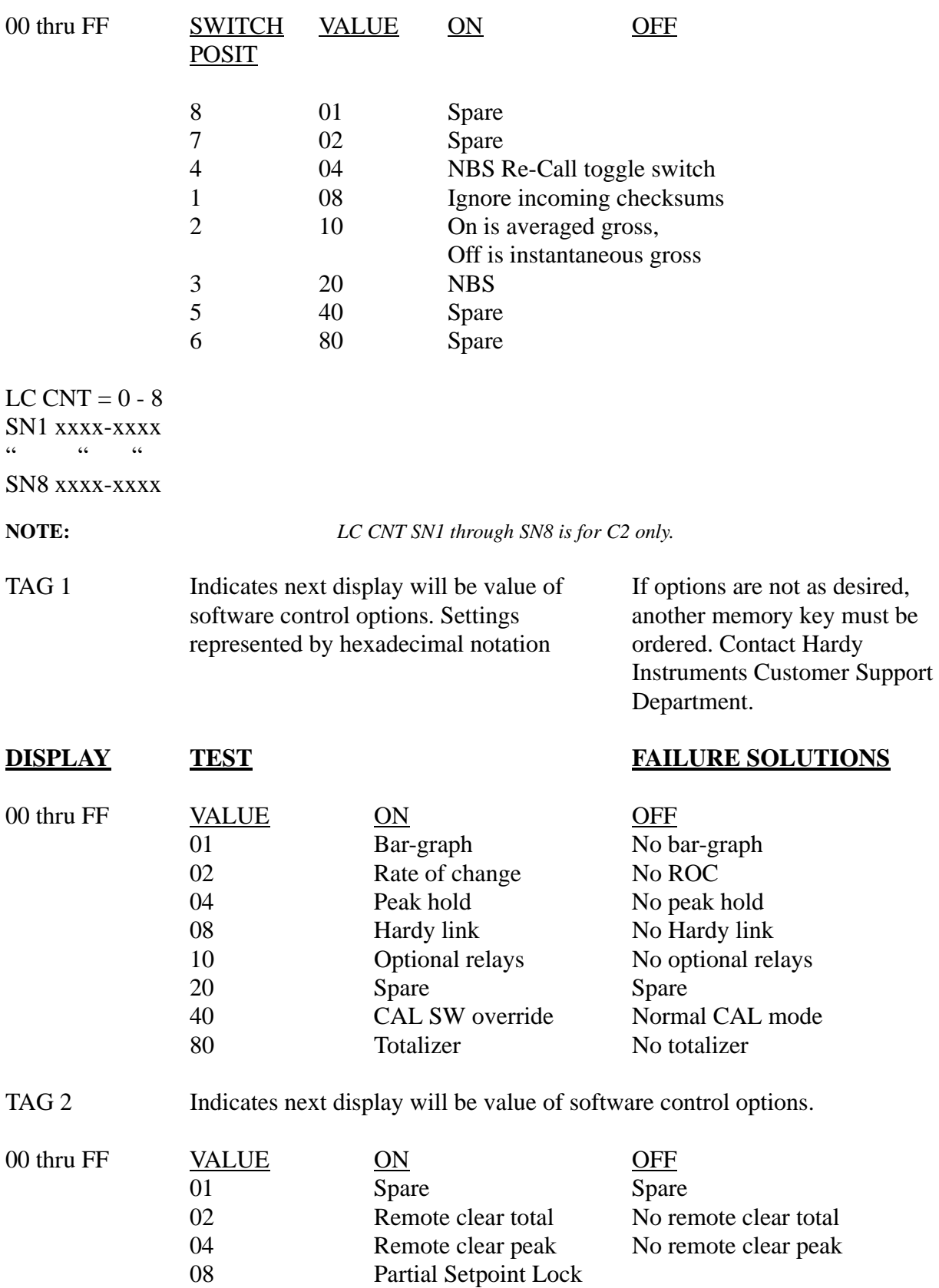

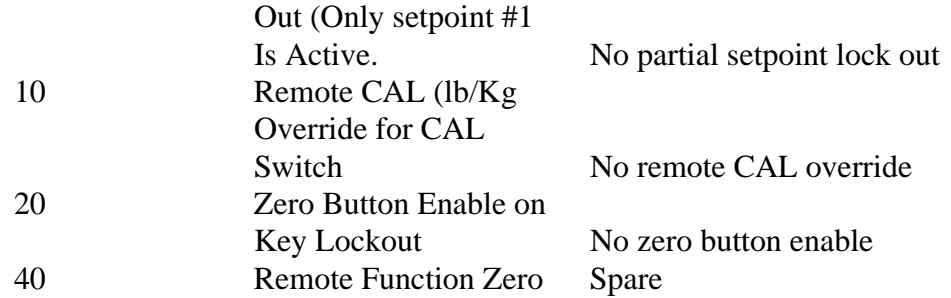

KEY - BD Indicates next display will be the keyboard test. Ensure the keyboard operates properly by pressing each key, starting with the ZERO key in the upper left corner of the keypad and moving from left to right. The LED will display each key as it is pressed. Do not press the 0/exit key until you are ready to leave the keyboard test.

*IT* **®**Section appears. Press the Exit key to resume weighing mode of operation.

### **Interpreting Diagnostic/Error Messages**

<span id="page-149-2"></span>These techniques are limited to external observations. Checking of internal test points and voltages requires special test equipment and exposure of the circuit cards during normal operation. This should only be done by qualified technicians.

- <span id="page-149-1"></span>Overview of Typical Load Cell System
- 1. The typical system consists of one or more load cells/points, a summing junction box, and a weight controller (the HI 2151/30WC). (See Figure 8-1).

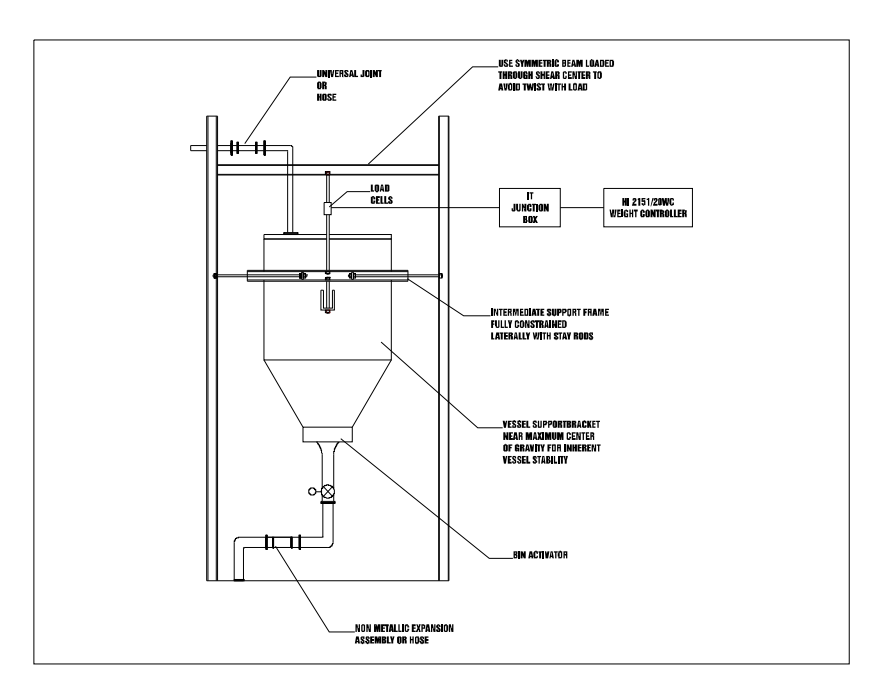

#### <span id="page-149-3"></span>**FIG. 8-1 TYPICAL LOAD CELL SYSTEM**

<span id="page-149-0"></span>a. Load Cell/Sensor/Point - is a strain gauge based force transducer, which generates an electrical signal proportional to the load applied to the scale. Load cells/points can be used any place a person needs

<span id="page-150-0"></span>to measure pressure, load, or torque. This can be accomplished by either Tension or Compression type load cells/points. The load cell/ point takes as an input the 5 volts DC Excitation Voltage generated by the HI 2151/30WC, and depending upon how much weight is applied to the scale, generates a millivolt output (proportional to the weight, 0-10mv DC for 2mv/V load cells/points or 0-15mv DC for 3mv/V load cells/points).

<span id="page-150-1"></span>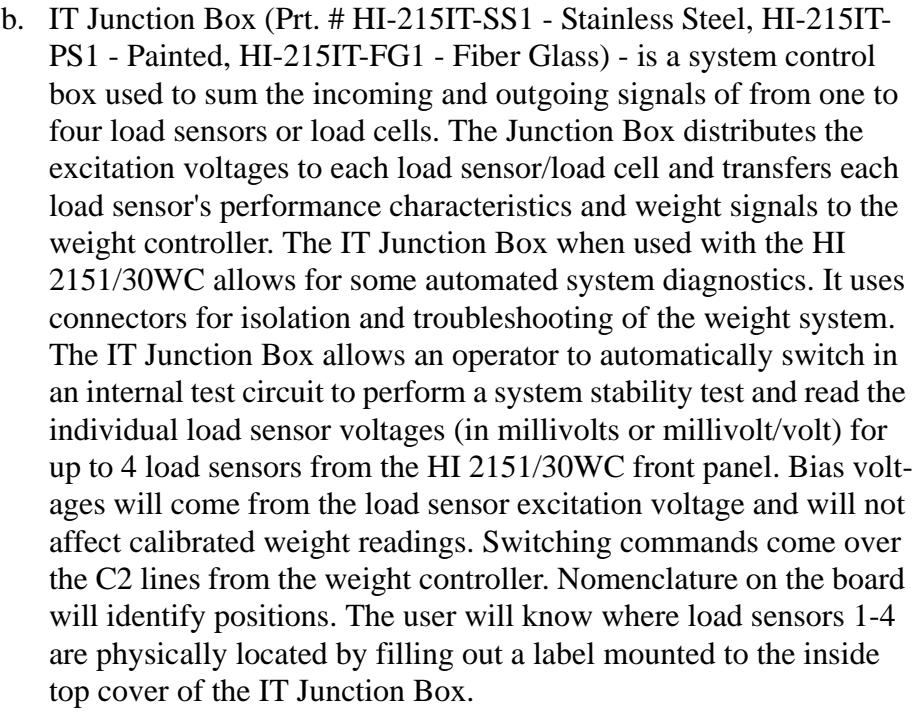

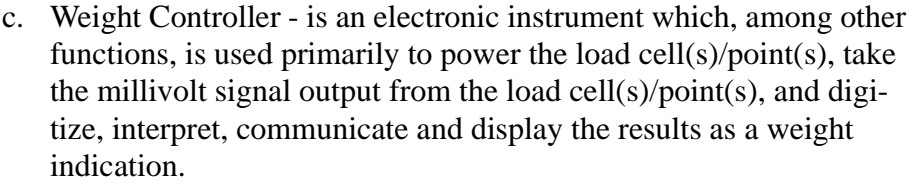

<span id="page-150-3"></span><span id="page-150-2"></span>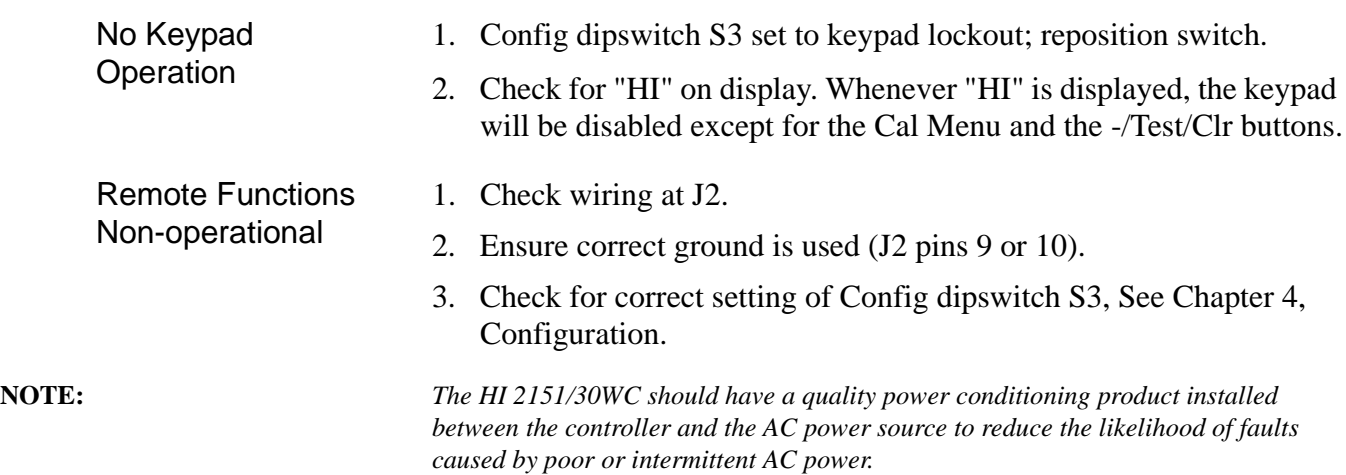

### <span id="page-151-1"></span>**Using Solid State Relays with Light Loads (Optional Set Relays)**

About Solid State Relays With Light Loads

<span id="page-151-0"></span>There have been installations where solid state relays have been used and failed to shut off a solenoid or relay when de-energized. The actual problem comes from the internal snubbing network in parallel with the Silicon Controlled Rectifier (SCR) which does the actual switching. This network presents an impedance of 30K ohms, which means with 120 volts across, it will pass 4mA of AC current.

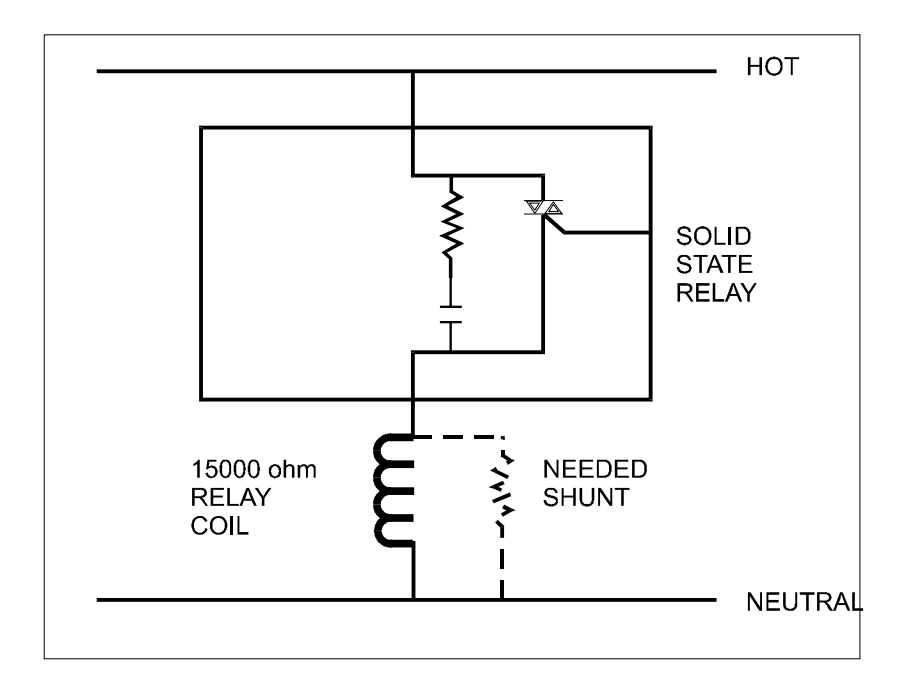

**FIG. 8-2 SCR SWITCHING LOAD CIRCUIT**

- 1. The SCR itself presents no leakage current. Some solid state relay manufactures specify 20mA minimum load. This is based on the presumption a relay or solenoid will drop out with only 4mA through it, which is not always true. That may not be true. When switching a light load with a solid state relay across the line, you must look at the rated drop-out current of the load, and if it is less than 4mA it may not turn off. The solution is to put a loading resistor in parallel with the light load, to be sure leakage current is sufficiently shunted away from the coil.
- 2. Assume a load like a relay with a coil of 15,000 ohms and of 5% of nominal drop-out. When the solid state relay is off, there will still be 1/3 of the line voltages across the relay, so it will not drop out. For the relay to have 5% of the line across it, it and a parallel shunt resistor must be 20 times less resistance than the 30K snubbing network, or 1.5K ohms. Use less than a 1.67K ohm parallel resistor and now total load is below 1.5K ohm or 80mA.

#### **IT Test Menu Breakdown**

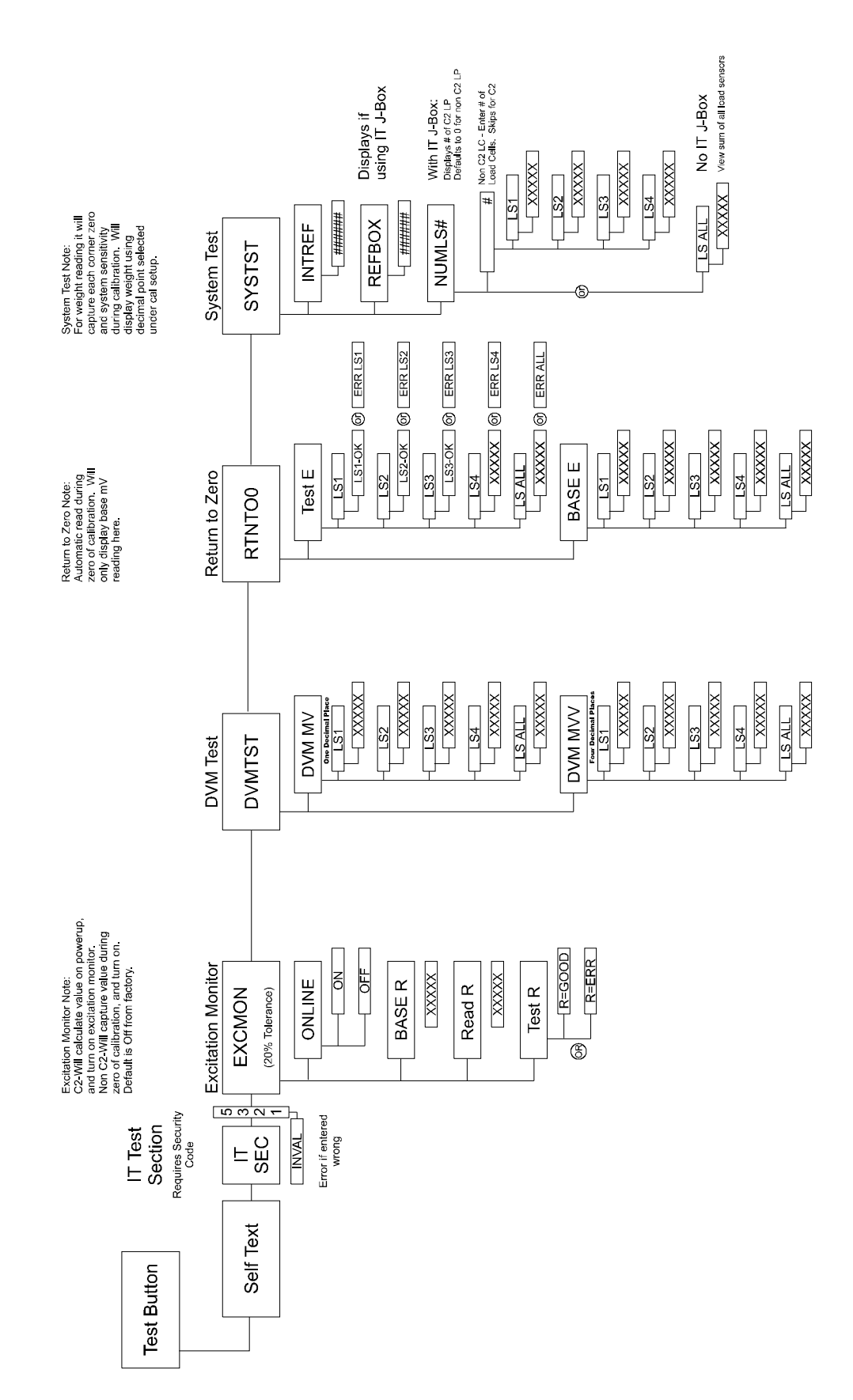

<span id="page-153-1"></span>Excitation Monitor (Current) Setup Menu

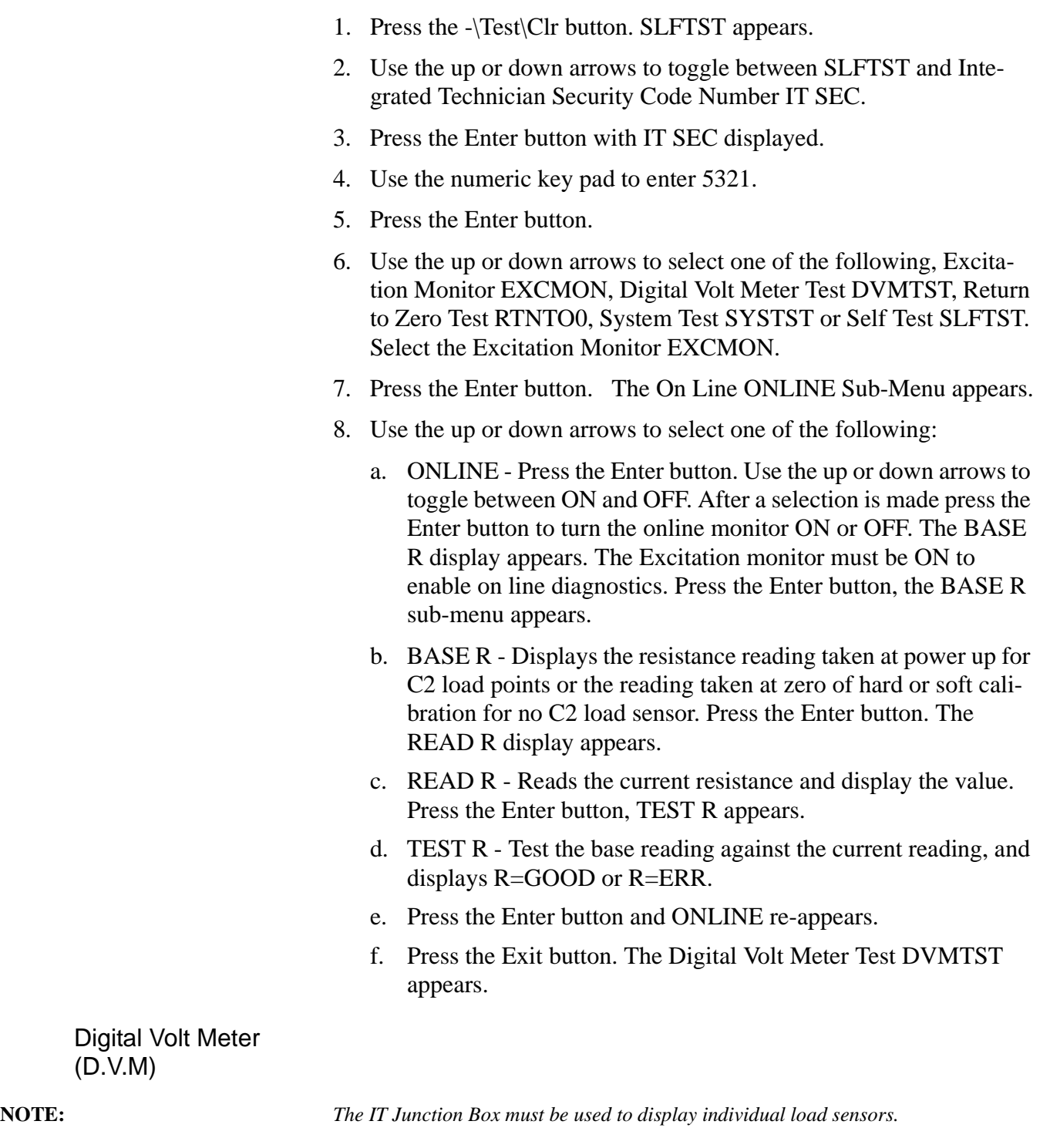

1. Press the Enter button. NUMLS# appears indicating the number of C2 load cells. Press the Enter button. The Digital Volt Meter in Millivolts DVM MV appears.

<span id="page-153-0"></span>(D.V.M)

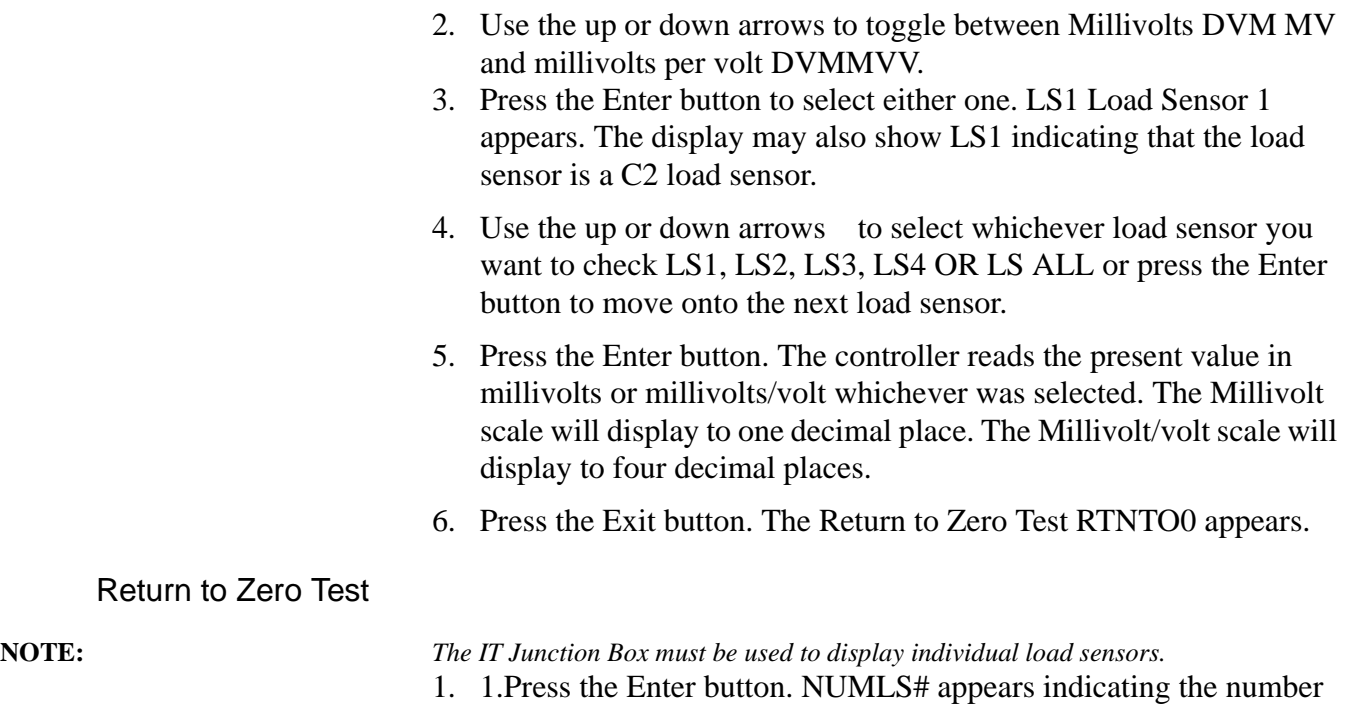

of C2 cells found. Press the Enter button.

- <span id="page-154-0"></span>2. 2.Use the up or down arrows to toggle between the test voltage TEST E and to read the base voltage BASE E.
	- a. Voltage Test TEST E
		- Press the Enter button.
		- Use the up or down arrows to select LS1, LS2, LS3, L24, or LS ALL.
		- To test, press the Enter button. The controller reads the voltage of the load sensor(s) and compares that value to the stored value.
		- The display may read LS#=OK or ERRLS# for each load sensor if used with the IT Junction Box, ALL=OK or ERRALL. If you get an error statement go to the troubleshooting flow chart Section K to resolve the problem.
		- Press the Exit button to go to view the Base Voltage BASE E.
	- b. View Base Voltage BASE E
		- Use the up or down arrows to select LS1, LS2, LS3, L24, or LS ALL.
		- To view the base voltage reading, press the Enter button. The controller displays the base millivolt value taken at zero calibration.
		- Press the Exit button to return to the TEST E Sub-Menu.
		- Press the Exit button. The SYSTST (System Test) appears. Go to step 8.6.4.5.

<span id="page-155-0"></span>Weighing System Test

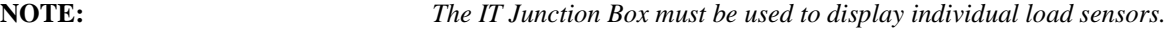

- 1. Press the -\Test\Clr button. SLFTST appears.
- 2. Use the up or down arrows to toggle between SLFTST and Integrated Technician Security Code Number IT SEC.
- 3. Use the numeric key pad to enter 5321.
- 4. Use the up or down arrows to select one of the following, Excitation Monitor EXCMON, Digital Volt Meter Test DVMTST, Return to Zero Test RTNTO0, System Test SYSTST or Self Test SLFTST. Select System Test SYSTST.
- 5. Press the Enter button. The Internal Reference INTREF appears.
- 6. Use the up or down arrows to select either the Internal Reference INTREF or the IT Junction Box Reference REFBOX.
- 7. To read the Internal Weight reading of the controller press the Enter button with the INTREF displayed.
	- a. This disconnects the instrument from the sense and signal load sensor lines and connects the instrument to an internal resistance. The controller stays in this mode until it is determined if the weight reading with this resistance pulled in is stable and repeatable (the input section of the controller is functioning correctly).
	- b. Press the Enter button. The controller goes to the REFBOX if the IT junction box is used. If the IT junction box is not used the display will read NUMLS# or LSALL.
- 8. To read the internal weight reading of the IT Junction Box press the Enter button
	- a. The sense and signal load sensor lines are reconnected in the controller.
	- b. Next a switch in the Junction disconnects the IT junction box from the load sensors and connects a resistance in the junction box.
	- c. It stays in this mode until the weight reading with this resistance pulled in is stable and repeatable (the input section of the controller along with the cable connecting it to the junction box is functioning correctly).
	- d. Press the Enter button. The display will read NUMLS# or LSALL.
	- e. Number of Load Sensor NUMLS#
		- The number after the NUMLS# represents the number of C2 load points found.

<span id="page-156-0"></span>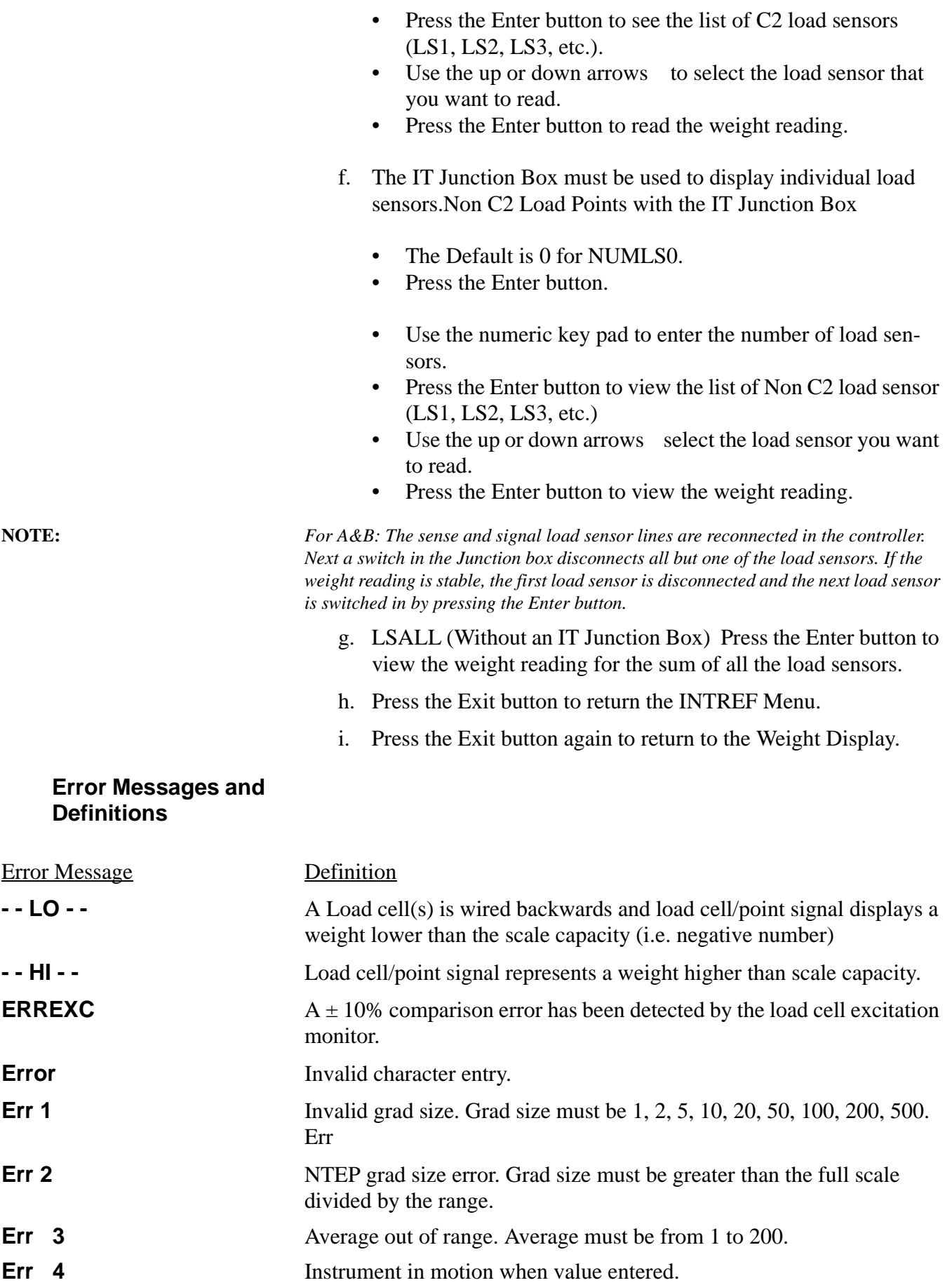

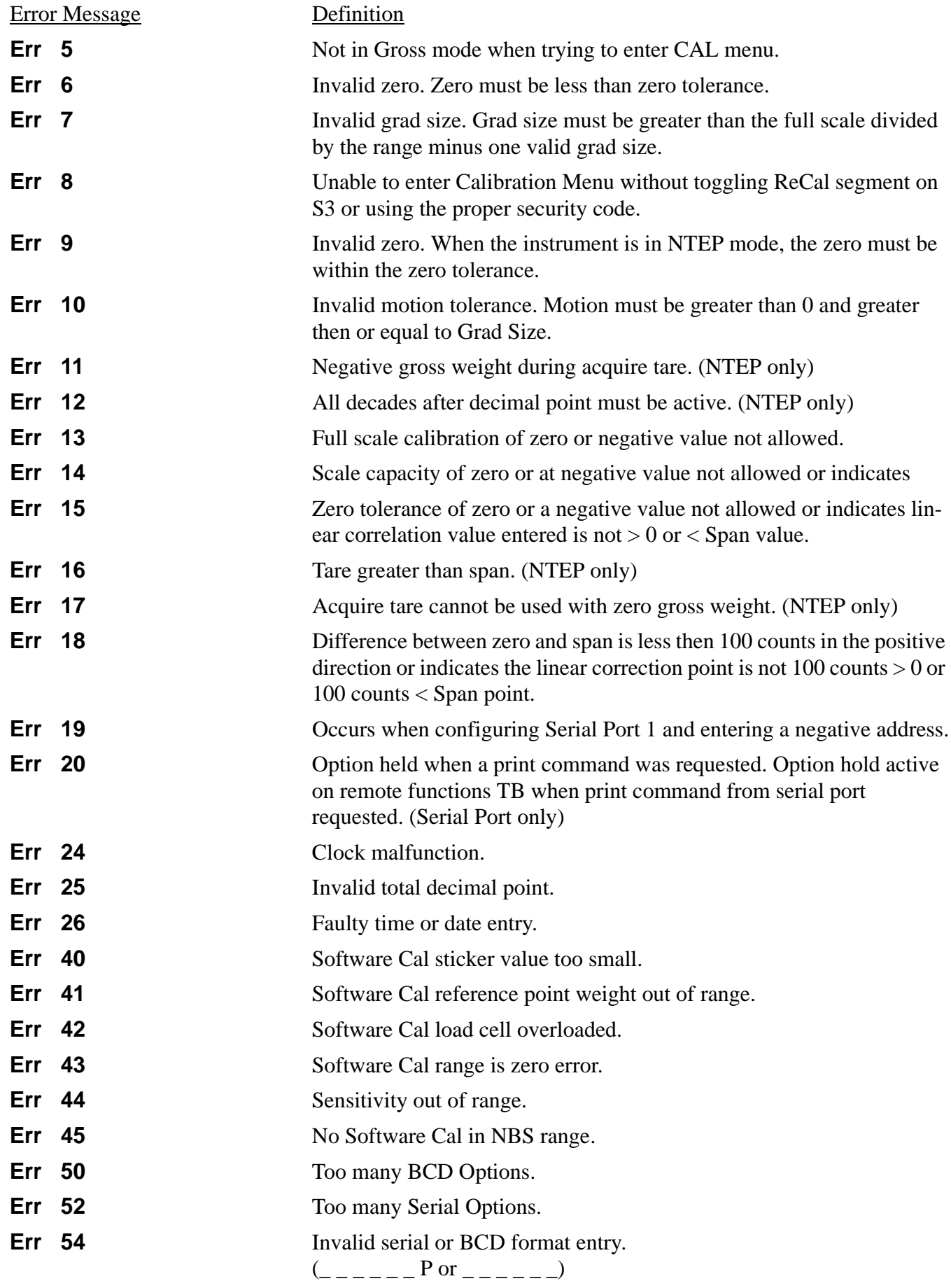

<span id="page-158-1"></span><span id="page-158-0"></span>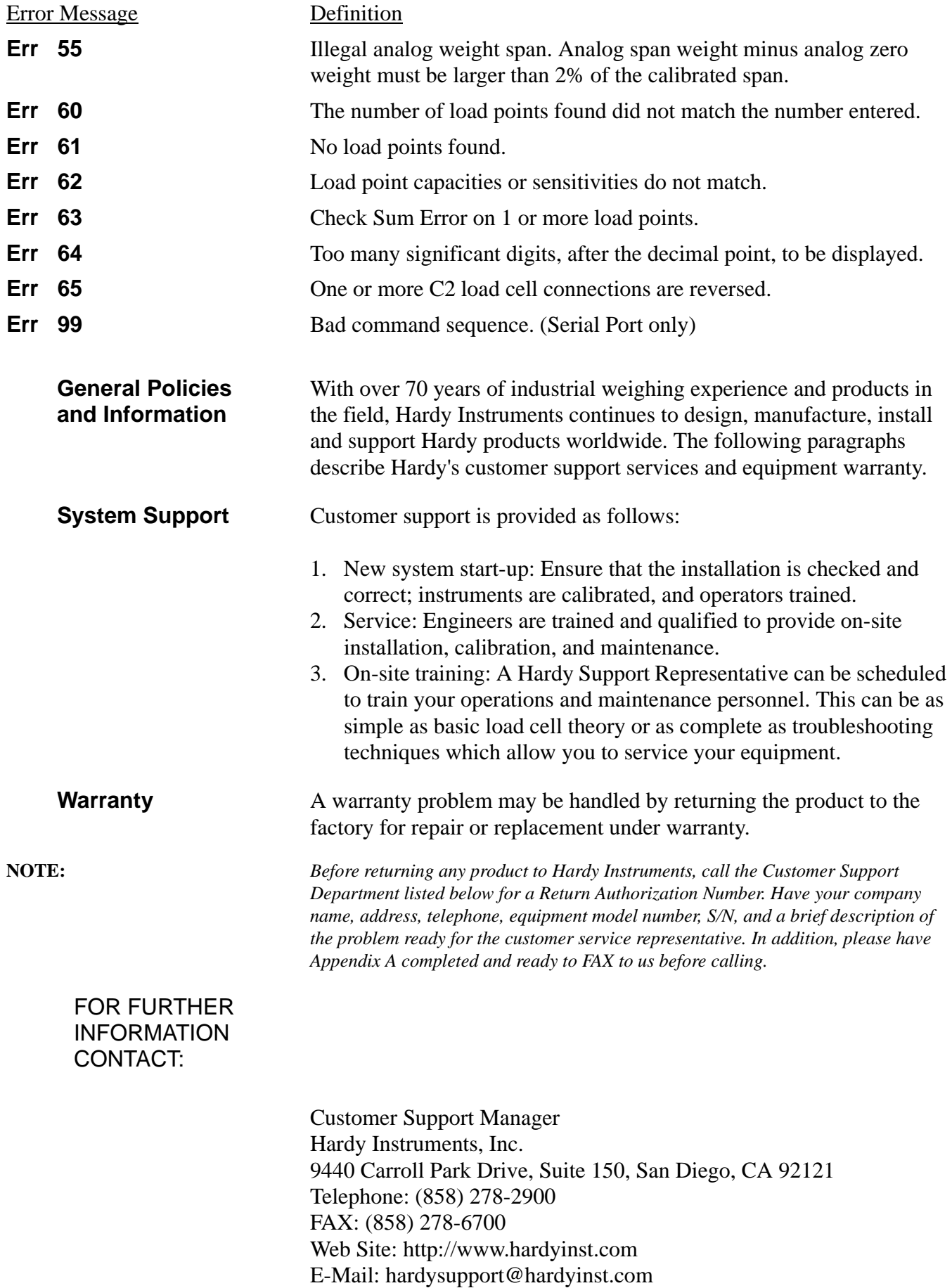

<span id="page-159-0"></span>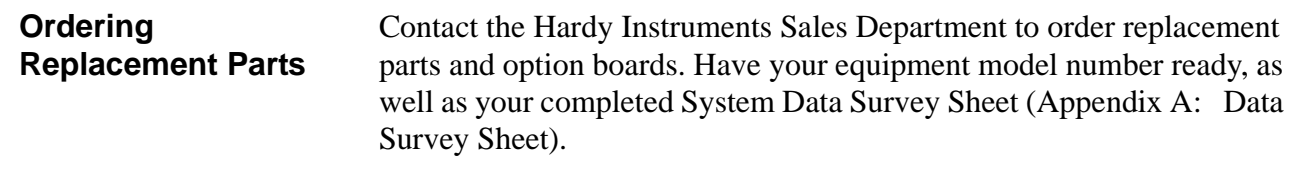

#### **Index**

#### **Symbols**

—/Test/Clr [5-2](#page-65-0)

### **Numerics**

14 AWG power line [3-9](#page-38-0) 2/Status/Bar [5-2](#page-65-1) 240 VAC 50/60 Hz Input Voltage (-E2) [1-7](#page-18-0) 3-pin terminal block connector [3-9](#page-38-1) 4 connector pin description 3-10 5 AMP, 250 VAC Slow-Blow 3AG, [3-9](#page-38-2) 5 volts DC Excitation Voltage [8-31](#page-150-0)

## **A**

Allen Bradley Remote I/O [1-2](#page-13-0) Allen-Bradley Remote I/O Installation and Operation Manual (P/N 0596-0173) [7-22](#page-119-0) Allen-Bradley Remote I/O Interface (-B8) [2-7](#page-26-0) Allen-Bradley Remote I/O Option -B8 [5-14,](#page-77-1) [7-22](#page-119-1) Allen-Bradley RIO Interface Option -B8 [3-20](#page-49-0) analog card [4-4](#page-57-0) Analog Card Adjustment [4-5](#page-58-0) Analog Output (-B1) [1-5,](#page-16-0) [2-6](#page-24-0) Analog Output Menu Setup Procedures [5-13](#page-76-0) Analog Output Option -B1 (See Fig. 3-12) [3-16,](#page-44-0) [4-4](#page-57-1) Analog Output Setup Procedures (Option) [5-12](#page-75-0) analog transmitter [4-4](#page-57-2) Approvals [2-5](#page-24-1) Auto Zero Tolerancing Configuration Procedures [4-8](#page-60-1) Auto Zero Tracking [1-4](#page-15-0) averaged gross [4-8](#page-61-0) Averages [2-1](#page-20-0)

## **B**

B1 Option Connector Wiring [3-16](#page-45-0) bar graph parameters [5-6](#page-69-0) Bar Graph Setup Procedures [5-6](#page-69-1) Base Graduation Number [6-8](#page-85-0) base motion number [6-8](#page-85-1) Baud rate selection [5-9](#page-72-0) Baud rates [1-4](#page-15-1) BCD Menu Setup Procedures [5-7](#page-70-0) BCD option board [5-7](#page-70-1) BCD Option Board Installation -B2, -B5, -B9 [3-17](#page-45-1) BCD Print [5-7,](#page-70-2) [7-20](#page-117-0) BCD Quad Termination Board (-B7) [2-7](#page-26-1) BCD Quad Termination Card (-B7) [1-5](#page-16-1) BCD Single Termination Board (-B6) [2-7](#page-26-2) BCD Single Termination Card (-B6) [1-5](#page-16-2) BCD sub-menu [7-20](#page-117-1) BCD terminal board [3-20](#page-48-0) BCD Termination Board Installation Procedures (See Fig. 3-14) [3-19](#page-47-0) BCD Terminator Boards - B6, - B7 [3-19](#page-47-1)

Before Clearing Memory. [6-19](#page-96-0) Bi-Directional Communications [2-5](#page-24-2) Bi-directional Communications [7-7](#page-104-0) bi-directional communications [1-6](#page-17-0) Bi-directional serial ports [4-1](#page-54-0) Binary Coded Decimal (BCD) [2-8](#page-25-0) Binary Coded Decimal (BCD) Output [1-5](#page-16-3) Binding on the Load Cell [6-1](#page-78-0) Blind Remote Mount HI 2151/30WC-BR [2-4](#page-23-0)

## **C**

C2 Load Cell Connections (J1) (See Fig. 3-9) [3-13](#page-42-0) C2 weighing system [1-2](#page-13-1) C2® Calibration [1-2](#page-13-2) C2® Second Generation Calibration Procedures [6-12](#page-89-0) C<sub>2™</sub> Calibration (C<sub>2</sub> C<sub>AL</sub>) [6-11](#page-88-1) Cable Pinouts [3-17](#page-46-0) cable runs [3-8](#page-37-0) Cable Type [7-8](#page-105-0) Cabling and Interconnecting [3-8](#page-37-1) CAL button [4-7](#page-60-2) CAL menu [4-7](#page-60-3) Calibration Configuration without Security Code [4-7](#page-60-0) Calibration Menu [5-14](#page-77-0) Calibration Procedures [6-11](#page-88-0) Calibration Results form [6-15](#page-92-0) Calibration Setup Procedures [6-6](#page-83-0) Case Dimensions [2-3](#page-22-0) change values [7-2](#page-99-0) Checking for Mechanical Problems [6-14](#page-91-0) clean" primary line [3-9](#page-38-3) Clear Controller Memory [6-19](#page-96-1) Clear to Send (CTS) [5-10](#page-73-0) Cockpit Configuration Assistant [2-9](#page-28-0) Combination Status Indicator/Bar-Graph LEDs [6-4](#page-81-0) Command Meaning [7-13](#page-110-0) command strings [7-11](#page-108-0) Common Mode Rejection [2-2](#page-21-0) Common Mode Voltage Range [2-2](#page-21-1) communications ports [1-4](#page-15-2) compact [1-1](#page-12-0) complete hardware groups [8-1](#page-120-0) config dip CAL switch [4-7](#page-60-4) Configuring Lock S3-7 [4-10](#page-62-0) Configuring Multidrop S3-1 [4-9](#page-62-1) Configuring Option S3-4 [4-9](#page-62-2) Configuring Peak Hold Mode [4-8](#page-61-1) Configuring Serial S3-3 [4-9](#page-62-3) Configuring Set Point S3-5 [4-9](#page-62-4) Configuring the Power & Relay Board Dip Switches S2 (See Fig. 4-12) [4-10](#page-63-0) Conversion Rate [2-1](#page-20-1) Current [4-5](#page-58-1) cut off frequencies [1-2](#page-13-3)

### **D**

D<sub>2</sub> option card [3-11](#page-39-0) Data Formats [7-10](#page-107-0) Data Formats - Binary Representation [7-10](#page-107-1) Data Formats - Weight Data Format [7-10](#page-107-2) data/status lines [3-20](#page-48-1) DDE Installation and Operation Manual, document number 0596-0221 [3-22](#page-51-0) Dead Band Limits [7-4](#page-101-0) Dead Band Sub-Menu [7-6](#page-103-0) dead band value [7-4](#page-101-1) deadband [1-4](#page-15-3) default auto zero tolerance [6-9](#page-86-0) Digital Volt Meter (D.V.M) [8-34](#page-153-0) Digital Volt Meter (DVM) [1-3](#page-14-0) Digital Voltmeter [2-2](#page-21-2) Dimensions of the enclosure cutout [3-3](#page-32-0) Dip Switch Locations (See Fig. 4-10) [4-7/8](#page-61-2) Dip Switch Setting [4-8](#page-61-3) Dip Switches S2 [4-9](#page-61-4) Disassembling the rear panel and setting jumpers [4-4](#page-57-3) Disassembly and Reassembly Notes and Cautions [8-1](#page-120-1) Display [2-1](#page-20-2) Display Increments (Graduations) [2-1](#page-20-3) DO NOT CUT THE CABLE!!! [6-16](#page-93-0) Document Number 0596-0173 [3-20](#page-49-1) Dynamic Data Exchange (DDE) (-B14) [1-6](#page-17-1) Dynamic Data Exchange (DDE) I/O Server -B14 [3-22](#page-51-1)

## **E**

E2 [3-9](#page-38-4) Earth Ground Cable Shield [7-8](#page-105-1) Echo [5-10](#page-73-1) Electrical Check Procedures [6-2](#page-79-0) Electrical Installation [3-8](#page-37-2) Electrostatic Discharge (ESD) [3-3](#page-32-1) End Calibration [6-14](#page-91-1) Enter [5-4](#page-67-0) Entering Dead Band Tolerance Procedures [7-6](#page-103-1) Entering Preact Values Procedures [7-6](#page-103-2) Entering Set Point Procedures [7-6](#page-103-3) Entering Set Points [7-5](#page-102-0) Environmental Requirements [2-2](#page-21-3) ERR 8 [4-7](#page-60-5) Error Messages and Definitions [8-37](#page-156-0) Excitation Monitor [1-3,](#page-14-1) [2-2](#page-21-4) Excitation Monitor (Current) Setup Menu [8-34](#page-153-1) Excitation Voltage [2-1](#page-20-4) External Setpoint Relays Card (-D2) [1-6](#page-17-2) External Setpoint Relays Card (-D3) [1-7](#page-18-1)

## **F**

Firmware [3-10](#page-39-1) Formats the serial data output [5-9](#page-72-1) Fourteen Segment Display [6-4](#page-81-1) Frequency [2-2](#page-21-5)

Front Panel Dimensions [2-3](#page-22-1) Front Panel Setup Procedures [4-5](#page-58-2) full analog output [5-12](#page-75-1) full scale mV/V output [6-15](#page-92-1) full weight capacity [6-3](#page-80-0)

## **G**

gasket [3-5](#page-34-0) Gross Mode [1-2](#page-13-4)

#### **H**

Hard Calibration (HD CAL) [6-11 to](#page-88-2) [6-15](#page-92-2) Hardy Link LAN [1-4](#page-15-4) Hardy Link Local Area Network (LAN) [1-4](#page-15-5) Hardy Link software option [4-9](#page-62-5) Hexadecimal number [7-17](#page-114-0) HI 215IT Series Junction Boxes [3-22](#page-51-2) HI 215T series junction box [8-4](#page-123-0) Highest gross [4-8](#page-61-5) host computer control [7-7](#page-104-1) Humidity Range [2-2](#page-21-6)

### **I**

individual set point [1-4](#page-15-6) in-flight" compensation value [7-5](#page-102-1) Input [2-1](#page-20-5) Input Power Wiring [3-9](#page-38-5) Install the Front Panel. [3-5](#page-34-1) Installation Details [3-23](#page-52-0) Installation of the Instrument Enclosure [3-6](#page-35-0) Installation of the Secure Memory Module [3-24](#page-53-0) Installing the HI 2151/30 Remote Mount Model [3-5](#page-34-2) Installing the HI 2151/30 Wall Mount Model [3-7](#page-36-0) Installing the HI 2151/30WC in a Panel [3-3](#page-32-2) Installing the Blind Remote Model [3-7](#page-36-1) INTEGRATED TECHNICIAN (IT®) [6-18](#page-95-0) INTEGRATED TECHNICIAN™ (IT®) [1-1](#page-12-1) IT  $\otimes$  [1-2](#page-13-5) IT Junction Box [8-31](#page-150-1) IT junction box [1-3](#page-14-2) IT® Junction Box HI 215IT-FG Series [2-5](#page-23-1) IT® Junction Box HI 215IT-SS or PS Series [2-4](#page-23-2)

## **J**

J3 Serial Port Wiring [3-11](#page-40-0) jumper error [5-6](#page-69-2) Jumper Location. (See Fig. 4-7) [4-6](#page-59-0) Jumper Settings (See Fig. 4-8) [4-7](#page-59-1) jumpers and dip switches [4-1](#page-54-1)

#### **K**

Key Pad [2-1](#page-20-6) Keypad Functions (See Fig. 5-1) [5-1](#page-64-0)

## **L**

Linear Correction [6-14](#page-91-2) live load [6-13](#page-90-0) Load Cell Count [6-12](#page-89-1) Load cell/point [3-12](#page-41-0) Load Cell/Point Connections (J1) [3-12](#page-41-1) Load Cell/Sensor/Point [8-30](#page-149-0) Load Check [6-6](#page-83-1) Logic Controllers [1-5](#page-16-4) logical choice [7-2](#page-99-1)

### **M**

material impacting [6-10](#page-87-0) Maximum Zero Tolerance [2-1](#page-20-7) Mechanical Check Procedures [6-1](#page-78-1) Mechanical Installation [3-2](#page-31-0) mechanical noise [1-2](#page-13-6) Miscellaneous Options [1-7](#page-18-2) Mode [5-1](#page-64-1) mode key [5-1](#page-64-2) Model Code Breakdown [1-7](#page-18-3) MONITOR subcommand [7-17](#page-114-1) Motion Tolerance [6-8](#page-85-2) Multidrop function [4-9](#page-62-6) multipurpose [1-1](#page-12-2)

## **N**

National Institute of Standards and Technology (NIST) [1-7](#page-18-4) Negative Pulse [4-7](#page-59-2) NEMA 4 or 4X conduit fittings [3-7](#page-36-2) NEMA Ratings [2-4](#page-22-2) Net [1-2](#page-13-7) NIST/NTEP Certification Mode Kit (-E3 except for -F4 wall mount) [1-7](#page-18-5) No Keypad Operation [8-31](#page-150-2) Non C2 Load Cell Connections (J1) [3-14](#page-42-1) Non-Linearity [2-1](#page-20-8) ntrinsic Barrier Assembly (-F1, -F3 thru -F7) [1-7](#page-18-6) numeric keypad [7-2](#page-99-2) numeric keys [6-16](#page-93-1)

# **O**

Operating Procedures [7-19](#page-116-0) Operating Temperature Range [2-2](#page-21-7) Option Board [3-15](#page-44-1) Option Boards [7-3](#page-100-0) option connector pins [3-16](#page-44-2) Option Menu [7-19](#page-116-1) Option Menus and Option Parameters [7-3](#page-100-1) Optional Equipment [2-6](#page-24-3) Optional Modes [7-1](#page-98-0) Optional Relays or TTL Level Outputs [3-10](#page-39-2) Options button [5-6](#page-69-3) Options Cabling and Interconnect [3-16](#page-44-3) Ordering Replacement Parts [8-40](#page-159-0)

original voltage reading [1-3](#page-14-3) Output Device Options [1-5](#page-16-5) OUTPUT DISABLE [7-20](#page-117-2) Output Disable [7-20](#page-117-3) OUTPUT OPTION BOARD INSTALLATION PROCE-DURES [3-15](#page-43-0) Output Setpoint Relay Wiring [3-10](#page-39-3) Overview of Typical Load Cell System [8-30](#page-149-1)

## **P**

Panel Cutout Dimensions [2-3](#page-22-3) Panel Cutout Specifications [3-3](#page-32-3) Panel Mount (Model # HI 2151/30WC) [2-2](#page-21-8) Panel Mount Instrument [1-7](#page-18-7) Parallel BCD Board Connector to DB Connector [3-17](#page-46-1) Parallel BCD Board Print Configuration Procedures - B2, -B5, -B9 [4-6](#page-59-3) Parallel BCD Communication [7-19](#page-116-2) Parity selection [5-9](#page-72-2) Peak Hold [1-2,](#page-13-8) [7-3](#page-100-2) Peak Hold (-C1) [1-6,](#page-17-3) [2-8](#page-27-0) Peak Hold Mode [7-1,](#page-98-1) [7-21](#page-118-0) Perform the Hard Calibration Self Test [6-15](#page-92-3) Performing the Self Test [6-17](#page-94-0) phillips screw driver [3-5](#page-34-3) Physical Characteristics [2-2](#page-21-9) Portable Display and Keypad (-E4) [1-7](#page-18-8) Portable Display HI 2151/30XX-E4 (use with HI 2151/ 30WC-BR) [2-4](#page-23-3) positive dead band [7-5](#page-102-2) Positive Pulse [4-7](#page-59-4) Power [2-2](#page-21-10) preact [1-4](#page-15-7) Preact Limits (See Fig. 7-3) [7-5](#page-102-3) preact value [7-5](#page-102-4) Pre-Calibration Procedures [6-1](#page-78-2) Print [5-2](#page-65-2) Procedures to Restore Calibration Parameters [6-19](#page-96-2) Process Weighing Function Buttons [7-1](#page-98-2) Profibus I/O Interface (-B12) [2-8](#page-27-1) Profibus Installation and Operation Manual (Prt. # 0596- 0211) [7-22](#page-119-2) Profibus Interface Card Option Wiring Diagram [3-24](#page-53-1) PROFIBUS Interface Option (-B12) [1-6](#page-17-4) Profibus Interface Option -B12 [3-21,](#page-50-0) [7-22](#page-119-3) Programmable Logic Controller [4-5](#page-58-3)

## **Q**

Quick C2® Calibration Procedures [6-18](#page-95-1)

## **R**

Rate of Change (ROC) [7-20](#page-117-4) Rate of Change (ROC) (-C2) [2-8](#page-27-2) Rate-of-Change (ROC) [1-2](#page-13-9) Rate-of-Change (ROC) (-C2) [1-6](#page-17-5) Rate-Of-Change Mode [7-2](#page-99-3)

readings per average [6-10](#page-87-1) Rear panel input [1-4](#page-15-8) Reassembling Rear Panel [4-5](#page-58-4) re-calibrated periodically [6-1](#page-78-3) Recommended Installation Procedures [3-8](#page-37-3) Register [7-20](#page-117-5) Remote Functions [1-4](#page-15-9) Remote Functions Non-operational [8-31](#page-150-3) Remote Functions Wiring [3-12](#page-40-1) Remote I/O (RIO) Interface to the Allen-Bradley Network (-B8) [1-5](#page-16-6) Remote Mount Model HI 2151/30WC-RM [2-3](#page-22-4) Report any damage [3-1](#page-30-0) Request to Send (RTS) lines [5-10](#page-73-2) Resolution [2-1,](#page-20-9) [4-10](#page-63-1) Return to Zero Test [1-3,](#page-14-4) [8-35](#page-154-0) ribbon cables [3-19](#page-48-2) ROC data [7-20](#page-117-6) ROC LED [5-13](#page-76-1) Route wiring types [3-8](#page-37-4) RS 232 [1-4](#page-15-10) RS 422 [1-4](#page-15-11) RS 422/485 ports [4-3](#page-56-0) RS 485 [1-4](#page-15-12) RS-232C [7-7](#page-104-2) RS-232C, RS 422/485 Bi-directional Serial Port [5-5](#page-68-0) RS-422/485 [7-7](#page-104-3) RS-422/485 Configuration Wiring [7-8](#page-105-2) RS-422/485 Electrical Specifications [7-9](#page-106-0) RS-422/485 Wiring and Electrical Specifications [7-8](#page-105-3)

### **S**

Secure Memory Module (SMM) [1-3](#page-14-5) Selecting the Hard Calibration Sub-Menu [6-13](#page-90-1) Selecting the Soft Calibration Sub-Menu [6-16](#page-93-2) Self-Test [8-25](#page-144-0) self-test program [8-25](#page-144-1) sequential tests [8-25](#page-144-2) Serial Commands [7-11](#page-108-1) Serial Commands - Data Transmission Format [7-11](#page-108-2) Serial Commands, Command Set [7-12](#page-109-0) serial communication parameters [7-11](#page-108-3) Serial Communications [2-5,](#page-24-4) [7-7](#page-104-4) Serial Connector [7-8](#page-105-4) Serial Port [1-4](#page-15-13) Serial port configuration [5-9](#page-72-3) Serial Port Menu Setup Procedure (See Chapter 4 for Configuration Procedures) [5-9](#page-72-4) Serial Procedures [5-10](#page-73-3) Serial Protocol - Multidrop Mode [7-9](#page-106-1) Set Point Limits [7-4](#page-101-2) Set Point Options [1-6](#page-17-6) Set Point Relay Option Board Installation -D2 [3-22](#page-51-3) Set Point S3-6 [4-9](#page-62-7) Set PointRelays [1-4](#page-15-14) Set Points [7-4](#page-101-3) Set Up for Profibus Interface Card Option -B12 [5-14](#page-77-2)

Signal Grounds [7-8](#page-105-5) Six External Solid State, Set Point Relays (-D2 & -D3) [2-9](#page-28-1) Six TTL Level Outputs (-D1) [2-9](#page-28-2) Six-wire, shielded load cell/point cable [3-13](#page-41-2) sliding average [6-10](#page-87-2) SMM [1-3](#page-14-6) socket [3-16](#page-44-4) Soft Calibration (S CAL) [6-11](#page-88-3) Soft Calibration Procedures for Single Load Cell/Point Systems [6-15](#page-92-4) Soft Calibration Self Test Process [6-17](#page-94-1) solenoid [8-32](#page-151-0) special test equipment [8-30](#page-149-2) standard RS-232C/422/485 serial port [7-9](#page-106-2) Standard RS-232C/RS422/485 Configuration [4-1](#page-54-2) Standard Setpoint Relays [2-1](#page-20-10) Standard SPDT (Form C) Relays [3-10](#page-39-4) standoffs [3-23](#page-52-1) Status/Bar button [6-5](#page-82-0) Stop bit selection [5-9](#page-72-5) Storage Temperature Range [2-2](#page-21-11) strain gauge based force transducer [8-30](#page-149-3) switch eight of S3 [1-4](#page-15-15) System Configuration [4-1](#page-54-3) System Integrity Check and Fault Determination [8-25](#page-144-3) System Support [8-39](#page-158-0)

### **T**

Tare [5-1](#page-64-3) Tare button [5-1](#page-64-4) Tare Value [5-1](#page-64-5) target weight or level [7-4](#page-101-4) Temperature Coefficient [2-2](#page-21-12) The Calibration Menu [6-6](#page-83-2) The Full Scale Count Sub-Menu [6-20](#page-97-0) The Return (RETURN) Display [6-14](#page-91-3) Three General Rules for Setpoints [7-5](#page-102-5) toggle switch  $(#2)$  [4-8](#page-60-6) Total (-C6) [7-2](#page-99-4) Total Option [7-21](#page-118-1) TOTAL Setup Procedures [5-14](#page-77-3) Totalized [1-2](#page-13-10) Totalizer (-C3) [2-9](#page-27-3) Totalizer Mode [7-21](#page-118-2) Transmission speed [7-7](#page-104-5) Trouble Shooting Using Integrated Technician. [8-2](#page-121-0) TTL level outputs [3-10](#page-39-5) TTL(Transistor - Transistor Logic) Level Output (-D1) [1-](#page-17-7) [6](#page-17-7) two main operating menus - Set Point and Option [7-2](#page-99-5)

### **U**

Unpacking [3-1](#page-30-1) user-selectable [7-7](#page-104-6) Using Solid State Relays with Light Loads (Optional Set Relays) [8-32](#page-151-1) Using the Return (RETURN) Function [6-17](#page-94-2) Using the Return button [6-12](#page-89-2)

#### **V**

valid [7-6](#page-103-4) value is accepted [5-4](#page-67-1) value is rejected [5-4](#page-67-2) vessel [6-6](#page-83-3) Voltage [2-2,](#page-21-13) [4-5](#page-58-5) voltage reading [1-3](#page-14-7)

### **W**

Wall Mount Model HI 2151/30WC-WS [2-3](#page-22-5) Wall Mount Version (-WS) [3-10](#page-39-6) Warranty [8-39](#page-158-1) WAVERSAVER® [1-1,](#page-12-3) [1-2,](#page-13-11) [2-1](#page-20-11) WAVERSAVER® (WVRSVR) [6-11](#page-88-4) Weighing System Test [8-36](#page-155-0) Weighing System Tests [1-3](#page-14-8) weight differential [6-9](#page-86-1) weight limit [6-9](#page-86-2) When multiple load cells are used, [6-16](#page-93-3) Word length selection [5-9](#page-72-6)

#### **X**

Xmit [7-13](#page-110-1)

#### **Z**

Zero [5-1](#page-64-6) ZERO button [7-1](#page-98-3) Zero Key [5-1](#page-64-7) zero reference point [6-3](#page-80-1) Zero Sub-Menu [6-14](#page-91-4) Zero Tolerance amount [6-9](#page-86-3)

## **SYSTEM DATA SURVEY SHEET**

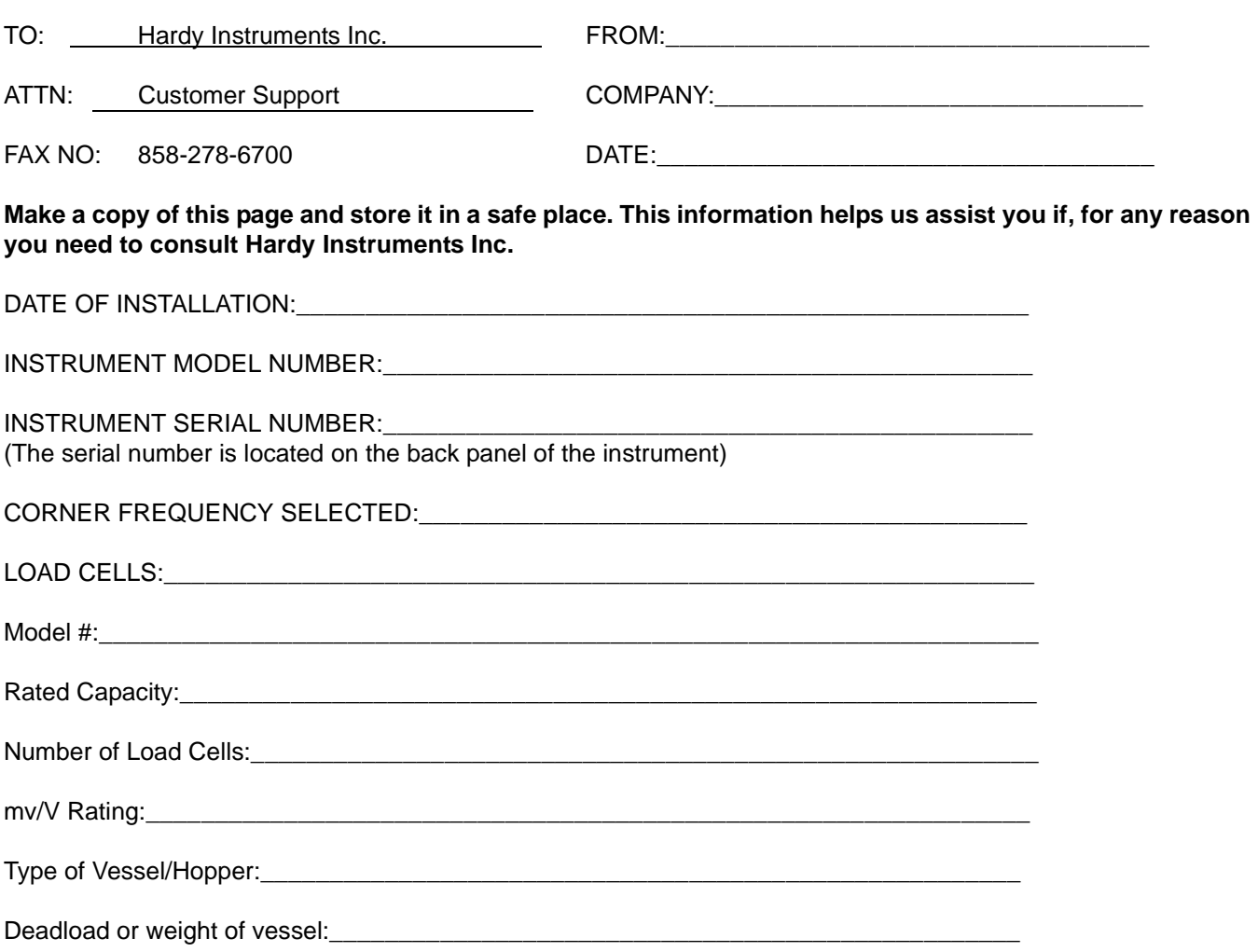

RESULTS OF SELF-TEST: Press the -/Test/Clr button on the keypad while in the operating mode, and record the results on the following page. Use the down arrow to pause the display, and the up arrow to resume the self-test.

# **GLOSSARY OF TERMS**

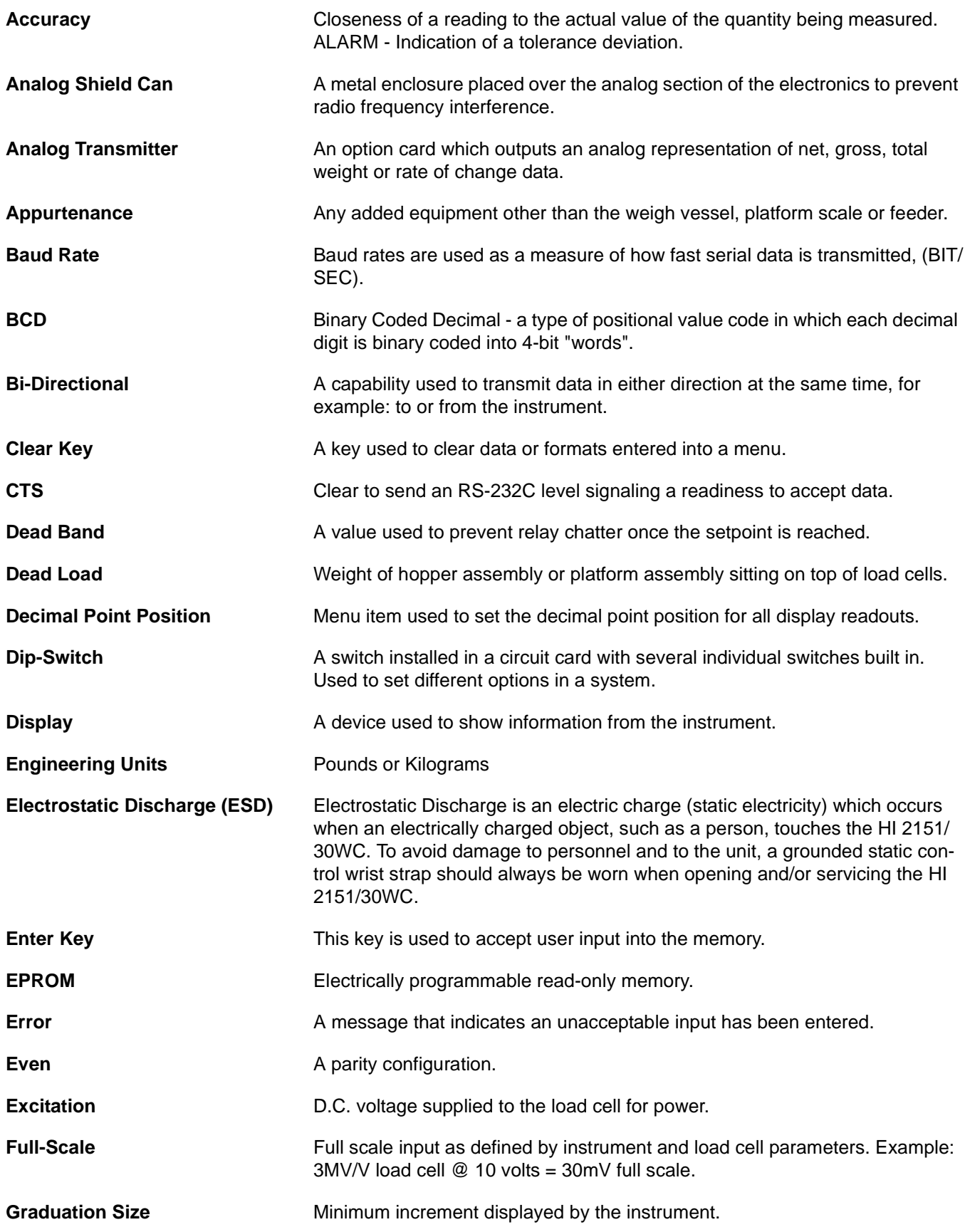

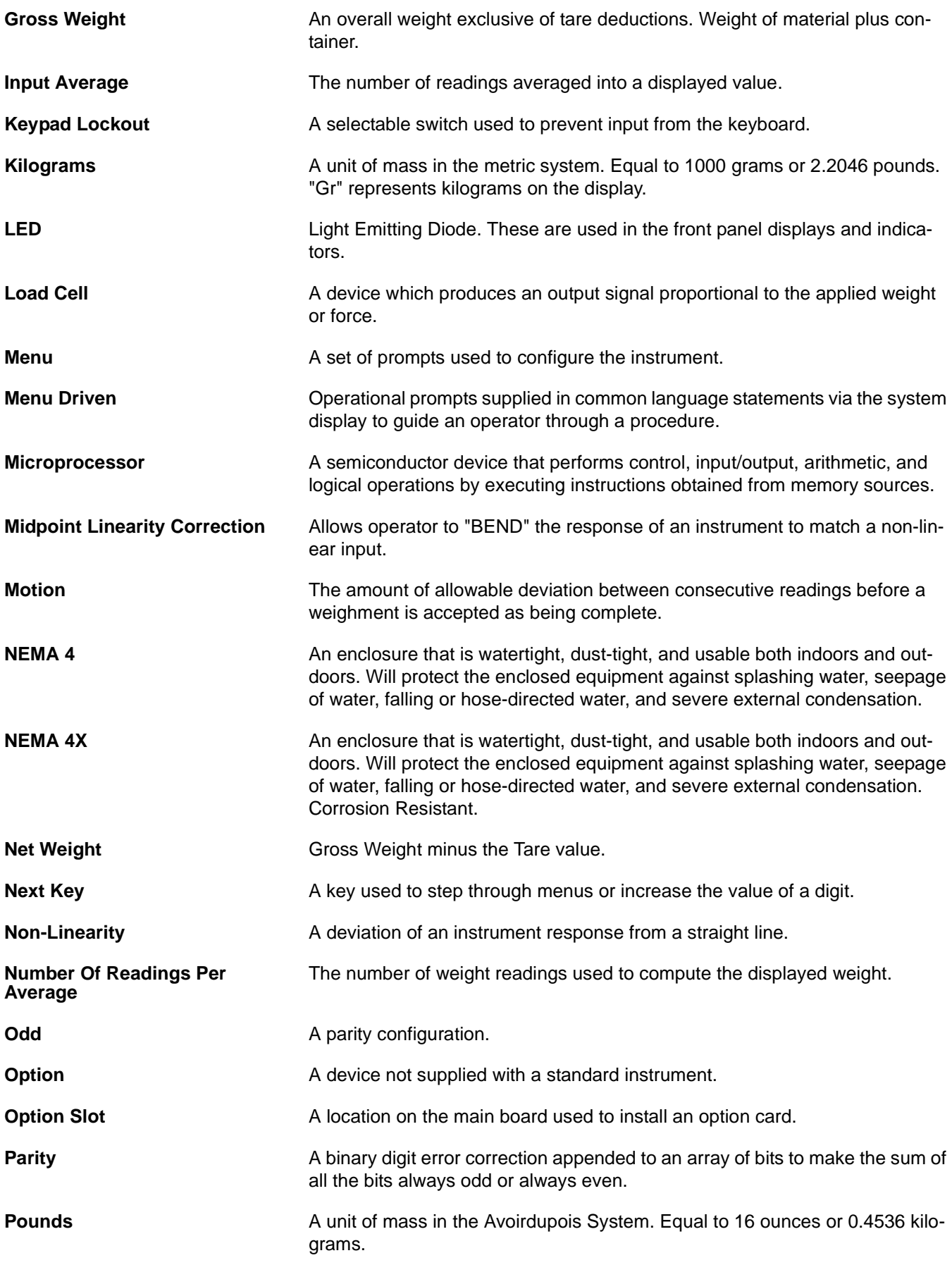

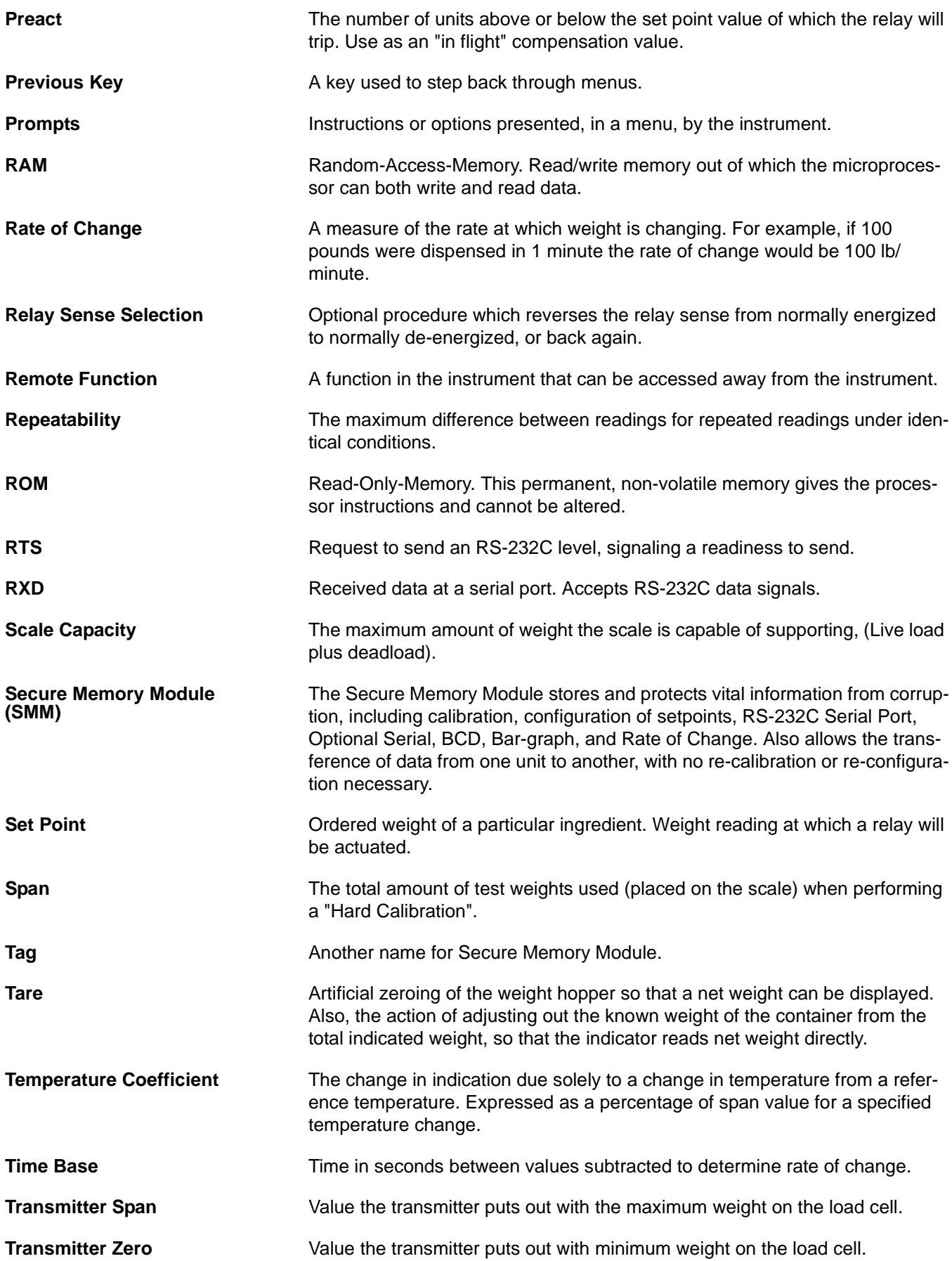

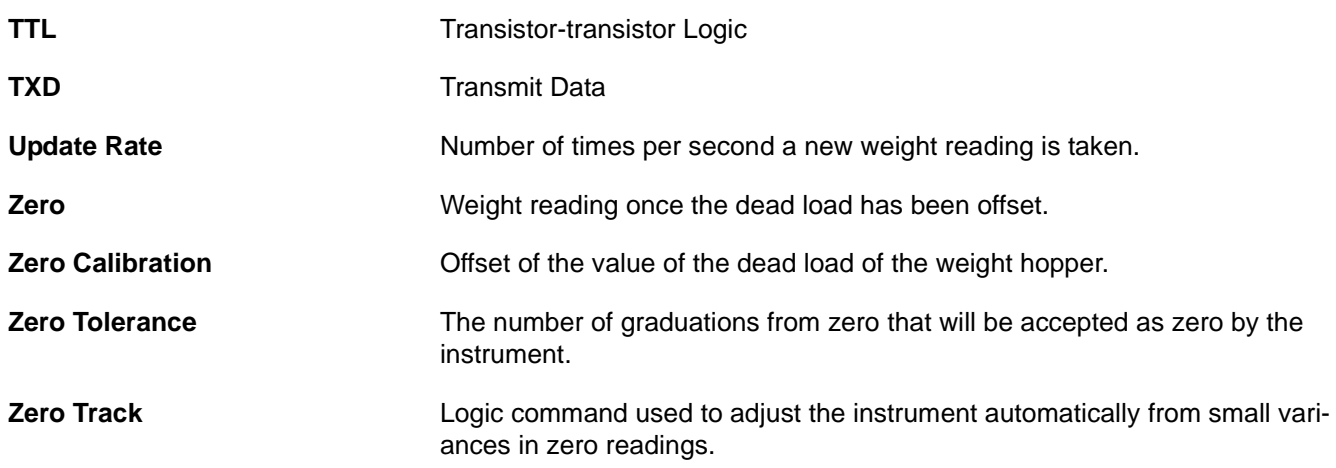

# **SELF TEST DISPLAY**

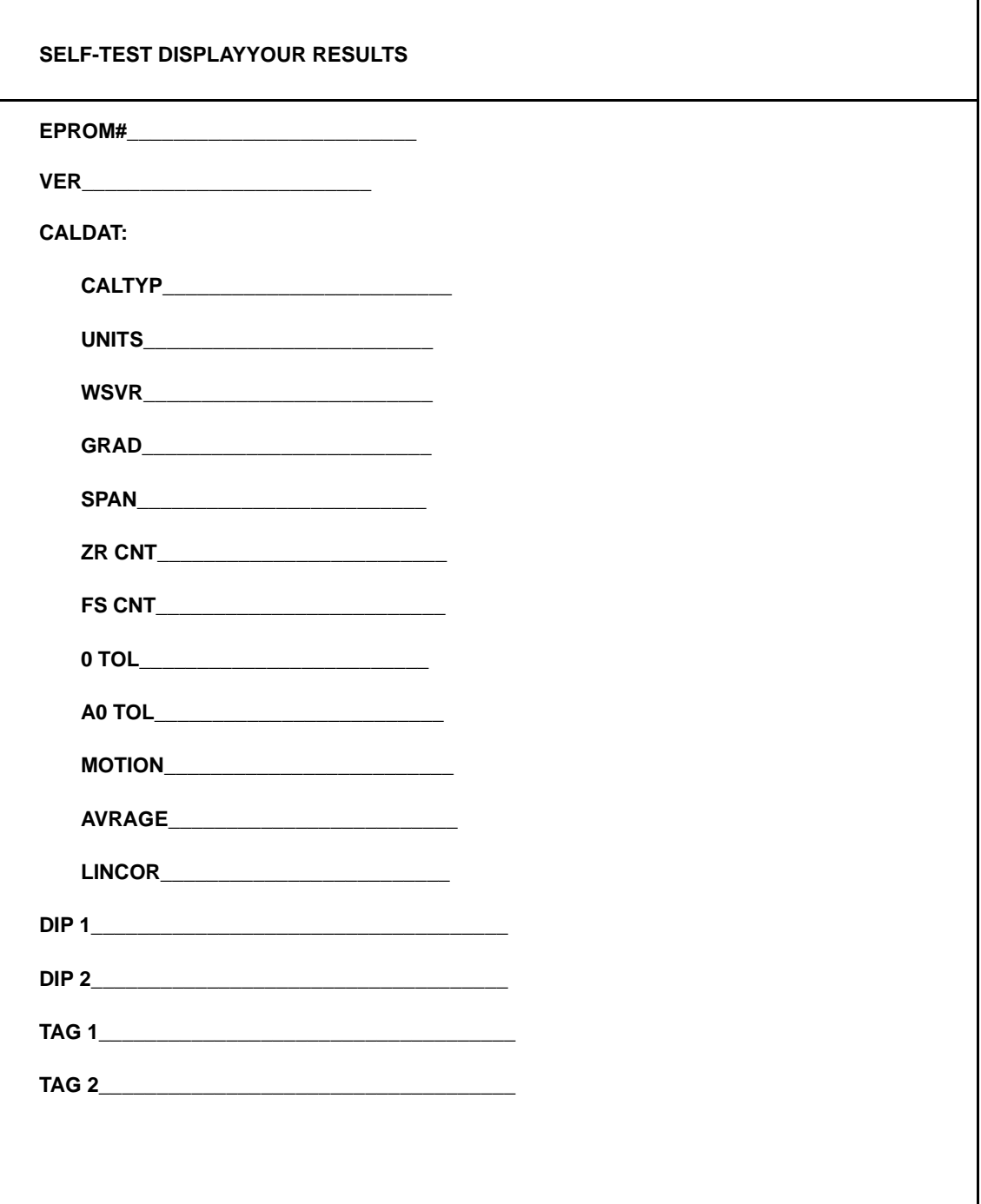

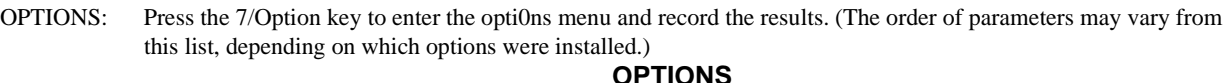

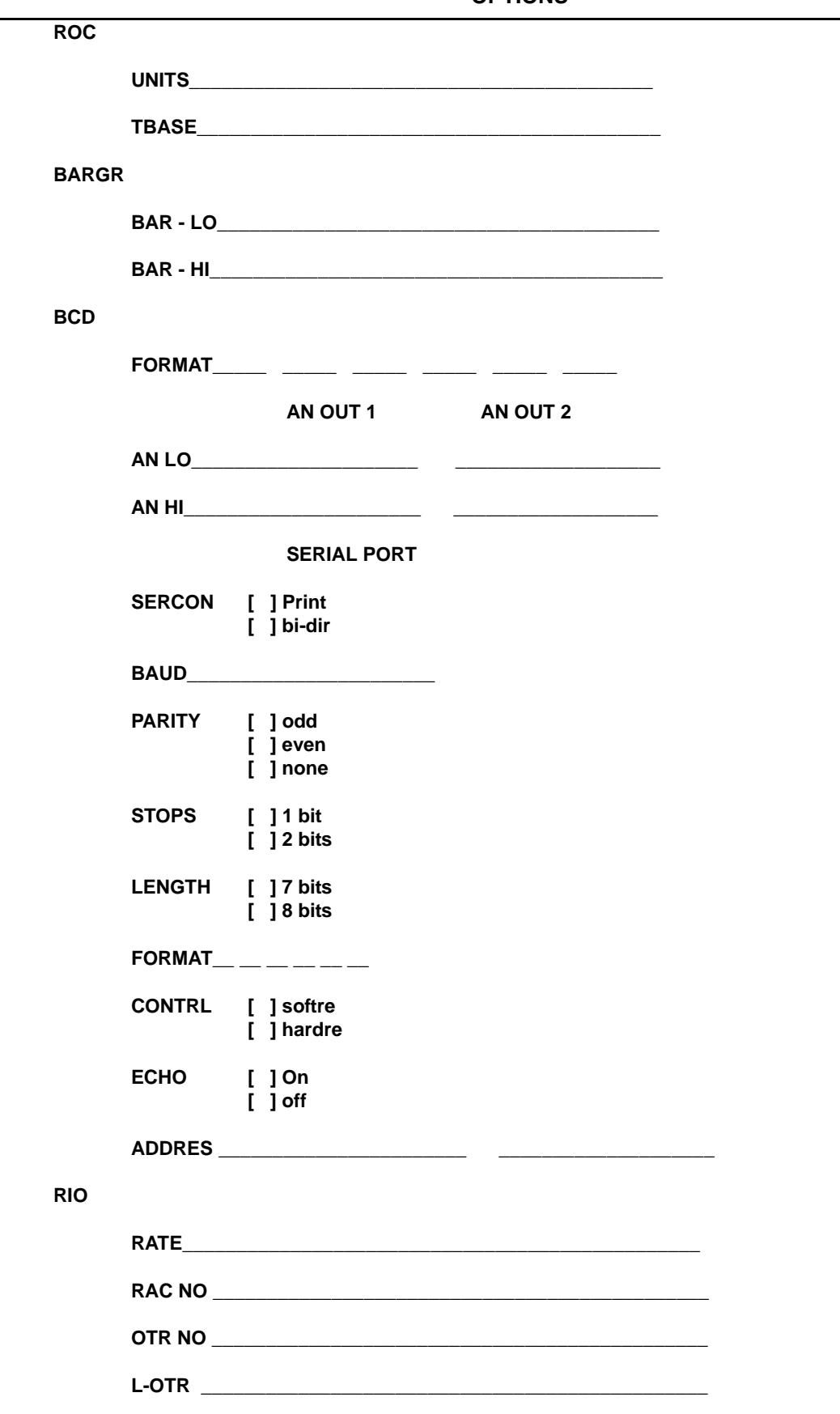

SETPOINT MENU: Press the 6/Set Pt. key to enter the Setpoint menu and record settings.

### **SETPOINT MENU**

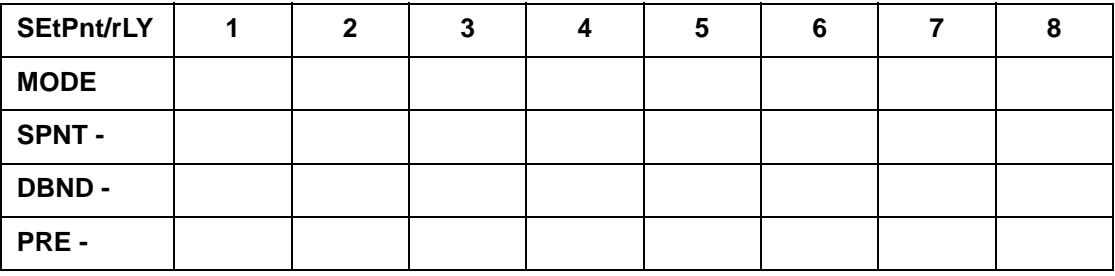

#### PRINTER INFORMATION

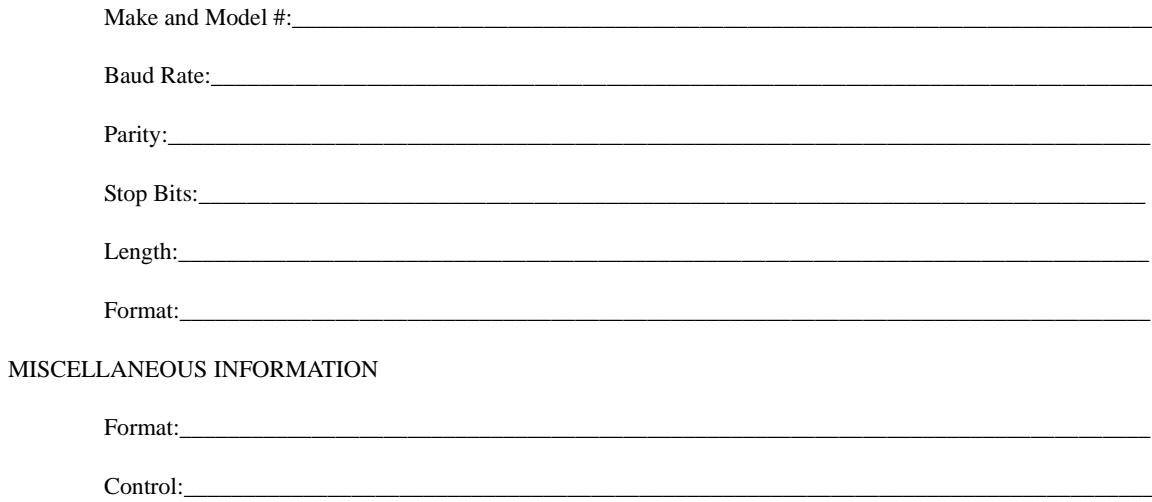

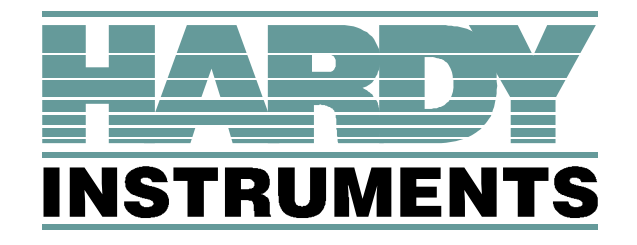

**9440 Carroll Park Drive, Suite 150, San Diego, CA 92121 Telephone: 1-800-821-5831 FAX: (858) 278-6700 Web Address: http://www.hardyinstruments.com**

**Copyright April 1999, Dynamic Instruments, All Rights Reserved. Printed in the U.S.A.**